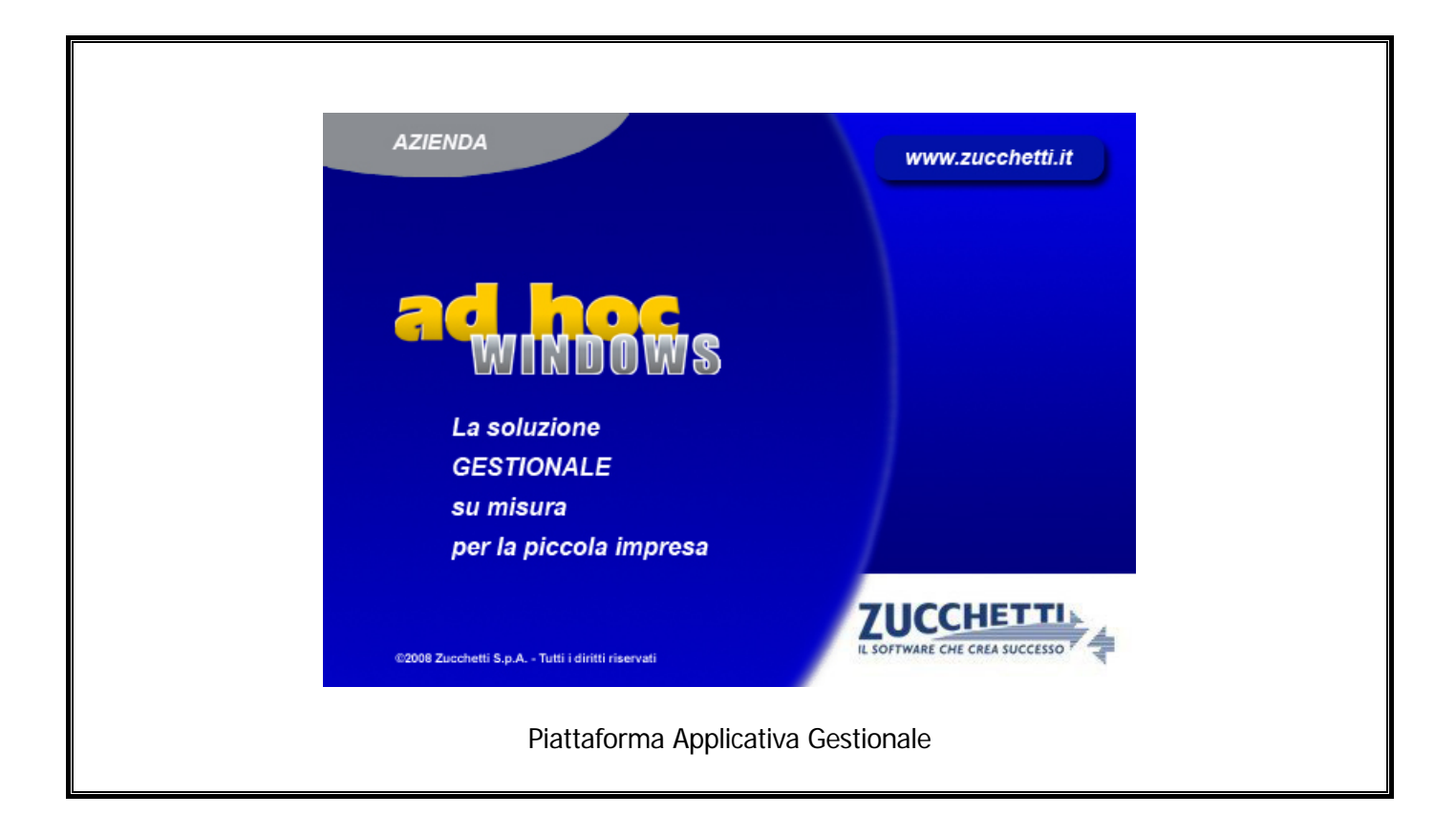

# **Modulo Programmazione della Produzione**

**Release 9.2**

#### COPYRIGHT 1992 - 2016 by **ZUCCHETTI S.p.A.**

Tutti i diritti sono riservati.Questa pubblicazione contiene informazioni protette da copyright. Nessuna parte di questa pubblicazione può essere riprodotta, trascritta o copiata senza il permesso dell'autore.

TRADEMARKS Tutti i marchi di fabbrica sono di proprietà dei rispettivi detentori e vengono riconosciuti in questa pubblicazione.

Pagina lasciata intenzionalmente vuota.

# **Indice**

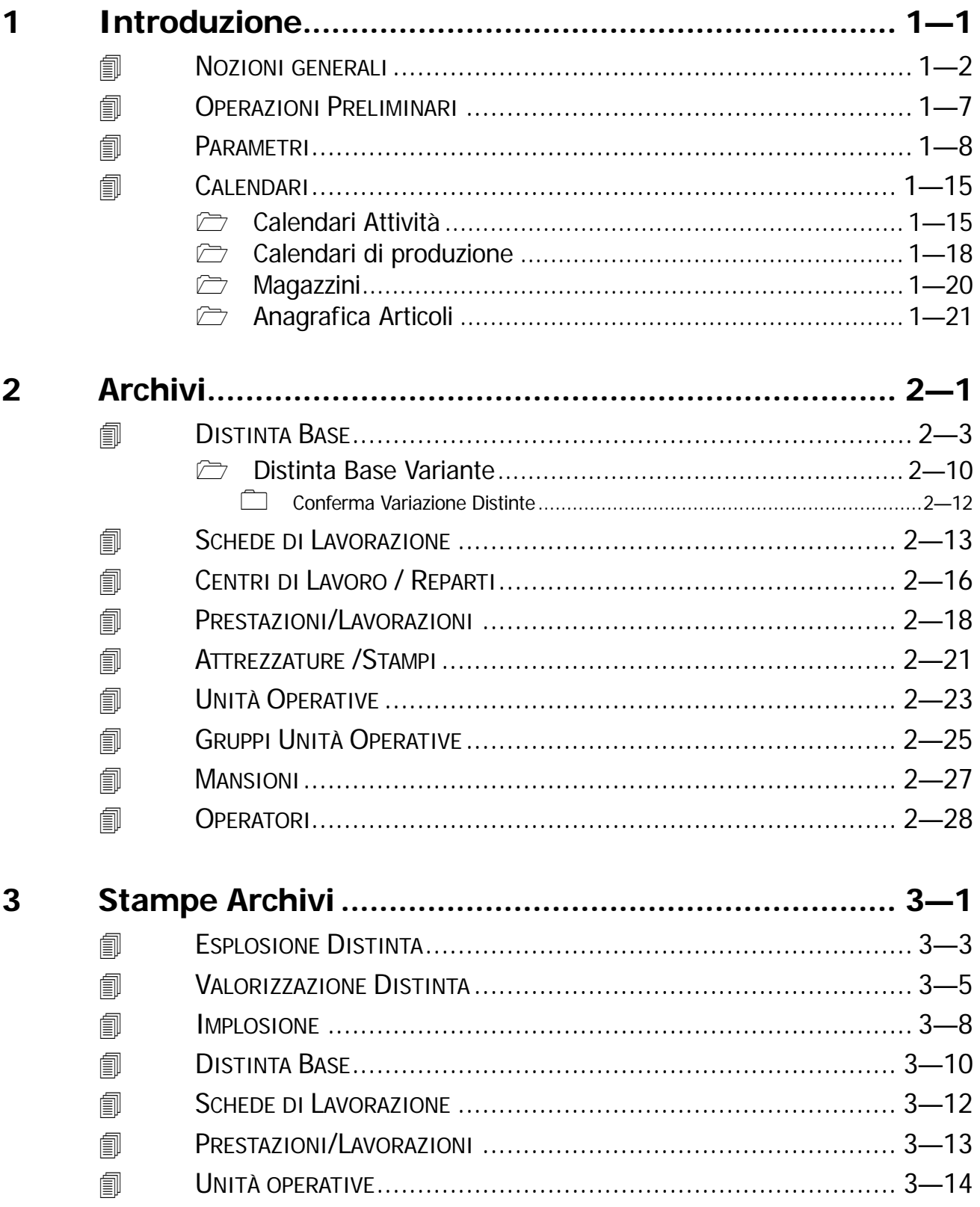

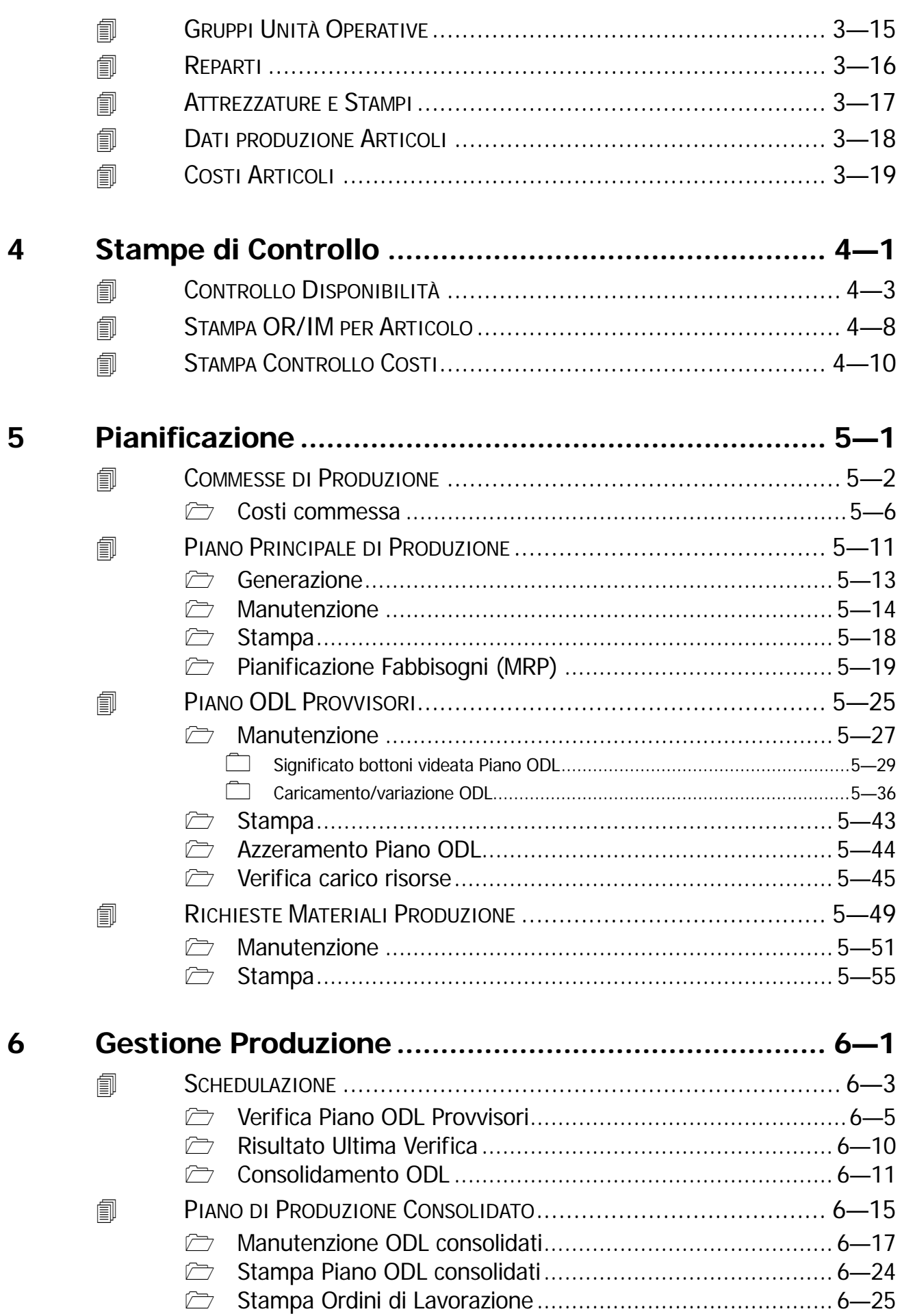

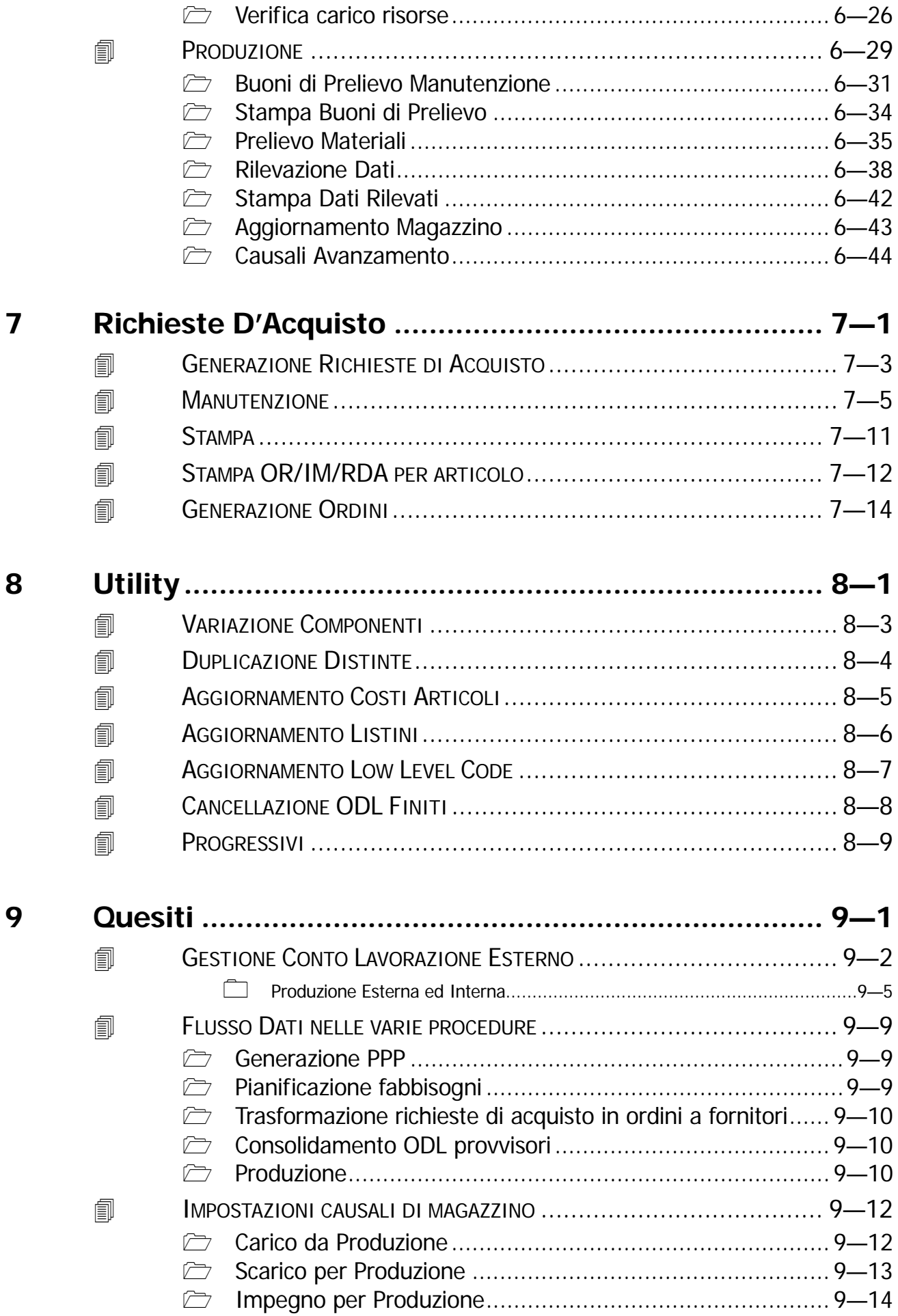

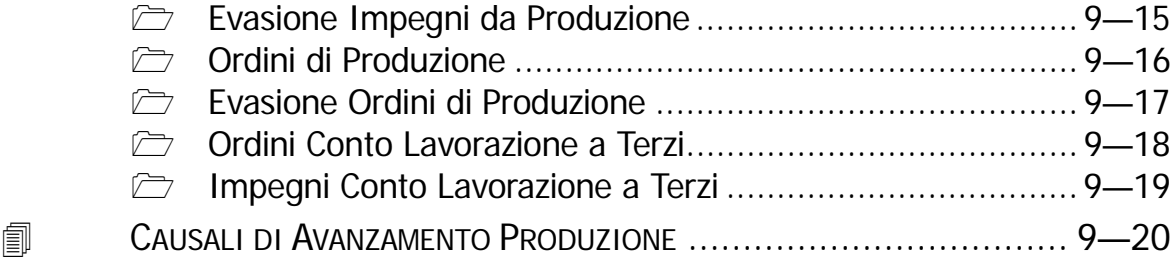

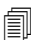

# <span id="page-6-0"></span>**1 Introduzione**

- **NOZIONI GENERALI**
- **OPERAZIONI PRELIMINARI**
- **PARAMETRI**
- **CALENDARI**

# <span id="page-7-0"></span>**NOZIONI GENERALI**

Con il termine Distinta Base si intende la descrizione della composizione di un Articolo, cioè l'elenco di tutti i materiali necessari e delle lavorazioni da eseguire per produrre o assemblare l'Articolo stesso.

I materiali inseriti in una distinta possono essere dei Prodotti finiti, Semilavorati o semplici Componenti.

Ciascun Prodotto finito o Semilavorato può far riferimento ad una propria distinta base.

Questa distinta base (di livello inferiore) può ovviamente a sua volta essere composta da Prodotti finiti, Semilavorati o semplici Componenti e così via.

Partendo da una distinta base possiamo cosi arrivare ad una esplosione su n livelli.

Nella figura seguente possiamo vedere un esempio di distinta su cinque livelli.

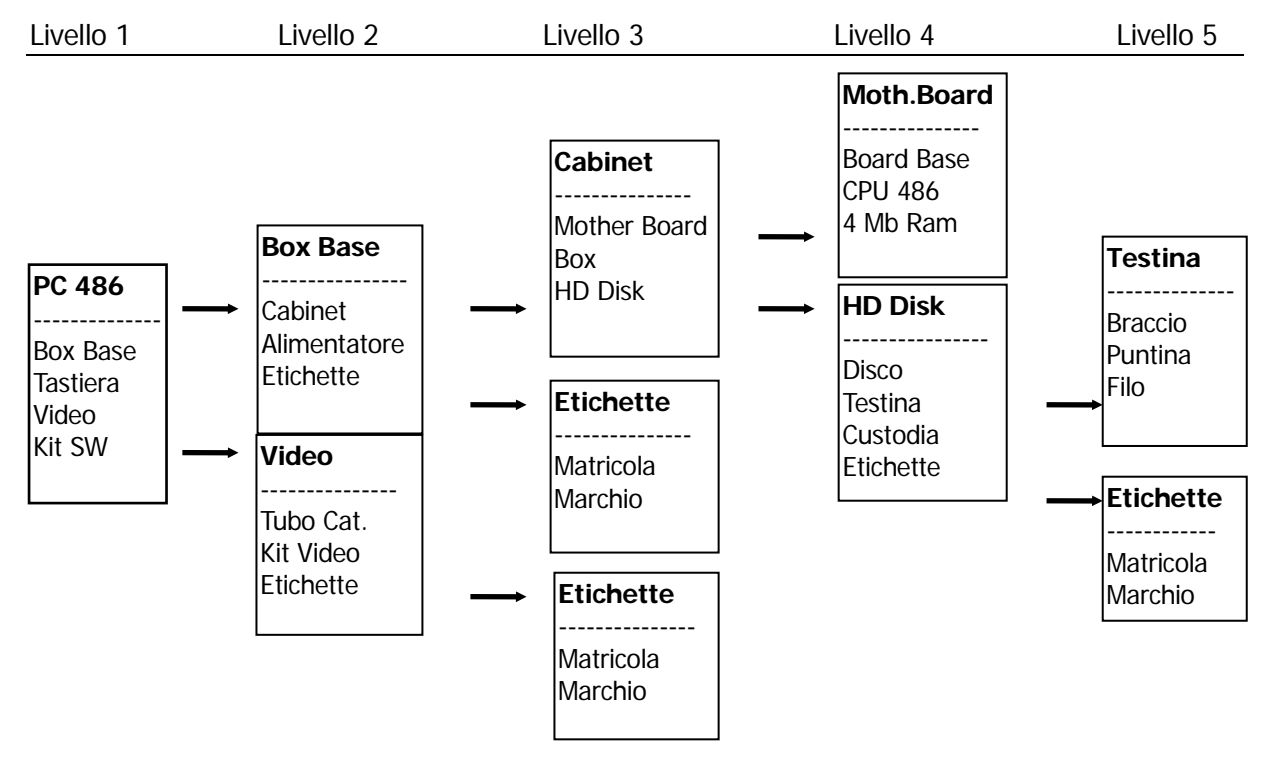

Alla prima distinta base a sinistra (PC 486) sono gerarchicamente collegate altre distinte in una disposizione ad albero.

Una distinta può essere utilizzata più volte (vedi distinta Etichette), ma mai nella stessa linea gerarchica.

Ad Hoc controlla, in fase di Esplosione Distinta, che le Distinte siano state create in modo corretto (vedi Esplosione Distinte), infatti una distinta che facesse riferimento ad una distinta già presente nelle stessa linea, in fase di esplosione, genererebbe un circolo vizioso.

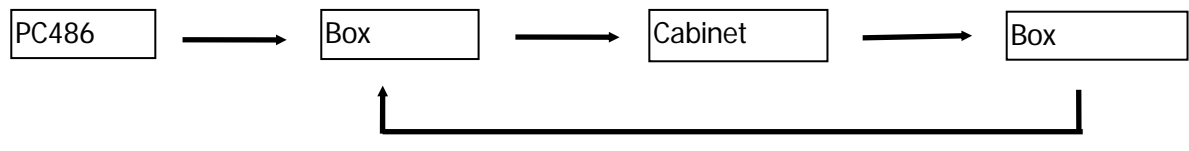

Per poter controllare l'esatta composizione di un Articolo, collegato ad una Distinta Base, si può ricorrere all'Esplosione della Distinta.

L'Esplosione consiste in una lista contenente tutti i Componenti dal primo all'ultimo livello oppure dal primo ad un certo livello.

Facendo riferimento all'esempio alla pagina precedente vediamo come appare l'Esplosione della Distinta fino al terzo livello:

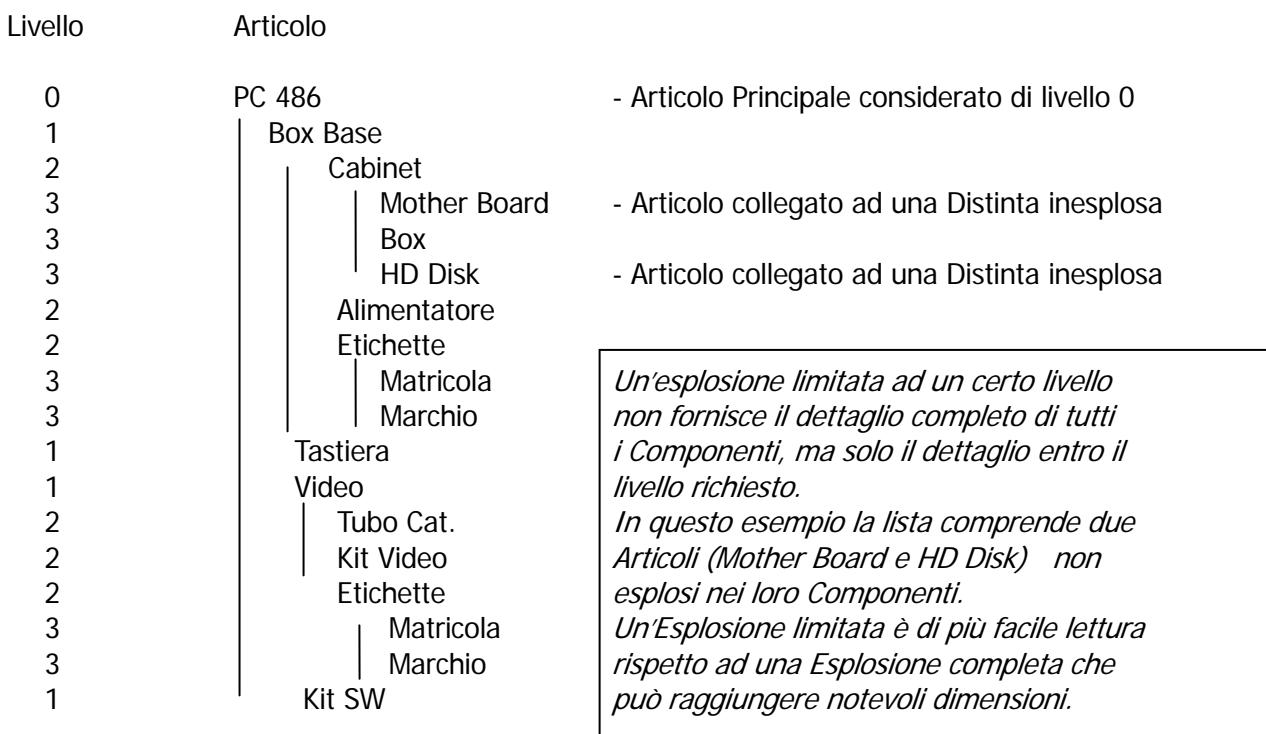

Per conoscere in quali Distinte Base un Componente è utilizzato e in che quantità si utilizza l'Implosione di un Componente.

Facendo sempre riferimento all'esempio alla pagina precedente vediamo il risultato dell'Implosione del Componente "Marchio", presente in tre diverse Distinte.

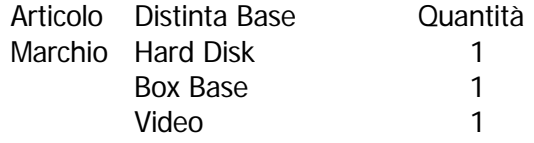

Il Modulo produzione è strettamente legato al Modulo di Magazzino.

Infatti, ogni Distinta deve far riferimento ad un Articolo presente nell'Archivio di Magazzino.

Per ogni articolo può esistere una sola Distinta Base e viceversa.

I Prodotti Finiti, Semilavorati o Componenti, inclusi in una Distinta, debbono essere presenti nell'archivio di Magazzino.

Ogni Distinta Base può far riferimento ad una Scheda di Lavorazione.

Ciascuna Scheda di Lavorazione contiene l'elenco delle Prestazioni di Manodopera/unità operative e gruppi, necessarie alla produzione dell'Articolo relativo alla Distinta.

Per ogni risorsa utilizzata occorre indicarne l'impiego.

L'elenco delle risorse utilizzate deve essere preventivamente caricato nelle rispettive anagrafiche: unità operative, gruppi, prestazioni/lavorazioni, mansioni e operatori.

Il programma gestisce la Distinta Variante utilissima quando di un prodotto esistono diverse versioni che differiscono solo in pochi particolari.

Consideriamo, ad esempio, la produzione di due PC 486, il primo con HD da 120 Mb ed il secondo con HD da 240 Mb.

E' evidente che la Distinta Base del primo e del secondo PC sono simili e differiscono solo per il diverso Hard Disk utilizzato.

Possiamo quindi affermare che il secondo PC rappresenta una variante del primo.

Per comporre la distinta base del secondo PC non occorre elencare tutti i componenti e le lavorazioni necessarie, ma semplicemente indicare quali sono le differenze rispetto alla distinta base del primo PC.

L'utilizzo della Distinta Variante è utilissima per evitare inutili ripetizioni ed errori.

Di seguito riportiamo un grafico che può aiutare la comprensione di quanto esposto sopra.

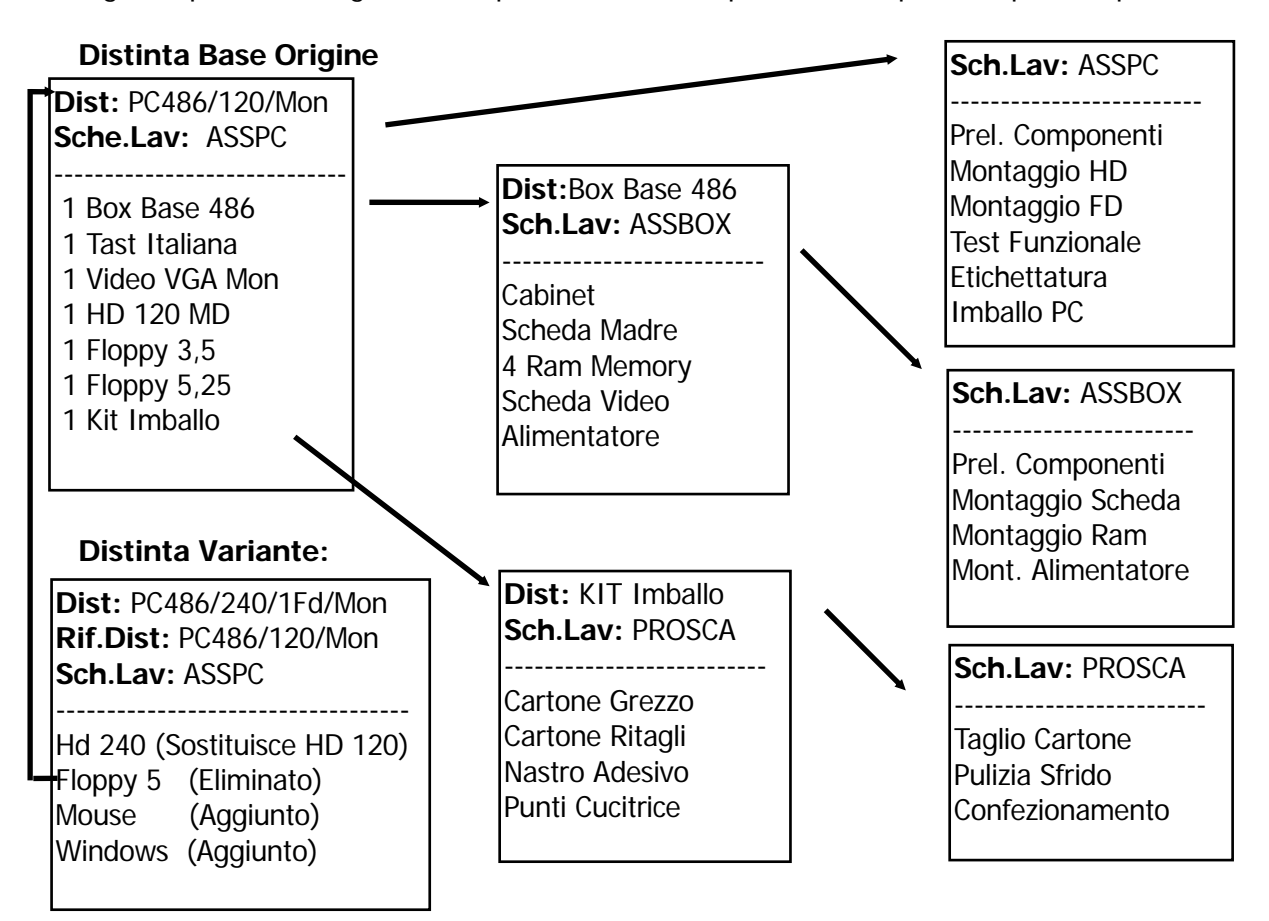

L'esempio esamina la produzione di due PC 486.

Il primo, PC 486 con Hard Disk da 120Mb, fa riferimento ad una propria Distinta Base in cui due dei componenti fanno a loro volta riferimento ad una loro propria Distinta Base.

Infatti, il primo componente, Box Base 486, è composto da Cabinet, Scheda Madre, 4 Mb Memory, ecc...

L'ultimo componente, Kit Imballo, si riferisce ad una distinta base che elenca i materiali necessari alla costruzione del cartone per imballare il PC.

Da notare la presenza dell'articolo Cartone Ritagli che rappresenta un tipico caso di sfrido. Infatti, il ricavato della vendita degli avanzi dovuti al taglio del cartone grezzo rappresenta una

diminuzione del costo complessivo della produzione del cartone.

Ciascuna delle tre distinte basi considerate è completata da una Scheda Lavorazione.

Il secondo PC 486, con Hard Disk da 240Mb, fa riferimento ad una Distinta Variante.

Infatti, è identico al primo PC 486 differenziandosi solo per il diverso Disco utilizzato, per un Floppy da 5,25" in meno e per Mouse e Windows in più.

Abbiamo visto che ogni Distinta Base deve far riferimento ad un Articolo presente nell'Archivio Magazzino.

Così anche gli articoli inseriti in una distinta debbono essere presenti nell'Archivio Magazzino. Quindi, prima di iniziare il caricamento delle distinte è bene verificare che tutti gli articoli necessari siano effettivamente presenti in archivio anche se Ad Hoc permette sempre di caricare al momento gli eventuali articoli mancanti.

Il modulo di programmazione della produzione richiede, come prerequisito, l'esistenza del modulo Ordini come punto di partenza per ottenere i fabbisogni nel tempo e quindi le richieste di approvvigionamento rivolte alla produzione e ai fornitori.

**La prima fase** della procedura è rivolta ad ottenere il Piano Principale di Produzione (PPP), ovvero quali prodotti costruire, in quali quantità e per quali date in funzione della situazione delle scorte, degli ordini/impegni e delle previsioni di vendita.

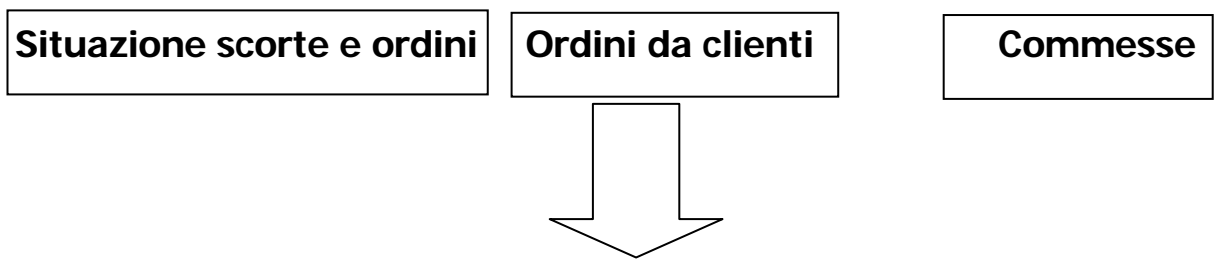

## **Formulazione Piano Principale di Produzione (PPP)**

**La seconda fase** consiste nella verifica della fattibilità del PPP, ovvero verifica delle strutture dei prodotti (esplosione delle distinte basi nei vari livelli), verifica delle politiche di riordino e lotti per ogni componente o materia prima, verifica delle scorte e degli ordini a fornitore.

Il risultato dell'elaborazione produce un elenco dei materiali da acquistare per effettuare la produzione (richieste di acquisto) ed un elenco di Ordini di lavoro provvisori.

In pratica gli articoli presenti nel PPP vengono esplosi nei loro componenti, semilavorati o materie prime, ottenendo la Pianificazione dei fabbisogni (M.R.P. Material Requirements Planning), cioè delle richieste di approvvigionamento rivolte sia alla produzione che ai fornitori.

Il Piano di Ordini alla produzione Provvisori che ne deriva dipende dalle politiche di riordino definite in ogni articolo, cioè gli ordini sono arrotondati al lotto, a fabbisogno oppure a giorni di copertura.

Il piano delle richieste di acquisto (RDA) ed il piano ODL rappresentano gli ordini (di riapprovvigionamento o di fabbricazione interna) che occorre emettere "oggi" per rispettare gli appuntamenti previsti nel Piano Principale di Produzione.

Sono "proposte d'ordine" che, una volta convalidate dai rispettivi responsabili (Ufficio acquisti e Ufficio Programmazione della Produzione), si tramutano in ordini effettivi, dando luogo all'emissione degli ordini fornitore da un lato, e delle bolle di lavorazione dall'altro.

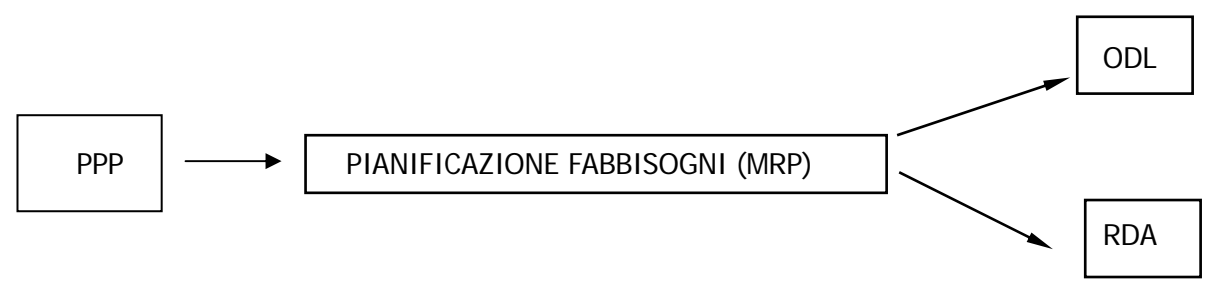

**La terza fase** consiste nell'analisi degli ODL provvisori al fine di verificare la disponibilità di materiali (a capacità finita) considerando le altre risorse infinite (ad esempio macchine e risorse umane). Gli ODL così analizzate vengono suddivisi in tre categorie:

- Non schedulabili, con componenti indisponibili.
- *Schedulabili se..*, con componenti che possono essere resi disponibili inviando Ordini ai Fornitori secondo la Proposta d'Ordine generata dal programma;
- Schedulabili, quelli con disponibilità completa dei componenti. Man mano che la lavorazione procede vengono rilevati sia i dati della produzione, quantità prodotta e scarti, che dei fermi macchina. Il carico del Prodotto Finito a magazzino e lo scarico ed il disimpegno dei materiali utilizzati avviene di conseguenza; questi dati saranno utilizzati nel modulo di Analisi della Produzione

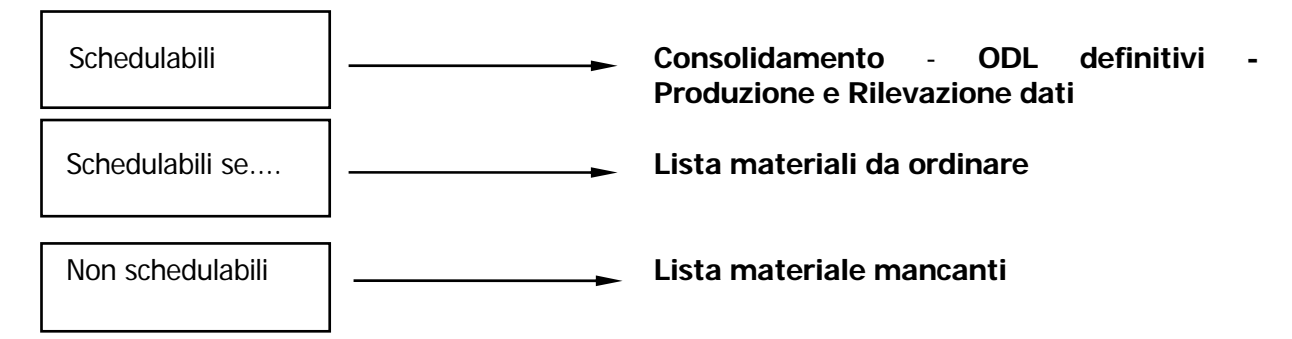

Dopo la fase di produzione (nel caso di esito positivo della schedulazione) avviene **la quarta fase di lavoro** ovvero la rilevazione dei dati di produzione, questa consente di rilevare i seguenti dati:

- quantità effettivamente prodotte, in quali tempi, su quali unità operative e con quali operatori
- fermate macchina non programmate, che vengono immesse nel sistema con ora di inizio/fine e causale
- scarti di lavorazione, con causale di giustificazione
- effettiva durata delle operazioni di manutenzione preventiva
- effettiva durata delle operazioni di attrezzaggio
- Consente di aggiornare i seguenti dati:
- Magazzino, con carico automatico degli articoli prodotti e scarico automatico dei materiali impiegati (in proporzione a quanto prodotto). Lo scarico, in alternativa, può essere eseguito manualmente, mediante utilizzo di buoni di prelievo da magazzino.
- Piano ODL consolidati, con avanzamento degli stessi
- Costituisce la base dati per il sottosistema di **Controllo Produzione** (Modulo Analisi Produzione), in grado di misurare l'efficienza dei fattori produttivi

# <span id="page-12-0"></span>**OPERAZIONI PRELIMINARI**

Il modulo Programmazione della Produzione richiede come prerequisito l'esistenza del modulo Ordini.

Le informazioni relative agli impegni verso clienti, per i prodotti finiti, e agli ordini ai fornitori, per le materie prime, infatti, sono alla base di molte elaborazioni indispensabili alla determinazione degli articoli da produrre.

Ovviamente anche una corretta tenuta della contabilità di magazzino contribuisce alla buona riuscita del modulo Produzione.

In particolare, nell'anagrafica di magazzino, sono da tenere sempre aggiornati i campi specifici della produzione, che sono abilitati solo in presenza del modulo Produzione e che sono contenuti un due pagine dedicate.

Fra le operazioni preliminari si deve comprendere:

- la compilazione della tabella Parametri;
- la compilazione dei vari calendari (aziendale e di produzione);
- la definizione dei magazzini da conteggiare durante l'elaborazione MRP;
- la definizione, per ogni articolo, delle relative politiche di riordino, dei tempi di approvvigionamento e di produzione;
- la compilazione degli archivi di base e relative stampe anagrafiche per verificarne la corretta impostazione (distinte base, schede di lavorazione, unità operative, prestazioni/lavorazioni, centri di lavoro/reparti, attrezzature/stampi, mansioni, operatori...).

Vediamo di seguito il menu della procedura, ogni scelta verrà descritta nel rispettivo capitolo.

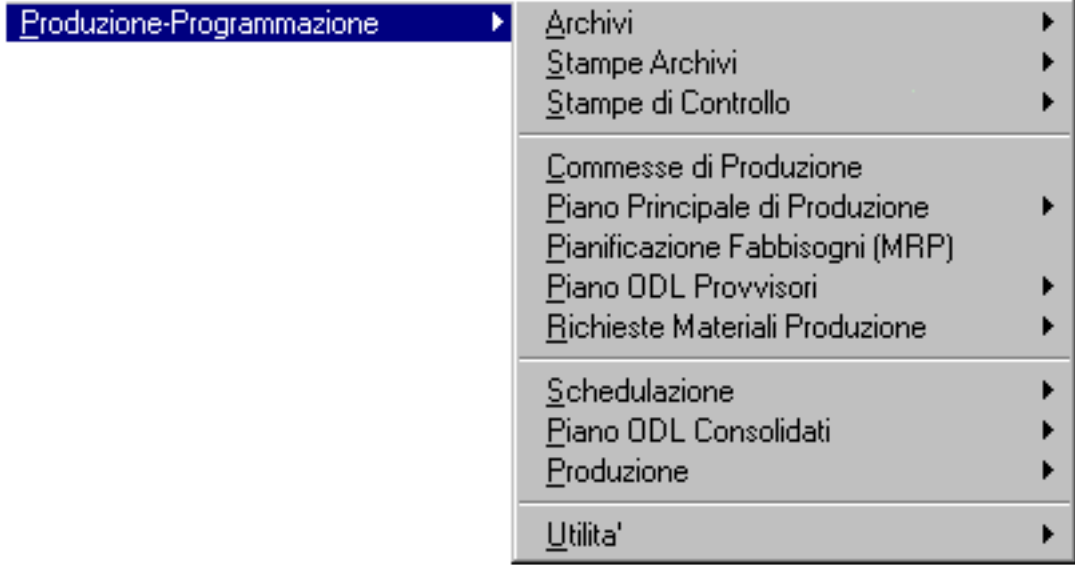

Fig. 1.1 – Menu Modulo Produzione

# <span id="page-13-0"></span>**PARAMETRI**

Questa tabella permette di inserire le informazioni necessarie a parametrizzare il funzionamento del modulo.

Questi dati devono essere inseriti prima dell'avvio della procedura e sono suddivisi in quattro videate.

| <b>PARAMETRI PRODUZIONE / Varia</b>                                                                                                    |           |                |         |  |  |  |  |  |
|----------------------------------------------------------------------------------------------------|-----------|----------------|---------|--|--|--|--|--|
| Opzioni                                                                                                    | Parametri | Valorizzazioni | Causali |  |  |  |  |  |
| -Modalita' Gestione Prelievo Materiali-<br>$\odot$ Prelievo Automatico - Scarica materiali in proporzione a quanto prodotto<br>O Prelievo Manuale - Senza utilizzo di Buoni di Prelievo<br>O Prelievo Manuale - Con utilizzo di Buoni di Prelievo                                                                                                    |           |                |         |  |  |  |  |  |
| -Modalita' Gestione Proposte d'Ordine-<br>○ Su singolo livello (solo RDA)<br>© Su doppio livello (RDM->RDA)<br>O Su doppio livello (RDM->RDA) con eliminazione automatica RDA prowisorie                                                                                                    |           |                |         |  |  |  |  |  |
| -Opzioni<br>Genera Prenotazioni Materiali per ODL non Schedulabili<br>Genera Disponibilita' Prodotto per ODL non Schedulabili<br>Oonsente Duplicazione Componenti su singolo livello di distinta base<br>V Abilita aggiornamento sezione <costi articoli=""> su Dati Produzione Articoli<br/>√ Abilita aggiornamento <costo standard=""> su Anagrafica Articoli</costo></costi> |           |                |         |  |  |  |  |  |

Fig. 1.2 -Parametri Produzione: Opzioni

# Modalità Gestione Prelievo Materiali

Il modulo di Programmazione della Produzione permette di eseguire il prelievo (scarico da magazzino) dei materiali occorrenti alla produzione di un certo assieme, secondo tre diverse modalità:

#### ~ **Prelievo Automatico – Scarica i materiali in proporzione a quanto prodotto:**

il prelievo viene eseguito automaticamente dalla procedura durante la fase di aggiornamento magazzino derivante dalla Rilevazione Dati da Produzione.

In questo caso i materiali occorrenti vengono scaricati in proporzione a quanto effettivamente prodotto ed in base ai coefficienti di impiego definiti in distinta.

Questo tipo di aggiornamento ha il pregio di velocizzare la fase di aggiornamento del magazzino ma può risultare impreciso in quanto eseguo un scarico sulla base di quantità teoriche (quelle definite in distinta).

#### ~ **Prelievo manuale – Senza utilizzo buoni di prelievo:**

il prelievo deve essere eseguito manualmente dall'operatore tramite l'apposita gestione Prelievo Materiali.

La procedura consente di eseguire i prelievi da magazzino guidati unicamente dalle liste dei

materiali associati ad ogni ordine di lavorazione.

Questo modo di operare ha il pregio di scaricare le quantità effettive di magazzino impiegate ma richiede delle fase operative aggiuntive rispetto alla soluzione precedente.

#### ~ **Prelievo Manuale – Con utilizzo buoni di prelievo:**

il prelievo deve essere eseguito manualmente dall'operatore tramite l'apposita gestione Prelievo Materiali e l'utilizzo dei Buoni di Prelievo.

E' possibile gestire buoni di prelievo per i singoli ordini di lavorazione o per gruppi di essi.

Questo modo di operare ha il pregio di scaricare le quantità effettive di magazzino impiegate ma richiede delle fase operative aggiuntive rispetto alla soluzione precedente.

## Modalità Gestione Proposte d'Ordine

Questo campo permette di definire la gestione delle proposte d'ordine nei termini di richieste di materiali alla produzione (RDM) e richieste di acquisto (RDA).

#### ~ **Su singolo livello (solo RDA):**

Al momento della verifica di fattibilità del piano ODL, vengono generate direttamente delle RDA. ~ **Su doppio livello (RDM->RDA):**

Al momento della verifica di fattibilità del piano ODL, vengono generate RDM che poi devono essere trasformate in RDA.

~ **Su doppio livello (RDM->RDA) con eliminazione automatica RDA provvisorie:**

Al momento della verifica di fattibilità del piano ODL, vengono generate RDM che poi devono essere trasformate in RDA. All'inizio della verifica (o in caso di nuova pianificazione), vengono cancellate le RDA relative agli ODL provvisori.

## Opzioni

#### ■ Genera Prenotazioni Materiali per ODL non Schedulabili

Se questo campo è attivo la procedura genera un impegno per i materiali relativi ad ODL non schedulabili.

#### ; Genera Disponibilità Prodotto per ODL non Schedulabili

Se questo campo è attivo la procedura genera un ordine per i materiali relativi ad ODL non schedulabili.

#### $\boxtimes$  Consente duplicazione Componenti su singolo livello di distinta base

Il campo permette di definire, se attivo, che in una distinta un componente può essere inserito più volte.

#### ; Abilita aggiornamento sezione <Costi Articoli> su Dati Produzione Articoli

Questo campo permette, se attivo, di aggiornare i costi degli articoli al termine della stampa valorizzazione distinta.

#### ; Abilita aggiornamento <Costo Standard> su Anagrafica Articoli

Questo campo permette, se attivo, di aggiornare anche il costo standard dell'articolo (presente in anagrafica articoli).

Se è attivo il flag, la scelta di valorizzazione aggiorna il costo standard.

# Parametri

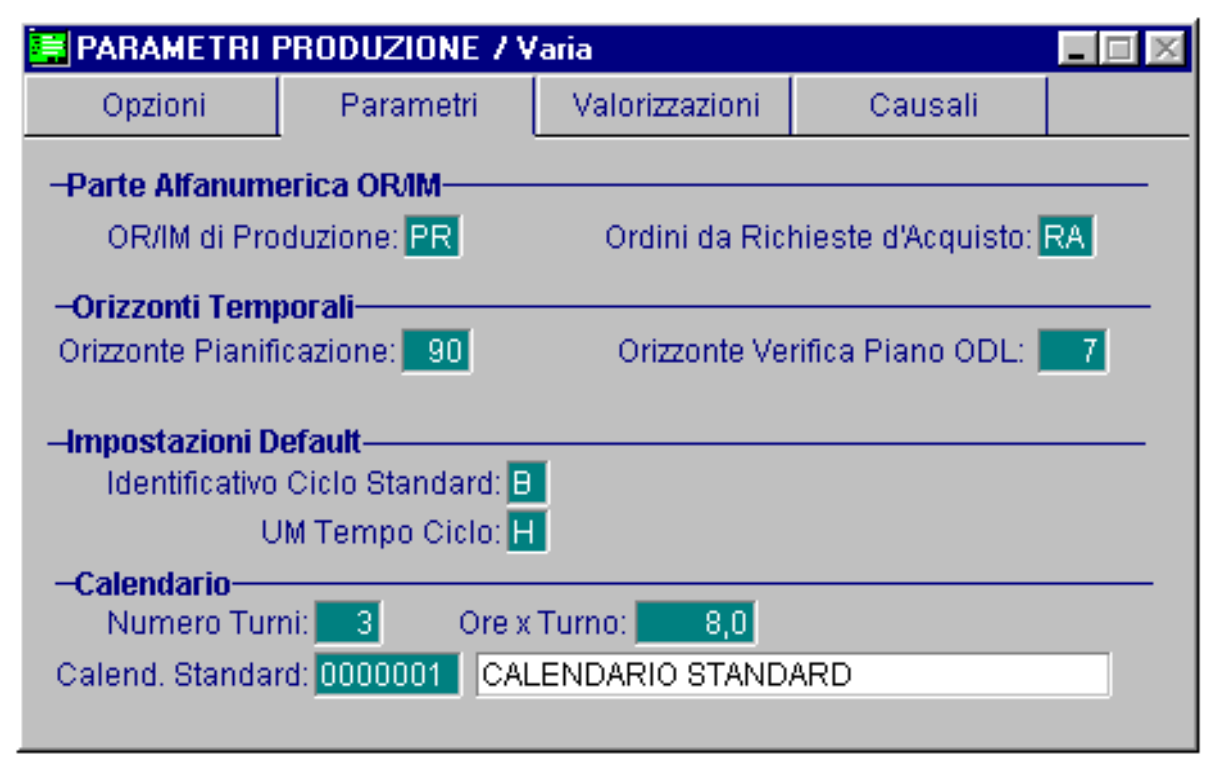

Fig. 1.3 - Parametri Produzione: Parametri

### Parte alfanumerica OR/IM

La procedura utilizza il modulo ordini per creare anche ordini di lavorazione, impegni dei materiali e ordini a fornitore derivanti da richieste di acquisto.

Attraverso i seguenti due campi è possibile stabilire una parte alfanumerica particolare per questi documenti.

#### **■ OR/IM di produzione**

E' possibile personalizzare la parte alfanumerica del numero degli ordini di produzione e dell'impegno dei materiali.

#### **■ Richieste di Acquisto**

Parte alfanumerica da utilizzare, nel modulo ordini, per ordini a fornitore derivanti da richieste di acquisto.

# Orizzonti Temporali

#### **■ Orizzonte Pianificazione**

Numero di giorni da considerare in fase di determinazione del Piano Principale di Produzione. Questo numero rappresenta generalmente un periodo abbastanza ampio per poter prevedere un comodo piano di rifornimenti.

#### Orizzonte Verifica Piano Odl

E' un periodo breve da considerare per il consolidamento degli ordini di lavorazione.

## Impostazioni Default

#### Identificativo Ciclo Standard

Lettera che identifica il ciclo standard. La procedura propone B. Ad ogni assieme è comunque possibile assegnare un ciclo preferenziale indipendentemente da quanto stabilito in questo campo.

#### **■ UM Tempo Ciclo**

Unità di misura preferenziale con la quale esprimere il tempo ciclo, ad esempio giorni, ore, minuti e secondi (G, H, M e S).

# Calendario

#### ■ Numero turni giornalieri

Numero di turni di lavoro all'interno dello stesso giorno.

#### **■ Ore per turno**

Numero di ore per ogni turno di lavoro.

#### **■ Calendario Standard**

Codice, della tabella calendari aziendali, che definisce il calendario utilizzato dell'azienda. Viene utilizzato come calendario di riferimento in tutte le gestioni dove non viene specificato un calendario particolare.

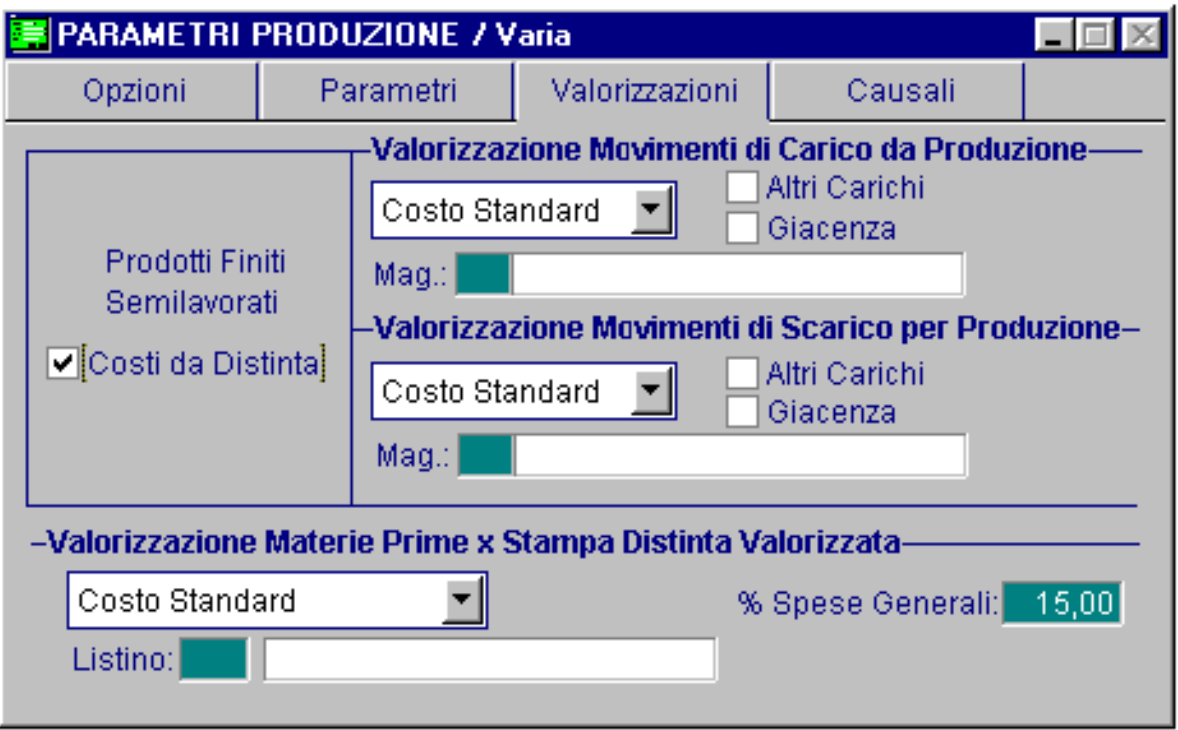

Vediamo ora la terza videata parametri per la definizione delle Valorizzazioni.

Fig. 1.4 - Parametri Produzione: Valorizzazioni

#### $\boxtimes$  Costi da Distinta

Nel caso questo flag sia attivato la valorizzazione dei carichi e degli scarichi di produzione, nel caso di semilavorati o prodotti finiti usati all'interno di una distinta, avviene considerando i dati presenti nell'anagrafica articoli, finestra dati produzione.

In caso contrario la valorizzazione, avviene considerando i costi calcolati secondo le "normali" modalità, ad esempio il costo medio viene ricalcolato dai saldi presenti per l'articolo...

# Valorizzazione movimenti di carico da produzione

Si deve indicare come i movimenti di carico vanno valorizzati, se a costo medio, ultimo o standard.

Nel caso di valorizzazione a costo medio è possibile parametrizzare il calcolo indicando se devono essere presi in considerazione i valori relativi agli altri carichi o alle giacenze.

E' possibile valorizzare i movimenti prendendo in considerazione i valori di un altro magazzino.

Ad esempio si può valorizzare l'esistenza delle nostre materie prime che sono presso un fornitore in conto lavorazione prendendo come valore di riferimento (costo medio ecc) i valori del nostro magazzino principale.

## Valorizzazione movimenti di scarico per produzione

Si deve indicare come i movimenti di scarico vanno valorizzati, se a costo medio, ultimo o standard.

Va indicato se nel calcolo vengono presi in considerazione i valori relativi agli altri carichi o alle giacenze.

E' possibile valorizzare i movimenti con i valori di un altro magazzino.

# Valorizzazione materie prime per stampa Distinta Valorizzata

Dobbiamo anche indicare come valorizzare le materie prime quando viene calcolato il costo di una distinta base.

Il tipo di valorizzazione scelto verrà proposto di default dal programma e l'operatore potrà modificarlo o confermarlo.

Nel caso di valorizzazione in base ad un listino occorre indicare quale è il listino..

#### **图 % Spese generali**

Percentuale delle spese generali da aggiungere al costo primo (materiali + lavorazioni) delle distinte base.

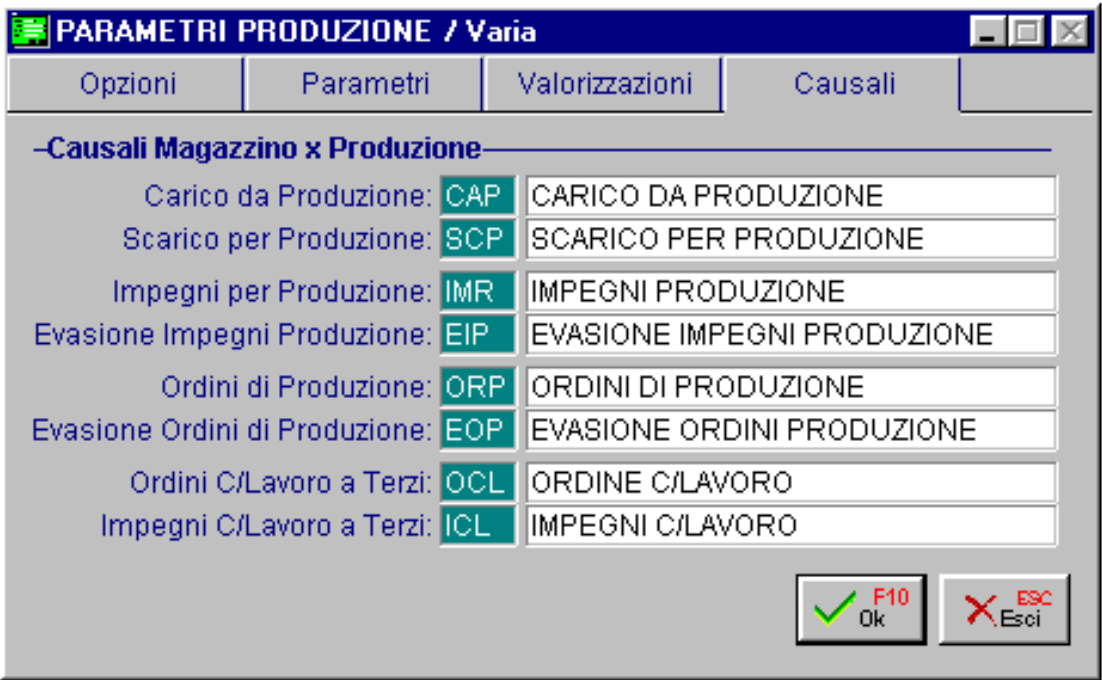

Vediamo ora la videata inerente la parametrizzazione causali.

Fig. 1.5 – Parametri Produzione: causali

Devono essere indicate le causali che il modulo utilizza in automatico in fase di generazione movimenti e documenti.

Le causali devono fare riferimento a codici caricati nell'anagrafica causali di magazzino

#### ■ Carico da Produzione

Causale utilizzata per effettuare i movimenti di carico da produzione. Questa causale non è collegata a fornitore e di solito movimenta gli altri carichi.

#### ■ Scarico da Produzione

Causale utilizzata per effettuare movimenti di scarico da produzione. Questa causale non è collegata a cliente e di solito movimenta gli altri scarichi.

#### **■ Impegni per Produzione**

Causale utilizzata per effettuare i movimenti di impegno componenti e materie prime per produzione.

Questa causale non è legata a cliente e deve incrementare l'impegnato.

#### **■ Evasione Impegni Produzione**

Causale utilizzata per effettuare i movimenti di evasione componenti e materie prima per produzione.

Questa causale non è legata a cliente e deve decrementare l'impegnato.

#### Ordini di Produzione

Causale utilizzata per l'emissione di ordini di produzione. Non è legata a fornitore e incrementa l'ordinato.

#### ■ Evasione Ordini di Produzione

Causale utilizzata per l'evasione degli ordini di produzione. Non è legata a fornitore e decrementa l'ordinato.

#### Ordini C/Lavoro a Terzi

Causale utilizzata per la generazione di ordine conto lavorazione a terzi. E' una causale collegata a fornitore e aggiorna l'ordinato.

#### **■ Impegni C/Lavoro a Terzi**

Causale utilizzata per la generazione di impegni conto lavorazione a terzi. E' una causale collegata a fornitore ed aggiorna l'impegnato.

# <span id="page-20-0"></span>**CALENDARI**

Fra le operazione da eseguire all'inizio ci sono quelle definite nella scelta Calendari che comprendono la generazione, la tabella calendari, la manutenzione del calendario aziendale (calendari attività) e del calendario di produzione.

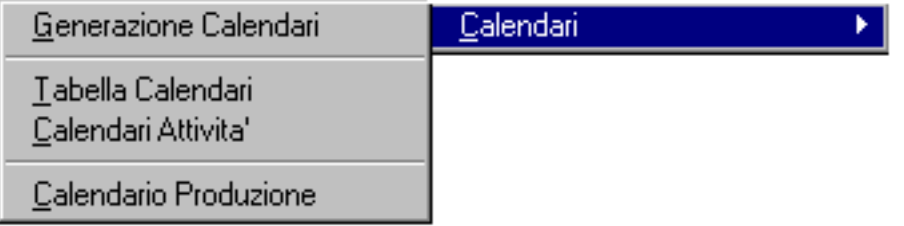

Fig. 1.6 – Gestione calendari

# **Calendari Attività**

Il calendario aziendale contiene l'elenco di tutti i giorni dell'anno solare con l'indicazione delle ore lavorabili (da 0 a 24).

Serve al programma per stabilire il tempo necessario per completare una lavorazione, infatti nel calcolo del tempo viene considerato solo il tempo previsto di lavoro escludendo i tempi di riposo.

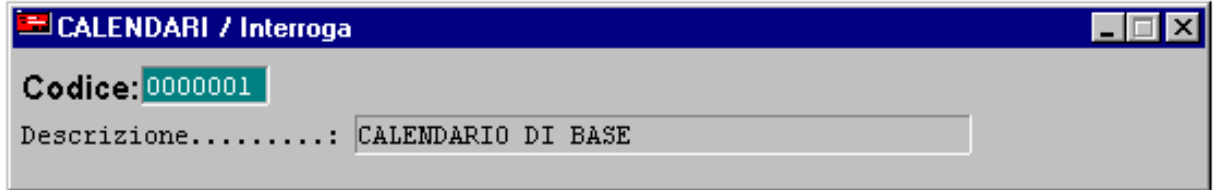

La scelta di generazione aiuta l'operatore evitandogli di dover impostare singolarmente i dati di tutti i 365 giorni.

Si possono stabilire più calendari aziendali e quindi indicare quello che occorre utilizzare come standard (tabella parametri) e quello utilizzato da un certo reparto (centri di lavoro o reparti).

La selezione della generazione richiede il codice del calendario, l'anno solare, le ore di lavoro previste per ogni giorno della settimana, l'ora di inizio e i periodi delle chiusure periodiche per ferie.

Fig. 1.7 - Tabella calendari

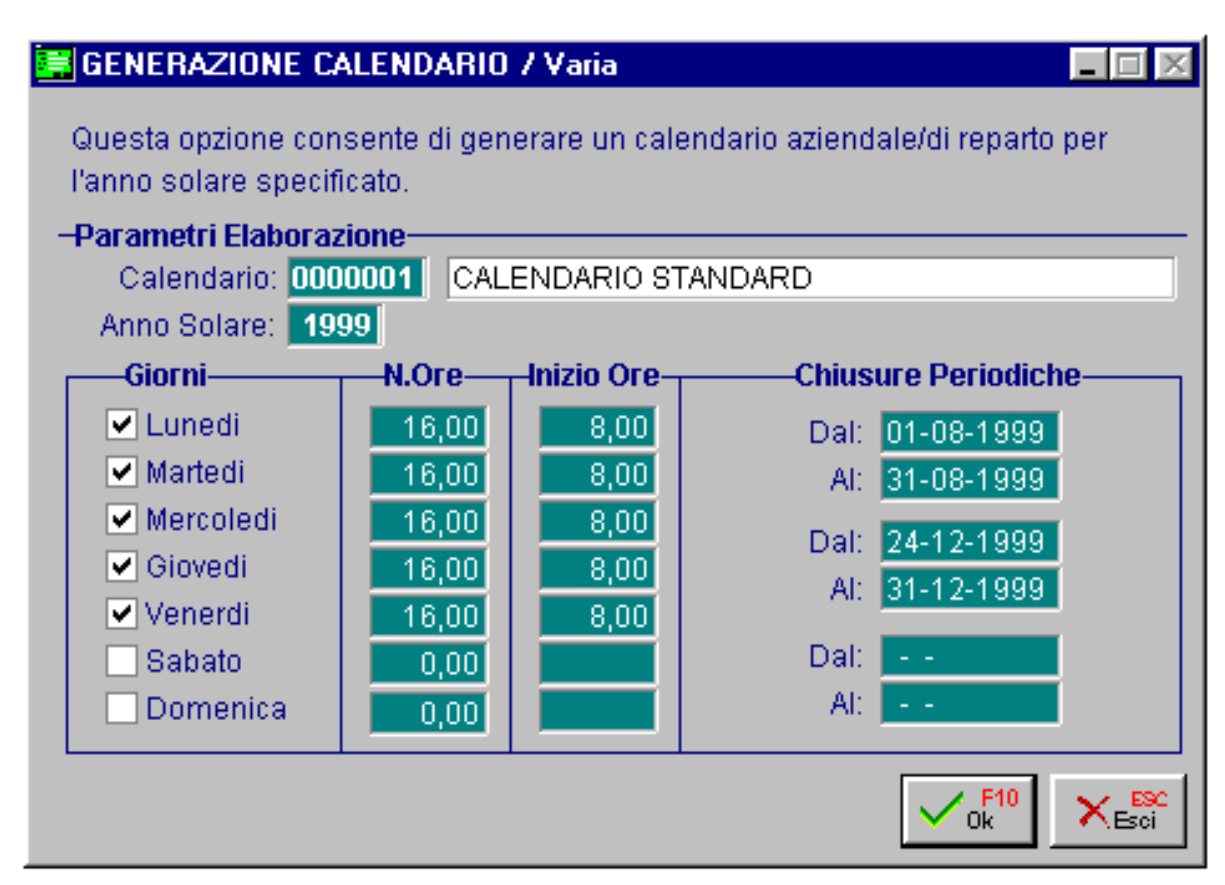

Fig. 1.8 -Generazione Calendario

La generazione automatica deve essere completata con l'inserimento delle festività cadenti in giorno lavorativo che variano da zona a zona (ad esempio patrono) e delle eventuali diversità di orario per brevi periodi.

Questo tipo di operazione è possibile attraverso la scelta Calendari Attività.

Questa opzione di menu permette di personalizzare il calendario, generato in automatico, variando ad esempio il numero di ore lavorative e l'ora di inizio del lavoro.

Ovviamente il calendario va tenuto aggiornato: e se ad esempio per un sabato si faranno due turni occorre modificare il numero delle ore in modo che il programma possa calcolare correttamente i tempi di produzione.

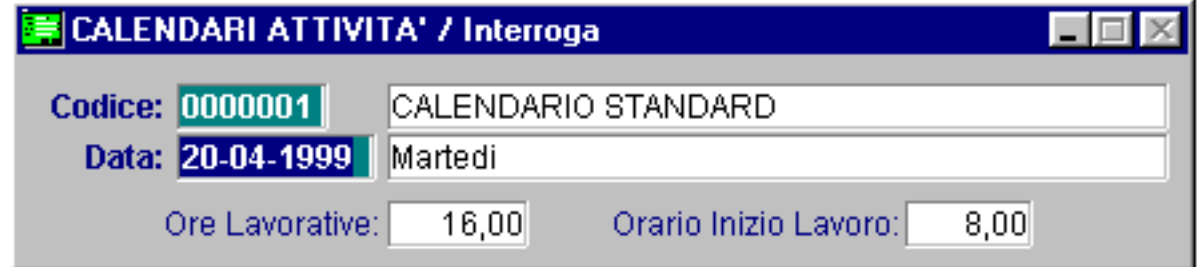

Fig. 1.9 – Manutenzione calendario

Nello zoom, che si può aprire sul campo del giorno, possiamo vedere l'elenco di tutti i giorni con le ore previste di lavoro.

|                           | Zoom: CAL_AZIE<br>$ z $ o $ z $ |         |                                       |                      |       |               |  |  |
|---------------------------|---------------------------------|---------|---------------------------------------|----------------------|-------|---------------|--|--|
|                           |                                 |         |                                       |                      |       |               |  |  |
|                           |                                 | Codice  | Data                                  | Descrizione          | Ore   | Inizio lavoro |  |  |
|                           |                                 |         | $\frac{1}{2} 00000001 01 - 01 - 1999$ | Venerdi (Capodanno)  | 0,00  | 0,00          |  |  |
|                           |                                 | 0000001 | $ 02 - 01 - 1999 $                    | Sabato               | 0,00  | 0,00          |  |  |
|                           |                                 | 0000001 | $ 03-01-1999 $                        | Domenica             | 0,00  | 0,00          |  |  |
|                           |                                 | 0000001 | $ 04 - 01 - 1999 $                    | Lunedi               | 16,00 | 8,00          |  |  |
|                           |                                 | 0000001 | $ 05-01-1999 $                        | Martedi              | 16,00 | 8,00          |  |  |
|                           |                                 | 0000001 | $ 06-01-1999 $                        | Mercoledi (Epifania) | 0,00  | 0,00          |  |  |
|                           |                                 | 0000001 | $ 07-01-1999 $                        | Giovedi              | 16,00 | 8,00          |  |  |
|                           |                                 | 0000001 | $ 08-01-1999 $                        | Venerdi              | 16,00 | 8,00          |  |  |
|                           |                                 | 0000001 | $ 09-01-1999 $                        | Sabato               | 0,00  | 0,00          |  |  |
|                           |                                 | 0000001 | $10-01-1999$                          | Domenica             | 0,00  | 0,00          |  |  |
|                           |                                 | 0000001 | $11-01-1999$                          | Lunedi               | 16,00 | 8,00          |  |  |
|                           |                                 | 0000001 | $12 - 01 - 1999$                      | Martedi              | 16,00 | 8,00          |  |  |
|                           |                                 | 0000001 | $13 - 01 - 1999$                      | Mercoledi            | 16,00 | 8,00          |  |  |
|                           |                                 | 0000001 | 14-01-1999                            | Giovedi              | 16,00 | 8,00          |  |  |
|                           |                                 | 0000001 | $15-01-1999$                          | Venerdi              | 16,00 | 8,00          |  |  |
|                           |                                 | 0000001 | 16-01-1999                            | Sabato               | 0,00  | 0,00          |  |  |
|                           |                                 | 0000001 | $17 - 01 - 1999$                      | Domenica             | 0,00  | 0,00          |  |  |
|                           |                                 |         |                                       |                      |       |               |  |  |
| Yn<br>Codice<br>Opzioni>> |                                 |         |                                       |                      |       |               |  |  |

Fig. 1.10 - Zoom calendario aziendale

# <span id="page-23-0"></span>**Calendari di produzione**

I calendari di produzione permettono di suddividere l'orizzonte di pianificazione in 10 periodi. La programmazione della produzione può prendere in considerazione questi periodi in diverse parti della procedura, ad esempio quando permette di raggruppare per periodo gli ordini di lavorazione relativi ad uno stesso articolo, oppure quando viene visualizzato o stampato il controllo della disponibilità.

L'unica gestione che richiede obbligatoriamente l'uso di un calendario di produzione è la stampa di controllo disponibilità presente nel menu stampe di controllo: in tal caso il calendario di produzione viene utilizzato per determinare i punti di rilevazione della disponibilità articoli.

Naturalmente i periodi possono essere definiti liberamente a seconda delle esigenze aziendali.

Ogni calendario è distinto da un codice e da una descrizione, come si può vedere dalla immagine seguente.

| <b>E CALENDARIO PRODUZIONE / Interroga</b>        |               |             |        |         |  |  |  |  |  |
|---------------------------------------------------|---------------|-------------|--------|---------|--|--|--|--|--|
| Codice: 0001                                      |               |             |        |         |  |  |  |  |  |
| Aggiorna<br>Descrizione: PRODUZIONE HARDWARE 1998 |               |             |        |         |  |  |  |  |  |
|                                                   | <b>Inizio</b> | <b>Fine</b> | Giorni | Ore     |  |  |  |  |  |
| Periodo 1:                                        | 01-01-1998    | 28-02-1998  | 35,00  | 560,00  |  |  |  |  |  |
| Periodo 2:                                        | 01-03-1998    | 10-03-1998  | 7,00   | 112,00  |  |  |  |  |  |
| Periodo 3:                                        | 11-03-1998    | 20-03-1998  | 8,00   | 128,00  |  |  |  |  |  |
| Periodo 4:                                        | 21-03-1998    | 31-03-1998  | 7,00   | 112,00  |  |  |  |  |  |
| Periodo 5:                                        | 01-04-1998    | 10-04-1998  | 8,00   | 128,00  |  |  |  |  |  |
| Periodo 6:                                        | 11-04-1998    | 20-04-1998  | 6,00   | 96,00   |  |  |  |  |  |
| Periodo 7:                                        | 21-04-1998    | 30-04-1998  | 8,00   | 128,00  |  |  |  |  |  |
| Periodo 8:                                        | 01-05-1998    | 15-05-1998  | 10,00  | 160,00  |  |  |  |  |  |
| Periodo 9:                                        | 16-05-1998    | 31-05-1998  | 10,00  | 160,00  |  |  |  |  |  |
| Periodo 10:                                       | 01-06-1998    | 31-12-1998  | 152,00 | 2432,00 |  |  |  |  |  |

Fig. 1.11 – Calendario di produzione

#### **<sup>△</sup> Aggiorna**

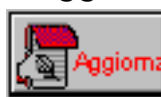

Per ogni periodo vengono indicati i giorni e le ore corrispondenti.

Questo bottone è a disposizione dell'utente per aggiornare il calendario di produzione oppure per crearne uno nuovo partendo dal calendario in visione e spostando i periodi di un certo numero di giorni.

I giorni di spostamento proposti sono quelli previsti per la schedulazione, inseriti nella tabella parametri produzione.

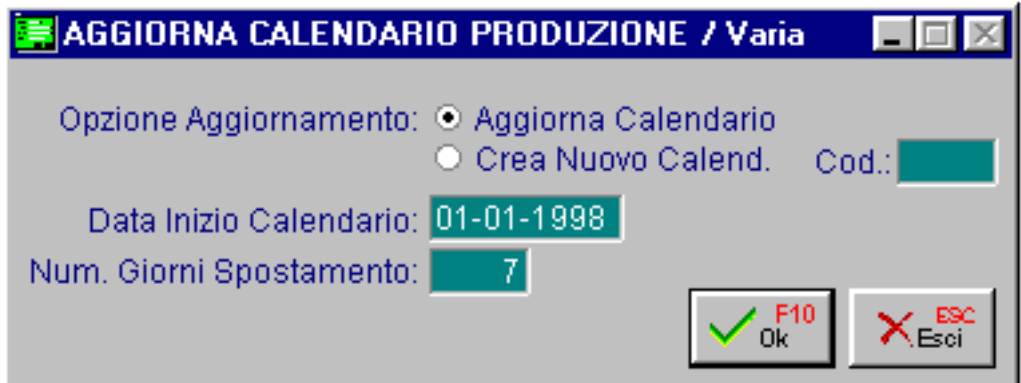

Fig. 1.12 – Creazione/Aggiornamento calendario produzione

Per effettuare la creazione di un nuovo calendario occorre indicare "Crea Nuovo Calendario" sul campo Opzione Aggiornamento, la data di inizio ed il numero di giorni di spostamento rispetto al calendario visualizzato.

Per effettuare una variazione del calendario visualizzato occorre indicare il numero di giorni di spostamento.

# <span id="page-25-0"></span>**Magazzini**

Il modulo di produzione è anche strettamente legato alle variazioni di disponibilità degli articoli durante un determinato periodo.

Naturalmente è rilevante conoscere la disponibilità nei magazzini che sono a disposizione della produzione.

Occorre quindi specificare quali sono i magazzini interessati alla produzione, cioè quali sono quei magazzini che il programma considera quando si tratta di calcolare la disponibilità di un articolo.

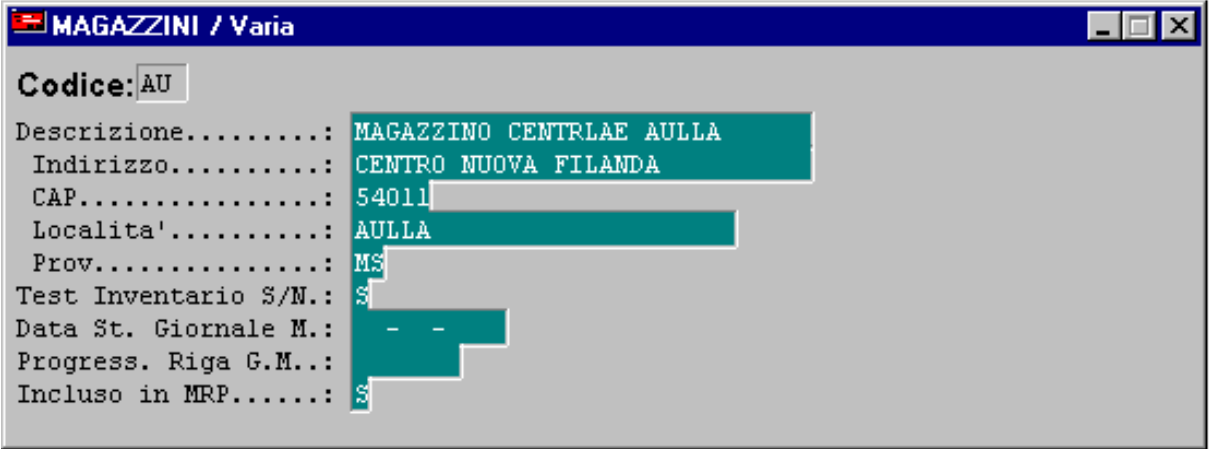

Fig. 1.13 - Tabella magazzini

E' quindi necessario inserire il flag "S" nel campo "Incluso in MRP" di tutti i magazzini interessati.

# <span id="page-26-0"></span>**Anagrafica Articoli**

Dall'anagrafica articoli è possibile inserire il tipo di articolo e tutta una serie di informazioni riguardanti il modulo produzione attraverso l'apposito bottone attivo solo se è stato installato tale modulo. **Produz** 

#### Tipo Articolo

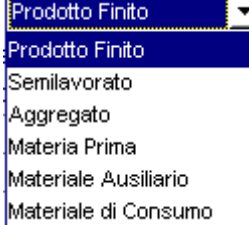

Questo campo può assumere i seguenti valori:

~ Prodotto Finito: materiali che, avendo completato il ciclo di trasformazione, possono essere immessi sul mercato

~ Semilavorato: materiali in corso di trasformazione che normalmente non vengono venduti a clienti, hanno la funzione di volano fra reparti

successivi, evitando che una fermata a monte provochi l'arresto della lavorazione a valle.

- ~ Aggregato: materiali di comodo utilizzati solo per raggruppare, in distinta base, più componenti. Per questo articolo non vengono effettuati movimenti di magazzino e non vengono generati ordini di lavorazione (ODL).
- ~ Materia Prima: materiali acquistati all'esterno e che entreranno a far parte fisicamente del prodotto finito
- ~ Materiale Ausiliario: materiali acquistati all'esterno che NON entreranno a far parte fisicamente del prodotto finito, ma che servono per realizzare il processo produttivo (ad esempio utensili nella lavorazione meccanica)
- ~ Materiale di Consumo: materiali acquistati all'esterno estranei al processo produttivo

Ecco la prima pagina, dedicata ai dati produzione, in cui vanno inserite le seguenti informazioni:

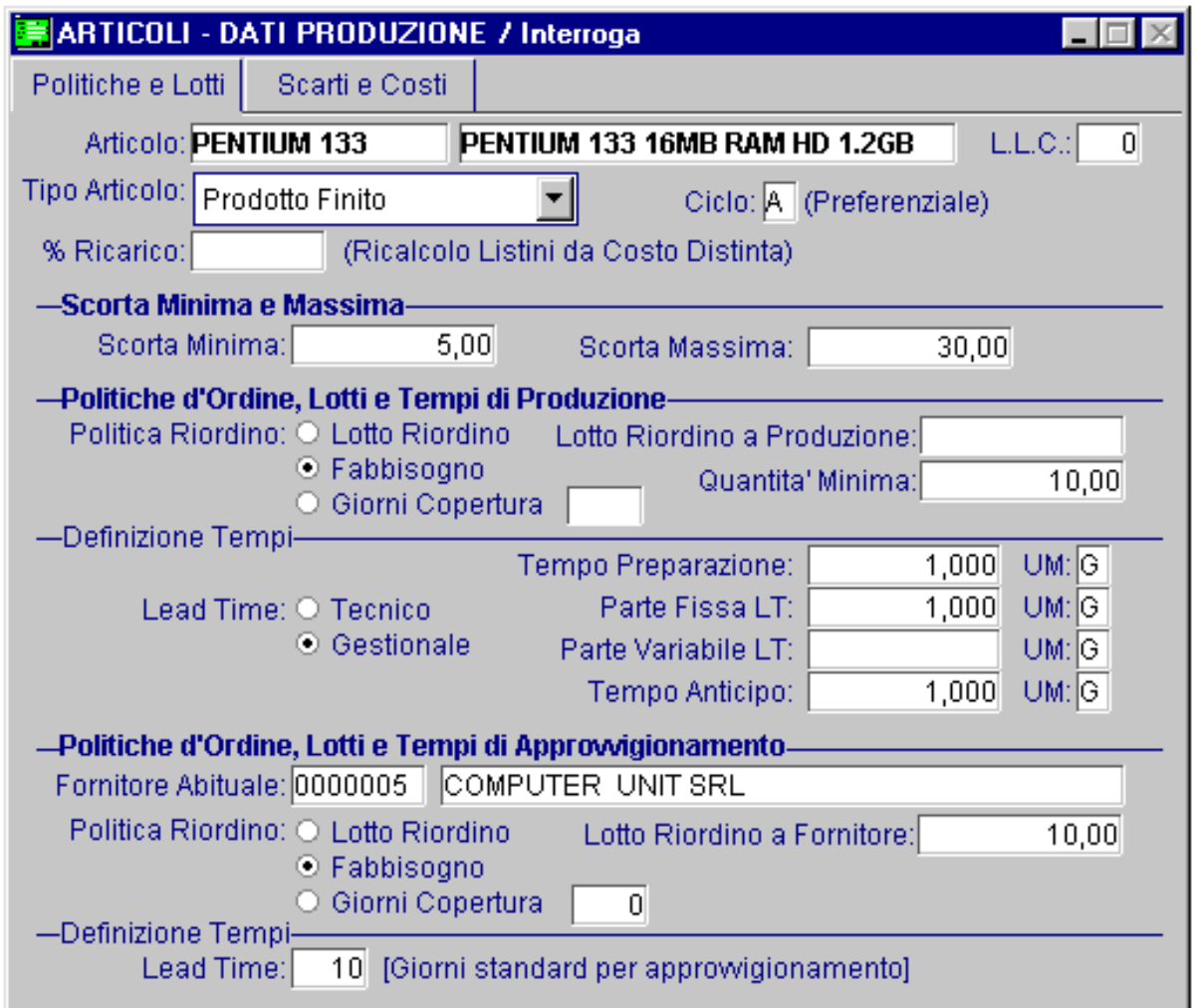

Fig. 1.14 - Dati Politiche e Lotti

#### **■ Low Level Code (L.L.C.)**

Rappresenta il livello massimo in cui l'articolo è presente nelle distinte basi.

Serve per elaborare il fabbisogno netto di un componente presente in diverse distinte e a livelli diversi.

Il campo viene calcolato dal programma.

Il low level code è un dato fondamentale per le procedure di pianificazione fabbisogni.

Consente di analizzare ed esplodere gli articoli una sola volta (indipendentemente dal numero degli impieghi che essi hanno come componenti di assiemi di livello superiore) a partire dai prodotti finiti verso i componenti elementari, consentendo pertanto di trasferire tutti i fabbisogni degli articoli di livello superiori su quelli di livello inferiore, prima di procedere alla loro analisi.

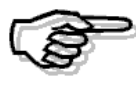

Questo campo deve essere periodicamente aggiornato mediante la procedura di aggiornamento Low Level Code del menu utilità

#### Ciclo Preferenziale

Un ciclo definisce un possibile modo di produrre un certo assieme, in termini di risorse da utilizzare (materiali e unità operative).

Il ciclo in ad hoc viene identificato mediante una lettera maiuscola (ad esempio ciclo A, ciclo B....).

Tra tutti i cicli alternativi definiti occorre definirne uno come "preferenziale" o ciclo BASE che viene preso come riferimento per il calcolo dei costi e per lo sviluppo del PPP (a meno di indicazione diverse).

#### **■ % Ricarico**

Percentuale di ricarico da applicare alla somma dei costi dei componenti e delle lavorazioni (costo distinta) in fase di ricalcolo listini.

#### Scorta minima

Quantità minima di esistenza in magazzino dell'articolo, questo campo viene controllato dal modulo produzione per generare i fabbisogni di articoli a copertura della scorta minima.

#### **■ Scorta Massima**

Quantità massima di esistenza in magazzino dell'articolo. La scorta massima viene evidenziata nel grafico della disponibilità nel tempo.

#### **Politiche d'Ordine, Lotti e Tempi di Produzione**

I campi seguenti definiscono come deve essere calcolata la quantità da ordinare alla produzione (ordini di lavorazione).

#### Politica Riordino

~ Lotto Riordino:

Viene ordinato quanto viene richiesto dalla produzione arrotondandolo a quanto indicato nel campo Lotto Riordino a Produzione (quantità multiple del lotto)

~ Fabbisogno:

Viene ordinato quanto viene richiesto dalla produzione garantendo una quantità minima che l'operatore può indicare nell'apposito campo ovvero il minimo che può essere ordinato a produzione (produrre quantità inferiori può essere antieconomico o tecnologicamente non possibile).

~ Giorni Copertura:

Il fabbisogno viene calcolato "coprendo" un intervallo di giorni definiti dal parametro "GG di copertura". Gli ordini generati con questa politica hanno una frequenza di lancio costante ( GG di copertura) e quantità variabile ( a seconda dei fabbisogni dell'orizzonte coperto).

Precisiamo che indipendentemente dalla politica di riordino la procedura garantisce sempre la scorta minima (se indicata).

# Definizione tempi

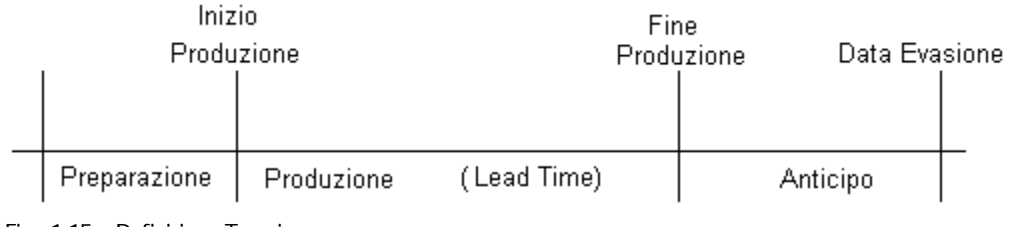

Fig. 1.15 – Definizione Tempi

#### **■ Tempo Preparazione**

Tempo necessario per reperire e controllare le materie prime e i semilavorati necessari alla produzione.

#### Lead Time

Questo campo definisce come deve essere calcolato il tempo impiegato per la produzione. ~ Tecnico:

il tempo viene calcolato dalla scheda di lavorazione compreso il tempo di attrezzaggio macchine. ~ Gestionale:

Vengono ignorati i tempi tecnici e considerati i tempi derivanti dai due seguenti campi.

#### **■ Parte fissa Lead Time**

Usato solo in caso di Lead Time Gestionale. E' un tempo una tantum per ogni produzione.

#### **■ Parte variabile Lead Time**

Usato solo in caso di Lead Time Gestionale. E' un tempo legato ad ogni unità da produrre.

#### **■ Tempo Anticipo**

Tempo di sicurezza rispetto alla consegna, necessario per verifiche, collaudi, imballaggio ecc. Il tempo di preparazione ed il tempo anticipo vengono sempre considerati sia il Lead Time dia tecnico che nel caso sia Gestionale.

#### **Politiche d'Ordine, Lotti e Tempi di Approvvigionamento**

I campi seguenti definiscono come deve essere calcolata la quantità da ordinare al fornitore per le richieste di acquisto.

#### **■ Fornitore Abituale**

Fornitore che deve essere utilizzato per le proposte di acquisto dei materiali mancanti. Viene richiesto anche per semilavorati e prodotti finiti in quanto la richiesta di approvvigionamento può essere rivolta alla produzione o ai fornitori.

#### Politica Riordino

~ Lotto Riordino:

Viene ordinato al fornitore abituale la quantità necessaria arrotondandola al lotto di riordino a fornitore (quantità multipla del lotto). Viene sempre garantita la scorta minima.

~ Fabbisogno:

Viene ordinato al fornitore abituale la quantità necessaria garantendo anche la scorta minima. ~ Giorni Copertura:

Il fabbisogno viene calcolato "coprendo" un intervallo di giorni definiti dal parametro "GG di copertura" , per i giorni indicati viene garantita la scorta minima di merce a magazzino e la quantità necessaria per le richieste di acquisto derivanti dalla produzione.

Precisiamo che indipendentemente dalla politica di riordino la procedura garantisce sempre la scorta minima (se indicata).

# Definizione Tempi

#### **■ Lead Time:**

Tempo previsto, in numero di giorni, per l'approvvigionamento dell'articolo. Vediamo il contenuto della seconda videata del bottone Produzione, quella dedicata agli Scarti e Costi.

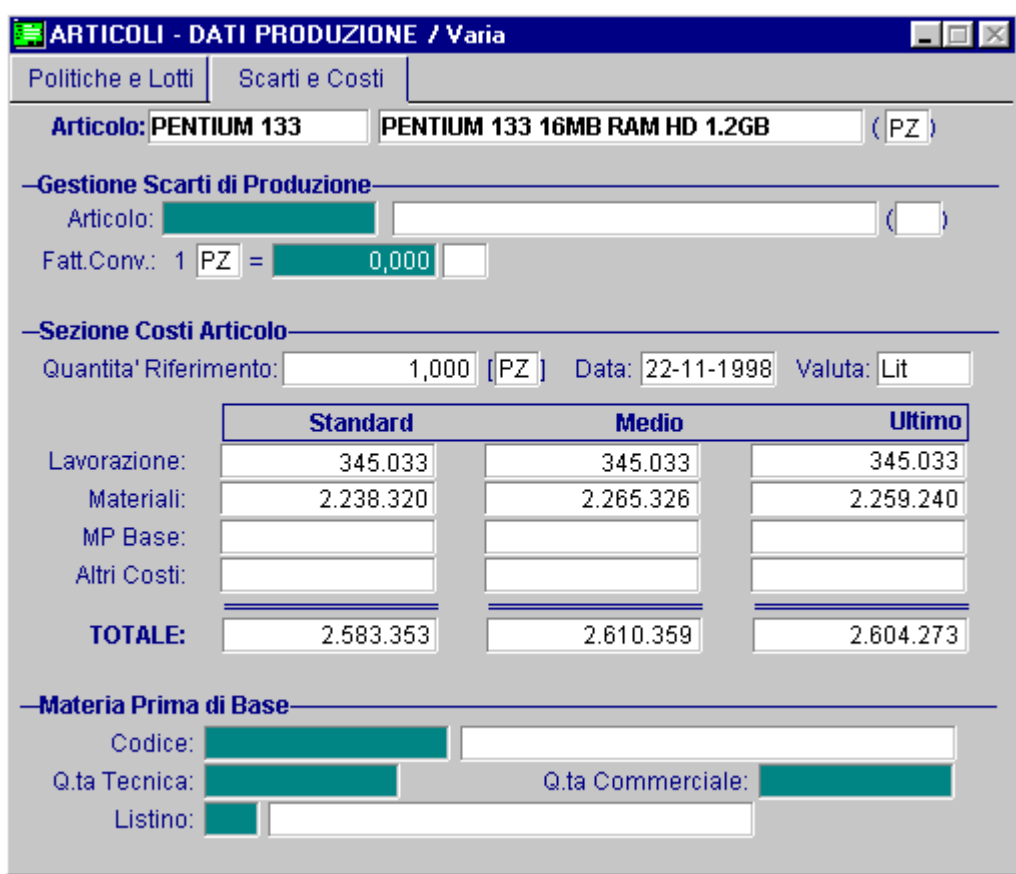

Fig. 1.16 – Scarti e Costi

# Gestione Scarti

#### **■ Articolo**

Articolo collegato a quello dell'anagrafica che indica l'eventuale articolo di scarto di un prodotto finito o semilavorato.

#### **■ Fatt. conv**

Coefficiente di conversione fra l'unità di misura dell'articolo e l'unità di misura dell'articolo scarto. Se ad esempio un articolo di scarto viene movimentato in kg, mentre il relativo prodotto finito è espresso in metri dovremo mettere nel fattore di conversione la formula di relazione tra metri e kg.

#### Esempio:

articolo da produrre CAVOX (peso unitario 10 kg), articolo di scarto collegato SCARTCAV misurato

in kg.

Sull'anagrafica dell'articolo CAVOX va indicato come articolo di scarto SCARTCAV e come fattore di conversione 10 (1 metro  $= 10$  kg).

Supponiamo di produrre 5000 metri di CAVOX.

Da una prima verifica uno spezzone di cavo risulta non utilizzabile.

L'operatore pesa il cavo scartato ed indica sulla scheda di rilevazione dati 20 kg scartati.

Al momento di inserire i dati della gestione rilevazione dati, occorre specificare le seguenti informazioni:

CAVOX prodotto 5000 metri, di cui scartati 20 kg

La procedura di aggiornamento magazzino genera i seguenti dati:

carico a magazzino del prodotto CAVOX per 4998 metri

carico a magazzino del prodotto SCARTCAV per 20 kg.

#### **Sezione Costi Articolo**

I dati contenuti in questa sezione vengono calcolati in automatico dalla procedura attraverso le apposite procedure di aggiornamento costi (ad esempio valorizzazione distinta oppure aggiornamento Costi Articolo).

In base al conteggio effettuato in distinta base è possibile farli aggiornare per le diverse valorizzazioni ( costo standard, a ultimo costo oppure a costo medio).

La suddivisione avviene per la lavorazione, i materiali, le materie prime di base e altri costi.

I costi possono variare molto in funzione delle quantità prodotte per questo motivo la procedura memorizza la quantità presa in considerazione, l'unità di misura e la data nella quale è avvenuta la produzione.

#### Materia Prima di Base

Codice articolo della materia prima di base che concorre in modo determinante alla formazione dell'articolo come nel caso di lavorazione di metalli preziosi o materia prima soggetta ad un listino di borsa.

Campo richiesto solo l'articolo è una materia prima oppure un semilavorato.

#### **B** Quantità Tecnica

Quantità di materia prima di base effettivamente presente nell'articolo. Campo richiesto solo l'articolo è una materia prima oppure un semilavorato.

#### **■ Quantità Commerciale**

Quantità di materia prima di base convenzionalmente presente e stabilita da convenzioni commerciali. Richiesto solo per il prodotto finito.

#### **■ Listino**

Listino di riferimento per il calcolo del prezzo della materia prima, spesso la materia prima di base è anche quotata in borsa o comunque ha una quotazione di mercato. Campo richiesto solo l'articolo è una materia prima oppure un semilavorato.

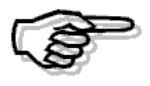

I campi riferiti alla materia prima di base non sono utilizzati dalla procedura ma sono disponibili per eventuali personalizzazioni.

# <span id="page-32-0"></span>**2 Archivi**

- **DISTINTA BASE**
- *<u><b>I* SCHEDE DI LAVORAZIONE</u>
- **CENTRI DI LAVORO / REPARTI**
- **PRESTAZIONI/LAVORAZIONI**
- **ATTREZZATURE/STAMPI**
- **UNITÀ OPERATIVE**
- **<b>fill GRUPPI UNITÀ OPERATIVE**
- **MANSIONI**
- **OPERATORI**

# Introduzione

Il menu archivi contiene i dati indispensabili per l'utilizzo del Modulo Produzione. Troviamo quindi la distinta base, le schede di lavorazione, i reparti, le prestazioni, le attrezzature e stampi, le unità operative, i gruppi di unità operative, le mansioni e gli operatori. Ricordiamo che i parametri ed i calendari sono stati descritti nel capitolo precedente. La figura seguente mostra il Menù degli archivi; ogni voce verrà dettagliatamente trattata nel rispettivo paragrafo.

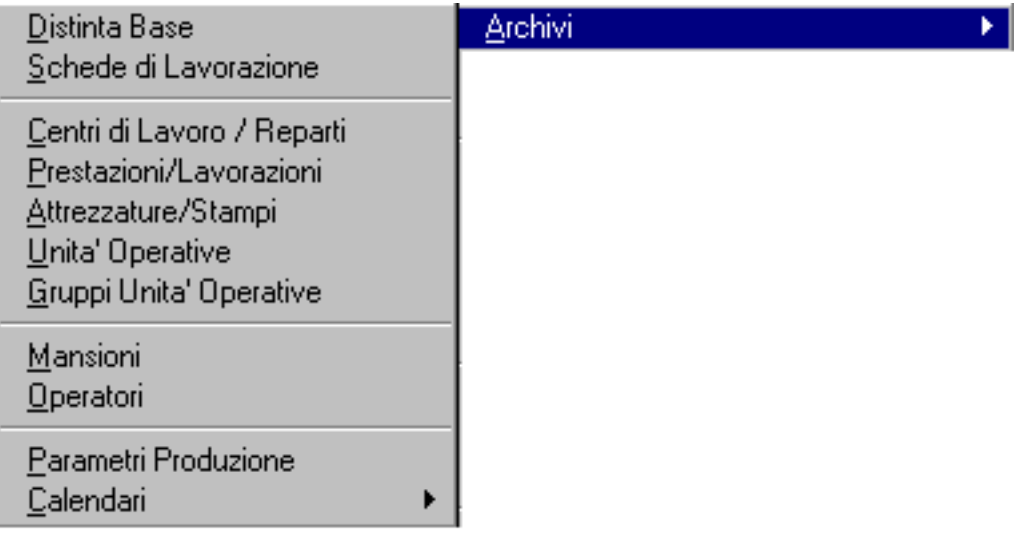

Fig. 2.1 – Menu Archivi

# <span id="page-34-0"></span>**DISTINTA BASE**

Questa opzione di menu permette di definire le varie distinte basi ovvero i vari componenti che la costituiscono.

Ad ogni distinta base può essere associata una scheda di lavorazione a sua volta composta da una serie di operazioni che possono utilizzare una unità operativa, un gruppo di unità operative oppure una prestazione/lavorazione.

Ogni lavorazione può essere eseguita da un reparto differente.

Per ogni componente della distinta base è possibile indicare i cicli di produzione nei quali viene utilizzato (lo stesso per quanto riguarda le lavorazioni della scheda associata alla distinta base).

Il ciclo definisce un possibile modo di produrre un certo assieme, in termini di risorse da utilizzare (materie e unità operative).

In Ad Hoc ogni ciclo viene identificato mediante una lettera maiuscola: ciclo A, ciclo B...

Tra i vari cicli alternativi occorre definire quello preferenziale ed è questo che viene preso come riferimento per il calcolo dei costo e per lo sviluppo del PPP.

Ricordiamo che lo scopo di Ad Hoc è quello di programmare la produzione in termini di pianificazione di materiali, questo significa che tra le risorse utilizzate in produzione, solo i materiali vengono trattati a "capacità finita", mentre tutte le altre risorse (macchine, manodopera, attrezzature...) sono considerati a "capacità infinita".

Ad Hoc non è quindi in grado di scegliere il ciclo o la "fase" migliorie per produrre un certo assieme ma demanda la scelta all'operatore oppure a sistemi di schedulazione a capacità finita che eseguono il posizionamento temporale degli ODL generati da ad hoc determinando la sequenza di lavoro sulle singole risorse aziendali, nel rispetto dei vincoli di capacità produttiva e della compatibilità delle parti da produrre.

La distinta base è ad N livelli ed il relativo caricamento può essere eseguito in modi diversi:

- elencando i componenti
- duplicando i dati di una distinta esistente e operando poi le necessarie variazioni.
- facendo riferimento ad una distinta base esistente ed indicando solo le differenze rispetto a questa (Distinta Variante)

Fra i componenti possono essere inseriti articoli riguardanti le Materie Prime, Semilavorati, Materiale Ausiliario e anche Prodotti Finiti.

Tra i semilavorati possiamo avere anche i cosiddetti Aggregati, cioè dei semilavorati di comodo che servono per raggruppare più componenti in modo da rendere più leggibile la distinta base.

Se ad esempio dobbiamo inserire in una distinta dieci diverse materie prime, possiamo raggrupparle in un Aggregato nella cui distinta base ci saranno le dieci materie prime. Naturalmente per questi semilavorati la procedura non esegue movimentazioni di magazzino.

Nella figura seguente possiamo vedere un esempio di anagrafica distinta base, composta da un serie di componenti elencati in un ben precisa sequenza stabilita dal campo posizione. I componenti semilavorati appaiono colorati in blu mentre gli altri sono in nero.

Per le righe blu è possibile visualizzare i componenti che li costituiscono (tasto F4).

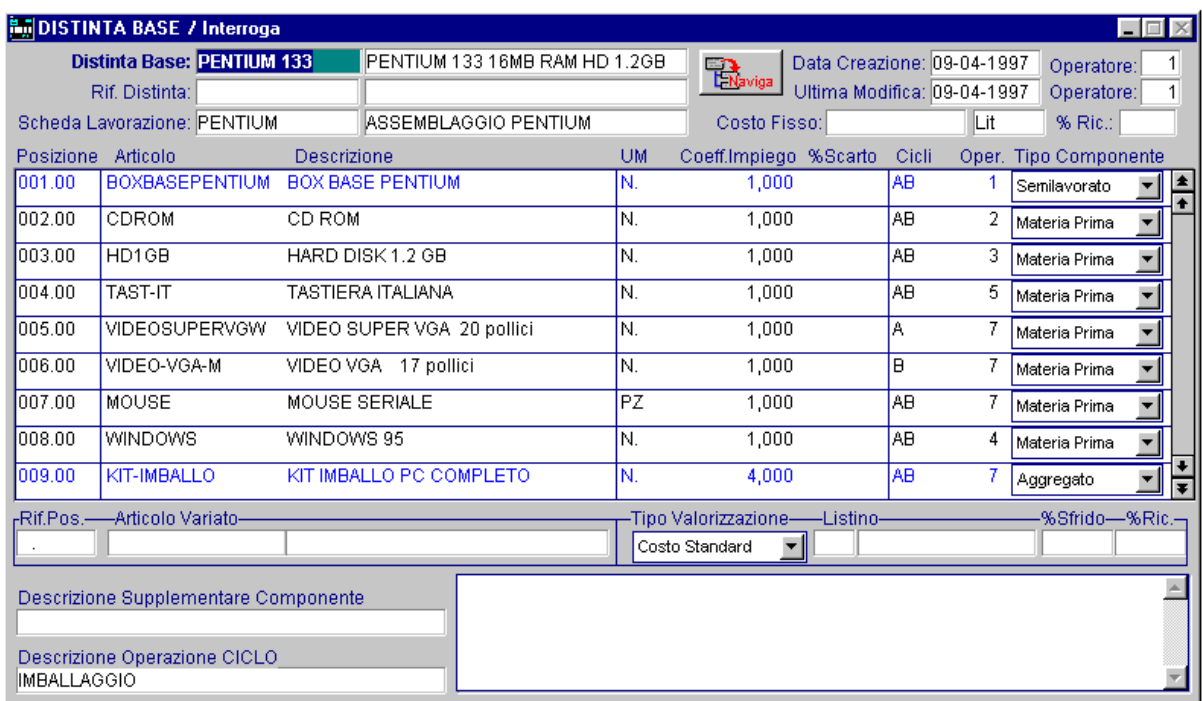

Fig. 2.2 - Distinta Base

#### Ricerca

Può essere effettuata mediante la chiave predisposta: codice distinta

Su tale campo sono disponibili le funzioni di navigazione standard sull'archivio (F7=indietro, F8=avanti) e lo autozoom (F9).

La videata di selezione dello Zoom permette di ricercare le distinte base per i seguenti parametri: intervallo codici distinta, eventuale distinta di riferimento e scheda lavorazione.

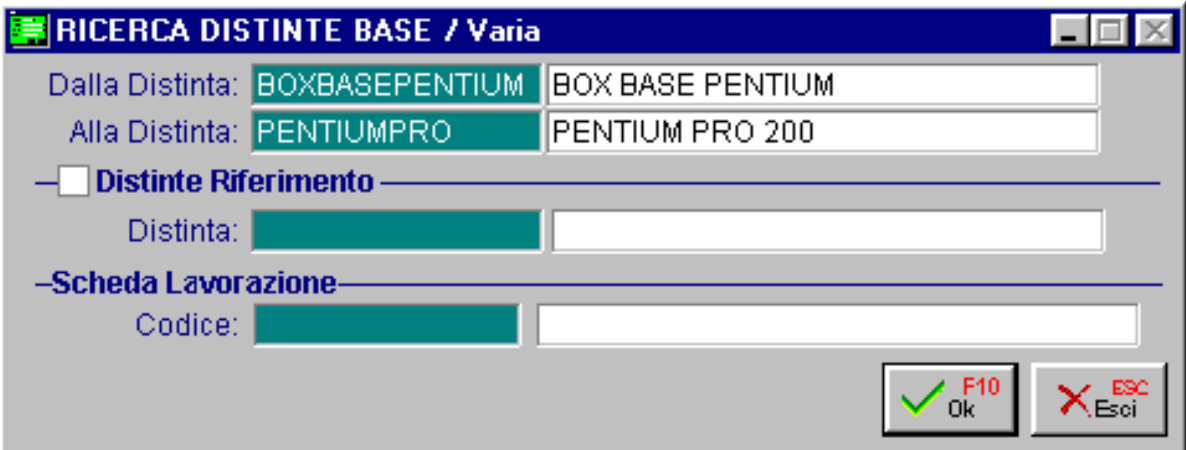

Fig. 2.3 - Selezione ricerca distinte base

Dopo aver impostato le selezioni desiderate, occorre premere F10 per confermarle; la procedura mostrerà a video le distinte che soddisfano le condizioni indicate. Ed ecco un esempio del risultato di una selezione.
| <b>RICERCA DISTINTE BASE</b>      |                                |             |   |
|-----------------------------------|--------------------------------|-------------|---|
| Distinta Base                     | Descrizione                    | Riferimento |   |
| BOXBASEPENTIUM                    | <b>BOX BASE PENTIUM</b>        |             | 全 |
| KIT-IMBALLO                       | KIT IMBALLO PC COMPLETO        |             |   |
| KITADHOC                          | KIT AD HOC COMPLETO + COMPUTER |             |   |
| MULTIKIT                          | KIT MULTIMEDIALE               |             |   |
| PENTIUM 133                       | PENTIUM 133 16MB RAM HD 1.2GB  |             |   |
| PENTIUM166                        | PENTIUM 166 32MB RAM HD 1.2GB  | PENTIUM 133 |   |
| PENTIUMPORT                       | PENTIUM PRO 200 portatile      |             |   |
| PENTIUMPRO                        | PENTIUM PRO 200                |             |   |
|                                   |                                |             |   |
|                                   |                                |             |   |
|                                   |                                |             |   |
|                                   |                                |             |   |
|                                   |                                |             |   |
| Distinta Riferimento              |                                |             |   |
| Scheda Lavorazione BOXBASEPENTIUM | MONTAGGIO BOX BASE             |             |   |
| Chiave 1                          |                                |             |   |

Fig. 2.4 - Elenco distinte

Premendo invio su una delle distinte visualizzate si entra direttamente in interrogazione della stessa e quindi a scelta in variazione o cancellazione.

## **Carica**

La procedura richiede come primo campo il codice della distinta base.

Ecco di seguito l'elencazione dei campi richiesti ed il loro significato.

#### **■ Distinta base**

Codice di 15 caratteri che identifica la distinta base.

Ricordiamo che il codice distinta deve fare riferimento ad un codice articolo esistente in anagrafica articoli.

Dopo l'inserimento del codice la procedura visualizza la descrizione dell'articolo di magazzino a cui fa riferimento l'articolo.

L'operatore può inserire altre descrizioni utilizzando la parte di note in fondo alla videata.

Dopo l'inserimento del codice la procedura visualizza in alto la data di creazione della distinta, il codice operatore che l'ha creata, la data dell'ultima variazione eseguita e l'operatore che l'ha effettuata.

## ■ Riferimento distinta

Codice della distinta base di riferimento, da cui si ottiene la nuova distinta, serve solo in caso di caricamento di una Distinta Variante (vedi paragrafo seguente).

#### **■ Scheda Lavorazione**

Codice della Scheda di Lavorazione contenente le unità operativa, i gruppi di unità operative oppure prestazioni/lavorazioni necessarie alla produzione del prodotto distinta base.

## **■ Costo Fisso**

Valore fisso da aggiungere al costo complessivo risultante dai materiali e dalle lavorazioni.

**A** % Ric.

% di ricarico fisso da aggiungere al costo complessivo risultante dai materiali, dalle lavorazioni e dal costo fisso.

Dopo l'inserimento di questi campi, comuni a tutta la distinta base, si procede con l'inserimento dei componenti che danno origine al prodotto finito.

Per ognuno di essi occorre indicare i seguenti campi.

#### **■ Posizione**

Posizione del componente all'interno del processo produttivo.

Serve per dare indicazione della sequenza delle operazioni da compiere in senso temporale. Viene proposta in automatico dalla procedura, l'operatore può intervenire per inserire dei componenti tra alcuni già inseriti.

#### **■ Articolo**

Codice del Componente che deve essere presente nell'archivio di Magazzino.

La procedura visualizza la relativa descrizione.

L'articolo può essere un semilavorato, materia prima, materiale ausiliario o un aggregato.

Su questo campo è possibile premere F4 per vedere, nel caso di semilavorato o aggregato i componenti che lo costituiscono.

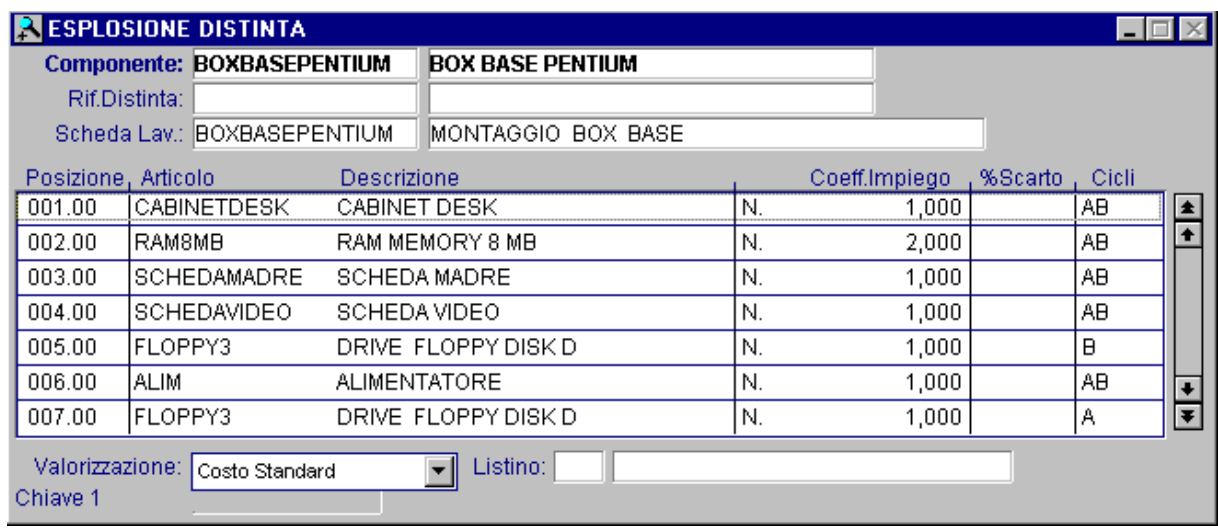

Fig. 2.5 - Esplosione del semilavorato nei suoi componenti

## Rif. Pos. e Articolo Variato

Posizione e codice del componente variato, abilitato solo nel caso di distinta base variante.

## Unità di Misura

Unità di misura relativa al Codice del Componente riportata in automatico dal programma. Corrisponde alla Unità di Misura memorizzata nell'Archivio Anagrafico degli Articoli.

## Coeff. di impiego

Quantità del Componente impiegata nella Distinta Base.

## **图 % di Scarto**

Percentuale stimata di scarto.

## **■ Cicli**

Ciclo o cicli di lavorazione in cui il componente viene impiegato.

## **图 Operazione**

Operazione, sequenza di lavorazione, in cui il componente viene impiegato. Serve per stabilire quali sono i materiali legati ad una sequenza di lavorazione.

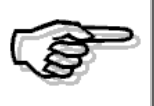

Il campo non è obbligatorio in quanto non è obbligatoria la scheda di lavorazione. Attenzione che se il campo viene lasciato a zero ed esiste la scheda di lavorazione, i materiali non vengono scaricati al momento in cui si esegue l'aggiornamento del magazzino.

## Tipo componente

Il componente, come detto anche nell'introduzione può essere uno dei seguenti.

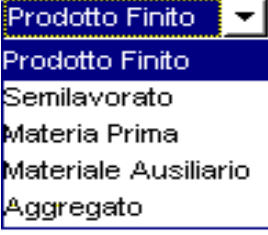

## Tipo Valorizzazione

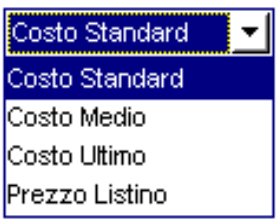

Tipo di valorizzazione da applicare al componente, può essere a costo standard, medio, ultimo o prezzo di listino.

In questo ultimo caso occorre definire il codice listino sul campo successivo.

## **圖 Listino**

Codice del listino da utilizzare per la valorizzazione.

## **■ % sfrido**

Percentuale di sfrido.

scarto: identifica il maggior consumo del componente dovuto al particolare utilizzo sullo specifico assieme, di tale maggior consumo viene tenuto conto dalla procedure di Pianificazione Fabbisogni (MRP) e dalle procedure di calcolo del costo dell'assieme (in pratica dato che per la produzione serve un maggiore impiego di quel componente dovuto a dello scarto, i costi di produzione aumentano.

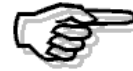

sfrido: rappresenta un "recupero" di eventuali scarti del componente e può essere tenuto in considerazione o meno nel calcolo dei costi del prodotto (opzione "conteggia sfridi" nelle varie stampe), se vengono conteggiati gli sfridi il costo del prodotto diminuisce. L'operatore può fare un movimento manuale, dalla rilevazione dati della produzione, per indicare il carico da produzione dell'articolo sfrido.

## **A** % Ricarico

Percentuale di ricarico da applicare al costo del componente.

In fondo alla videata, per ogni componente, viene mostrata la Descrizione Supplementare del Componente e la Descrizione dell'operazione ciclo.

## **→** Naviga

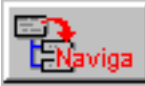

Questo bottone permette la visualizzazione ad albero della distinta base (tree-view).

La procedura mostra i vari livelli in funzione del ciclo preferenziale impostato in anagrafica articoli.

Il bottone Stile in fondo a destra permette di modificare la visualizzazione grafica dei collegamenti tra prodotto finito e componenti e tra i semilavorati e i componenti).

| <b>Struttura Prodotto PENTIUM 133</b>                                                                                                    | $\vert x \vert$ |
|----------------------------------------------------------------------------------------------------|-----------------|
| Distinta Base (Ciclo Standard)<br>$=$ PENTIUM 133 $\cdot$ [1]<br>中国PHOXBASEPENTIUM - [N. 1]<br>$\blacksquare$ CDROM $\blacksquare$ [N $\blacksquare$ 1]<br>$PHD1GB - IN 11$<br>ELTAST-IT - TASTIERA ITALIANA IN: 11<br><b>ETVIDEOSUPERVGW - IN 11</b><br>ETMOUSE - MOUSE SERIALE IPZ 11<br>ETWINDOWS - WINDOWS 95 IN: 11<br>+ EXT-IMBALLO - KIT IMBALLO PC COMPLETO [N. 4] |                 |
| Scheda Lavorazione (Ciclo Standard)                                                                                                    |                 |
| - I-C-Liv. 0000 - Art.: PENTIUM 133 - Scheda lavorazione: PENTIUM<br>El Fase 1: PRELIEVO BOX - Risorsa: PRELIEVOBOX - Tempo Ciclo = 0.250 [H]                                                                                                    |                 |
| El Fase 2: ASSEMBLAGGIO CD-ROM - Risorsa: ASSCDROM - Tempo Ciclo = 0,150 [H]                                                                                                    |                 |
| El Fase 3: ASSEMBLAGGIO HD - Risorsa: ASSHD - Tempo Ciclo = 0.150 [H]<br>ETFase 4: CARICAMENTO SOFTWARE - Risorsa: SOFTWARE - Tempo Ciclo = 1200,000 [S]                                                                                                    |                 |
| El Fase 5: COLLAUDO TASTIERA - Risorsa: COLL01 - Tempo Ciclo = 600,000 [S]                                                                                                    |                 |
| El Fase 6: PROVA TEST GENERALE - Risorsa: PROVAGEN - Tempo Ciclo = 1,000 [H]                                                                                                    |                 |
| ETFase 7: IMBALLAGGIO - Risorsa: IMBALLO - Tempo Ciclo = 0,200 (H)                                                                                                    |                 |
|                                                                                                    |                 |
|                                                                                                    |                 |
|                                                                                                    |                 |
| Stile<br>Оk                                                                                                    |                 |

Fig. 2.6 - Struttura distinta base

L'operatore può visualizzare i vari livelli di distinta base ed eventualmente passare in interrogazione della distinta base di un semilavorato.

Tale funzionamento è attivabile cliccando sul semilavorato e rispondendo affermativamente alla domanda posta dalla procedura.

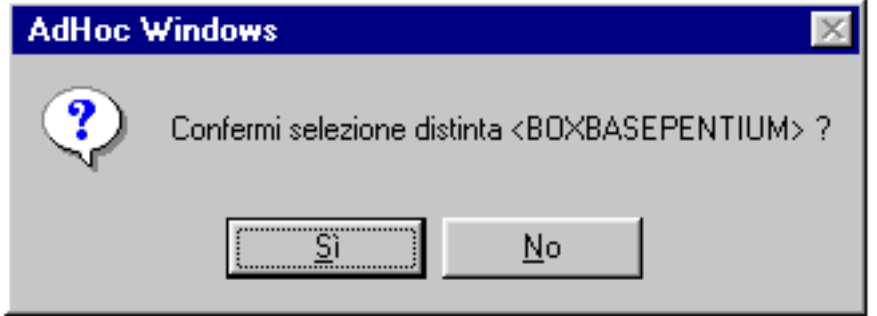

Fig. 2.7 – Domanda passaggio in interrogazione di un semilavorato

## **Distinta Base Variante**

Abbiamo visto che la Distinta Base è costituita dall'insieme dei Componenti e delle Lavorazioni che concorrono a formare un Prodotto.

Spesso un Prodotto si differenzia da un altro solo per alcuni componenti o solo per una lavorazione diversa.

In questo caso, per evitare un'inutile duplicazione di dati e anche per evitare errori, si può ricorrere all'utilizzo della Distinta Base Variante.

Per comporre la Distinta Base Variante non occorre elencare tutti i componenti e le lavorazioni necessarie, ma semplicemente indicare quali sono le differenze rispetto alla Distinta Base di Riferimento.

La Distinta Base Variante deve contenere solo le indicazioni dei Componenti che si differenziano dalla Distinta Base Origine.

Vediamo cosa inserire in questi tre Campi (Componente - Variante - Quantità) nei vari casi che si possono verificare.

- 1) In caso di sostituzione di un Componente inserire nell'ordine nei tre Campi: Nuovo Componente - Vecchio Componente - Quantità Nuovo Componente
- 2) In caso di eliminazione di un Componente: Vecchio Componente - Vecchio Componente - Quantità uguale a zero
- 3) In caso di aggiunta di un Nuovo Componente : Nuovo Componente - Campo in bianco - Quantità Nuovo Componente
- 4) In caso di impiego di uno stesso Componente, ma in quantità diversa: Vecchio Componente - Vecchio Componente - Nuova Quantità

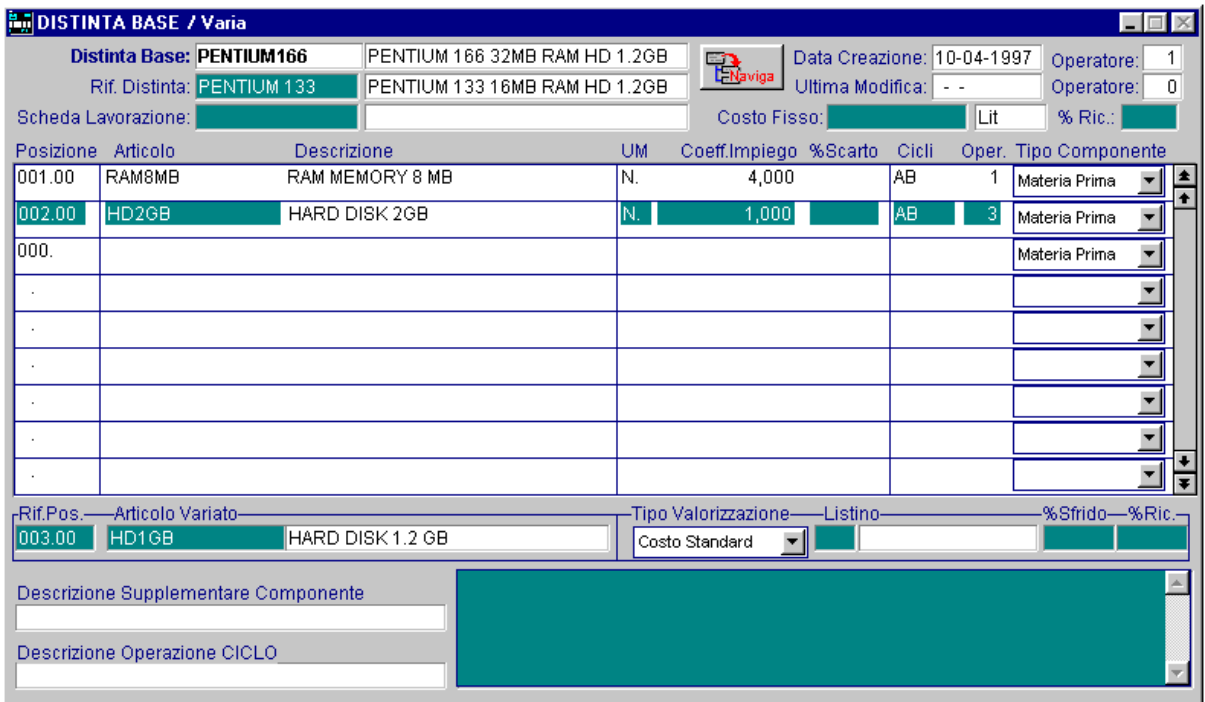

Fig. 2.8 - Distinta Base variante

La variazione di una distinta base di riferimento può portare ad un disallineamento della distinta base variante.

E' per questo che in questa fase la procedura segnala eventuali incongruenze.

In variazione ed alla conferma di una distinta base, la procedura effettua una serie di controlli come ad esempio non permettere l'eliminazione di un componente (tramite il tasto funzione F6) di una distinta di riferimento se presente anche in una distinta base variante (campo articolo variato).

## **Conferma Variazione Distinte**

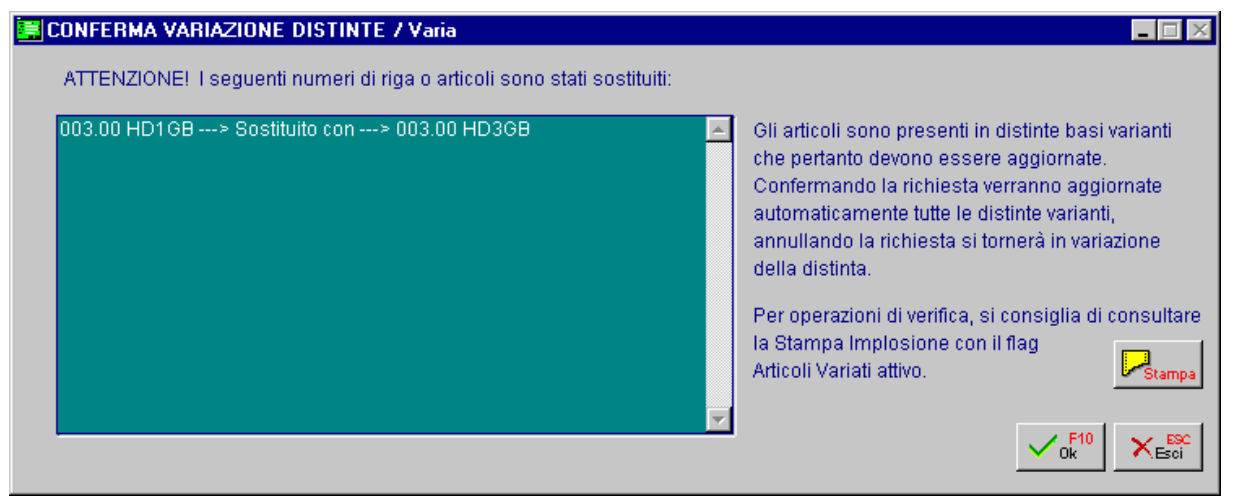

Fig. 2.9 – Conferma Variazione Distinte

La videata in questione riguarda la modifica di una distinta di riferimento, nel caso in cui venga variata la posizione (numero di riga) o il componente stesso e l'articolo sia anche presente, come sostituito, in almeno una distinta base variante.

La procedura chiede quindi se automaticamente deve provvedere a sostituire il materiale anche nella distinta base variante evidenziando quali sono i nuovi componenti e quelli sostituiti.

Consigliamo in questa fase, di utilizzare il bottone Stampa, in modo da sfruttare la stampa implosione con attivo il flag "Articoli variati in Distinte Varianti".

Questo permette di generare un report contenente i soli componenti variati e su quali distinte varianti sono presenti.

Tramite il bottone Esc sarà possibile comunque annullare tale operazione e ritornare in variazione della distinta.

## **SCHEDE DI LAVORAZIONE**

La scheda di lavorazione contiene l'insieme delle operazioni riguardanti l'impiego di manodopera e macchinari necessario per la produzione dell'articolo indicato in distinta.

Per ogni scheda si deve indicare l'elenco in sequenza delle varie operazioni, con relativa descrizione, e le prestazioni o le macchine necessarie alla produzione e a quale ciclo di lavorazione si riferiscono.

Deve essere indicato anche l'uso di attrezzi o stampi impiegati e il numero delle figure inserite nello stampo.

E' consigliabile avere una scheda lavorazione distinta per ogni prodotto in quanto la produzione oraria di una macchina dipende dall'articolo prodotto, come pure il tempo di lavorazione di una prestazione.

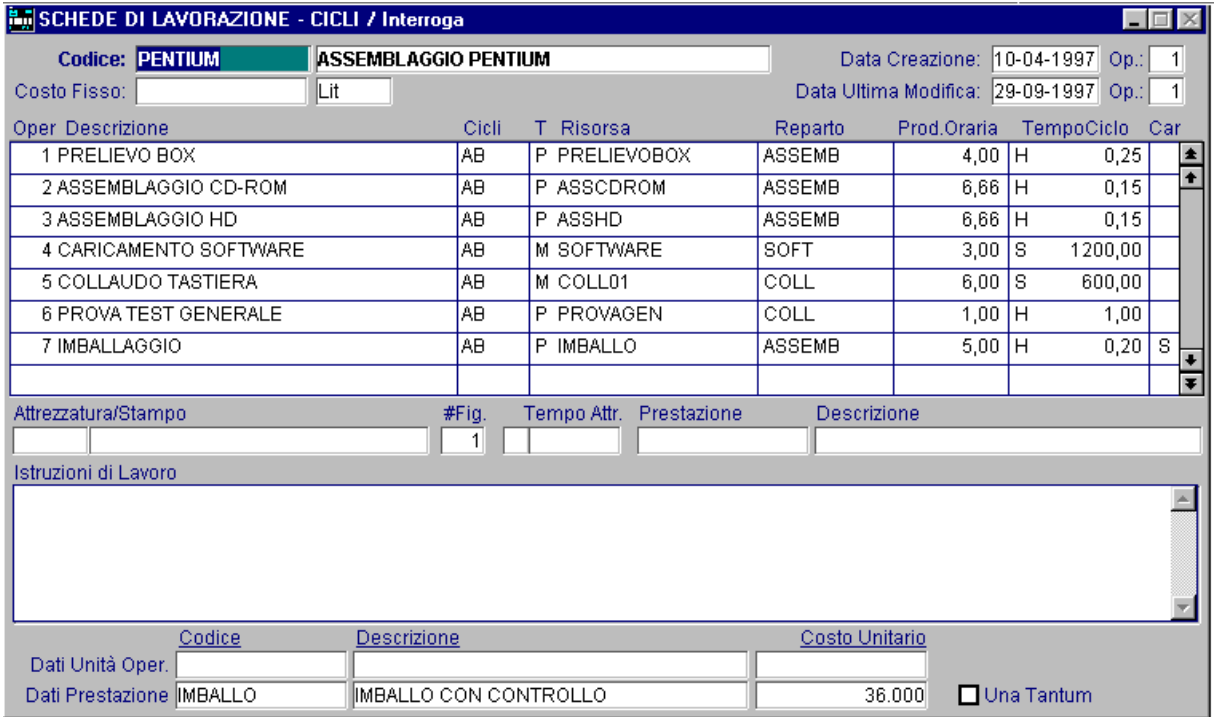

Fig. 2.10 - Scheda lavorazione

## Ricerca

Può essere effettuata mediante la chiave predisposte: codice.

Su tali campi sono disponibili le funzioni di navigazione standard sull'archivio (F7=indietro, F8=avanti) e lo autozoom (F9).

La videata di selezione dello Zoom permette di visualizzare tutte le schede.

Premendo invio su una delle distinte visualizzate si entra direttamente in interrogazione della stessa e quindi a scelta in variazione o cancellazione.

## **Carica**

La procedura richiede come primo campo il codice della scheda.

Ecco di seguito l'elencazione dei campi richiesti ed il loro significato.

#### **■ Codice**

Codice identificativo della scheda lavorazione.

Dopo l'inserimento del codice la procedura visualizza in alto la data di creazione della scheda, il codice operatore che l'ha creata, la data dell'ultima variazione eseguita e l'operatore che l'ha effettuata.

#### **■ Descrizione**

Descrizione della scheda lavorazione.

## Costo Fisso

Cifra che rappresenta un costo fisso che viene aggiunto al costo delle operazioni.

## **■ Operazione**

Numero di operazione assegnato alla prestazione.

È importante anche per collegare i materiali impiegati e elencati in distinta. Il numero di operazione può essere inserito liberamente, anche fuori sequenza. Al momento della visualizzazione il programma provvederà al riordino.

#### **■ Descrizione**

Descrizione dell'operazione.

#### **■ Cicli**

Ciclo o cicli in cui l'operazione è utilizzata.

## **A** T

Tipo di riga ovvero tipo di risorsa coinvolta nell'operazione.

- P Prestazione/Lavorazione
- M Unità Operativa (Macchina)
- G Gruppo Unità Operative

## **A** Risorsa

Codice prestazione/lavorazione oppure codice unità operativa oppure codice gruppo. A seconda del tipo di risorsa coinvolta (campo precedente) deve essere indicato:

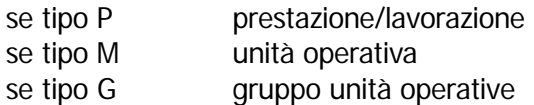

## ■ Dati aggiuntivi gruppi

Campo per accedere ai dati aggiuntivi dei gruppi di unità operative.

La procedura mostra in automatico la videata contenente l'anagrafica del gruppo prescelto e richiede di impostare la macchina master, l'unità operativa, la produzione oraria rispetto all'articolo in questione, l'eventuale attrezzaggio e dati ad esso connessi.

## ■ Reparto/Centro di lavoro

Codice del reparto o del centro di lavoro nel quale viene effettuata l'operazione.

## ■ Produzione Oraria

Produzione oraria per prestazione/unità operativa o gruppo.

Deve essere indicata la produzione oraria relativa all'articolo in distinta oppure il tempo ciclo per effettuare la prestazione/lavorazione.

Quando si utilizzano i gruppi la produzione oraria deve essere inserita nelle singole macchine del gruppo e la procedura riporta tale dato in automatico su questo campo.

|                                                   | <b>ELENCO UNITA' OPERATIVE GRUPPO / Varia</b> |               |             |          |             |                       |      |           |
|---------------------------------------------------|-----------------------------------------------|---------------|-------------|----------|-------------|-----------------------|------|-----------|
|                                                   | Pref. Unita' Operativa                        |               | Prod.Oraria | Attrezz. | Tempo Attr. | Prestazione           |      |           |
|                                                   | ASSEMB01                                      |               | 70,00       | ATTR1    |             |                       |      | $\bullet$ |
| 10.                                               | ASSEMB02                                      |               | 70,00       |          |             |                       |      |           |
|                                                   | 10 ASSEMB03                                   |               | 70,00       |          |             |                       |      |           |
|                                                   |                                               |               |             |          |             |                       |      |           |
|                                                   |                                               |               |             |          |             |                       |      |           |
|                                                   |                                               |               |             |          |             |                       |      |           |
|                                                   |                                               |               |             |          |             |                       |      |           |
|                                                   |                                               |               |             |          |             |                       |      |           |
|                                                   |                                               |               |             |          |             |                       |      |           |
|                                                   | -Risorsa-                                     | -Descrizione- |             |          |             | <b>Costo Unitario</b> |      |           |
| Unita' Operativa MACCHINA ASSEMBLAGGIO SCHEDA MAD |                                               |               |             |          | 148.000 Lit |                       |      |           |
| Attrezzatura DISPOSITIVO JUKE BOX PER FLOPPY      |                                               |               |             |          |             |                       |      |           |
|                                                   | Attrezzaggio                                  |               |             |          |             |                       | ∣Lit |           |

Fig. 2.11 - Gruppo macchina

## **■ Tempo Ciclo**

Tempo impiegato, espresso in giorni, ore, minuti o secondi per svolgere l'operazione. La procedura riporta in automatico, nel caso di gruppi di unità operative questo valore.

## **■ Flag Carico PF /SL**

Questo campo deve essere posto a S sulla riga che identifica l'operazione del ciclo con la quale occorre caricare il prodotto a magazzino (prodotto finito).

Questo campo risulta rilevante in fase di rilevazione dati della produzione per indicare quando deve essere effettuato il carico a magazzino (con quale operazione della scheda di lavorazione).

## ■ Istruzioni di lavoro

Note per descrivere come effettuare l'operazione.

## Attrezzatura/stampo

In caso di utilizzo macchine è possibile prevedere l'utilizzo di un attrezzaggio o di stampi e quindi indicare il numero di figure, il tempo di attrezzaggio e la prestazione con la quale avviene questa operazione.

Man mano che ci si sposta sulle righe la procedura visualizza i dati dell'unità operative, i dati delle prestazione, il costo unitario e nel caso di prestazione/lavorazione se è una tantum oppure no.

## **CENTRI DI LAVORO /REPARTI**

Il reparto indica il luogo dove si svolge la produzione.

Può essere un reparto interno o esterno.

In quest'ultimo caso la procedura permette di indicare il fornitore del servizio esterno e il magazzino a lui collegato.

Il reparto va indicato sia sulle Prestazioni che sull'anagrafica delle unità operative.

Ad ogni centro di lavoro/reparto può essere associato il relativo calendario usato (se il calendario è lo stesso per tutti i reparti non occorre indicarlo).

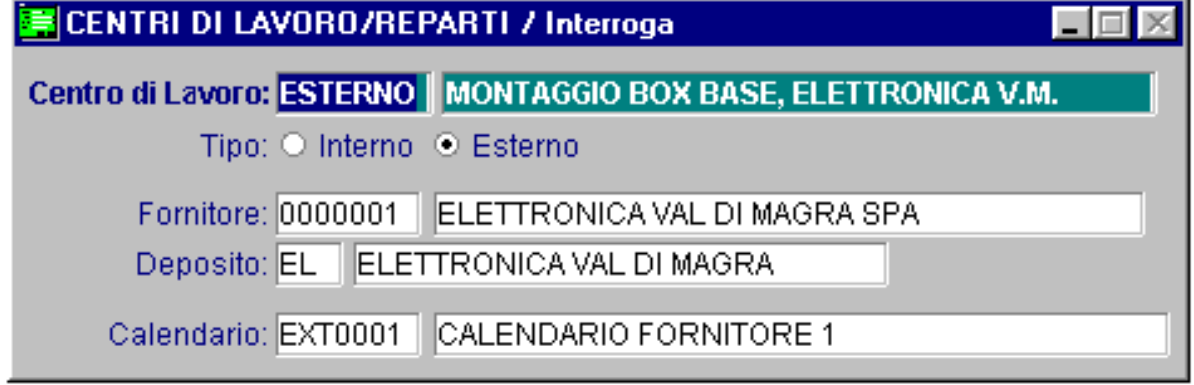

Fig. 2.12 - Centri di Costo / Reparti

## Ricerca

Può essere effettuata mediante le due chiavi predisposte: codice e descrizione. Su tali campi sono disponibili le funzioni di navigazione standard sull'archivio (F7=indietro, F8=avanti) e lo autozoom (F9).

## Carica

La procedura richiede come primo campo il codice del reparto.

Ecco di seguito l'elencazione dei campi richiesti ed il loro significato.

## ■ Codice Centri di Lavoro/Reparti

Codice alfanumerico del reparto o del centro di lavoro.

## **■ Descrizione**

Descrizione del reparto o del centro di lavoro.

## Interno/esterno

Campo che indica se il reparto è interno o esterno all'azienda.

## **■ Fornitore / Magazzino**

Nel caso di reparto esterno la procedure permette di indicare il fornitore del servizio esterno a lui collegato ed il codice magazzino utilizzato per identificare il reparto esterno.

## **圖 Calendario**

Codice del calendario aziendale utilizzato.

## **PRESTAZIONI/LAVORAZIONI**

In questo archivi devono essere codificate le prestazioni o le lavorazioni da eseguire per la produzione di un articolo.

Oltre alla descrizione della prestazione occorre indicare il reparto in cui viene eseguita ed il tipo di costo (orario, unitario oppure una tantum orario).

Al costo stabilito in questo modo (fisso) si può aggiungere un costo derivante dagli operatori che eseguono la lavorazione.

#### *<u><sup>n</sup>* Operatori</u>

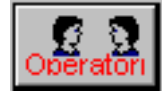

Questo bottone permette di indicare le varie mansioni necessarie a svolgere per effettuare la lavorazione, quanti operatori sono coinvolti e la % di utilizzo.

Questi dati servono per effettuare il calcolo del costo dovuto all'utilizzo di operatori e relative mansioni.

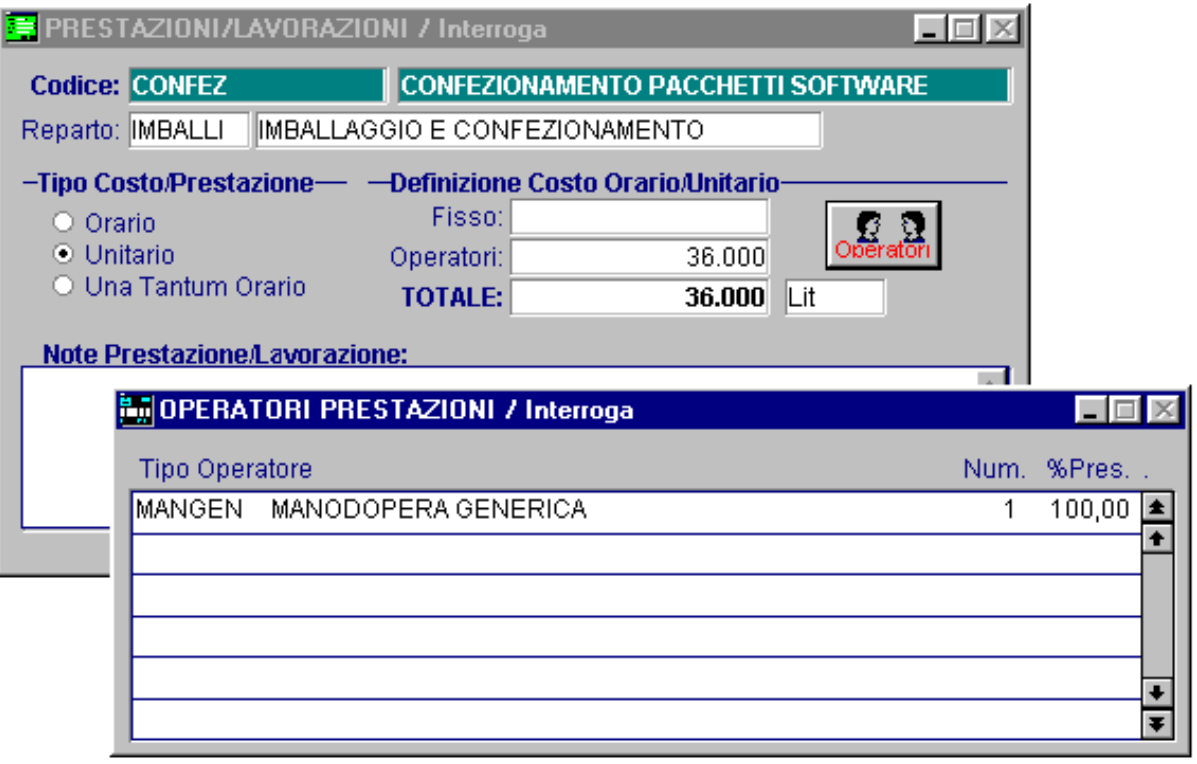

#### Fig. 2.13 - Prestazioni/Lavorazioni

Le mansioni hanno un costo orario (costo operatori) che si aggiunge al costo fisso della prestazione/lavorazione.

## Ricerca

Può essere effettuata mediante le due chiavi predisposte: codice e descrizione Su tali campi sono disponibili le funzioni di navigazione standard sull'archivio (F7=indietro, F8=avanti) e lo autozoom (F9).

## Carica

La procedura richiede come primo campo il codice della prestazione.

Ecco di seguito l'elencazione dei campi richiesti ed il loro significato.

#### **圖 Codice**

Codice identificativo della prestazione.

## **■ Descrizione**

Descrizione della prestazione.

#### **■ Reparto**

Codice del reparto in cui avviene la prestazione

## Tipo costo

Occorre indicare la tipologia del costo della lavorazione/prestazione. ~ Costo Orario: Un tanto all'ora, da usare per prestazioni legate alla produzione. ~ Costo Unitario: Tanto ogni articolo prodotto, per prestazioni legate alla produzione. ~ Una tantum Orario: Per ogni lavorazione, per prestazioni non legate direttamente alla produzione, come le prestazioni di attrezzaggio e simili.

Se il tipo costo è orario il tempo impiegato viene inserito sulla scheda di lavorazione in quanto il tempo della prestazione è strettamente legato all'articolo da produrre.

## Definizione Costo Orario/Unitario

## **■ Costo fisso**

Per ogni prestazione è anche possibile inserire il relativo costo fisso.

#### **■ Costo Operatori**

Una prestazione/lavorazione può essere legata ad uno o più operatori che svolgono una mansione a tempo pieno o parziale.

## **<sup>O</sup>** Operatori

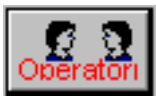

Questo bottone permette di indicare le varie mansioni, gli operatori coinvolti (il costo della mansione verrà moltiplicato per il numero di operatori coinvolti) e la percentuale di tempo di utilizzo della mansione.

Il costo operatori si somma a quello fisso per dare il costo totale della prestazione/lavorazione.

## Note Prestazione/Lavorazione

Note connesse alla prestazione o lavorazione.

## **ATTREZZATURE /STAMPI**

Una unità operativa può essere utilizzata con un attrezzo o uno stampo.

Nel caso di stampo si deve inserire anche il numero delle figure contenute nello stampo (che la macchina produce contemporaneamente) in quanto la produzione oraria dipende dal numero delle figure.

Ad esempio, se su una macchina si inserisce uno stampo ad una figura unica la sua produzione oraria sarà pari ad un quarto della produzione ottenuta montando sulla stessa macchina uno stampo a quattro figure.

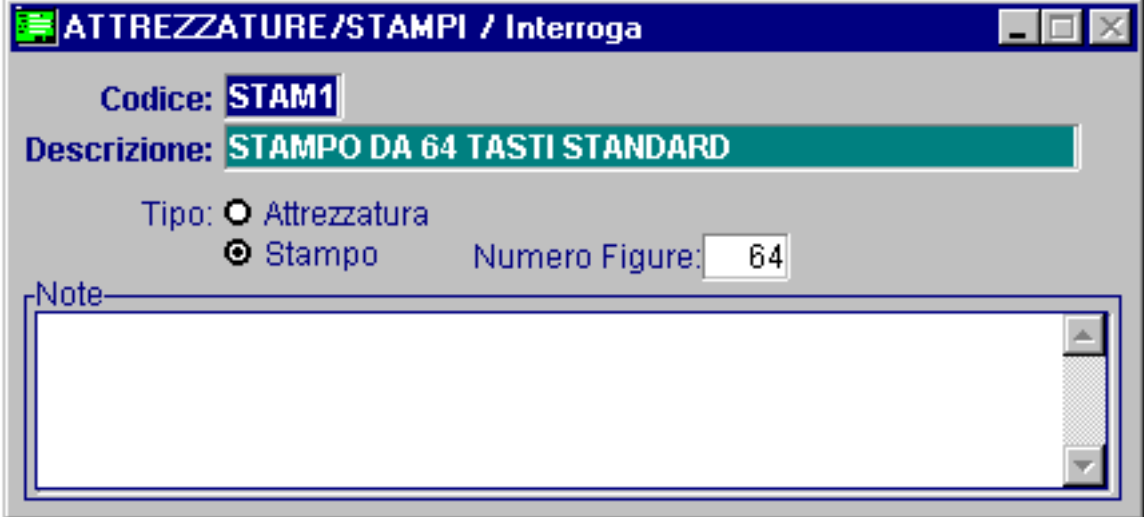

Fig. 2.14 – Attrezzature / Stampi

## Ricerca

Può essere effettuata mediante le due chiavi predisposte: codice e descrizione. Su tali campi sono disponibili le funzioni di navigazione standard sull'archivio (F7=indietro, F8=avanti) e lo autozoom (F9).

## **Carica**

La procedura richiede come primo campo il codice dello stampo o dell'attrezzatura.

Ecco di seguito l'elencazione dei campi richiesti ed il loro significato.

## **■ Codice**

Codice alfanumerico dello stampo o dell'attrezzatura.

## **■ Descrizione**

Descrizione dello stampo o dell'attrezzatura.

## Tipo

~ Attrezzatura ~ Stampo

## Numero figure

Numero delle figure eseguibili contemporaneamente con lo stampo.

## **■ Note**

Note legate all'attrezzatura o allo stampo.

## **UNITÀ OPERATIVE**

Una fase di lavorazione può essere eseguita con l'utilizzo di un'unità operativa o con un gruppo di unità operative.

L'archivio unità operative serve a contenere tutte le informazioni necessario alla gestione della produzione e alla valorizzazione della distinta.

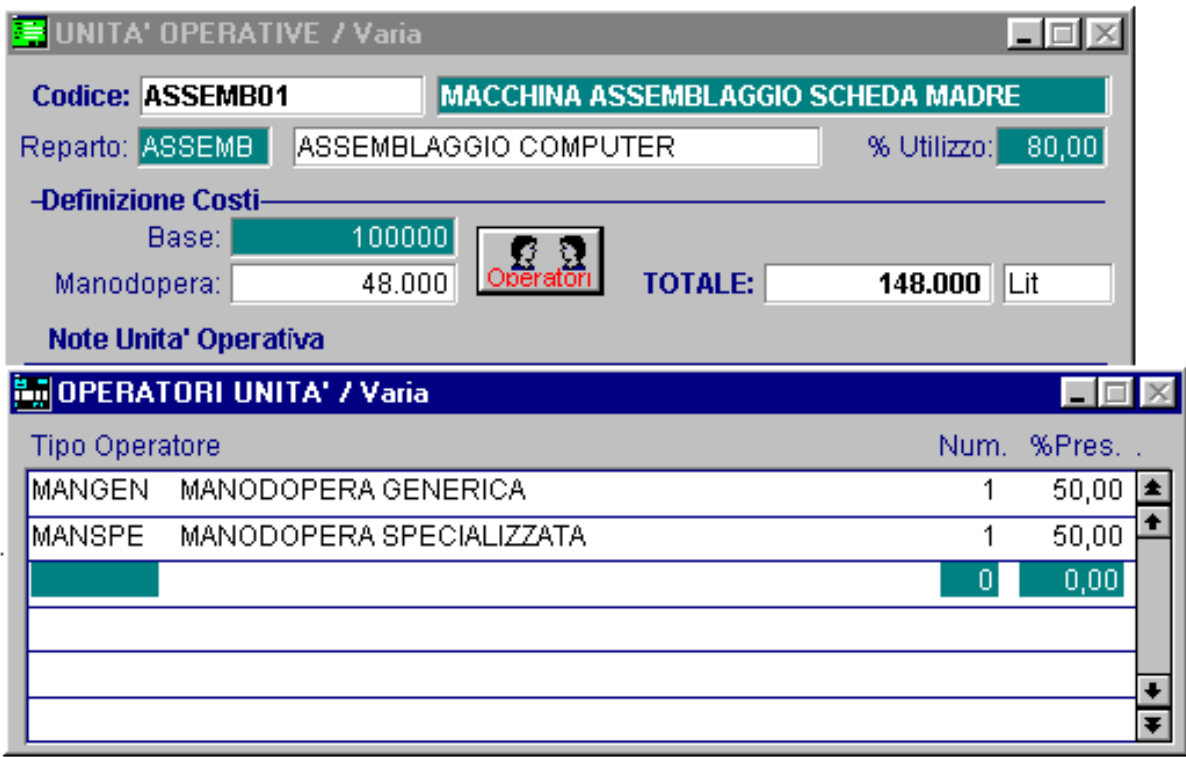

Fig. 2.15 - Unità Operative

## Ricerca

Può essere effettuata mediante le due chiavi predisposte: codice e descrizione. Su tali campi sono disponibili le funzioni di navigazione standard sull'archivio (F7=indietro, F8=avanti) e lo autozoom (F9).

## **Carica**

La procedura richiede come primo campo il codice dell'unità operativa.

Ecco di seguito l'elencazione dei campi richiesti ed il loro significato.

#### **圖 Codice**

Codice identificativo dell'unità operativa.

#### **■ Descrizione**

Descrizione dell'unita operativa.

#### **■ Reparto**

Codice del reparto che utilizza l'unità operativa.

## Percentuale di utilizzo

Percentuale di utilizzo dell'unità operativa rispetto alle ore totali lavorabili. L'utilizzazione della macchina può essere prevista per il totale delle ore lavorabili o per una percentuale inferiore riservandosi una riserva di produttività. Questo campo non è attualmente utilizzato.

## Definizione costi

I costi dovuti all'utilizzo dell'unità operativa sono dati dal costo base più il costo manodopera.

#### **A** Base

Costo orario dell'unità operativa.

#### **■ Manodopera**

Una unità operativa può essere legata ad uno o più operatori che svolgono una mansione a tempo pieno o parziale.

## **<sup></sub>** Operatori</sup>

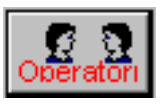

Il bottone permette di indicare le varie mansioni, gli operatori coinvolti (il costo della mansione verrà moltiplicato per il numero di operatori coinvolti) e la percentuale di tempo di utilizzo della mansione.

#### **Il costo operatori si somma a quello fisso per dare il costo totale dell'unità operativa.**

## **GRUPPI UNITÀ OPERATIVE**

| <b>B</b> <sub>m</sub> GRUPPI UNITA' OPERATIVE / Interroga |             |                       |                                          |             |                    |  |
|-----------------------------------------------------------|-------------|-----------------------|------------------------------------------|-------------|--------------------|--|
| <b>Gruppo: ASSEMBLATRICI</b>                              |             |                       | <b>MACCHINE PER ASSEMBLARE LE SCHEDE</b> |             |                    |  |
| Tipo:  <br>Alternative                                    |             |                       | Costo Orario:                            | 250.000 Lit |                    |  |
| Reparto: ASSEMB                                           |             | ASSEMBLAGGIO COMPUTER |                                          | Interno     |                    |  |
| Lavorazione: MONTAGGIO SCHEDE                             |             |                       |                                          |             |                    |  |
| Unita' Operativa                                          | Descrizione |                       |                                          | Prefer.     |                    |  |
| ASSEMB01                                                  |             |                       | MACCHINA ASSEMBLAGGIO SCHEDA MADRE       |             | 1 Master           |  |
| ASSEMB02                                                  |             |                       | MACCHINA ASSEMBLAGGIO SCHEDE RAM         |             | $10$ $\Box$ Master |  |
| ASSEMB03                                                  |             |                       | MACCHINA ASSEMBLAGGIO SCHEDA VIDEO       |             | $10$ $\Box$ Master |  |
|                                                           |             |                       |                                          |             | $\Box$ Master      |  |
|                                                           |             |                       |                                          |             | $\Box$ Master      |  |
|                                                           |             |                       |                                          |             | $\Box$ Master      |  |
|                                                           |             |                       |                                          | - 1         | Master             |  |
|                                                           |             |                       |                                          |             | Master             |  |
|                                                           |             |                       |                                          |             | Master             |  |

Fig. 2.16 – Gruppi Unità Operative

Le unità operative possono essere inserite in un gruppo, questo può essere fatto per comodità ma soprattutto per indicare che contemporaneamente, per eseguire una certa operazione occorre utilizzare più unità operative in alternativa tra loro oppure insieme.

## Ricerca

Può essere effettuata mediante la chiave predisposta: codice. Su tale campo sono disponibili le funzioni di navigazione standard sull'archivio (F7=indietro, F8=avanti) e lo autozoom (F9).

## **Carica**

La procedura richiede come primo campo il codice del gruppo.

Ecco di seguito l'elencazione dei campi richiesti ed il loro significato.

## **圖 Gruppo**

Codice del gruppo macchine.

## **■ Descrizione**

Descrizione del gruppo.

## Tipo

Tipologia di utilizzo delle varie unità operative elencate di seguito.

~ Alternative:

Le unità operative sono usate una per volta ed una esclude l'utilizzo delle altre.

~ Tandem:

Le unità sono usate contemporaneamente.

#### **■ Costo orario**

Deve essere indicato nel caso l'utilizzo delle unità operative sia tandem.

Per i gruppi tandem viene indicato un costo orario globale indipendente dalla somma dei costi delle varie macchine inserite nel gruppo.

Il costo orario per le macchine inserite nei gruppi alternativi è rappresentato dal costo della singola macchina utilizzata.

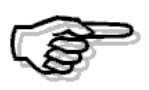

L'utilizzo di gruppi di tipo tandem non è gestito, attualmente tale campo è disponibile per personalizzazioni e per futuri sviluppi della procedura.

## **■ Reparto**

Codice del reparto che utilizza il gruppo di unità operative. La procedura visualizza se si tratta di un reparto interno oppure esterno.

#### **■ Lavorazione**

Descrizione del lavoro eseguito dal gruppo. Di seguito occorre indicare l'elenco delle varie unità operative coinvolte ovvero:

#### **■ Unità operativa**

Codice dell'unità operativa. La procedura visualizza la relativa descrizione.

## **■ Indice preferenza**

Numero che identifica la preferenza di utilizzo di una unità operativa rispetto alle altre (richiesto solo se alternative). Il campo accetta valori da 1 a 99.

Il valore 1 indica l'unità operativa principale (master ).

La procedura visualizza l'unità operativa master ovvero la macchina di riferimento per il calcolo de l valore della distinta base in cui viene utilizzato il gruppo alternativo.

## **A** MANSIONI

Questa archivio contiene le varie mansioni utilizzate nell'azienda nel ciclo produttivo. Le mansioni vengono associate a prestazioni/lavorazioni e/o ad unità operative. Per ogni mansione va specificato se la manodopera è diretta o indiretta e il relativo costo orario.

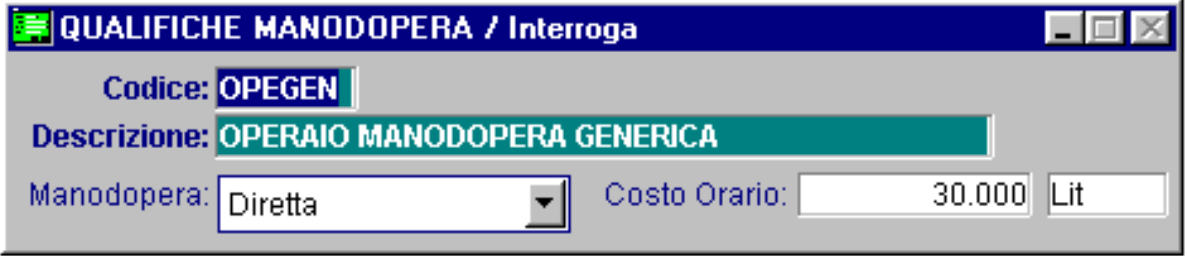

Fig. 2.17 - Mansioni

## Ricerca

Può essere effettuata mediante le due chiavi predisposte: codice e descrizione. Su tali campi sono disponibili le funzioni di navigazione standard sull'archivio (F7=indietro, F8=avanti) e lo autozoom (F9).

## Carica

La procedura richiede come primo campo il codice della mansione.

Ecco di seguito l'elencazione dei campi richiesti ed il loro significato.

## **■ Codice**

Codice alfanumerico della mansione.

## **■ Descrizione**

Descrizione della mansione.

## Manodopera

- ~ Diretta
- ~ Indiretta

## **■ Costo orario**

Costo orario della manodopera.

## **OPERATORI**

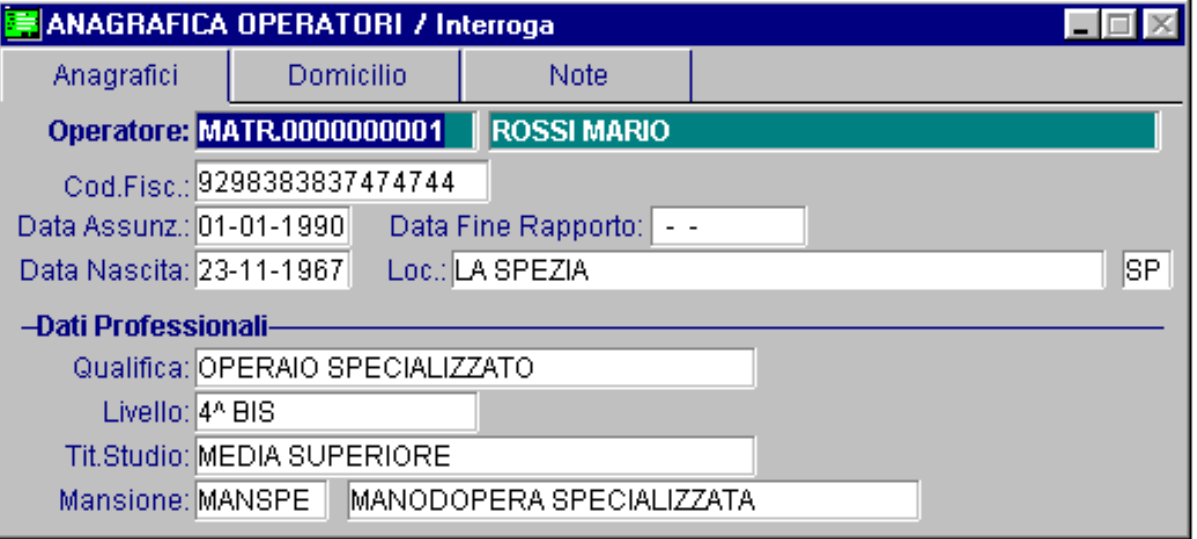

Fig. 2.18 - Operatori: anagrafica

Questo archivio contiene i dati anagrafici del personale impiegato nella produzione e i dati relativi alla mansione esercitata, possono essere memorizzati anche i dati dei gruppi di operatori ovvero le squadre.

I dati degli operatori vengono associati alle mansioni ed utilizzati nelle lavorazioni/prestazioni, nelle unità operative e nella rilevazione dati da produzione.

## Ricerca

Può essere effettuata mediante le due chiavi predisposte: codice e nominativo. Su tali campi sono disponibili le funzioni di navigazione standard sull'archivio (F7=indietro, F8=avanti) e lo autozoom (F9).

## Carica

La procedura richiede come primo campo il codice dell'operatore.

Ecco di seguito l'elencazione dei campi richiesti ed il loro significato.

## **圖 Codice**

Codice alfanumerico dell'operatore o della squadra.

#### **■ Nominativo**

Nominativo dell'operatore o della squadra. Quindi vengono richiesti codice fiscale, data assunzione, data fine rapporto, data di nascita, località e provincia.

## Dati professionali

Qualifica, livello, titolo di studio, mansione svolta

## Dati Residenza

Residenza, località, provincia e telefono.

## Dati Domicilio

Domicilio, località, provincia e telefono.

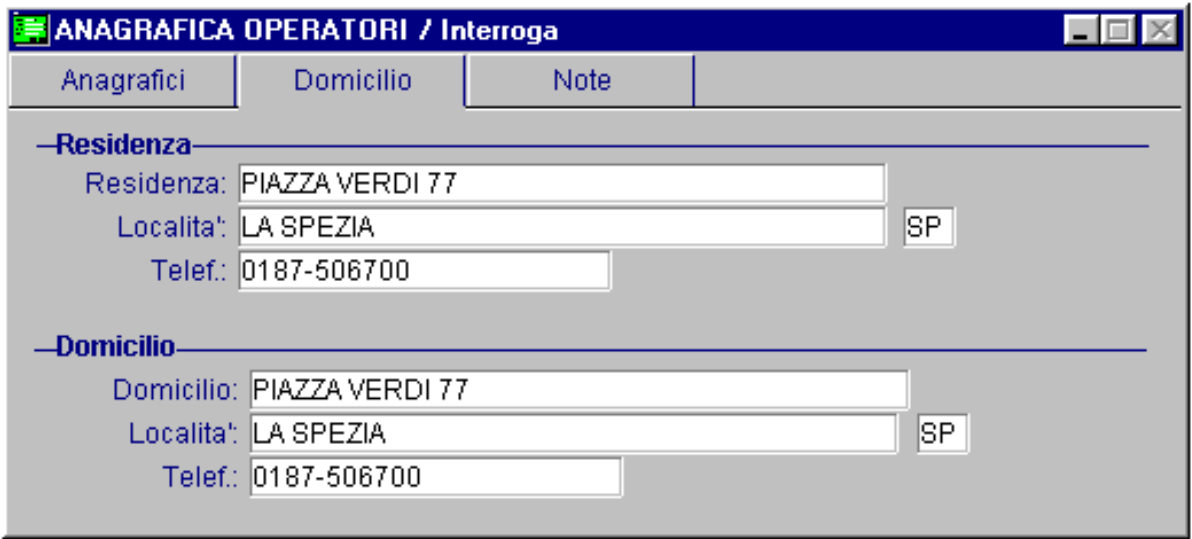

#### Fig. 2.19 - Operatori: Domicilio

La terza videata consente di inserire delle note riguardanti l'operatore o la squadra.

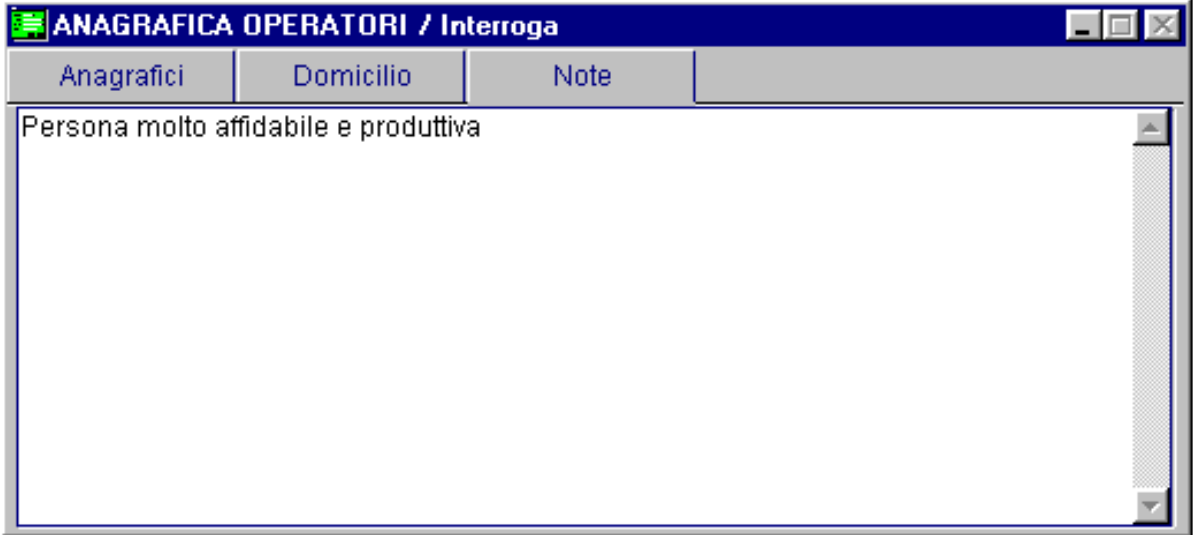

Fig. 2.20 - Operatori: Note

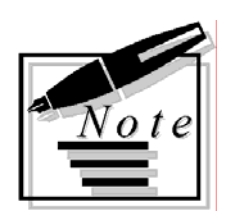

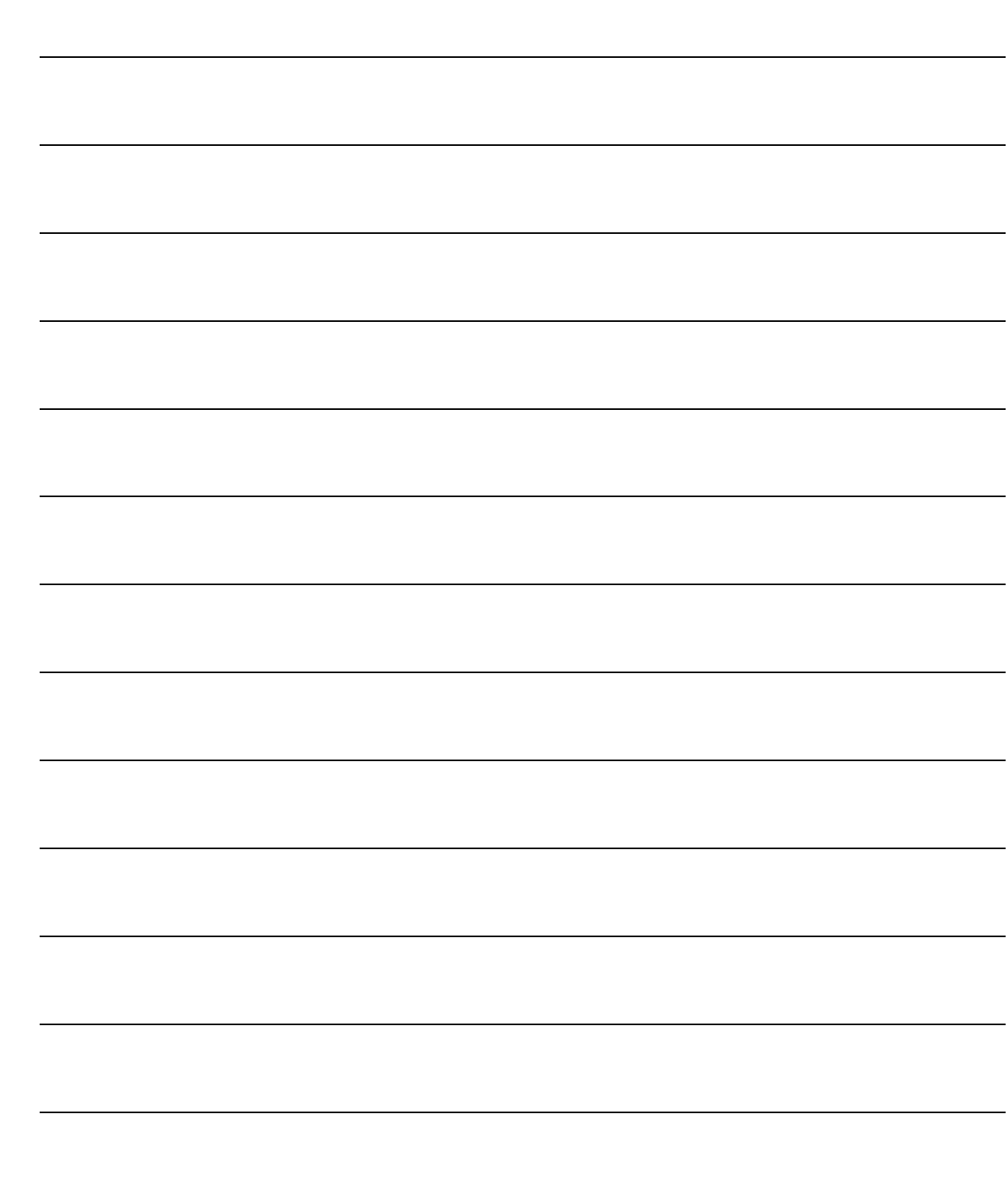

# **3 Stampe Archivi**

- **ESPLOSIONE DISTINTA**
- **VALORIZZAZIONE DISTINTA**
- **IMPLOSIONE**
- **DISTINTA BASE**
- **<b>SCHEDE DI LAVORAZIONE**
- *<u><b>I* PRESTAZIONI/LAVORAZIONI</u>
- **UNITÀ OPERATIVE**
- **<b>fill GRUPPI UNITÀ OPERATIVE**
- **<b>E**REPARTI
- **ATTREZZATURE/STAMPI**
- **DATI PRODUZIONE ARTICOLI**
- **COSTI ARTICOLI**

## Introduzione

Attraverso il menu stampe archivi è possibile effettuare le stampe connesse agli archivi di base del modulo programmazione della produzione.

Ecco di seguito il menu stampe, ogni voce sarà dettagliatamente spiegata nel relativo paragrafo.

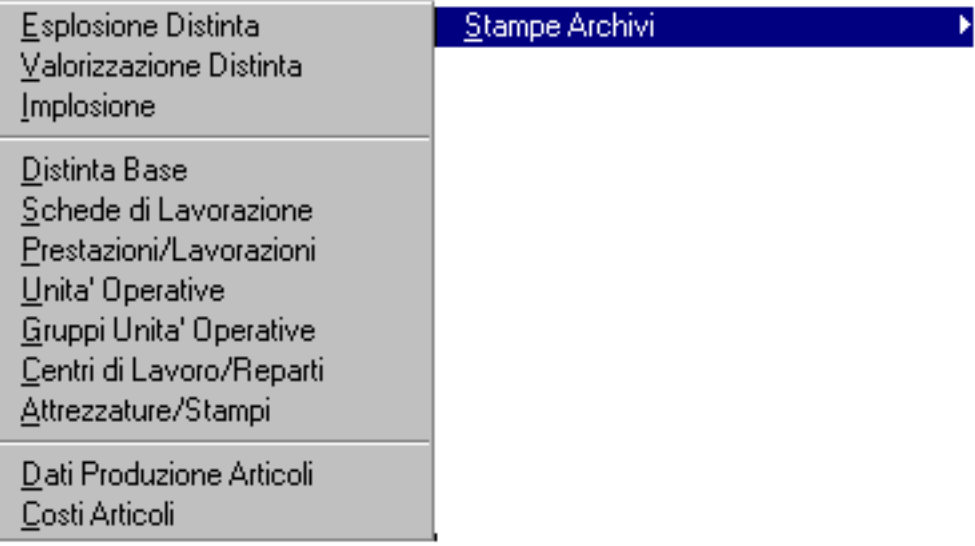

Fig. 3.1 – Menù Stampe Archivi

## **ESPLOSIONE DISTINTA**

L'esplosione della distinta produce una lista, ordinata per livello, di tutti i componenti che costituiscono un prodotto finito o un semilavorato.

La maschera di selezione permette di indicare un intervallo di codici distinta, quali ciclo utilizzare (se quello preferenziale, oppure uno specifico), se conteggiare gli sfridi e se occorre verificare la congruità della struttura della distinta base (cioè verificare che non ci siano componenti che richiamano se stessi provocando un loop vizioso, cioè un componente non può essere impiegato più di una volta nella stessa linea gerarchica).

Tra i filtri di selezione troviamo la possibilità di richiedere solo le distinte base che hanno una certa scheda di lavorazione, un certo gruppo merceologico o una categoria omogenea.

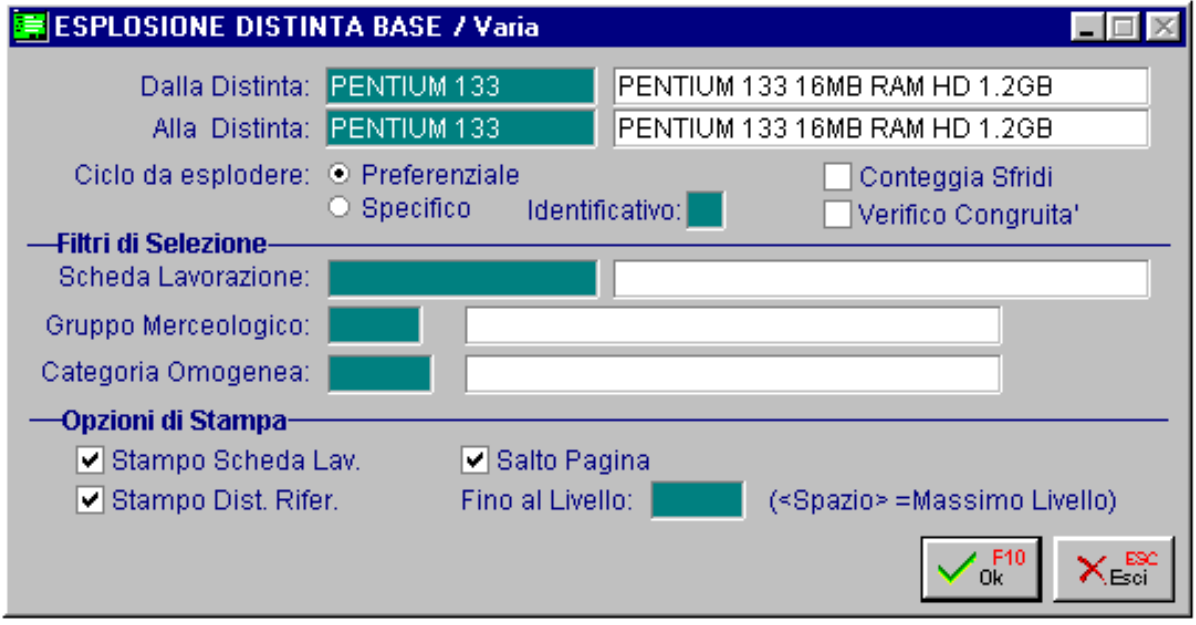

Fig. 3.2 - Esplosione distinta base

Tra le opzioni di stampa troviamo se stampare o meno la scheda di lavorazione, la distinta di riferimento, se effettuare il salto pagina tra una distinta e l'altra e fino a quale livello effettuare l'esplosione.

Ecco di seguito un esempio di stampa di una esplosione distinta.

Per ogni componente viene indicato il livello, la quantità al netto e al lordo degli scarti previsti e il tipo di valorizzazione previsto per ogni riga. A seconda delle opzione al termine della stampa viene riportata o meno la scheda di lavorazione e la distinta di riferimento.

| <b>ESPLOSIONE DISTINTA BASE</b>                                                                                                    | – I⊡I × |
|----------------------------------------------------------------------------------------------------|---------|
| STAMPA ESPLOSIONE DISTINTA                                                                                                    |         |
| Azienda : AZIENDA BAR                                                                                                    |         |
| Criteri di Selezione:<br>Scheda Lavoraz.: Nessuna Selezione<br>Da Distinta: BOXBASEPENTIUM BOX BASE PENTIUM<br>Gr.Merceologico: Messuna Selezione<br>A Distinta: BOXBASEPENTIUM BOX BASE PENTIUM<br>Categ. Omogenea: Nessuna Selezione<br>CICLO ESPLOSO: Preferenziale Max Livello:9999 |         |
| Legenda:<br>. Tipo Compon: 'P'= Prod.Finito, 'S'= Semilavorato, 'C'= Mat. Prima, 'A'=Art.Fantasma,<br>. Valorizzazione: 'S'= Costo Standard, 'U'= Ultimo Costo,     'P' =Prezzo Medio Acquisto,                                                                                         |         |
| T Liv. Articolo     Descrizione                 Posiz. UM Q.ta Netta %ScarQta%Sfr.Ual Lis  % Ric                                                                                                    |         |
| P 0000 BOXBASEPENTIUMBOX BASE PENTIUM<br>Ν.<br>$\mathbf{1}$<br>1, 0, 00                                                                                                    |         |
| $c$ 0001<br><b>CABINETDESK CABINET DESK</b><br>001.00 N.<br>s<br>1<br>1                                                                                                    |         |
| S<br>2<br>C 0001<br><b>RAM8MB</b><br>002.00 N.<br>RAM MEMORY 8 MB                                                                                                    |         |
| S<br>C 0001<br>SCHEDAMADRE SCHEDA MADRE<br>003.00 N.<br>1                                                                                                    |         |
| C 0001<br>S<br><b>SCHEDAUIDEO SCHEDA UIDEO</b><br>004.00 N.<br>S                                                                                                    |         |
| C 0001<br><b>ALIM</b><br>ALIMENTATORE<br>006.00 N.<br>FLOPPY3 DRIVE FLOPPY DISK DA 3" 007.00 N.<br>C 0001                                                                                                    |         |
| ELENCO LAVORAZIONI (Distinta:BOXBASEPENTIUM BOX BASE PENTIUM                                                                                                    |         |
| Liv. Articolo Scheda<br>Descrizione<br>Produz. Tempo<br>UM 0.ta Art. Oraria Ciclo Note                                                                                                    |         |
| 0000 BOXBASEPENTIUM BOXBASEPENTIUM<br><b>MONTAGGIO BOX BASE</b><br>MONTAGGIO BOX BASE PRESSO ELET N. 1 S1.800 MONTAGGIO BOX<br><b>1 MONTBOX</b>                                                                                                    |         |
|                                                                                                    |         |
|                                                                                                    |         |

Fig. 3.3 – Esempio stampa esplosione

## **VALORIZZAZIONE DISTINTA**

Nel paragrafo precedente abbiamo descritto la stampa esplosione come un elenco dei componenti che danno origine ad un prodotto e l'indicazione, per ognuno, del livello in cui è usato e la quantità impiegata.

La stampa valorizzazione distinta è una stampa esplosione con l'indicazione dei dati del Costo delle Lavorazione, del Valore di Carico del Prodotto Finito e del Valore di Scarico dei Componenti utilizzati.

Anche la stampa della Distinta Valorizzata avviene in modo dettagliato per cui un Componente appare nella stampa tante volte quante sono le volte che è stato utilizzato nella Distinta.

La figura seguente mostra la videata di selezione della stampa che permette di impostare un intervallo di codici distinta, la quantità da produrre, il ciclo da utilizzare, il test per la verifica della congruità, il test per il conteggio degli sfridi e la percentuale delle spese generali.

Tra i filtri di selezione troviamo la possibilità di richiedere solo le distinte base che hanno una certa scheda di lavorazione, un certo gruppo merceologico o una categoria omogenea.

Tra le opzioni di valorizzazione troviamo il tipo di valorizzazione (definito in distinta, costo standard, costo medio, ultimo costo e prezzo di listino), in base a questo scelto viene richiesto se devono essere conteggiati anche gli altri carichi, quale è il listino di riferimento ed il codice magazzino da utilizzare per la valorizzazione.

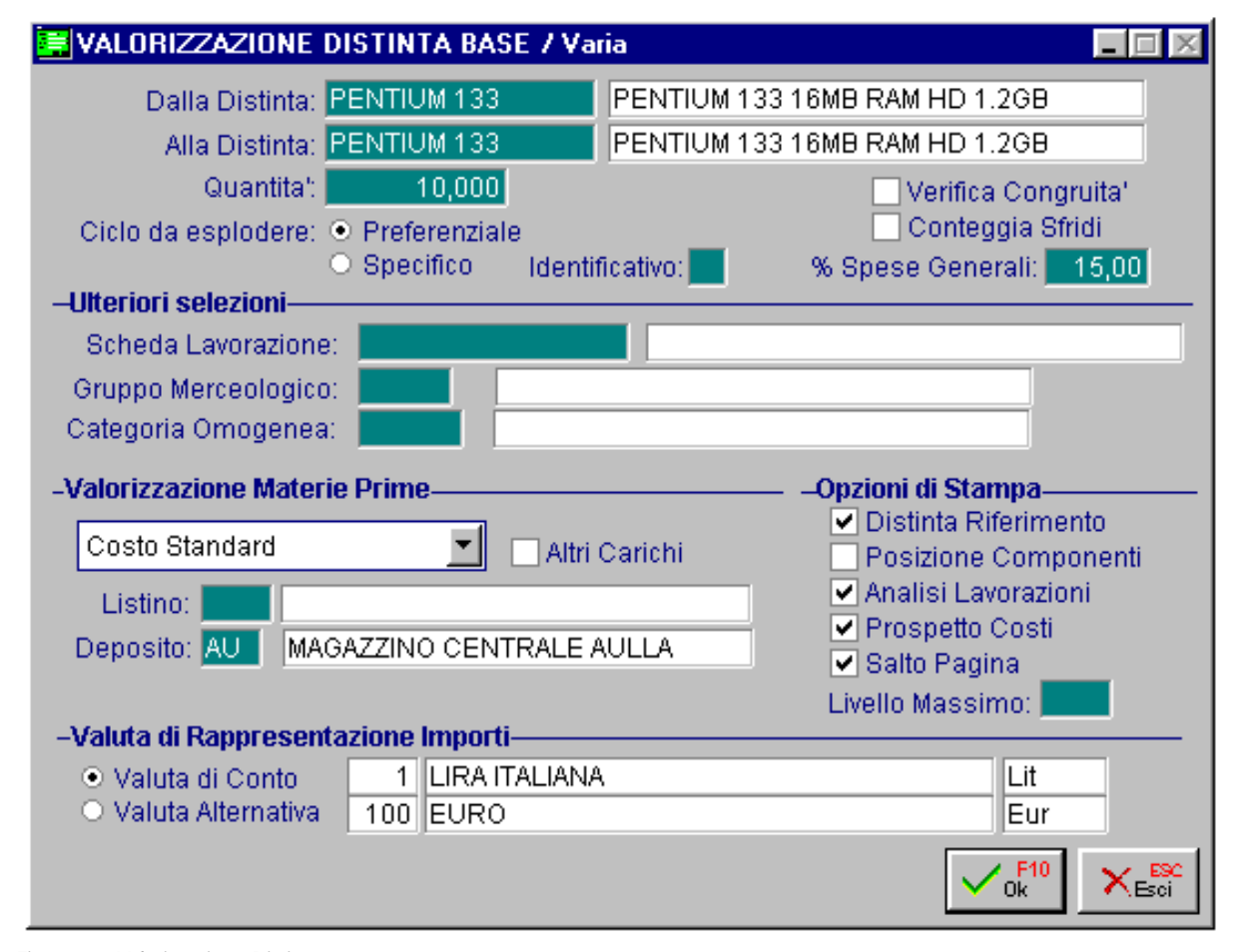

Fig. 3.4 - Valorizzazione Distinta

Tra le opzioni di stampa troviamo: se stampare la distinta di riferimento, se riportare la posizione dei componenti, se stampare il dettaglio delle lavorazioni, se stampare il prospetto riassuntivo dei costi, se effettuare il salto pagina al cambio della distinta e fino a quale livello effettuare l'esplosione.

L'ultimo campo della videata permette di impostare la valuta di rappresentazione degli importi.

Vediamo un esempio di stampa valorizzazione. La stampa è divisa in tre sezioni:

| STAMPA DISTINTA VALORIZZATA                                                                                                    |                           |          |                                                                                      |                                                                                                    |                                                  | LI⊡I× |
|----------------------------------------------------------------------------------------------------|---------------------------|----------|--------------------------------------------------------------------------------------|----------------------------------------------------------------------------------------------------|--------------------------------------------------|-------|
| STAMPA VALORIZZAZIONE DISTINTA                                                                                                    |                           |          |                                                                                      |                                                                                                    |                                                  |       |
| Azienda : AZIENDA BAR                                                                                                    |                           |          |                                                                                      | Importi espressi in:Lit                                                                                                    |                                                  |       |
| Criteri di Selezione:<br>Da Distinta: BOXBASEPENTIUM  BOX BASE PENTIUM<br>A Distinta: BOXBASEPENTIUM BOX BASE PENTIUM<br>Ciclo Esploso: A<br>Q.ta Elaborata: 10,000 | Max Livello:Nessun Limite |          |                                                                                      | Scheda Lavoraz.: Nessuna Selezione<br>Gr.Merceologico: Nessuna Selezione<br>Categ. Omogenea: Nessuna Selezione<br><b>Val. Materiali: Costo Standard</b> |                                                  |       |
| Legenda:T = 'P'= Prodotto Finito, 'S'= Semilavorato, 'C' = Materia Prima, 'A' = Art.Fantasma                                                                        |                           |          |                                                                                      |                                                                                                    |                                                  |       |
| <b>T</b> Lv Articolo Descrizione                                                                                                    | UM –                      |          | Quantita' % Quantita' Costi costo %<br>Netta Scar Totale Agg. Unitario Ric. Totale % |                                                                                                    |                                                  |       |
| BOXBASEPENTIUM BOX BASE PENTIUM<br>IP.                                                                                                    | <b>N.</b> 4               | 10       | 10 1                                                                                 |                                                                                                    | 910.000 9.100.000100,0                           |       |
| <b>C 01 CABINETDESK</b><br><b>CABINET DESK</b><br>01 RAM8MB<br><b>RAM MEMORY 8 MB</b><br>IC.                                                                        | Ν.<br>Ν.                  | 10<br>20 | 10<br>20                                                                             |                                                                                                    | 150.000 1.500.000 16,4<br>150.000 3.000.000 32,9 |       |
| <b>01 SCHEDAMADRE</b><br><b>SCHEDA MADRE</b>                                                                                                    | Ν.                        | 10       | 10                                                                                   |                                                                                                    | 100.000 1.000.000 10,9                           |       |
| <b>01 SCHEDAVIDEO</b><br><b>SCHEDA UIDEO</b><br>01 ALIM<br>ALIMENTATORE<br>IC.                                                                                      | Ν.<br>Ν.                  | 10<br>10 | 10<br>10                                                                             | 30.000                                                                                                    | 100.000 1.000.000 10,9<br>300.000 3,2            |       |
| C 01 FLOPPY3<br>DRIVE FLOPPY DISK DA 3" N.                                                                                                    |                           | 10       | 10                                                                                   | 30.000                                                                                                    | 300.000                                          | 3,2   |
|                                                                                                    | Totale Peso [Kq]          | 12       | 12                                                                                   |                                                                                                    |                                                  |       |
|                                                                                                    |                           |          |                                                                                      |                                                                                                    |                                                  |       |

Fig. 3.5 – Valorizzazione: prima sezione

La prima sezione riporta l'esplosione della distinta nei suoi componenti e per ognuno vengono indicati la quantità al netto e al lordo degli scarti, il costo unitario e totale. Viene riportato anche il peso della quantità al netto e al lordo degli scarti.

La seconda parte riporta l'elenco delle lavorazioni con le ore previste di lavorazione ed il costo orario e costo totale.

Se la singola prestazione prevede l'utilizzo di macchine viene indicata anche la produzione oraria.

| STAMPA DISTINTA VALORIZZATA                                                                        |                                           |                                        |                      |
|----------------------------------------------------------------------------------------------------|-------------------------------------------|----------------------------------------|----------------------|
|                                                                                                    |                                           |                                        |                      |
| ELENCO LAVORAZIONI                                                                                 | (Distinta:BOXBASEPENTIUM BOX BASE PENTIUM |                                        |                      |
| ∥Lv Articolo<br>Scheda<br>Opz Risorsa pescrizione/Note                                             | Descrizione                               | UM QtaArtic. Prod.Ora T.Ciclo CostoOra | Costo Fisso<br>Costo |
| 00 BOXBASEPENTIUM BOXBASEPENTIUM<br>1 MONTBOX<br><b>MONTAGGIO BOX BASE PRESSO</b><br>MONTAGGIO BOX | MONTAGGIO<br>BASE<br>BOX<br>Ν.<br>10      | S18.000<br>200.000                     | 2.000.000            |
|                                                                                                    |                                           | TOTALI: 5,000 [H]                      | 2.000.000            |
|                                                                                                    |                                           |                                        |                      |

Fig. 3.6 – Valorizzazione: seconda sezione

La terza parte riporta l'analisi globale dei costi distinti fra costi relativi a materiali e costi delle lavorazioni.

Sono riportati i valori ottenuti valorizzando i componenti a costo standard, medio e ultimo. I costi esposti vengono distinti in costi netti, compresi il costo degli scarti e compreso ll ricarico per spese generali.

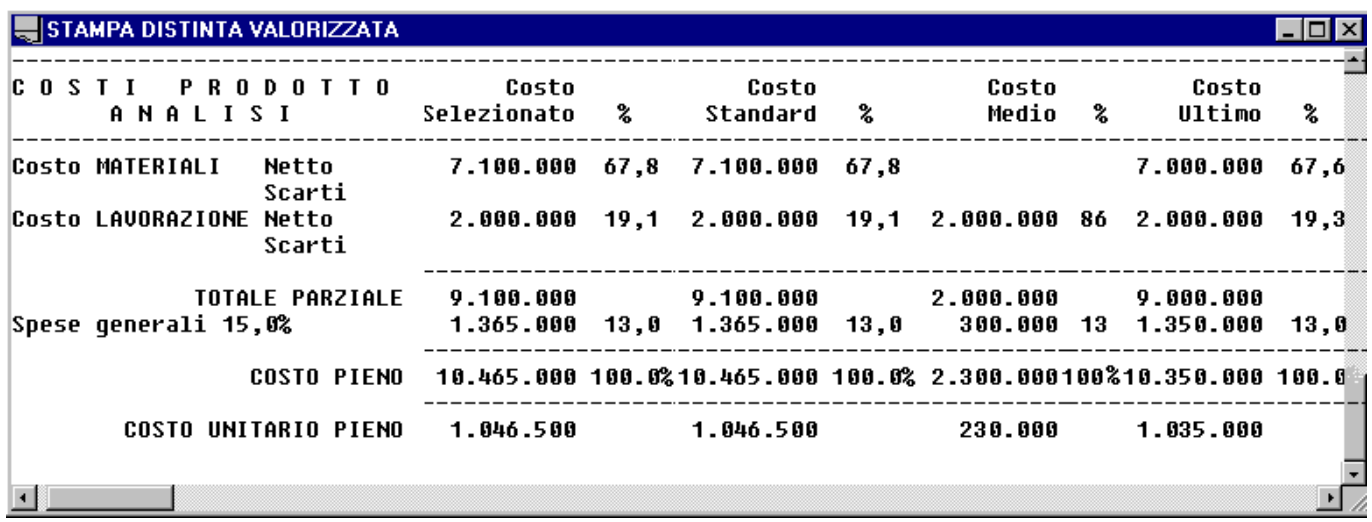

Fig. 3.7 – Analisi costi

Al termine della stampa di valorizzazione è possibile aggiornare o meno, con i dati elaborati, alcuni campi dell'anagrafica articoli e precisamente:

- Costo standard
- Valorizzazione a costo standard, ultimo costo o costo medio
- Peso netto o peso materie prime di base

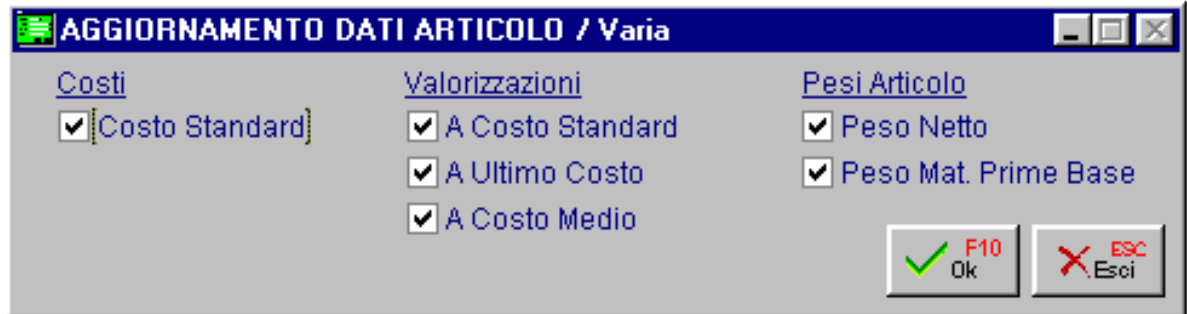

Fig. 3.8 - Aggiornamento costi

La conferma dell'aggiornamento dei costi genera anche l'aggiornamento del LLC. In pratica la procedura calcola il LLC di ogni materiale relativo alla distinta esplosa e, solo se esso risulta essere superiore a quello memorizzato sull'anagrafica, viene aggiornato sull'anagrafica stessa.

## **IMPLOSIONE**

L'implosione produce un elenco di distinte base dove è presente un componente selezionato. Questa elaborazione è molto utile quando un Componente diventa di difficile reperimento o il suo costo cresce più del dovuto e quindi può sorgere la necessità di sostituirlo.

In questo caso, risulta indispensabile, poter disporre della stampa dell'elenco delle Distinte Base nelle quali figura il Componente.

Ecco nella figura seguente la finestra di selezione dei dati per ottenere l'implosione di un componente. La selezione permette di indicare un intervallo di articoli, un gruppo merceologico e un sottoconto ricavi.

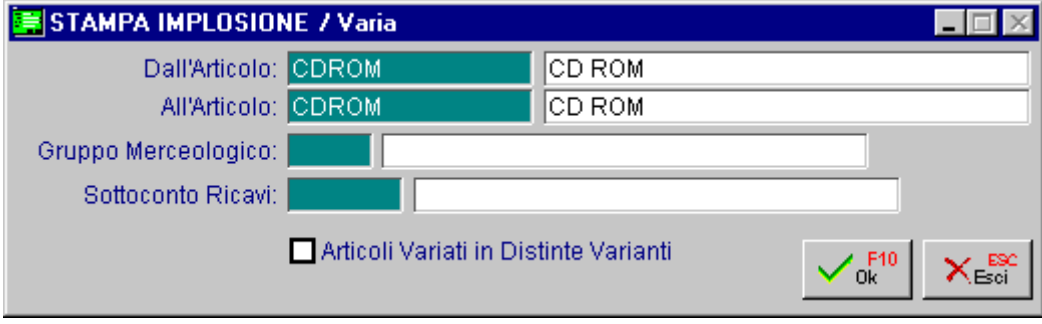

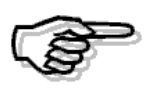

Il flag ""Articoli variati in Distinte Varianti" permette invece di generare un report contenente i soli componenti variati e su quali distinte varianti sono presenti come sostituiti.

Fig. 3.9 – Implosione distinta

Nella figura seguente viene mostrato un esempio della stampa risultante: per ogni Componente viene evidenziata la descrizione, in quali Distinte Base è utilizzato, con quale quantità e unità di misura.

| STAMPA IMPLOSIONE     |               |                                               |                               |              |              |   |    |  |
|-----------------------|---------------|-----------------------------------------------|-------------------------------|--------------|--------------|---|----|--|
| STAMPA IMPLOSIONE     |               |                                               |                               | Del 11-03-98 | Paq          |   |    |  |
| Azienda : AZIENDA BAR |               |                                               |                               |              |              |   |    |  |
|                       |               | Articolo Descrizione Distinta BaseDescrizione |                               |              | Quantita' UM |   |    |  |
| CDROM                 | CD ROM        | MULTIKIT                                      | KIT MULTIMEDIALE              |              |              |   | Ν. |  |
| CDROM                 | CD ROM        | <b>PENTIUM 133</b>                            | PENTIUM 133 16MB RAM HD 1.2GB |              |              |   | Ν. |  |
| CDROM                 | <b>CD ROM</b> | PENTIUM166                                    | PENTIUM 166 32MB RAM HD 1.2GB |              |              | 2 | Ν. |  |
|                       |               |                                               |                               |              |              |   |    |  |
|                       |               |                                               |                               |              |              |   |    |  |
|                       |               |                                               |                               |              |              |   |    |  |

Fig. 3.10 – Esempio stampa implosione

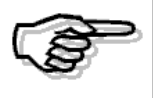

E' comodo lanciare questa stampa prima di utilizzare l'opzione Variazione Componenti. Infatti, prima di sostituire un Componente è bene sapere in quali distinte viene utilizzato.

## *A* DISTINTA BASE

Questa opzione permette di ottenere la stampa anagrafica di una o più Distinte Base: è una semplice stampa, solo del primo livello. che serve come controllo dei dati inseriti in gestione. Ecco nella figura seguente la finestra di imputazione dei dati per ottenere la Stampa delle Distinte.

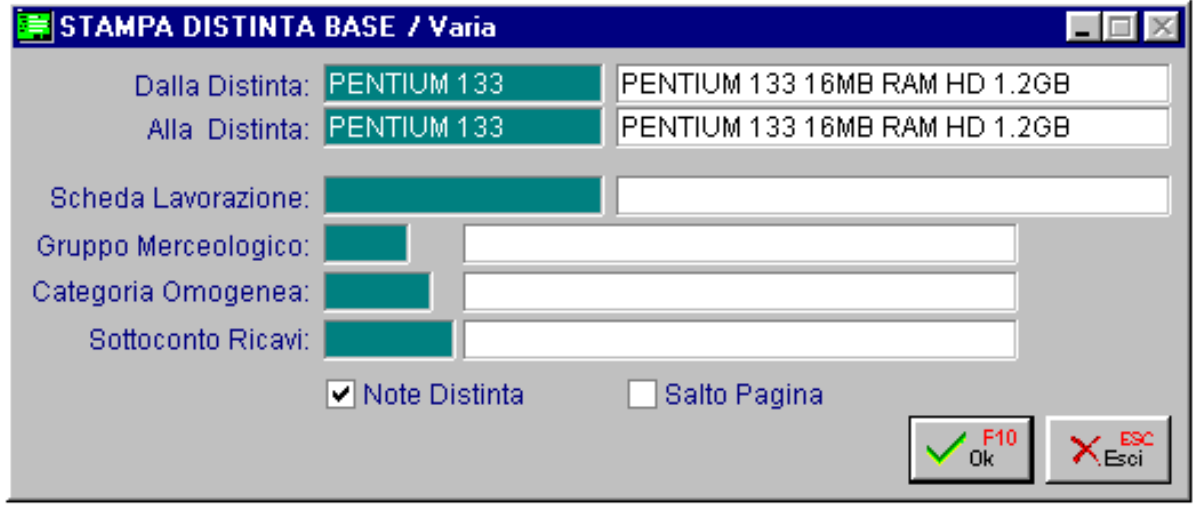

Fig. 3.11 - Stampa distinta

Come si può vedere è possibile ottenere la stampa di una o più distinte selezionando quelle comprese fra due codici, quelle che hanno in comune una scheda di lavorazione, un gruppo merceologico, o un sottoconto ricavi.

Si può selezionare la stampa delle note ed il salto pagina fra una distinta e la successiva.

Ecco un esempio del risultato della stampa di una distinta con tutti i suoi componenti.
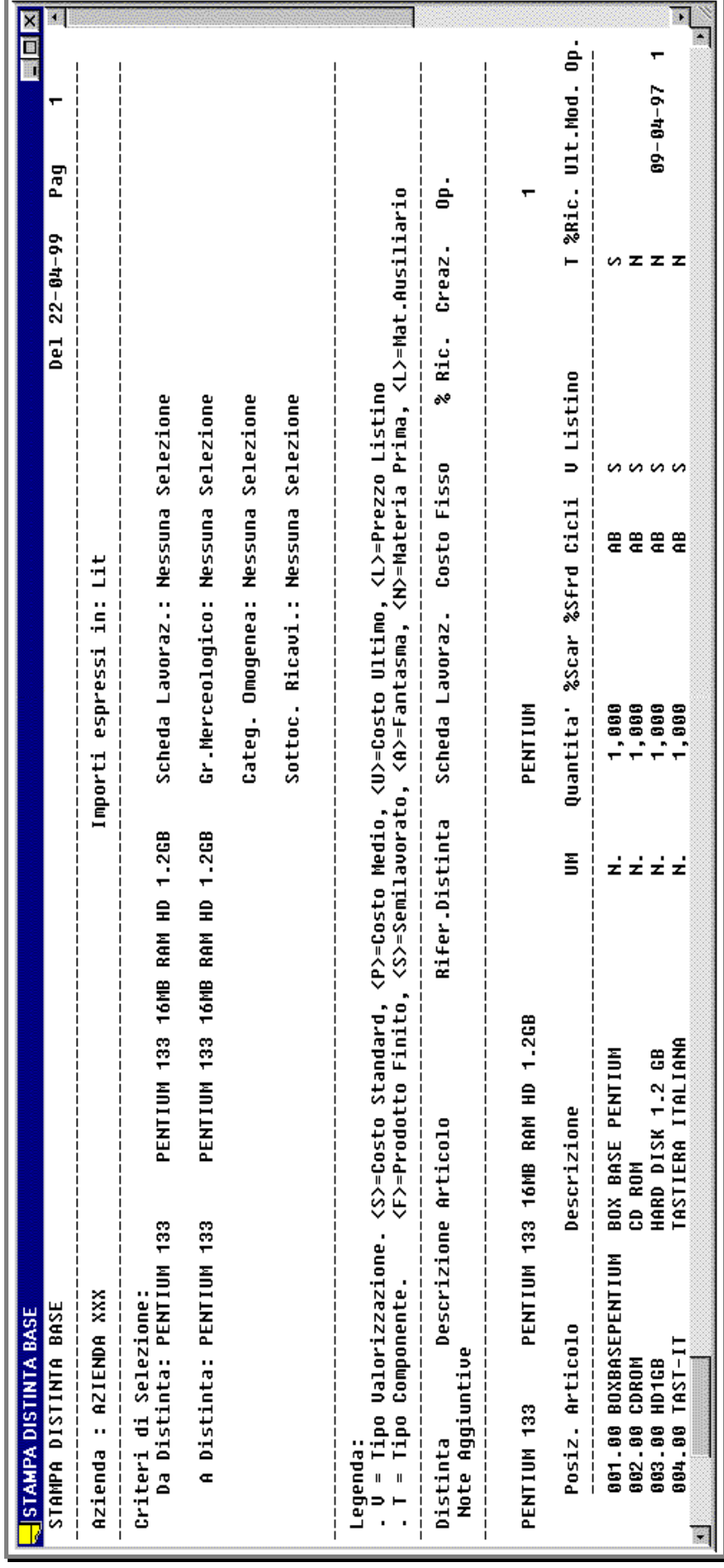

Fig. 3.12 - Stampa distinta anagrafica

### **SCHEDE DI LAVORAZIONE**

Questa opzione permette di ottenere la stampa di una o più Schede di Lavorazione.

E' possibile ottenere la stampa di una o più schede selezionando quelle comprese tra due codici ed indicando se la stampa deve oppure no riportare anche le prestazioni e se deve essere eseguito un salto pagina al cambio di scheda lavorazione.

Nella figura seguente viene mostrata la videata di selezione di questa stampa.

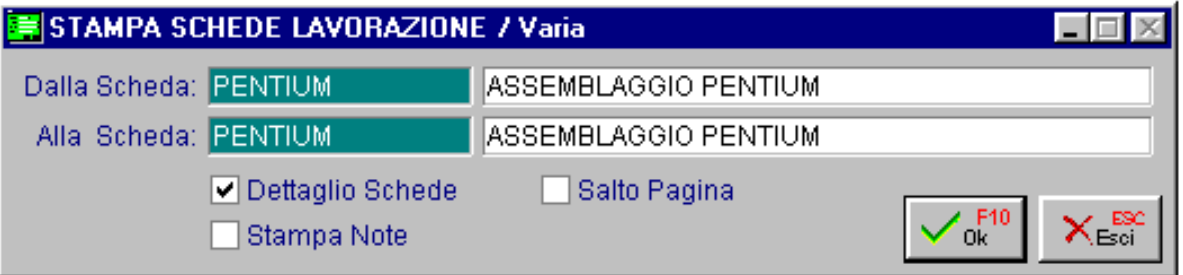

Fig. 3.13 - Scheda lavorazione

Ecco un esempio del risultato di stampa.

| STAMPA SCHEDE LAVORAZIONE                                                                                                    |                                               |                                                                                                    |                                                                                                    |             | LI⊡I×I                          |
|----------------------------------------------------------------------------------------------------|-----------------------------------------------|----------------------------------------------------------------------------------------------------|----------------------------------------------------------------------------------------------------|-------------|---------------------------------|
| STAMPA SCHEDE LAVORAZIONE                                                                                                    |                                               |                                                                                                    | Del 11-03-98 Paq                                                                                                    | 1           |                                 |
| Azienda : AZIENDA BAR                                                                                                    |                                               |                                                                                                    | Importi espressi in:Lit                                                                                                    |             |                                 |
| Codice Descrizione                                                                                                    | Creazione Ut.                                 |                                                                                                    | <b>Costo Fisso</b>                                                                                                    |             |                                 |
| PENTIUM ASSEMBLAGGIO PENTIUM 10-04-97 1                                                                                                    |                                               |                                                                                                    |                                                                                                    |             |                                 |
| Op. Descrizione<br>Attrezzaggio                                                                                                    |                                               | Cicli T Risorsa     Prod./Ora Tempo Ciclo   Ult.Mod. Ut.<br>Prestazione Descrizione                                     |                                                                                                    | Tempo Attr. |                                 |
| <b>1 PRELIEUO BOX</b><br><b>2 ASSEMBLAGGIO CD-ROM</b><br><b>3 ASSEMBLAGGIO HD</b><br>4 CARICAMENTO SOFTWARE<br>ATTR1 ATTREZZATURA 1<br><b>5 COLLAUDO TASTIERA</b><br><b>6 PROVA TEST GENERALE</b><br>7 IMBALLAGGIO | <b>AB</b><br>AB<br>AB<br>AB<br>AB<br>AB<br>AB | <b>P PRELIEUOBOX</b><br><b>P ASSCDROM</b><br><b>P ASSHD</b><br><b>M SOFTWARE</b><br>M COLLO1<br>P PROVAGEN<br>P IMBALLO | 4,000 H 0,250 29-09-97<br>$6,667$ H $0,150$ 29-09-97<br>$6,667$ H $0,150$ 29-09-97<br>$3,000 S$ 1.200,000 29-09-97<br>$6,000 S$ 600,000 29-09-97<br>$1,000$ H $1,000$ $10-03-98$<br>$5,000$ H $0,200$ 10-03-98 |             | 1<br>1<br>1<br>1<br>1<br>5<br>5 |
|                                                                                                    |                                               |                                                                                                    |                                                                                                    |             |                                 |

Fig. 3.14 – Esempio scheda di lavorazione

### **<b>I** PRESTAZIONI/LAVORAZIONI

Questa opzione permette di ottenere la stampa di una o più prestazioni/lavorazioni.

E' possibile ottenere la stampa di una o più prestazioni selezionando quelle comprese tra due codici appartenenti o meno ad un reparto e se deve essere eseguito un salto pagina al cambio di prestazione.

Nella figura seguente viene mostrata la videata di selezione di questa stampa.

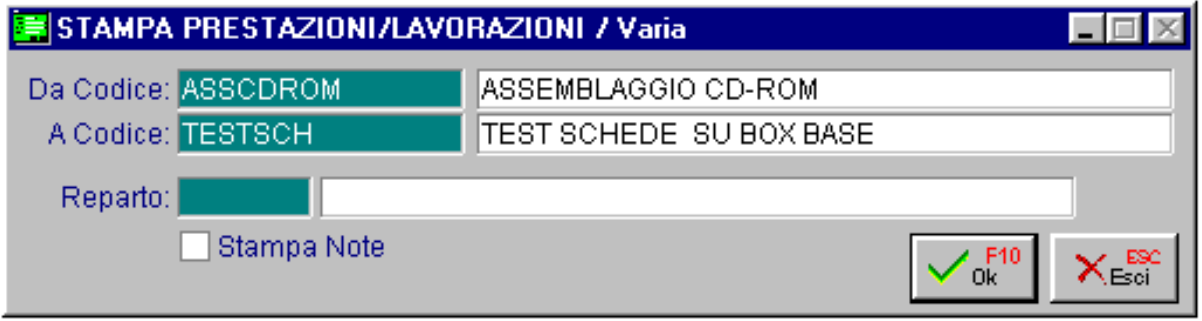

Fig. 3.15 - Prestazioni / Lavorazioni

Ecco un esempio del risultato di stampa.

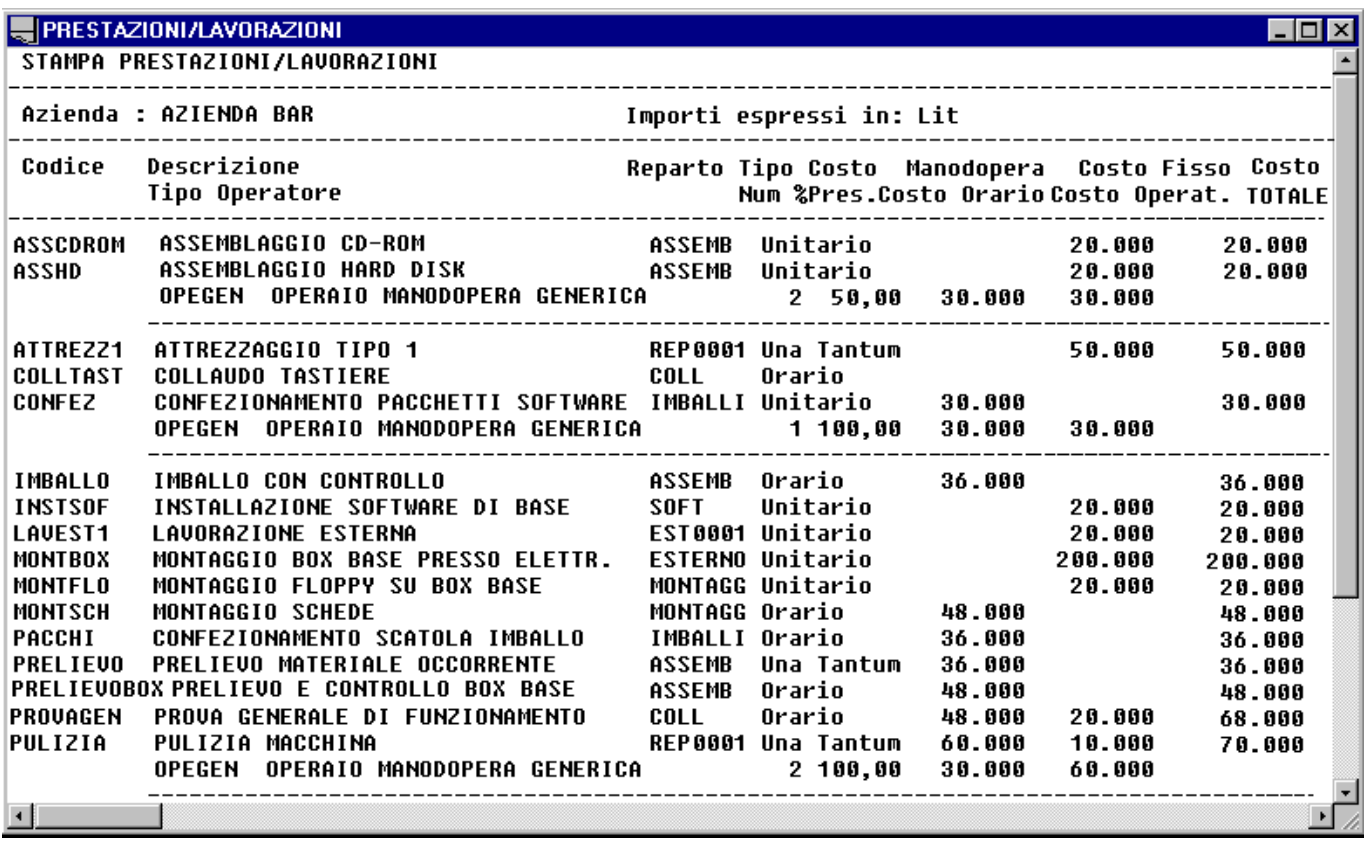

Fig. 3.16 – Esempio stampa prestazioni

# **UNITÀ OPERATIVE**

Questa opzione permette di ottenere la stampa di una o più unità operative.

E' possibile ottenere la stampa di una o più unità selezionando quelle comprese tra due codici appartenenti o meno ad un reparto e se deve essere eseguito un salto pagina al cambio di macchina.

Nella figura seguente viene mostrata la videata di selezione di questa stampa.

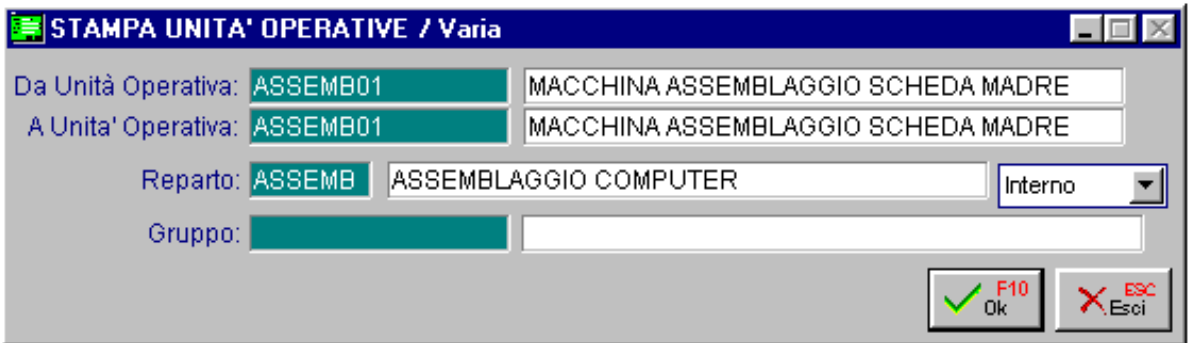

Fig. 3.17 - Unità Operative

Ecco un esempio del risultato di stampa.

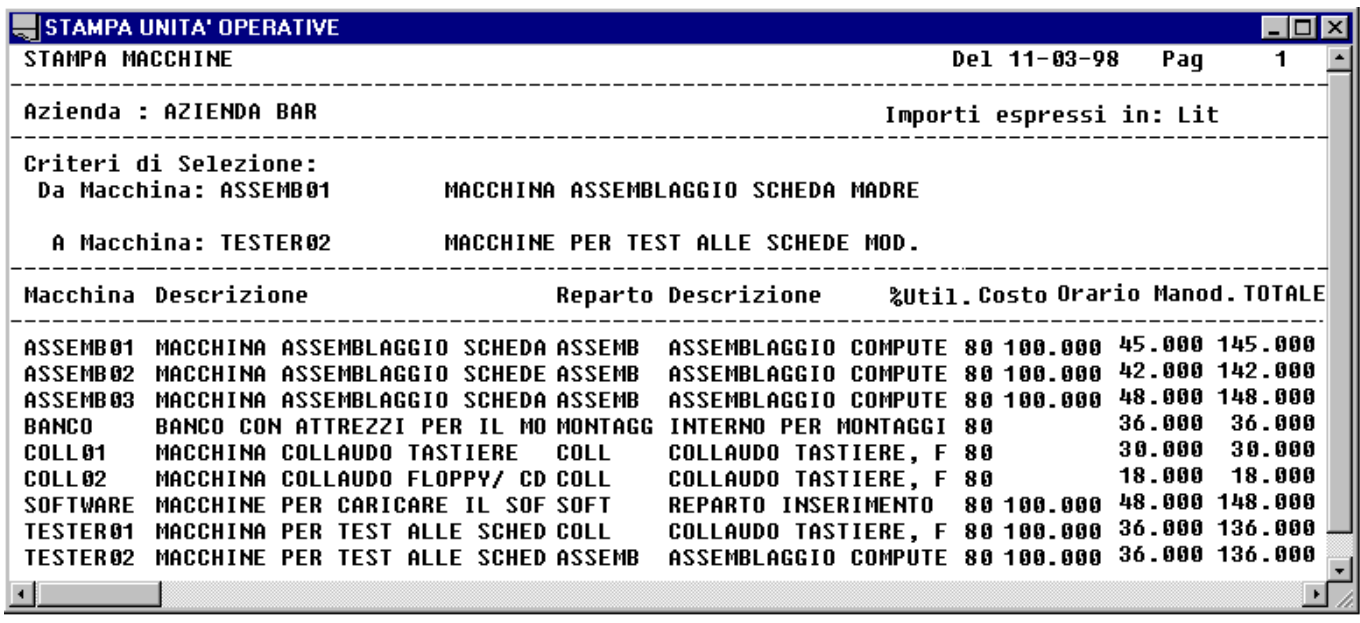

Fig. 3.18 – Esempio stampa unità operative

# **<b>fill** GRUPPI UNITÀ OPERATIVE

Questa opzione permette di ottenere la stampa di una o più gruppi di unità operative. E' possibile ottenere la stampa di uno o più gruppi selezionando quelli comprese tra due codici e se devono essere riportati solo i gruppi di un tipo (alternative o tandem) oppure tutti i tipi.

Nella figura seguente viene mostrata la videata di selezione di questa stampa.

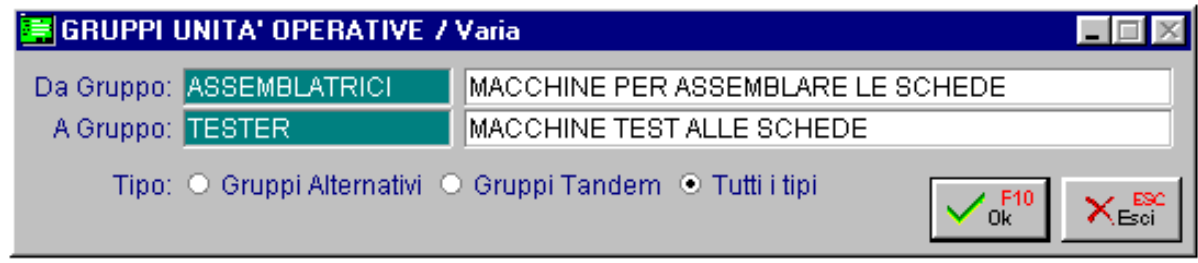

Fig. 3.19 - Gruppi unità operative

Ecco un esempio del risultato di stampa.

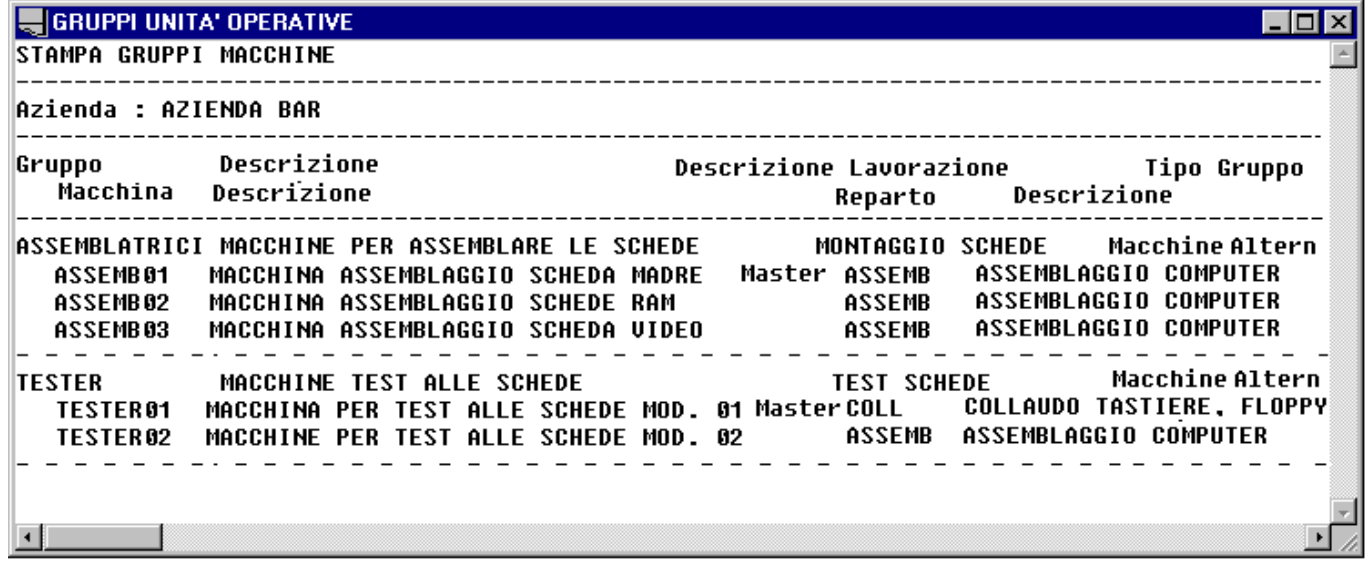

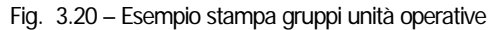

## **<b>E**REPARTI

Questa opzione permette di ottenere la stampa di uno o più reparti.

E' possibile ottenere la stampa selezionando quelli comprese tra due codici distinguendo fra quelli interni o esterni o tutti.

E' possibile stampare anche le macchine del reparto.

Nella figura seguente viene mostrata la videata di selezione di questa stampa.

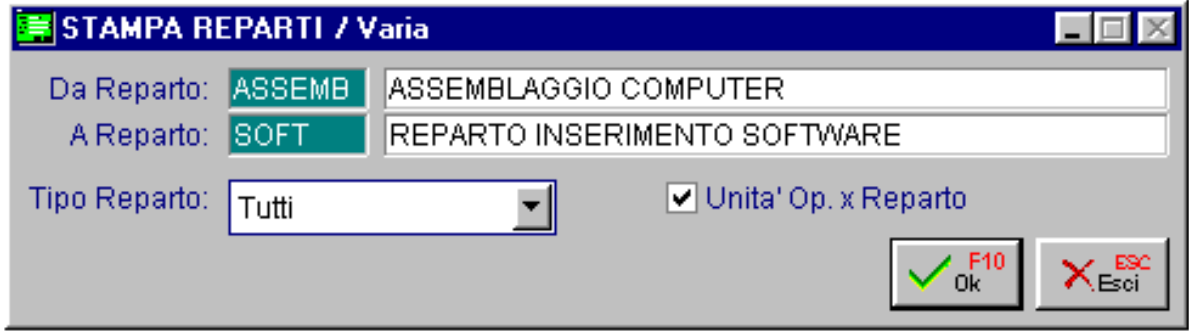

Fig. 3.21 - Reparti

Ecco un esempio del risultato di stampa.

| <b>STAMPA REPARTI</b>                                                                                                    |                                      |                  |
|----------------------------------------------------------------------------------------------------|--------------------------------------|------------------|
| STAMPA CENTRI DI LAVORO / REPARTI                                                                                                 |                                      |                  |
| Azienda : AZIENDA XXX                                                                                                    | Importi espressi in: Lit             |                  |
| Criteri di Selezione:<br>Da Reparto: ASSEMB<br>ASSEMBLAGGIO COMPUTER<br>A Reparto: SOFT              REPARTO INSERIMENTO SOFTWARE |                                      |                  |
| Reparto Descrizione                                                                                                    | Int/Est Fornitore                    | Calendario       |
| ASSEMB ASSEMBLAGGIO COMPUTER                                                                                                    | Interno                              |                  |
| Macchina Descrizione                                                                                                    | %Util. Costo Ora Costo Manod.        |                  |
| MACCHINA ASSEMBLAGGIO SCHEDA MADRE<br>ASSEMB01<br>MACCHINA ASSEMBLAGGIO SCHEDE RAM<br>ASSEMB02                                    | 80,00<br>100.000<br>80.00<br>100.000 | 48.000<br>42.000 |
| MACCHINA ASSEMBLAGGIO SCHEDA UIDEO<br>ASSEMB03<br>TESTER02<br>MACCHINE PER TEST ALLE SCHEDE MOD. 02                               | 80,00<br>100.000<br>80,00<br>100.000 | 48.000<br>36.000 |
|                                                                                                    |                                      |                  |

Fig. 3.22 – Esempio stampa reparti

# **ATTREZZATURE E STAMPI**

Questa opzione permette di ottenere la stampa delle attrezzature e degli stampi.

E' possibile ottenere la stampa selezionando quelli comprese tra due codici ed indicare se riportare le note oppure no.

Nella figura seguente viene mostrata la videata di selezione di questa stampa.

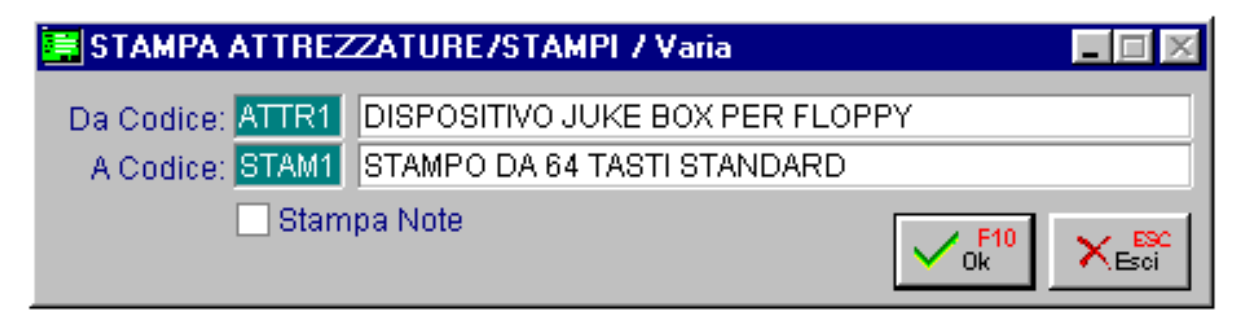

Fig. 3.23 - Attrezzature / Stampi

Ecco un esempio del risultato di stampa.

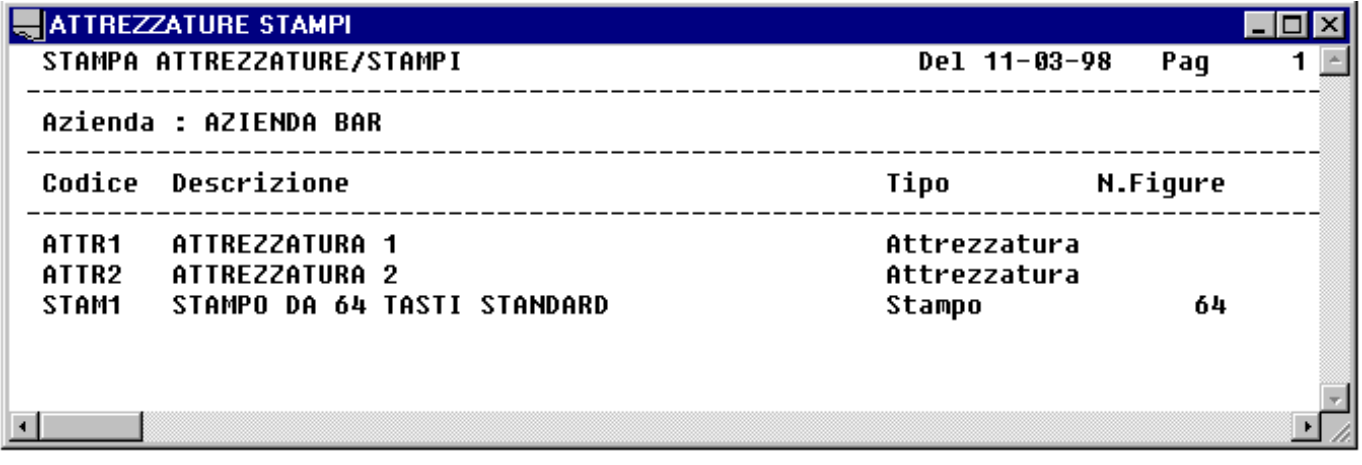

Fig. 3.24 – Esempio stampa attrezzature

# **DATI PRODUZIONE ARTICOLI**

Questa opzione permette di ottenere la stampa dei dati presenti nelle pagine produzione degli articoli di magazzino.

E' possibile ottenere la stampa selezionando gli articoli compresi tra due codici, quelli di un certo gruppo merceologico e quindi quello di un certo tipo (materie prime, semilavorati, aggregati, prodotti finiti, materiali di consumo oppure tutti).

Nella figura seguente viene mostrata la videata di selezione di questa stampa.

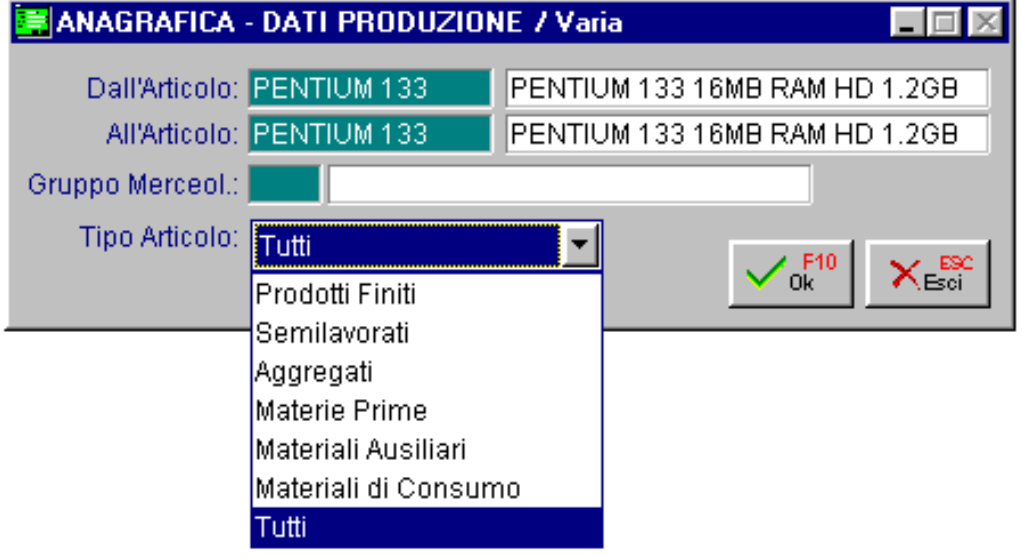

Fig. 3.25 - Dati produzione

Ecco un esempio del risultato di stampa.

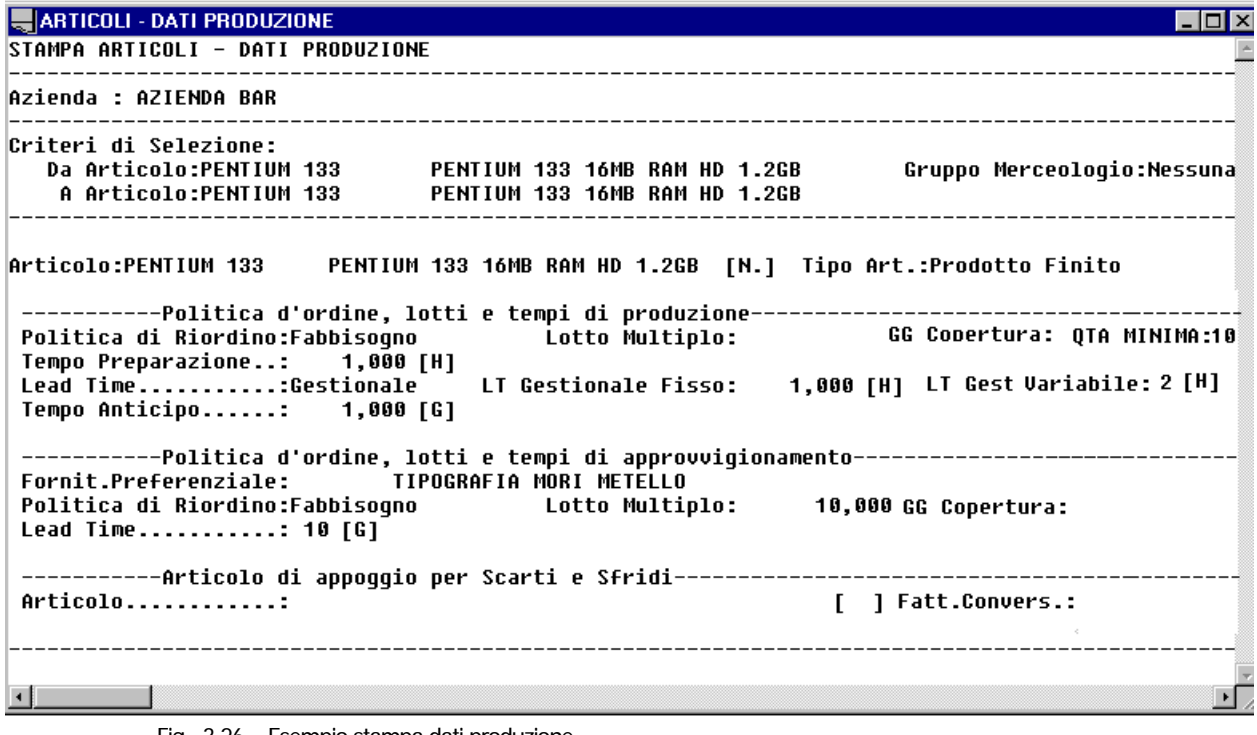

Fig. 3.26 – Esempio stampa dati produzione

# **COSTI ARTICOLI**

Questa opzione permette di ottenere una stampa sintetica con i costi materie prime, lavorazione e ricarico per ogni prodotto.

E' possibile ottenere la stampa selezionando gli articoli compresi tra due codici, indicare la percentuale di spese generali (la procedura propone quella presente nella tabella parametri), il tipo di costo e se considerare solo i prodotti finiti o prodotti finiti e semilavorati.

Nella figura seguente viene mostrata la videata di selezione di questa stampa.

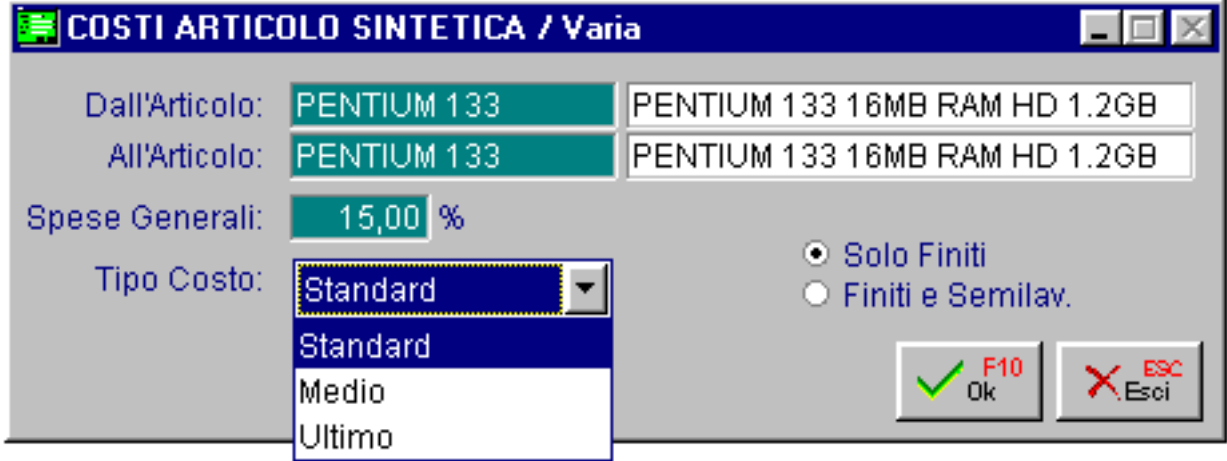

Fig. 3.27 – Costi Articoli

Ecco un esempio del risultato di stampa.

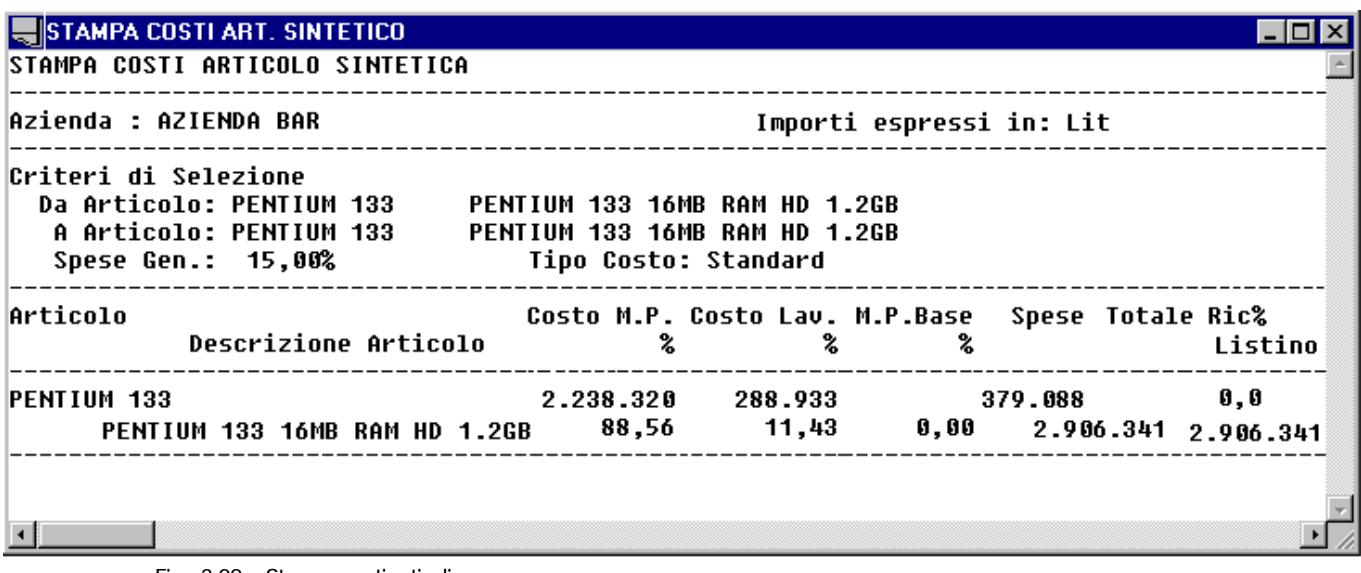

Fig. 3.28 – Stampa costi articoli

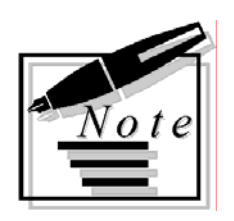

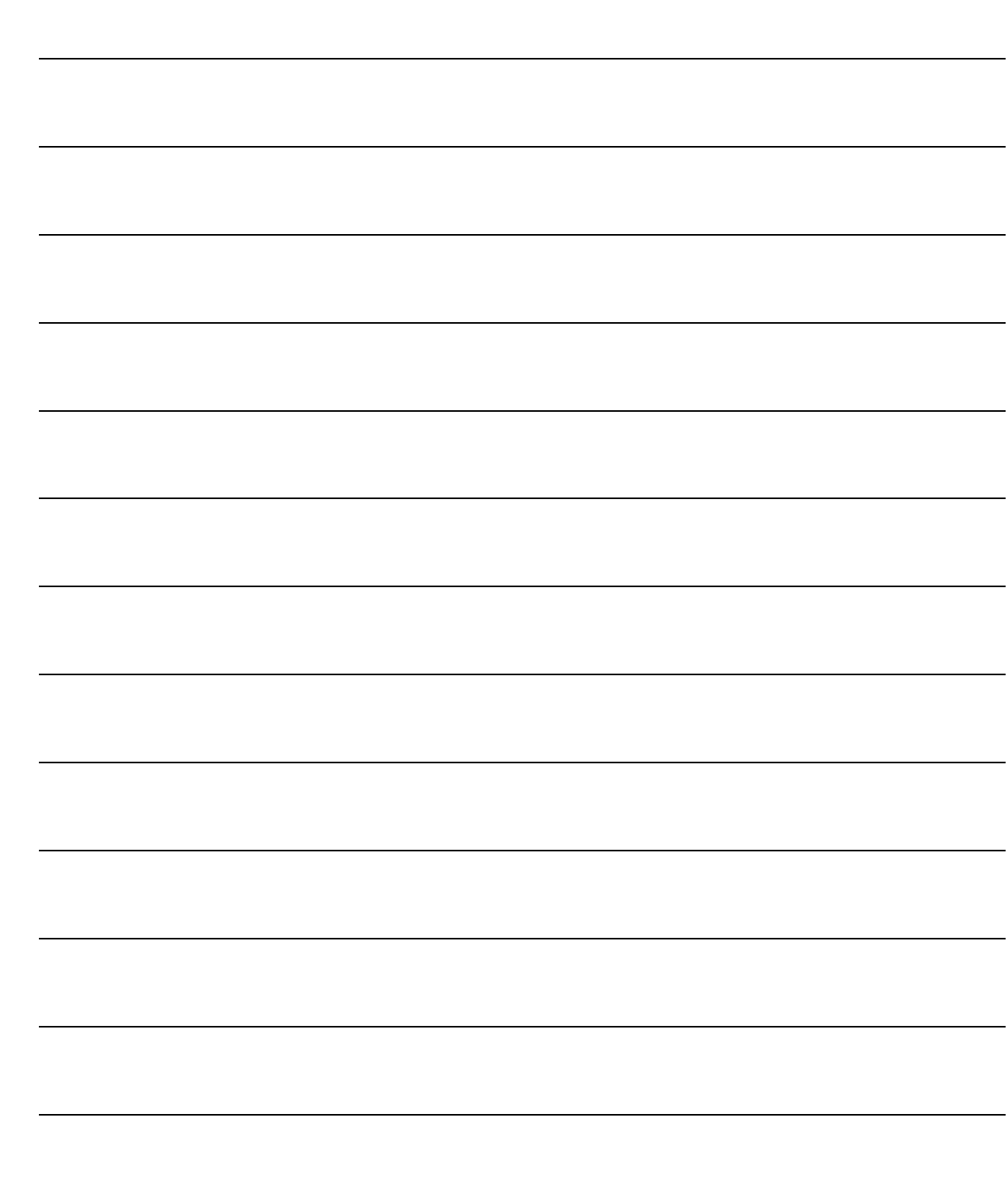

# **4 Stampe di Controllo**

- **CONTROLLO DISPONIBILITÀ**
- **STAMPA OR/IM PER ARTICOLO**
- **CONTROLLO COSTI**

### Introduzione

Questo menu mette a disposizione tre stampe dette di controllo: controllo disponibilità nel tempo dei prodotti finiti, semilavorati e materie prime, stampa OR/IM per articolo considerando gli ordini e gli impegni da evadere, evasi in un periodo o tutti e la stampa controllo costi.

Ecco il menù delle stampe di controllo. Ogni stampa verrà descritta nel rispettivo paragrafo.

Controllo Disponibilita' Stampa OR/IM per Articolo Controllo Costi

Stampe di Controllo

Fig. 4.1 – Menu stampe di controllo

# **CONTROLLO DISPONIBILITÀ**

Questa opzione permette di controllare la disponibilità nel tempo dei prodotti finiti, semilavorati e materie prima.

La selezione permette di impostare: calendario di produzione, quali documenti considerare (impegni a cliente, ordini a fornitore, ordine a produzione ed impegni per produzione), intervallo di codici articolo, tipologia di articoli ( prodotti finiti, semilavorati, materie prime) e su quali magazzini effettuare la verifica (Magazzini produzione, tutti i magazzini, solo un magazzino).

L'operatore, dopo aver impostato la selezione può richiedere di elaborare i dati, di visualizzare o stampare i dati appena elaborati oppure quelli dell'ultima elaborazione.

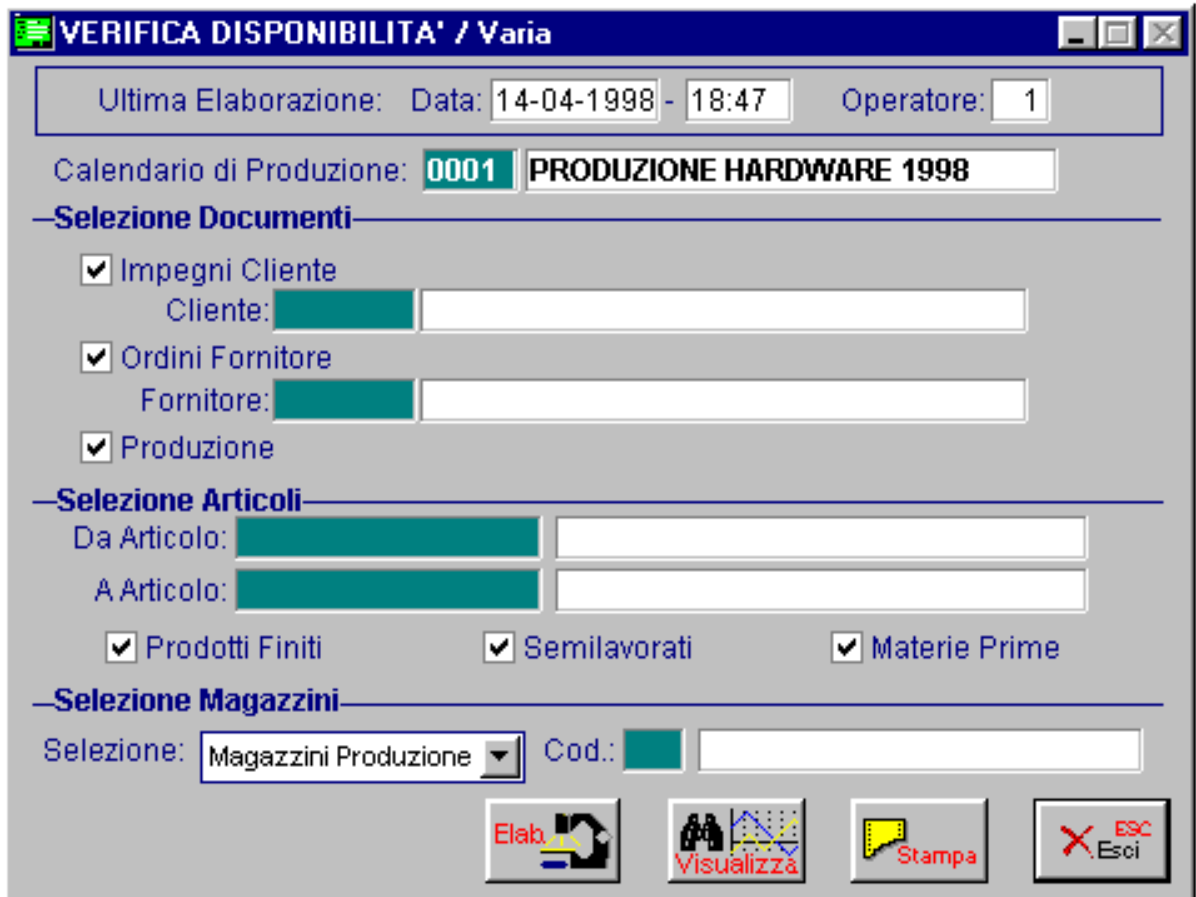

Fig. 4.2 - Selezione controllo disponibilità

In pratica dato che questa elaborazione può richiedere diverso tempo, all'operatore appare la seguente videata con i parametri impostati durante l'ultima elaborazione effettuata, in questo modo è possibile consultare il risultato dell'ultima elaborazione fatta oppure elaborarne una nuova.

I tre bottoni posti in calce alla finestra permettono di fare le seguenti scelte:

#### **<sup></sub>** Elaborazione</sup>

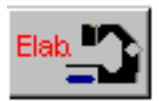

Eseguire una nuova elaborazione: la procedura esegue una estrazione dei dati delle giacenze articoli, quindi analizza il portafoglio ordini/impegni e genera un piano di fabbisogni per ogni articolo.

Questa gestione richiede obbligatoriamente l'uso di un calendario di produzione che viene utilizzato per determinare i punti di rilevazione della disponibilità articoli.

#### *•* **Visualizza**

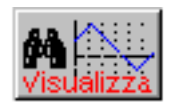

Visualizzare graficamente il risultato elaborazione

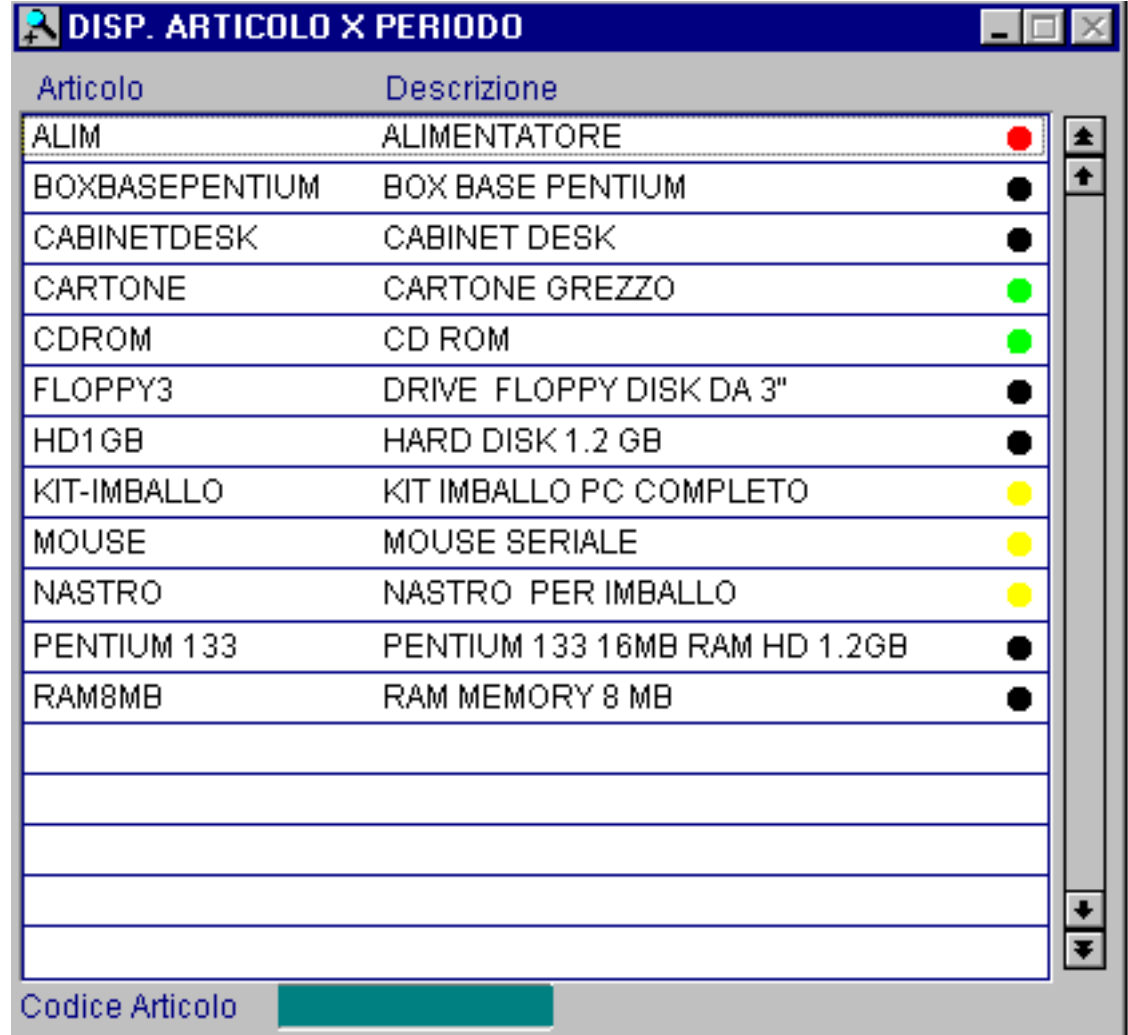

Fig. 4.3 – Elenco articoli e disponibilità

Gli articoli elaborati vengono suddivisi in tre tipologie:

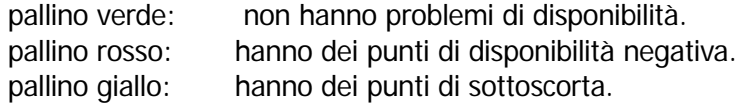

Per controllare graficamente l'andamento della disponibilità basta fare clic sull'articolo evidenziato.

Graficamente gli articoli appaiono in tre modi diversi a seconda del loro andamento lungo il periodo definito dal calendario di produzione: la linea verde indica la disponibilità massima dell'articolo, la linea blu indica la disponibilità reale dell'articolo e la linea rosso indica la disponibilità minima.

L'operatore può quindi vedere come si colloca la linea blu nel corso del calendario di produzione ed in particolare nei dieci periodi nei quali esso è divisibile.

Vediamo nella figura seguente l'andamento di un articolo che risulta essere sempre sopra la scorta minima e nel periodo finale supera anche la scorta massima.

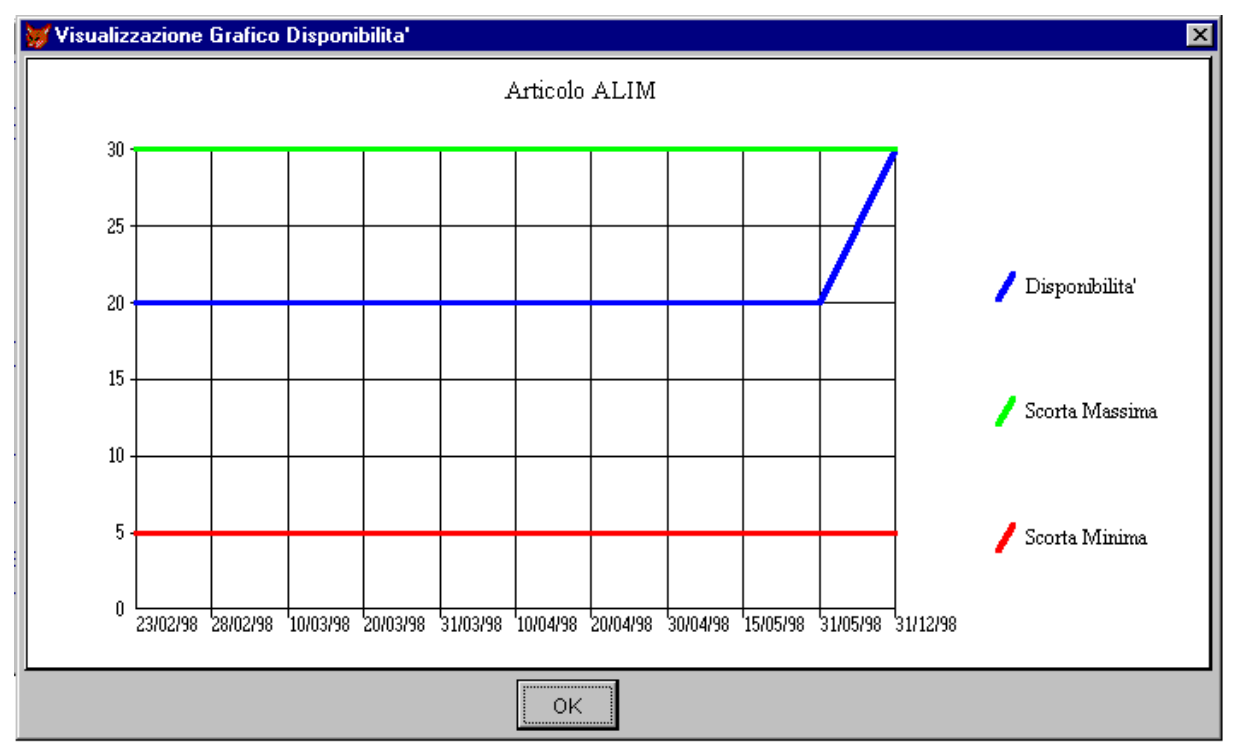

Fig. 4.4 - Grafico di articolo con andamento positivo

Vediamo ora un altro esempio presentando un articolo la cui disponibilità ad un certo momento scende sotto la disponibilità minima.

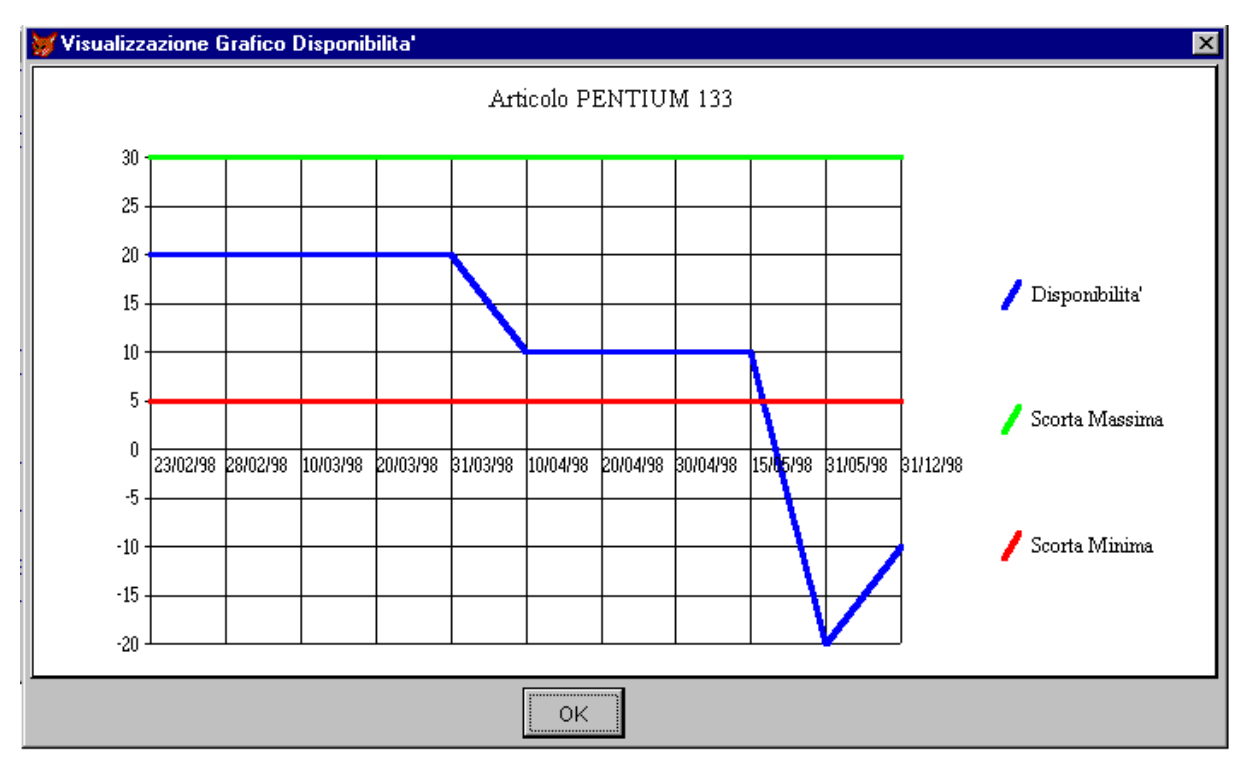

Fig. 4.5 - Grafico con articolo sotto disponibilità minima

#### **• Stampa**

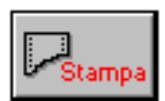

Stampa del risultato elaborazione, dopo aver premuto questo tasto la procedura visualizza la seguente videata di selezione della stampa.

Viene richiesto l'intervallo di codice articolo, test disponibilità (positiva, sottoscorta, negativa) e se occorre riportare tutti gli articoli o solo quelli movimentati.

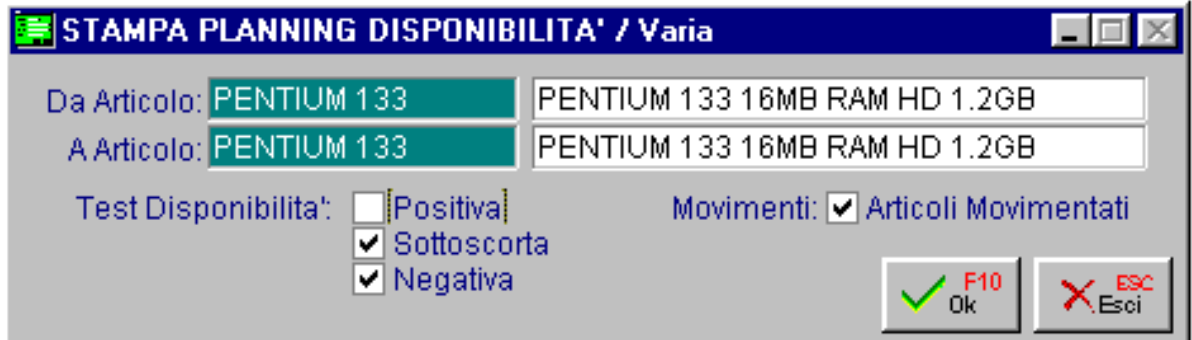

Fig. 4.6 - Selezione stampa disponibilità

La stessa visione della disponibilità nel tempo si ha anche in stampa.

Per ogni periodo del calendario di produzione si vede la quantità disponibile, quella ordinata ai fornitori o alla produzione e quella ordinata dai clienti.

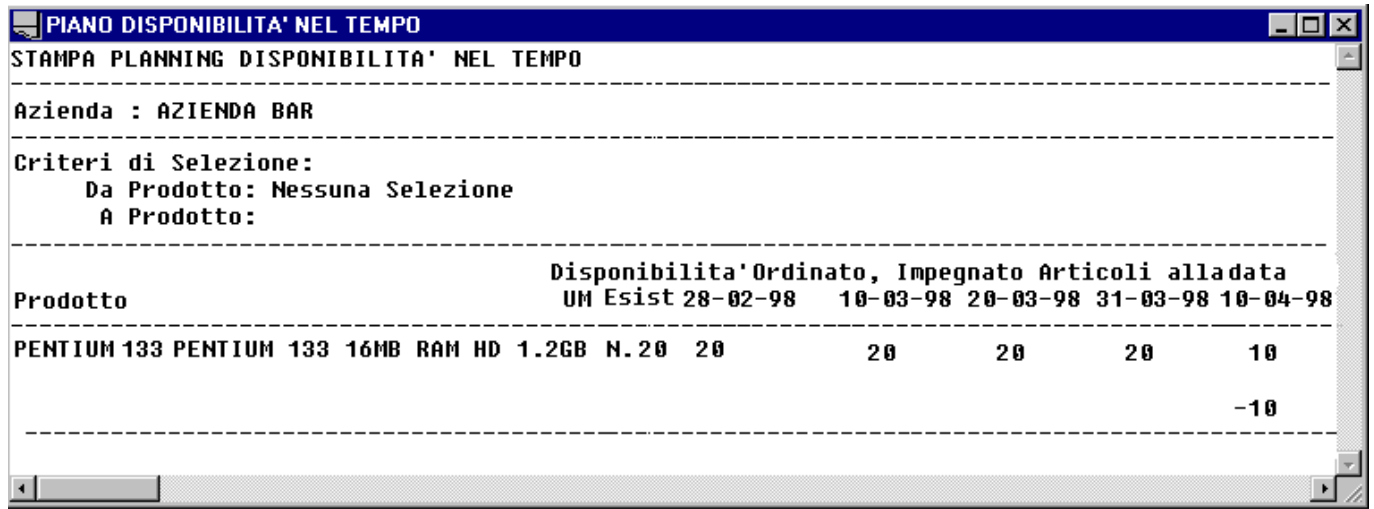

Fig. 4.7 – Esempio stampa previsioni disponibilità

#### <sup></sup> Esci

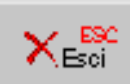

Uscita dalla maschera di selezione.

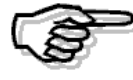

Questa stampa occupa 132 colonne e pertanto deve essere eseguita in modalità compressa.

# **STAMPA OR/IM PER ARTICOLO**

Questa elaborazione permette di ottenere la situazione dei vari articoli selezionati con l'indicazione della situazione ordini/impegni e delle relative evasione.

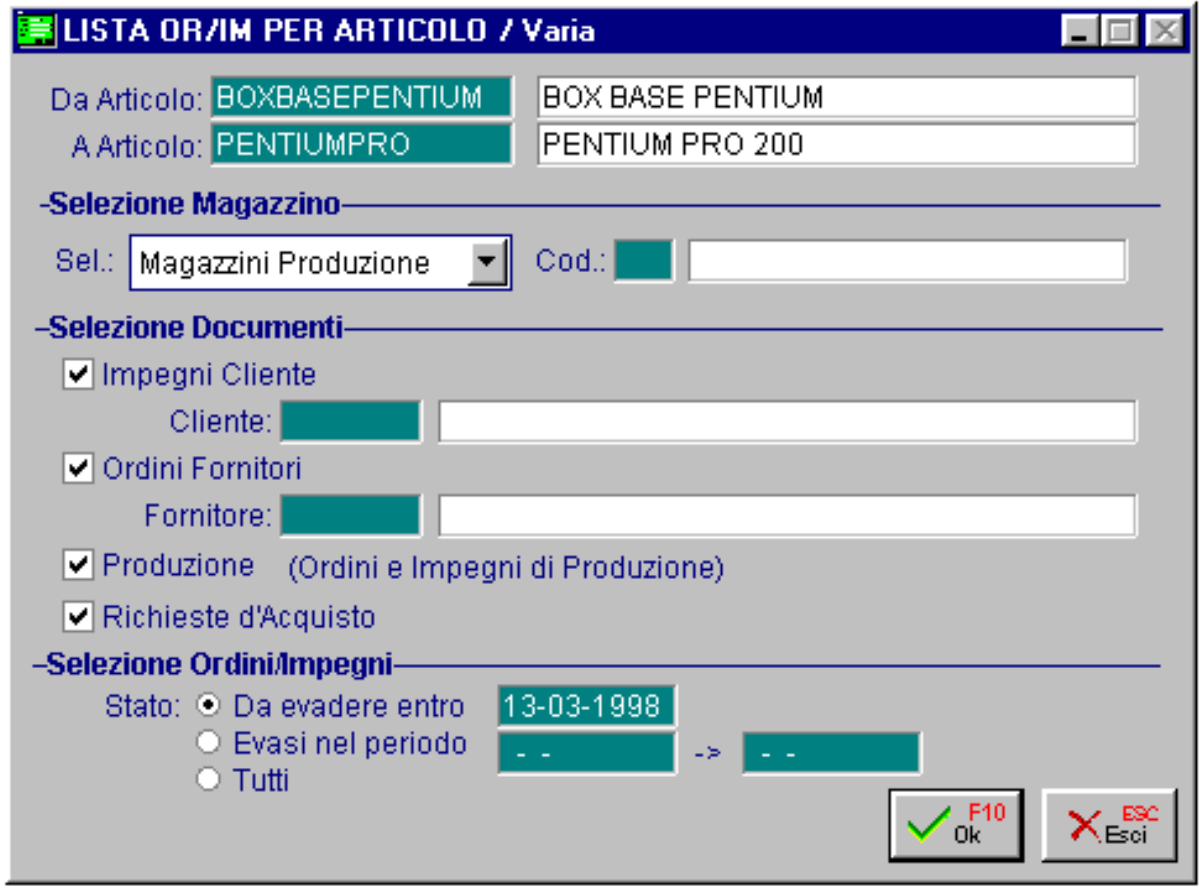

Fig. 4.8 - Stampa Lista OR/IM

La selezione permette di impostare l'intervallo di codici, il tipo di magazzino, i vari documenti (impegni cliente, ordini a fornitore, ordine e impegni per produzione e richieste di acquisto) selezionandoli oltre che per tipo anche in base all'evasione.

La stampa riporta per ogni articolo, il codice, la descrizione, l'elencazione dei vari documenti che rientrano nella selezione.

Ecco un esempio di stampa.

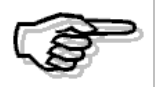

Attenzione! Questa stampa occupa 132 colonne e pertanto deve essere eseguita in modalità compressa.

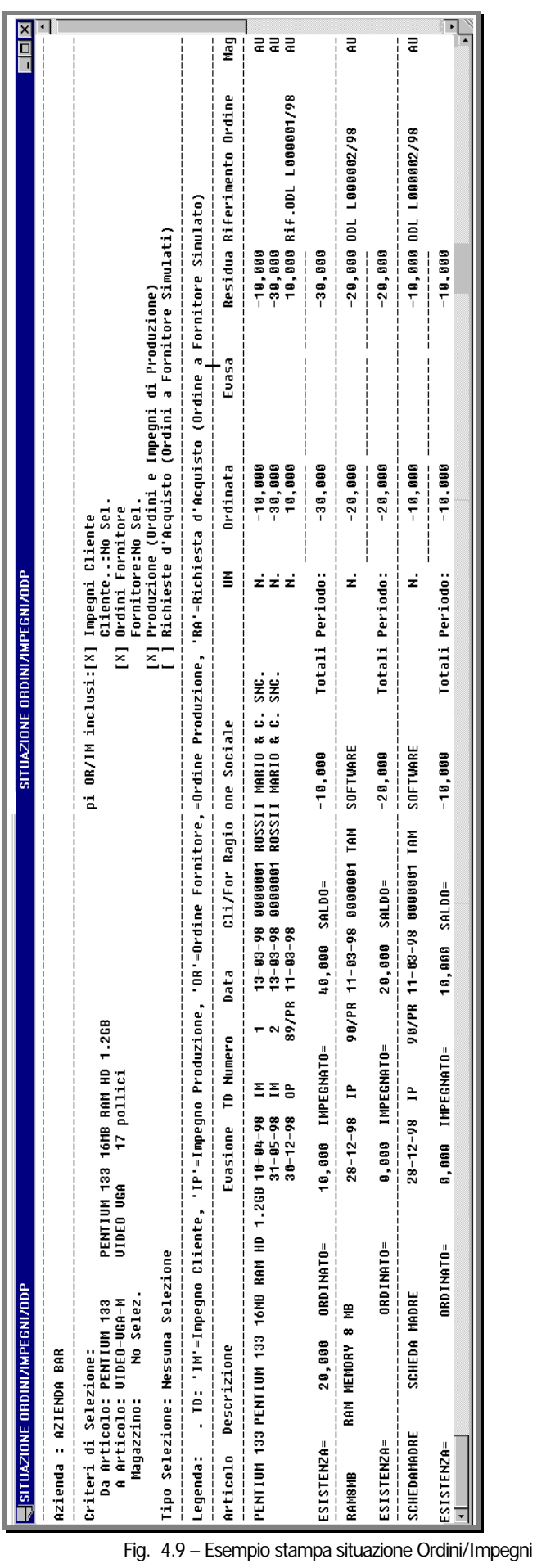

AD HOC WINDOWS - PROGRAMMAZIONE DELLA PRODUZIONE

# **STAMPA CONTROLLO COSTI**

Con questa scelta si può stampare l'elenco di tutti i prodotti finiti e/o semilavorati con i relativi costi standard, medio e ultimo oppure, attivando l'opzione Controllo Costi , solo quelli che vengono prodotti ad un costo eccessivo, cioè quelli che hanno il costo standard inferiore al costo medio o ultimo.

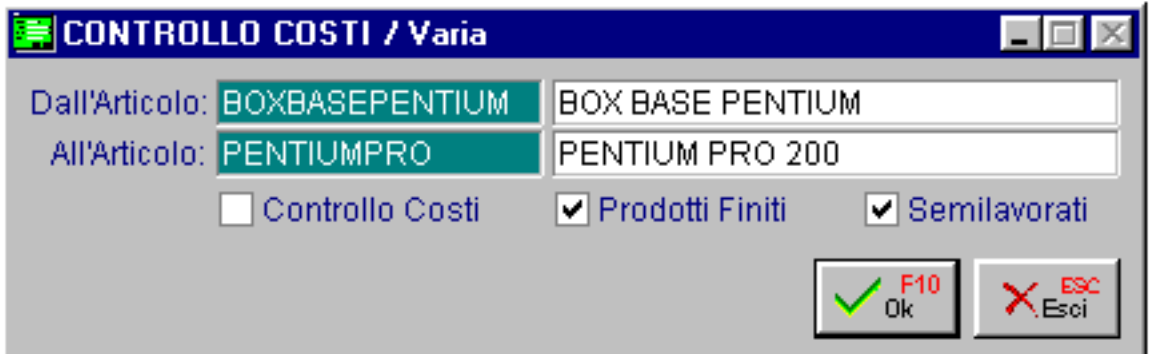

Fig. 4.10 – Selezione controllo costi

Ecco un esempio di stampa dove si vede, ad esempio, che l'articolo PENTIUM133 ha sia il costo medio che quello ultimo superiore al costo standard.

| STAMPA CONTROLLO COSTI                                                                                                 |                 |                                |                         |     |                                                    |
|----------------------------------------------------------------------------------------------------|-----------------|--------------------------------|-------------------------|-----|----------------------------------------------------|
| <b>STAMPA CONTROLLO COSTI</b>                                                                                          |                 |                                |                         |     |                                                    |
| Azienda : AZIENDA BAR                                                                                                  |                 | Importi espressi in: Lit       |                         |     |                                                    |
| Criteri di Selezione<br>Da Articolo: BOXBASEPENTIUM  BOX BASE PENTIUM<br>A Articolo: PENTIUMPRO<br>Controllo Costi: Si | PENTIUM PRO 200 | [X] Finiti<br>[X] Semilavorati |                         |     |                                                    |
| Articolo   Descrizione Articolo           UM C.StandardCosto Medio Costo Ultimo Qta   DataeRif                         |                 |                                |                         |     |                                                    |
|                                                                                                    |                 | $38.201$ $12.420$ $38.211$     |                         |     | $10 \quad 12 - 03 - 98$<br>$10 \quad 12 - 03 - 98$ |
| KITADHOC<br>KIT AD HOC COMPLETO + COMPUTER N. 33.298.999<br>MULTIKIT – KIT MULTIMEDIALE<br>M. 1.276.500                |                 | 279.718                        | 33.492.210<br>1.334.000 |     | $10 \quad 12 - 03 - 98$                            |
| PENTIUM 133 PENTIUM 133 16MB RAM HD 1.2GB N. 4.956.392                                                                 |                 | 276.268                        | 5.046.135               | 10  | $12 - 03 - 98$                                     |
| PENTIUM166 PENTIUM 166 32MB RAM HD 1.2GB N. 5.765.417                                                                  |                 | 234.293                        | 5.832.160               |     | $10 \quad 12 - 03 - 98$                            |
| PENTIUMPORT PENTIUM PRO 200 portatile N. 7.441.113                                                                     |                 | 184.613                        | 8.047.853               |     | $10 \quad 12 - 03 - 98$                            |
| PENTIUMPRO PENTIUM PRO 200<br>M. 6.808.289                                                                             |                 | 239.008                        | 7.001.500               | 1 ព | $12 - 03 - 98$                                     |
|                                                                                                    |                 |                                |                         |     |                                                    |

Fig. 4.11 – Stampa controllo costi

# **5 Pianificazione**

- *<u></u>* COMMESSE DI PRODUZIONE
- **PIANO PRINCIPALE DI PRODUZIONE**
- **PIANIFICAZIONE FABBISOGNI (MRP)**
- **PIANO ODL PROVVISORI**
- **RICHIESTE MATERIALI PRODUZIONE**

### **COMMESSE DI PRODUZIONE**

La produzione viene attivata a fronte di un fabbisogno che può derivare da un ordine particolare di un cliente o da tutti gli ordini dei clienti.

Nel primo caso si ha la produzione per Commessa, mentre nel secondo la produzione avviene per Fabbisogno Globale.

La Commessa è il contenitore in cui confluisce il fabbisogno di uno o più clienti. Caratteristica della lavorazione per commessa è la rintracciabilità, cioè:

- sulla commessa viene riportato il numero dell'ordine di lavorazione generato
- sull'impegno del cliente viene scritto il numero della relativa commessa
- sull'ordine di lavorazione viene scritto il numero della commessa che lo ha generato

Nella figura seguente vediamo un esempio di commessa partendo dai dati di un impegno cliente.

|            |                        | <b>No COMMESSE DI PRODUZIONE / Carica</b> |                                     |     |                  |                     |            |          | $\times$<br>L 0                                 |
|------------|------------------------|-------------------------------------------|-------------------------------------|-----|------------------|---------------------|------------|----------|-------------------------------------------------|
| Numero:    |                        | 3 Del: 17-03-1998                         | Descrizione: prodotti marcati "xxx" |     |                  |                     | Priorita': | - 01     |                                                 |
|            | commessa per materiale |                                           |                                     |     |                  |                     |            |          | <i><b>D</b></i> Impegn<br><b>Cost</b><br>Commes |
| Riga       | Articolo               | <b>UM</b>                                 | Quantita'<br>Evasione               |     | Mag. Cliente     | Riferimento Impegno |            | Rif. ODL | Def.                                            |
| 002.00     | PENTIUM 133            | N.                                        | 100,000 31-12-1998                  | AU. | 0000001          | 16-03-1998          | 001.00     |          | $\blacktriangle$                                |
| 003.00     |                        |                                           | $\sim$ $\sim$                       |     |                  | - -                 |            |          |                                                 |
|            |                        |                                           | - -                                 |     |                  | . .                 |            |          |                                                 |
|            |                        |                                           | . .                                 |     |                  | - -                 |            |          |                                                 |
|            |                        |                                           | $ -$                                |     |                  | $ -$                |            |          |                                                 |
|            |                        |                                           | - -                                 |     |                  | - -                 |            |          |                                                 |
|            |                        |                                           | . .                                 |     |                  | - -                 |            |          |                                                 |
|            |                        |                                           | . .                                 |     |                  | - -                 |            |          |                                                 |
|            |                        |                                           | - -                                 |     |                  | - -                 |            |          |                                                 |
|            |                        |                                           | $ -$                                |     |                  | - -                 |            |          |                                                 |
|            |                        |                                           | $ -$                                |     |                  | - -                 |            |          |                                                 |
|            |                        |                                           | $ -$                                |     |                  | - -                 |            |          | ∓                                               |
| Articolo:  |                        |                                           |                                     |     | Lotto Economico: | 0,000               |            |          |                                                 |
| Magazzino: |                        |                                           |                                     |     | Scorta Minima:   | 0,000               |            |          |                                                 |
| Cliente:   |                        |                                           |                                     |     | Scorta Massima:  | 0,000               |            |          |                                                 |

Fig. 5.1 - Gestione commesse

### Ricerca

Può essere effettuata mediante la due chiavi predisposte: numero e data Su tali campi sono disponibili le funzioni di navigazione standard sull'archivio (F7=indietro, F8=avanti) e l'autozoom (F9).

La videata di selezione dello Zoom permette di ricercare le commesse per i seguenti parametri: da numero a numero e da data a data

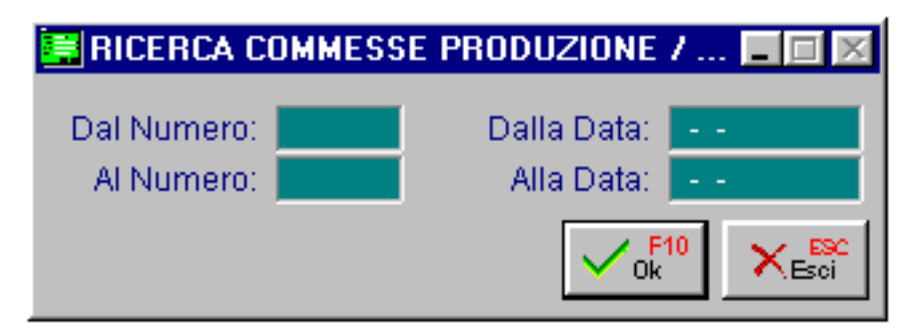

Fig. 5.2 – Selezione commesse

Dopo aver impostato le selezioni desiderate, occorre premere F10 per confermarle; la procedura mostrerà a video le commesse che soddisfano le condizioni indicate.

Premendo invio su una delle commesse visualizzate si entra direttamente in interrogazione della stessa e quindi a scelta in variazione o cancellazione.

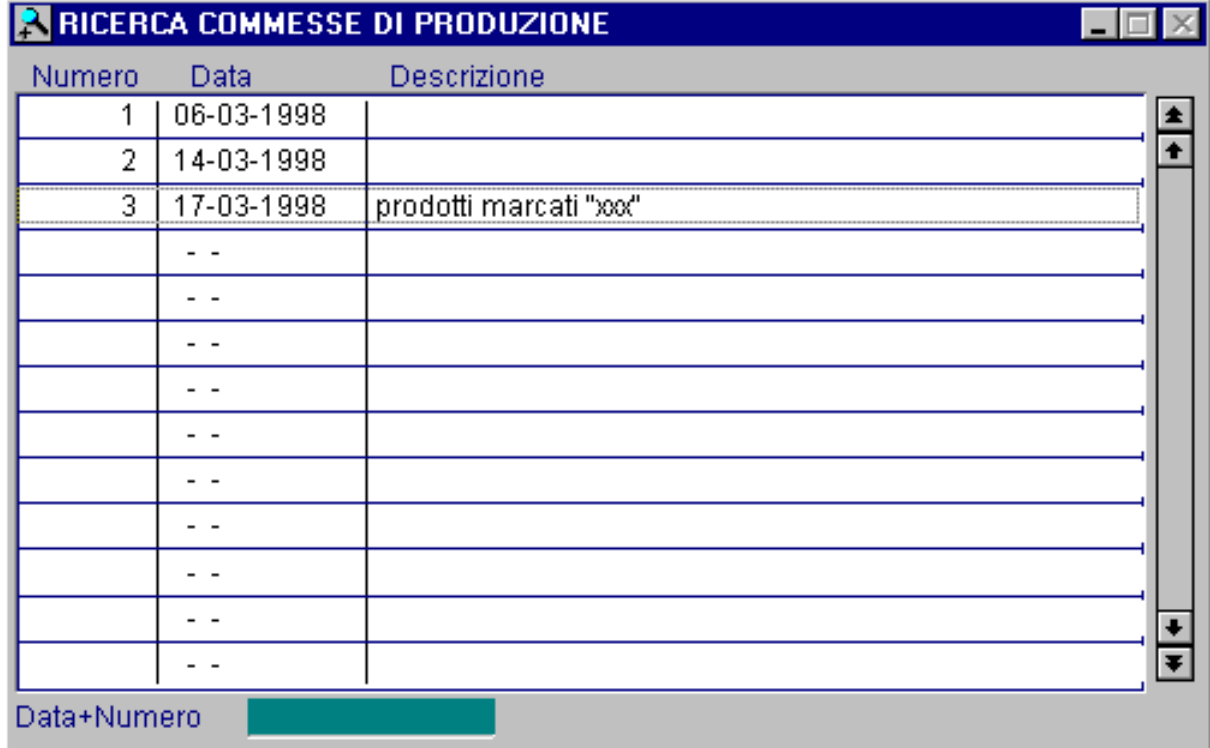

Fig. 5.3 - Visualizzazione

### Carica

La procedura propone come primi campi il numero e la data della commessa..

Ecco di seguito l'elencazione dei campi richiesti ed il loro significato.

#### **Aumero**

Numero della commessa.

#### **■** Del

Data della commessa.

#### **■ Descrizione**

Descrizione della commessa.

#### **A** Priorità

La priorità serve per determinare se alcune commesse sono più importanti delle altre.

La priorità viene considerata all'interno di un singolo periodo.

Gli articoli da inserire in una commessa possono essere digitati manualmente oppure prelevati direttamente dagli impegni del cliente.

#### **<sup></sub>** Impegni</sup>

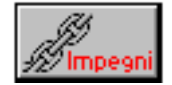

Infatti attivando il bottone Impegni, viene visualizzata una maschera di selezione che permette di indicare gli impegni per intervallo di date e cliente.

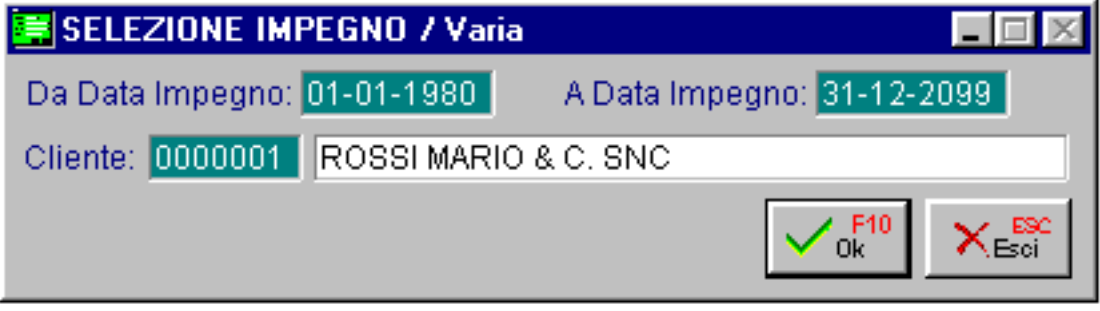

Fig. 5.4 - Selezione impegni

Il risultato della selezione mostra un elenco degli impegni aperte per quel cliente e le rispettive righe articolo (solo quelle che fanno riferimento a distinte base) l'operatore può selezionare le righe che gli interessano quindi confermare con F10 la selezione.

Le righe vengono riportate automaticamente all'interno della commessa.

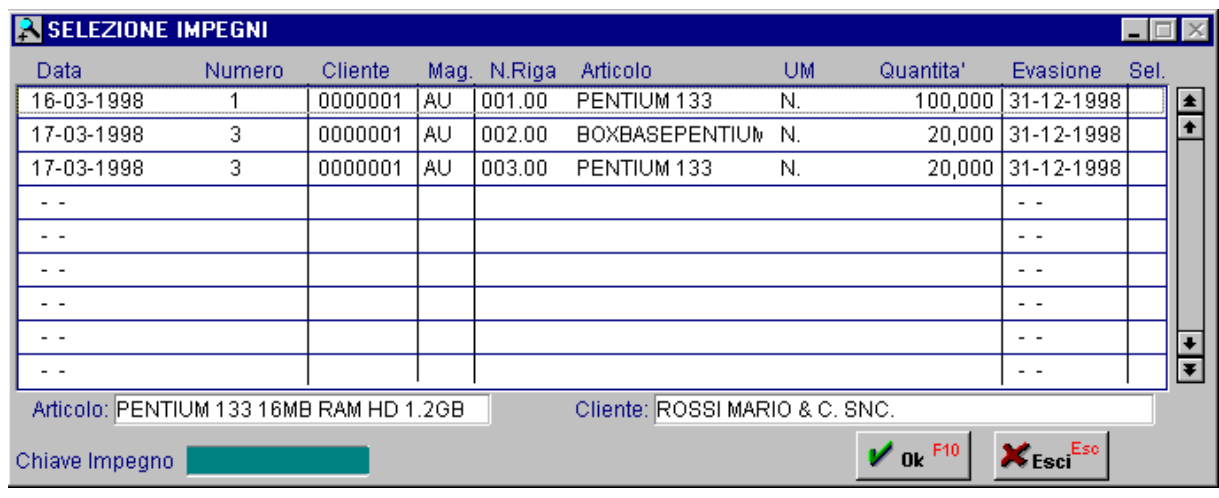

Fig. 5.5 - Visualizzazione impegni cliente

#### **■ Riga**

Numerazione progressiva assegnata dal programma.

#### **■ Articolo**

Codice della distinta base da produrre.

#### **■ UM**

Unità di misura dell'articolo distinta base.

#### **■ Quantità**

Quantità totale da produrre.

#### **A** Evasione

Data prevista evasione dell'ordine di produzione che sarà legato alla commessa.

#### **圖 Magazzino**

Codice del magazzino utilizzato.

#### **■ Cliente**

Codice del cliente per il quale viene caricata la riga di commessa.

#### **■ Riferimento impegno**

Numero, data e riga dell'impegno che ha generato la riga di commessa. Questo campo non è modificabile dall'operatore.

#### ■ Riferimento ODL

Riferimento al numero di ordine di lavorazione legato alla commessa. Questo campo non è modificabile dall'operatore.

In fondo alla videata la procedura visualizza: la descrizione dell'articolo, la descrizione del magazzino, la ragione sociale del cliente, il lotto economico, la scorta minima e massima dell'articolo.

### **Costi commessa**

#### **<sup><sup>®</sup>**</sup> Costi Commessa

ommessa

La procedura mette a disposizione il bottone per tenere sotto controllo i costi della commessa attraverso la seguente videata.

Attraverso la selezione è possibile indicare i parametri per effettuare il calcolo dei costi: tipo costi, flag altri carichi, codice listino e codice magazzino.

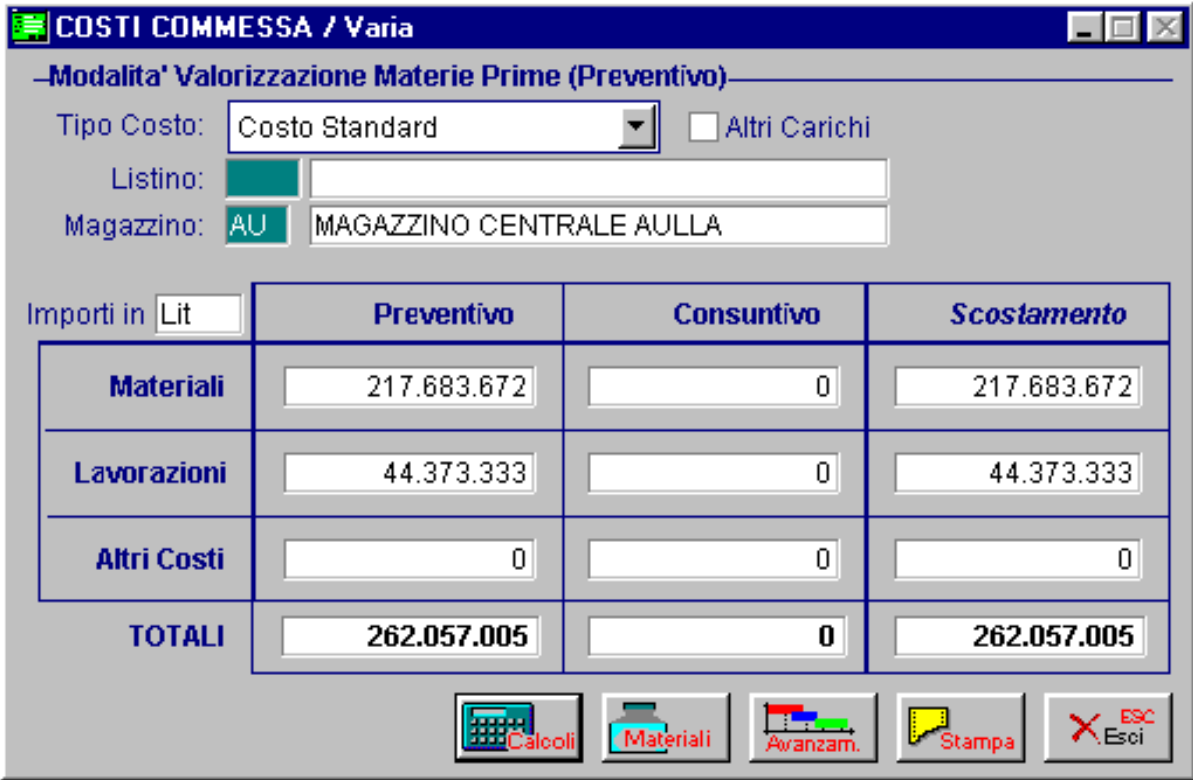

Fig. 5.6 - Rilevazione costi

Nella videata sono disponibili 4 bottoni:

#### $\neg$ <sup>m</sup> Calcoli

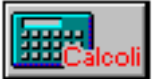

Permette di eseguire i calcoli del costo della commessa a preventivo e consuntivo suddivisi in costi dovuti a Materiali, Lavorazioni e Altri costi.

Il bottone calcoli al momento della stesura della commessa potrà calcolare solo i costi preventivi della stessa. Vediamo nel tempo come si evolve la situazione.

- 1) **Generazione piano principale di produzione**: non effettua variazioni sulla commessa.
- 2) Pianificazione fabbisogni: collega provvisoriamente alla commessa degli ordini di lavorazione.

#### <sup>n</sup> Avanzamento

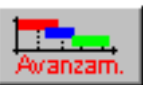

Il bottone permette di vedere lo stato di avanzamento degli ordini di lavorazione collegati alla Commessa.

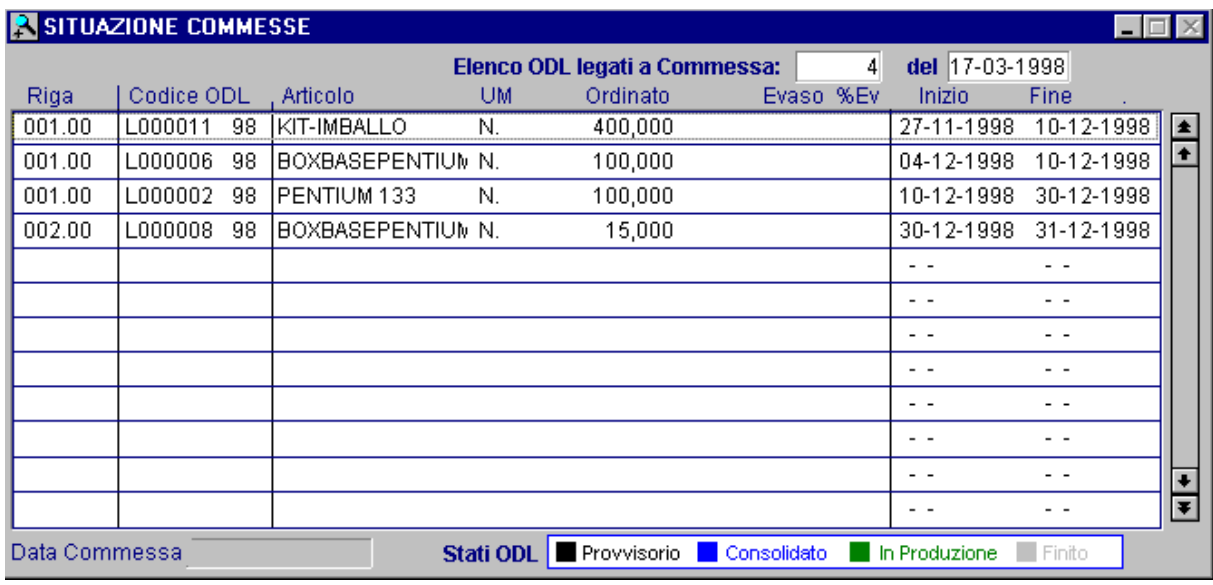

Fig. 5.7 - Stato ordini di lavorazione

3) Lo stato successivo della commessa è quello derivante da ordini di lavorazione consolidati attraverso l'apposita procedura di **consolidamento degli ODL provvisori**. Nel caso mostrato in figura l'ultimo ordine di lavorazione è passato dal colore nero (ordini provvisori) al colore blu (ordine consolidato).

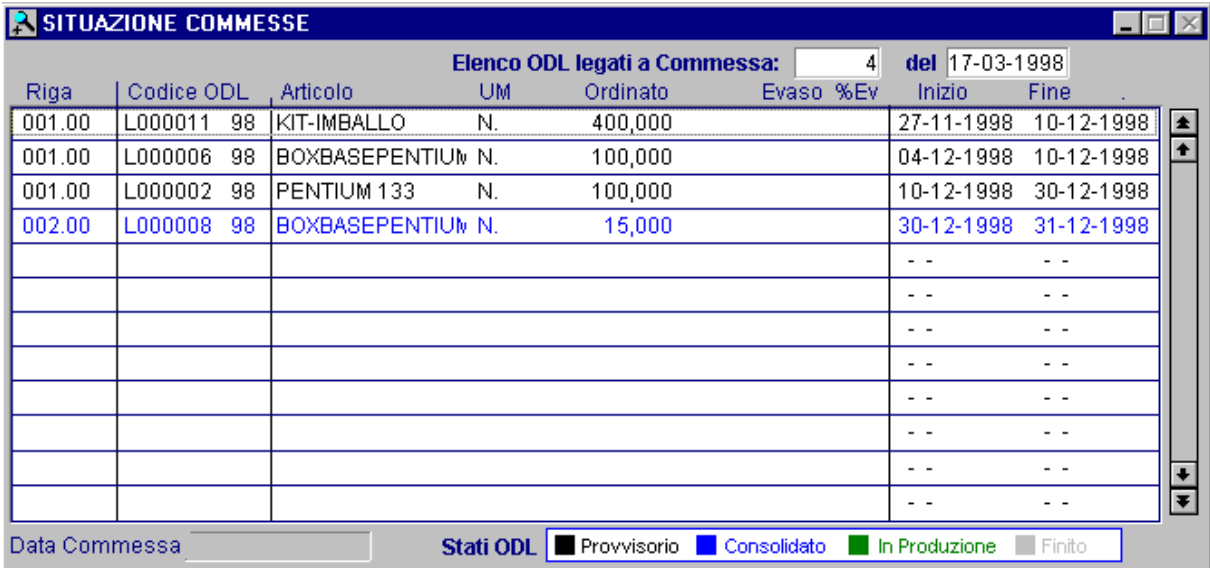

Fig. 5.8 - Esempio avanzamento stato ODL

4) Per l'ord ine di lavorazione in questione abbiamo anche richiesto le materie prime e quindi son o stati fatti movimenti di magazzino di **scarico delle materie prime impiegate** nella produzione.

#### √<sup>m</sup> Materiali

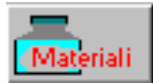

Il bottone permette di vedere quali sono i movimenti eseguiti legati alla commessa.

|             | MOVIMENTI MAGAZZINO COMMESSA        |       |         |                    |           |                        |        | $\Box$    |                         |
|-------------|-------------------------------------|-------|---------|--------------------|-----------|------------------------|--------|-----------|-------------------------|
| Numero      | Data                                |       | Cau Maq | <b>Articolo</b>    | <b>UM</b> | Quantita'              | Valuta | Valore    |                         |
| 14.         | - 17-03-1998 ISCP   AU              |       |         | <b>CABINETDESK</b> | N.        | 15,000 [Lit            |        | 2.250.000 | $\bullet$               |
|             | 14 17-03-1998                       | ISCP. | TAU.    | RAM8MB             | N.        | 30,000   Lit           |        | 759.316   |                         |
| 14          | 17-03-1998                          | ISCP  | TAU.    | SCHEDAMADRE        | N.        | 15,000   Lit           |        | 379.658   |                         |
| 14          | 17-03-1998                          | lscP. | TAU.    | SCHEDAVIDEO        | N.        | 15,000   Lit           |        | 379.658   |                         |
| 14          | 17-03-1998 SCP                      |       | TAU.    | FLOPPY3            | N.        | 15,000   Lit           |        | 379.658   |                         |
|             |                                     |       |         |                    |           |                        |        |           |                         |
|             |                                     |       |         |                    |           |                        |        |           |                         |
|             | - -                                 |       |         |                    |           |                        |        |           |                         |
|             | - -                                 |       |         |                    |           |                        |        |           |                         |
|             |                                     |       |         |                    |           |                        |        |           | $\overline{\mathbf{r}}$ |
|             | Causale: SCARICO PER PRODUZIONE     |       |         |                    |           | Valore Carichi:        |        |           |                         |
|             | Magazzino: MAGAZZINO CENTRALE AULLA |       |         |                    |           | Valore Scarichi:   Lit |        | 4.148.292 |                         |
|             | Articolo: CABINET DESK              |       |         |                    |           |                        |        |           |                         |
| Data+Numero |                                     |       |         |                    |           |                        |        |           |                         |

Fig. 5.9 - Movimenti di magazzino conseguenti

5) Una volta effettuata la produzione è possibile vedere i movimenti effettuati e la situazione di avanzamento della commessa.

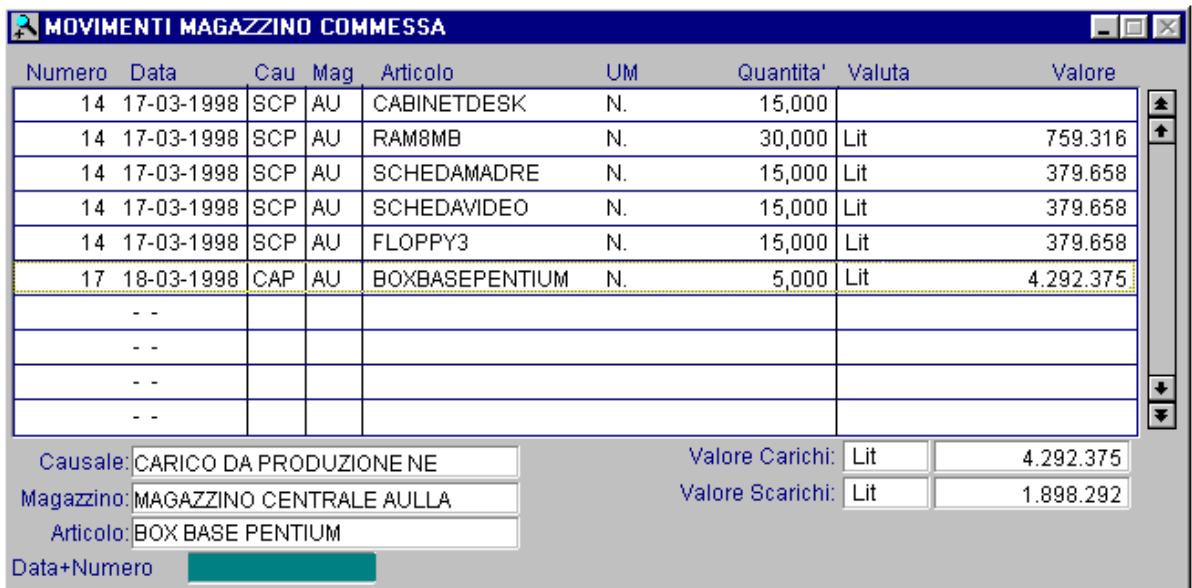

Fig. 5.10 - Movimenti da commessa

| SITUAZIONE COMMESSE |            |    |                    |           |                               |             |    |                | - 101         |                      |
|---------------------|------------|----|--------------------|-----------|-------------------------------|-------------|----|----------------|---------------|----------------------|
|                     |            |    |                    |           | Elenco ODL legati a Commessa: |             | 4  | del 17-03-1998 |               |                      |
| Riga                | Codice ODL |    | Articolo           | <b>UM</b> | Ordinato                      | Evaso %Ev   |    | Inizio         | Fine          |                      |
| 001.00              | L000011    | 98 | KIT-IMBALLO        | N.        | 400,000                       |             |    | 27-11-1998     | 10-12-1998    | $\blacktriangle$     |
| 001.00              | L000006    | 98 | BOXBASEPENTIUM N.  |           | 100,000                       |             |    | 04-12-1998     | 10-12-1998    | $\overline{\bullet}$ |
| 001.00              | L000002    | 98 | IPENTIUM 133       | N.        | 100,000                       |             |    | 10-12-1998     | 30-12-1998    |                      |
| 002.00              | L000008    | 98 | IBOXBASEPENTIUM N. |           | 15,000                        | 5,000       | 33 | 30-12-1998     | 31-12-1998    |                      |
|                     |            |    |                    |           |                               |             |    | - -            |               |                      |
|                     |            |    |                    |           |                               |             |    |                |               |                      |
|                     |            |    |                    |           |                               |             |    |                |               |                      |
|                     |            |    |                    |           |                               |             |    |                |               |                      |
|                     |            |    |                    |           |                               |             |    |                |               |                      |
|                     |            |    |                    |           |                               |             |    |                |               |                      |
|                     |            |    |                    |           |                               |             |    |                |               |                      |
|                     |            |    |                    |           |                               |             |    |                |               | $\frac{1}{1}$        |
| Data Commessa       |            |    |                    | Stati ODL | Provvisorio                   | Consolidato |    | In Produzione  | <b>Finito</b> |                      |

Fig. 5.11 - Produzione dell'ordine di lavorazione

### **<sup>∕</sup>**® Stampa

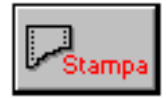

L'ultimo bottone della videata permette di ottenere la stampa dei costi.

Vediamo un esempio di questa stampa suddiviso in due figure.

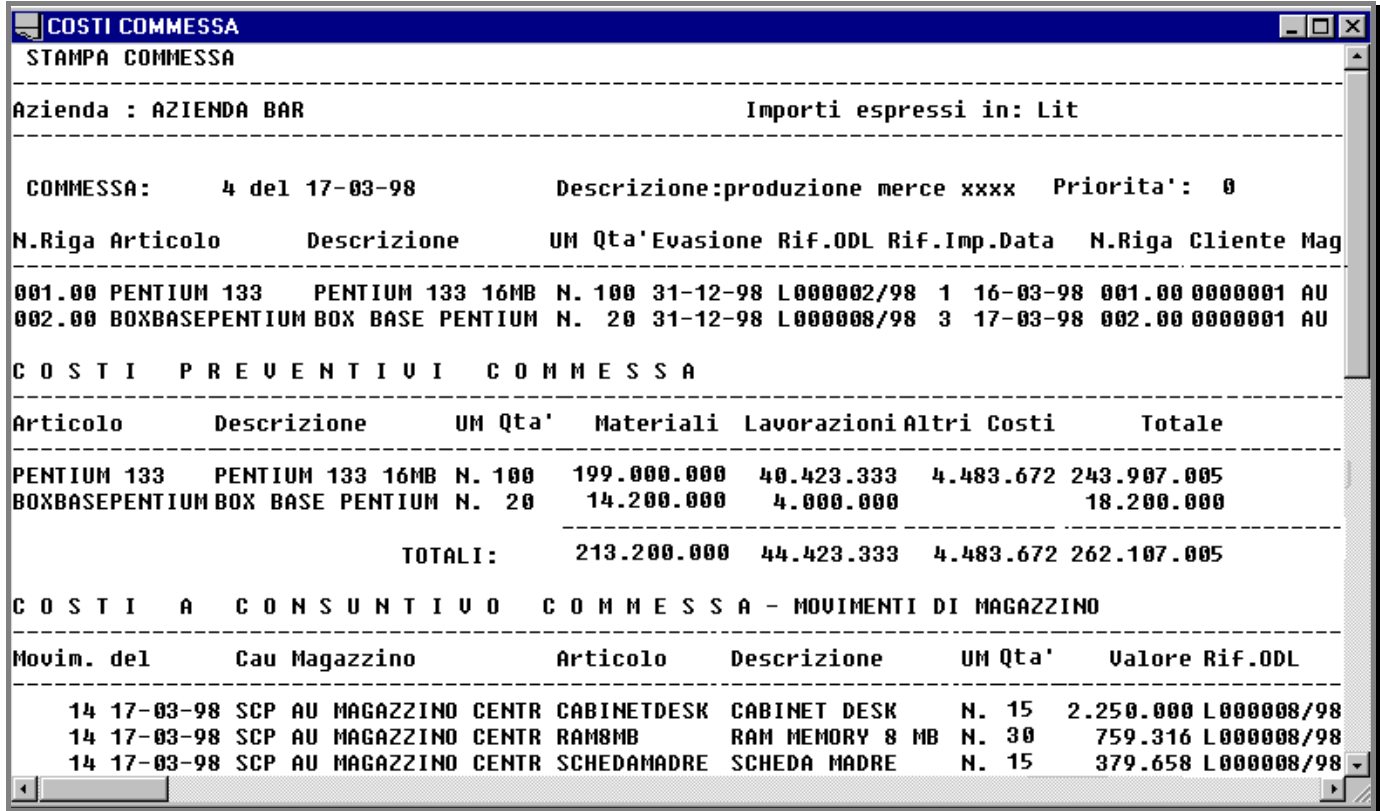

Fig. 5.12 -Costi commessa – prima parte

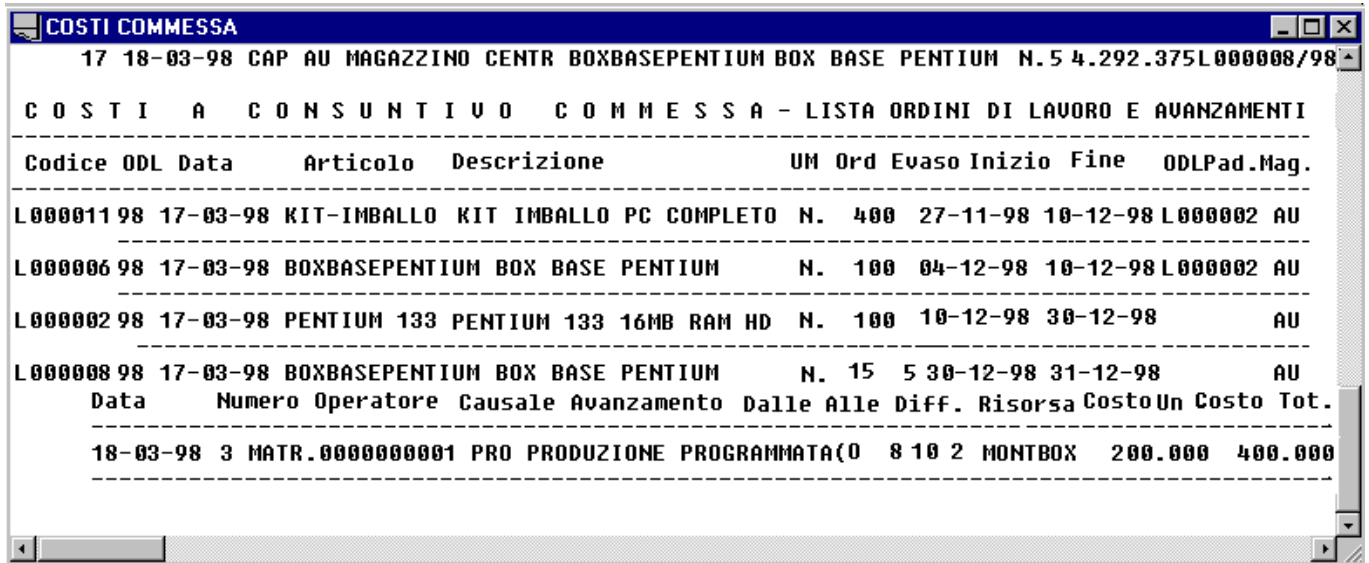

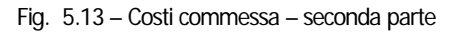

# **PIANO PRINCIPALE DI PRODUZIONE**

- **Generazione**
- **Manutenzione**
- **Stampa**

### Introduzione

La gestione del piano principale di produzione mette a disposizione la generazione del piano di produzione, la manutenzione e la stampa.

Permette quindi di ottenere un elenco di quali prodotti costruire, in quali quantità e per quali date in funzione della situazione delle scorte, degli ordini/impegni e delle previsioni di vendita.

La generazione avviene prendendo in considerazione un certo periodo, la procedura propone un intervallo di date che va dalla data del giorno alla data ottenuta sommando il numero di giorni indicate nell'orizzonte di pianificazione.

L'operatore può variare l'intervallo di date oppure indicare di considerare un calendario di produzione.

Questa scelta permette di valutare quello che sarà il carico di lavoro nel futuro e anche per programmare gli acquisti.

La determinazione dei fabbisogni è necessaria sia per chi lavora per commesse che per chi produce su fabbisogno globale determinato da tutti gli impegni da clienti.

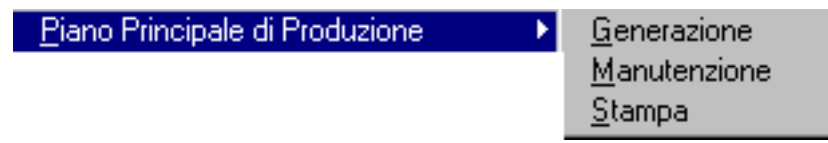

Fig. 5.14 – Menu Piano Principale

### **Generazione**

Questa operazione consente di generare i fabbisogni netti di produzione dei prodotti finiti per un periodo specificato. Il programma propone il periodo che parte dalla data di sistema per i giorni di pianificazione specificati nella tabella parametri (lungo periodo).

Si parla di fabbisogno netto come differenza fra gli impegni verso i clienti (fabbisogno lordo) e l'esistenza in magazzino, gli ordini ai fornitori e gli ordini alla produzione.

Il Fabbisogno può essere determinato considerando:

- $\cdot$  tutte le commesse generate e non ancora passate in produzione
- tutti gli impegni clienti che non sono confluiti in commesse
- la copertura della scorta minima di tutti gli articoli a magazzino non compresi fra quelli richiesti dai clienti (in questo caso la procedura richiede anche la data di evasione fabbisogni dovuti a questa sottoscorta).

Il fabbisogno può essere raggruppato per i periodi del calendario di produzione oppure per semplice intervallo di date.

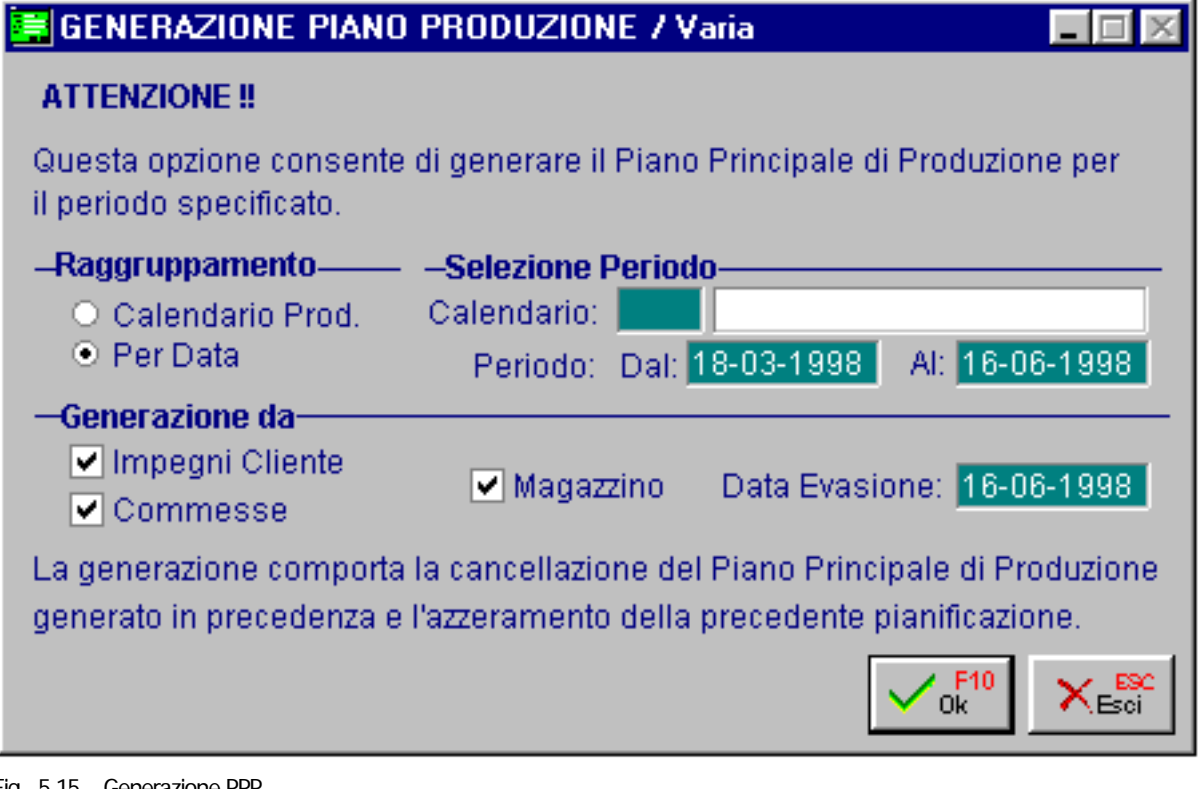

Fig. 5.15 – Generazione PPP

Ovviamente la generazione di un nuovo Piano dei fabbisogni comporta la cancellazione del piano precedentemente elaborato.

Anche gli eventuali ordini di lavorazione provvisori generati in precedenza vengono eliminati.

### **M anutenzione**

I fabbisogni elaborati sono visibili e modificabili con l'apposita funzione di manutenzione. Sono visibili la data, l'ora di elaborazione, l'operatore, il periodo elaborato, il numero di elementi analizzati e l'elenco dei fabbisogni elaborati.

L'elenco dei fabbisogni del PPP può essere visto in due modi:

- $\cdot$  in ordine di Articolo  $+$  data evasione
- $\bullet$  in ordine di Priorità + data evasione
- in ordine di codice

Per passare da un tipo di visualizzazione ad un altro utilizzare i tasti F7 e F8.

|                          | PIANO PRINCIPALE DI PRODUZIONE                |                               |           |                             |                                 |                 |                   | $\mathbb{R}$ |
|--------------------------|-----------------------------------------------|-------------------------------|-----------|-----------------------------|---------------------------------|-----------------|-------------------|--------------|
|                          | Data Elaborazione: 17-03-1998 Ore: 14:29      | Operatore:<br>5 Utente cinque |           |                             |                                 |                 |                   |              |
|                          | Periodo Elaborato: da 18-03-1998 a 31-12-1998 |                               |           |                             |                                 | #Elementi:      | 6                 |              |
| T Evasione               | Articolo                                      | Descrizione                   | <b>UM</b> |                             | Quantita' Priori, Ciclo Cliente |                 | Elab              |              |
|                          | S 31-12-1998 BOXBASEPENTIUM                   | <b>BOX BASE PENTIUM</b>       | N.        | 11,000                      |                                 |                 | ✓                 |              |
| S 31-12-1998 KIT-IMBALLO |                                               | KIT IMBALLO PC COMPLETO       | N.        | 30,000                      |                                 |                 | ✓                 |              |
| C 31-12-1998 PENTIUM 133 |                                               | PENTIUM 133 16MB RAM HD 1.2GB | N.        | 100,000                     |                                 | 0000001         | ✓                 |              |
| D 31-12-1998 PENTIUM 133 |                                               | PENTIUM 133 16MB RAM HD 1.2GB | N.        | 20,000                      |                                 |                 | ✓                 |              |
| C 31-05-1998 PENTIUM166  |                                               | PENTIUM 166 32MB RAM HD 1.2GB | N.        | 10,000                      |                                 | 0000001         | ✓                 |              |
| S 31-12-1998 PENTIUM166  |                                               | PENTIUM 166 32MB RAM HD 1.2GB | N.        | 10,000                      |                                 |                 | ✓                 |              |
| - -                      |                                               |                               |           |                             |                                 |                 |                   |              |
| $ -$                     |                                               |                               |           |                             |                                 |                 |                   |              |
| - -                      |                                               |                               |           |                             |                                 |                 |                   |              |
|                          |                                               |                               |           |                             |                                 |                 |                   |              |
| . .                      |                                               |                               |           |                             |                                 |                 |                   |              |
| - -                      |                                               |                               |           |                             |                                 |                 |                   |              |
| $ -$                     |                                               |                               |           |                             |                                 |                 |                   |              |
|                          |                                               |                               |           |                             |                                 |                 |                   | च            |
| Docum.:                  | Num.:                                         | $del$ $-$<br>Riga:            |           |                             |                                 |                 |                   |              |
| Cliente:                 |                                               |                               | Commess   | $\mathbb{L}_{\text{Stamp}}$ |                                 | <b>魔</b> Azzera | X <sub>Esci</sub> |              |
| Articolo+Evasione        |                                               |                               |           |                             |                                 |                 |                   |              |

Fig. 5.16 - Manutenzione PPP

E' possibile variare i fabbisogni generati, inserirne nuovi oppure eliminarne alcuni.

Inserendo dei dati o andando in variazione occorre tener conto del fatto che il PPP contiene fabbisogni netti, cioè ridotti della eventuale giacenza in magazzino e degli eventuali ordini alla produzione e ai fornitori, e sono anche al netto di eventuali applicazioni dei lotti di produzione. La quantità di questi fabbisogni non rappresenta quanto si dovrà lanciare in produzione perché, nella fase seguente, a questi fabbisogni verrà applicato il lotto economico e può darsi che un fabbisogno venga a cadere per una produzione precedente.

Vediamo un esempio dei fabbisogni di un articolo che ha il lotto economico pari a 100.

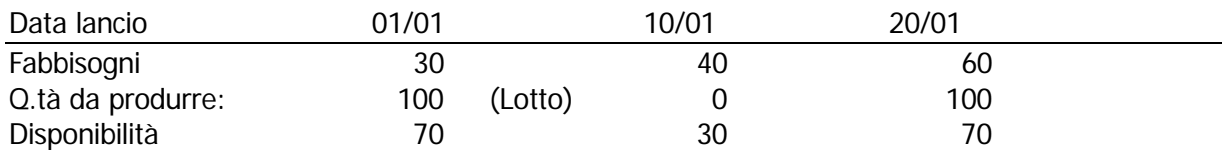

Il secondo fabbisogno (10/01) non va in produzione perché a quella data il fabbisogno è coperto dal residuo della precedente lavorazione, che per un fabbisogno di 30 ha prodotto 100. Pertanto se inseriamo manualmente un fabbisogno non significa che la quantità inserita debba per forza essere prodotta, ma subirà la stessa elaborazione degli altri fabbisogni.

### **Carica**

La procedura attiva la finestra di caricamento come da immagine seguente:

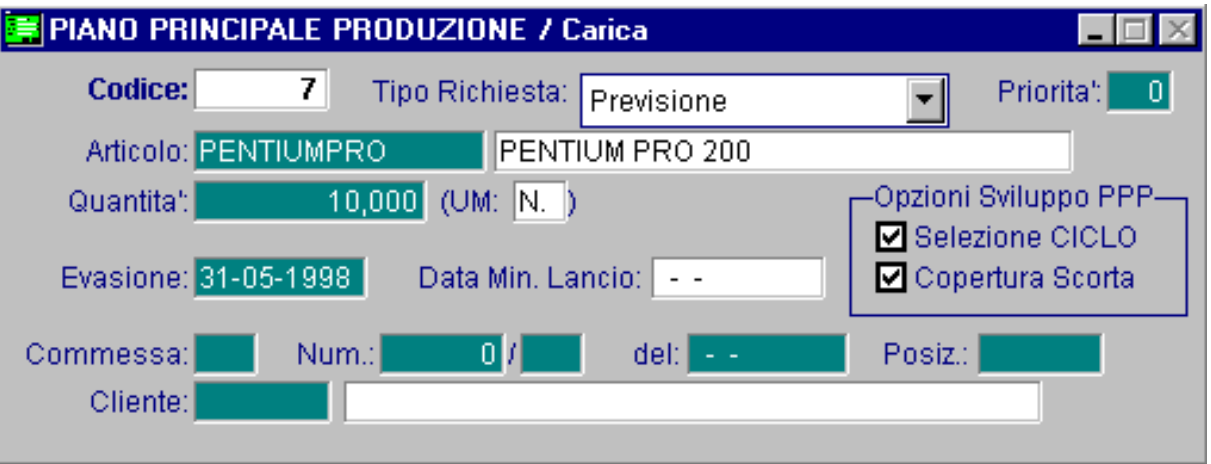

Fig. 5.17 - Caricamento fabbisogni

### Varia

La variazione dei dati di un articolo del PPP si attiva cliccando sulla riga dell'articolo da modificare (oppure si usa il tasto invio)

Ecco di seguito l'elencazione dei campi richiesti ed il loro significato.

#### **■ Codice**

Codice progressivo assegnato ai fabbisogni, viene proposto dal programma e si consiglia di confermarlo.

#### Tipo richiesta

Indicazione del tipo di richiesta da cui è derivato il fabbisogno.

- ~ Richiesta Cliente: impegni verso clienti
- ~ Commessa Produzione: da commesse di produzione
- ~ Copertura Scorta: da richiesta per copertura della scorta minima (scelta fatta in generazione PPP)
- E' infatti possibile inserire anche dei fabbisogni previsionali, cioè previsti impegni futuri da clienti, in modo da prevedere il fabbisogno futuro di materia prima. ~ Previsione:

#### **A** Priorità

La priorità viene considerata, dalla schedulatore, all'interno di un singolo periodo La priorità serve per determinare se certi articoli sono più importanti degli altri.

#### **圖 Articolo**

Codice dell'articolo da inserire nel PPP e relativa descrizione.

#### **A** Quantità

Fabbisogno netto dell'articolo. La procedura mostra l'unità di misura principale.

#### **■ Data evasione**

Data in cui l'articolo deve essere disponibile.

Questa data è calcolata tenendo conto della data consegna al cliente.

#### Data m inima lancio

Data in cui deve partire la lavorazione per poter disporre dell'articolo alla data prevista di evasione.

Se questa data è inferiore alla data del giorno la riga del fabbisogno cambia colore e diventa rossa per segnalare che questo fabbisogno non è fattibile.

Questo succede anche in caso di spostamento manuale della data oppure di caricamento manuale di fabbisogno.

La data minima lancio viene calcolata dalla procedura in funzione del lead time.

#### $\square$  Selezione ciclo

Nella fase successiva questi fabbisogni saranno esplosi, seguendo le indicazioni della distinta base, considerando il ciclo preferenziale indicato nell'anagrafica del prodotto finito o semilavorato.

Attivando il flag selezione ciclo (vedi sotto) di un articolo, mentre l'articolo verrà esploso nei suoi vari livelli, il programma non considererà solo il ciclo preferenziale, ma ogni volta che incontrerà un componente o lavorazione con due o più cicli possibili, chiederà all'operatore di indicare il ciclo da utilizzare. Il flag selezione ciclo per default è disattivato, viene attivato per poter scegliere il ciclo alternativo.

#### □ Copertura scorta

Il flag copertura scorta per default è attivato, se attivato , al termine della pianificazione dei fabbisogni (MRP), il programma genera un eventuale ordine di lavorazione per portare l'esistenza dell'articolo al livello della sua scorta minima (come da politiche di riordino alla produzione). In pratica se il flag è disattivato abbiamo solo un fabbisogno netto (come ad esempio accade nel caso di produzione su commessa).

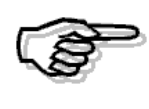

Il tipo di richiesta da copertura scorta di magazzino prevista in fase di generazione PPP e il flag copertura scorta sono due concetti distinti. Il tipo di richiesta da copertura scorta minima è un dato che il singolo fabbisogno si porta dietro dalla fase di generazione, riguarda una scelta ed una elaborazione già fatta. Il flag copertura scorta riguarda una elaborazione futura. Se si vogliono coprire le scorte in fase di MRP si deve lasciare attivo il flag.

#### **■ Estremi della commessa**

Se la richiesta proviene da una commessa vengono mostrati i relativi estremi.

In calce alla finestra PPP ci sono i seguenti quattro bottoni:

#### <sup></sub> Commessa</sup>

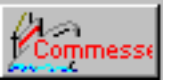

Abbiamo visto come fosse possibile inserire tutte le commesse nel PPP.

Nel caso si voglia elaborare una singola commessa, o più commesse a scelta, si attiva il bottone che fa apparire l'elenco delle commesse in essere e l'operatore può scegliere, col mouse o col tasto invio, una commessa alla volta, da portare nel PPP.
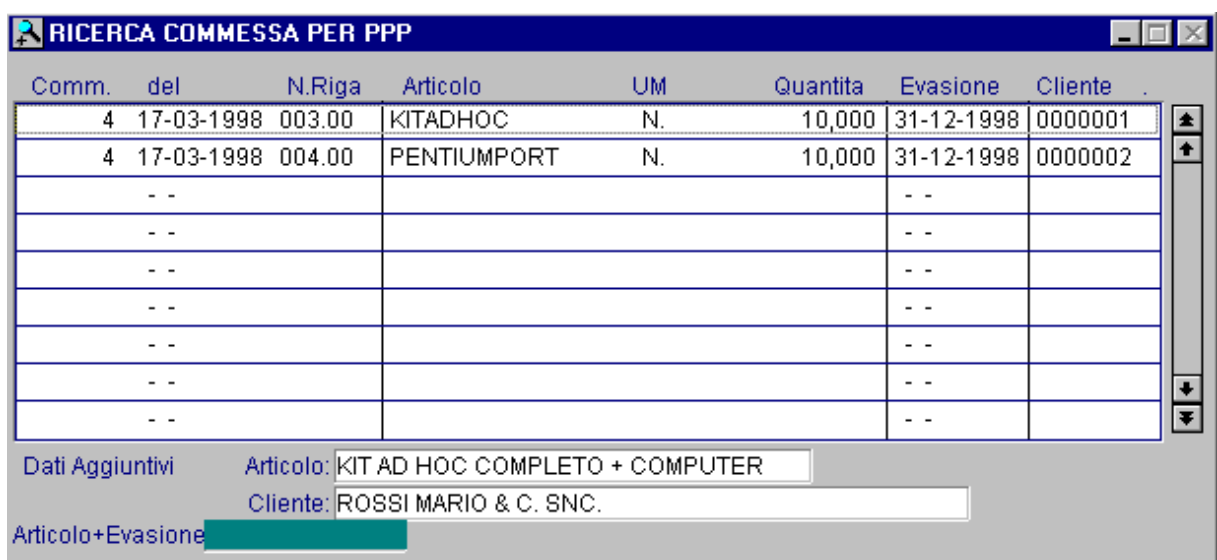

Fig. 5.18 - Ricerca commesse da inserire

### *<u>* Stampa</u>

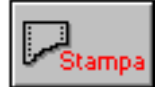

Il fabbisogno di produzione può essere stampato tutto o solo quello relativo ad un intervallo di articoli.

La finestra di scelta mostra anche i dati relativi all'ultima elaborazione effettuata.

Il bottone "Stampa" ha le stesse funzioni della scelta stampa PPP inserita nel menu per cui, per l'esempio di stampa, si rimanda a quanto esposto più avanti.

### **∕** Azzera

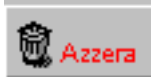

Il piano dei fabbisogni può servire per l'elaborazione del piano di produzione oppure anche per simulare i fabbisogni futuri per programmare gli acquisti o la disponibilità di macchine e materiale.

I dati per ottenerlo derivano dagli ordini e impegni e inoltre si può completare con movimenti manuali per previsioni di vendita o simulazioni varie.

Se il PPP ha esaurito la sua funzione e non serve per le elaborazioni seguenti (MRP) può essere eliminato tutto oppure si possono eliminare solamente i movimenti di previsione inseriti manualmente

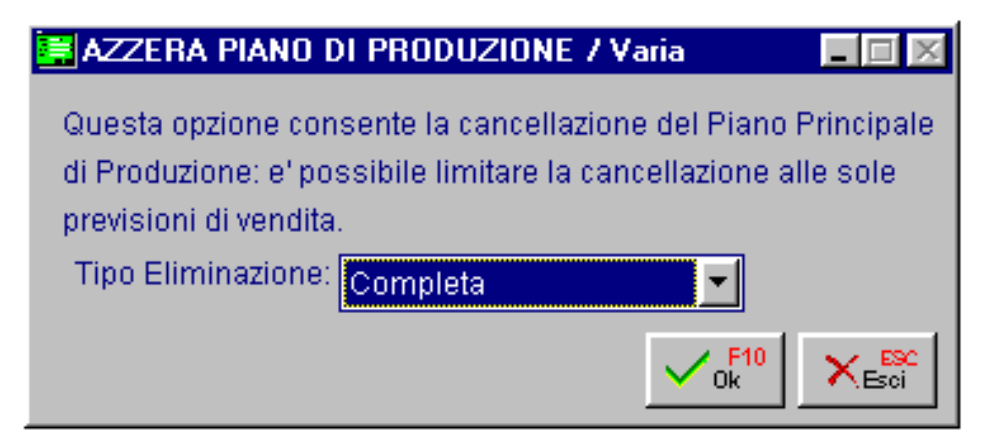

Fig. 5.19 - Azzeramento

## **<sup>√</sup>m** Esci

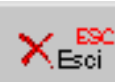

Bottone di uscita dalla manutenzione

## **Stampa**

Il fabbisogno di produzione può essere stampato tutto o solo quello relativo ad un intervallo di articoli.

La finestra di scelta mostra i dati relativi all'ultima elaborazione effettuata.

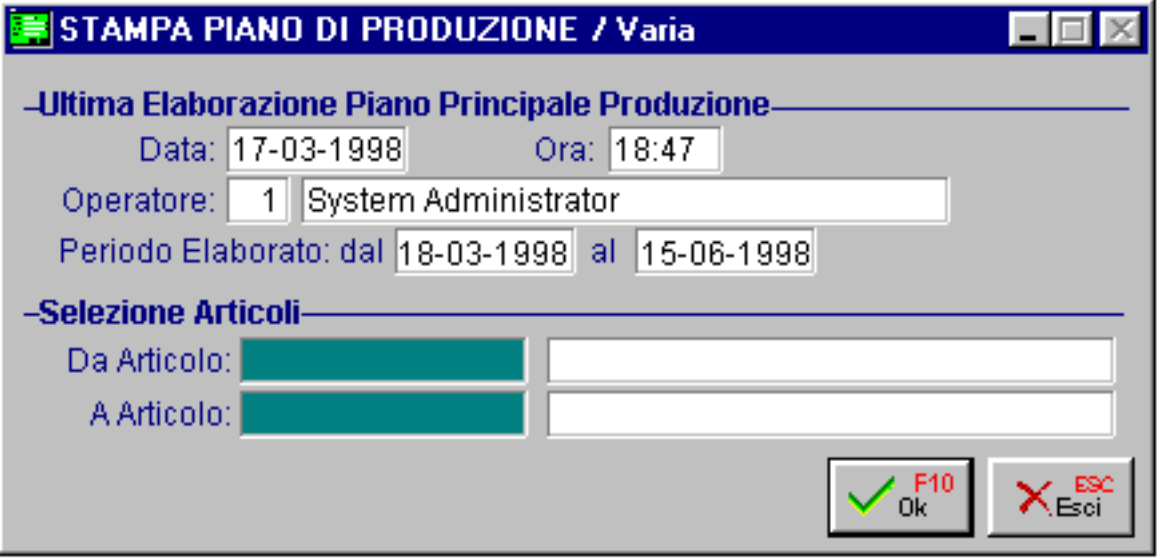

Fig. 5.20 – Stampa PPP

Ecco un esempio di stampa.

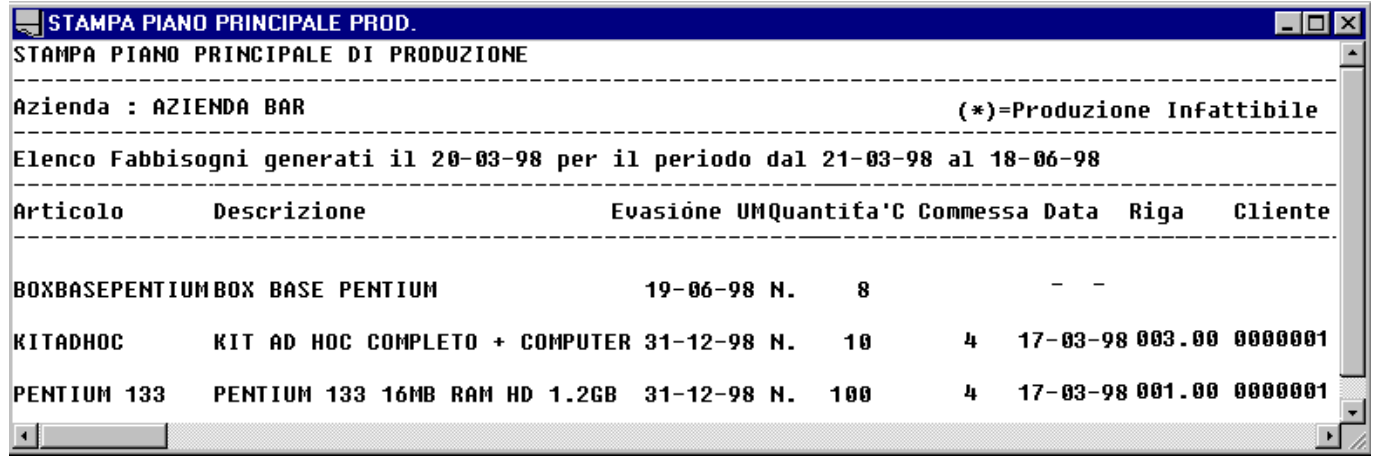

Fig. 5.21 – Esempio stampa PPP

Da notare che solo gli ultimi due articoli hanno i riferimenti del documento che li ha originati e il cliente ai quali sono destinati.

Questo perché questo fabbisogno è arrivato nel PPP transitando dalle commesse.

Solo i fabbisogni da commessa conservano i vari collegamenti che vanno dall'impegno cliente fino al definitivo ordine di lavorazione.

## **Pianificazione Fabbisogni (MRP)**

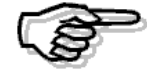

Per generare correttamente la pianificazione dei fabbisogni il programma necessita della corretta impostazione del campo Low Level Code presente nell'anagrafica di magazzino. Periodicamente è bene fare un ricalcolo generale con la scelta "Aggiornamento L.L.C" posta nel menu Utilità. I fabbisogni presenti nel PPP vengono inseriti in "catene" di attività per livello , per essere elaborate nella fase di calcolo dei fabbisogni e di determinazione del piano degli ordini. Le "catene" di attività raggruppano gli articoli oggetto di pianificazione per "codice ultimo livello" (low level code) consentendo in tal modo di analizzare gli articoli in questa sequenza e non in quella tipica dell'archivio di partenza.

Gli articoli presenti nel PPP vengono esplosi nei loro componenti, semilavorati o materie prime, ottenendo la Pianificazione dei Fabbisogni (Material Requirements Planning), cioè si generano delle richieste di approvvigionamento rivolte sia alla produzione (ODL, Ordini di Lavorazione) che ai fornitori (Richieste di Acquisto).

Per quanto riguarda l'approvvigionamento rivolto alla produzione per ogni prodotto finito e per ogni semilavorato non disponibile viene creato un ODL provvisorio.

La quantità di ogni articolo viene calcolata in funzione delle politiche di ordine stabilite nel bottone dati produzione dell'anagrafica articolo, ad esempio se viene applicato il lotto di riordino le quantità degli ODL provvisori sono arrotondate al lotto.

Gli ODL dei semilavorati sono indipendenti dal prodotto finito che ne ha generato il fabbisogno. Quindi, se viene eliminato un ODL relativo ad un prodotto finito, non viene proposta la eliminazione degli eventuali ODL dei semilavorati.

Però, nel caso che l'ODL provenga dal fabbisogno generato da una commessa, viene mantenuto il co llegamento fra ordine cliente, commessa, e ODL del prodotto finito e dei suoi eventuali semil avorati.

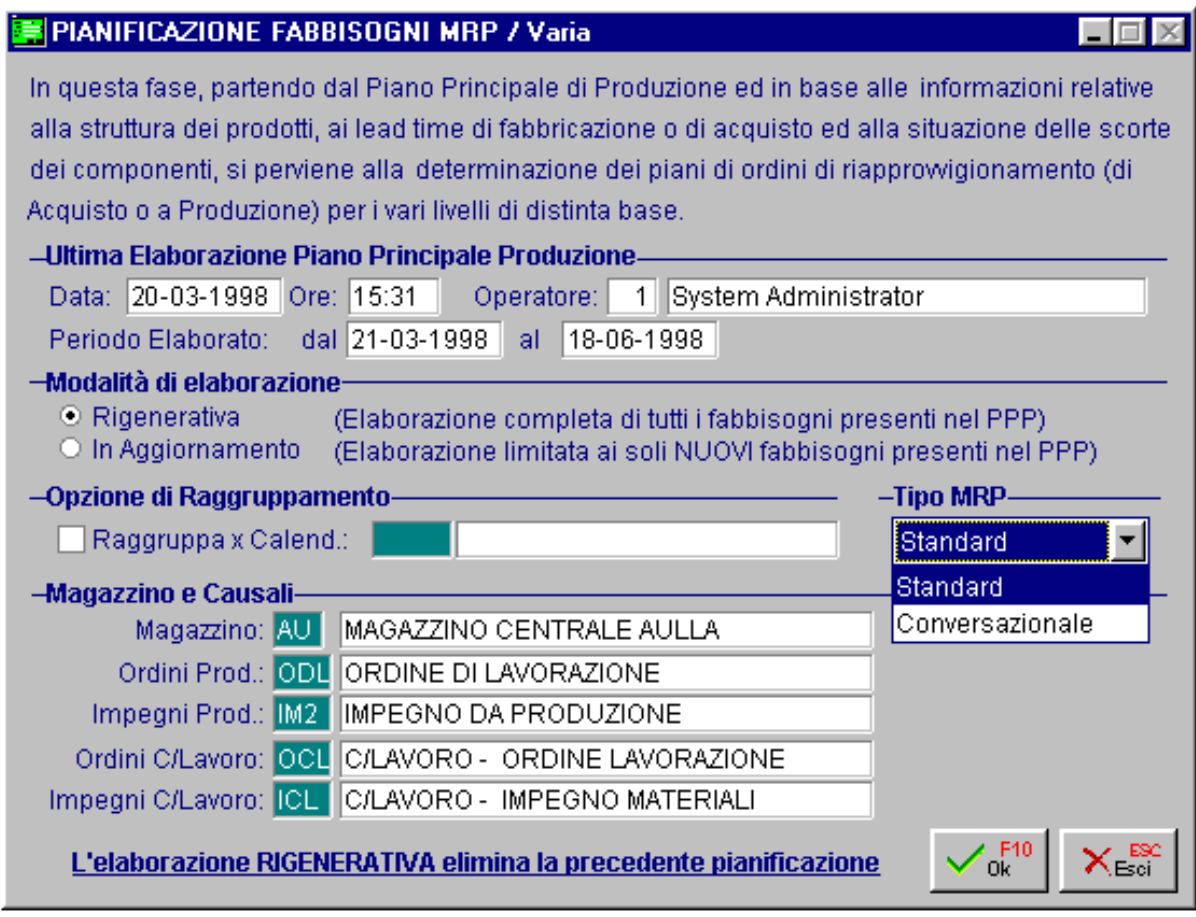

Fig. 5.22 - Pianificazione Fabbisogni

La videata di selezione richiede i seguenti campi:

## Modalità di elaborazione del piano principale di produzione:

**Rigenerativa:** ogni nuova elaborazione di un PPP è preceduta dalla eliminazione di tutti gli ordini di lavorazione precedentemente elaborati.

Ovviamente non vengono toccati tutti quegli ordini che sono stati consolidati e che quindi sono a tutti gli effetti ordini di lavorazione definitivi e neppure gli ODL con flag "non rielaborare" inserito dall'operatore. Vengono visualizzati all'operatore i parametri relativi all'ultima generazione effettuata, cioè data e ora elaborazione, il periodo considerato e chi l'ha effettuata.

Questo per evitare di ripetere una elaborazione da poco effettuata perché l'elaborazione può essere anche abbastanza onerosa in termini di tempo.

In aggiornamento: vengono elaborati solo i nuovi fabbisogni inseriti nel PPP rispetto all'ultima elaborazione.

## Opzione di raggruppamento:

Il periodo da considerare nella generazione del piano di produzione non viene indicato dall'operatore perché è lo stesso periodo indicato nella elaborazione del PPP che si sta trasformando in ordini di lavorazione.

Come per la generazione del PPP, anche per la generazione degli ODL è possibile richiedere il raggruppamento degli ODL generati per calendario di produzione. In questo caso si deve indicare il calendario da applicare.

#### Tipo MRP

#### ~ Standard:

Vengono generati gli ODL senza intervento dell'operatore salvo il caso in cui nel fabbisogno sia stato attivato il flag Selezione Ciclo.

In tal caso, mentre l'articolo verrà esploso nei suoi vari livelli, il programma, ogni volta che incontrerà un componente o lavorazione con due o più cicli possibili, chiederà all'operatore di ind icare il ciclo da utilizzare.

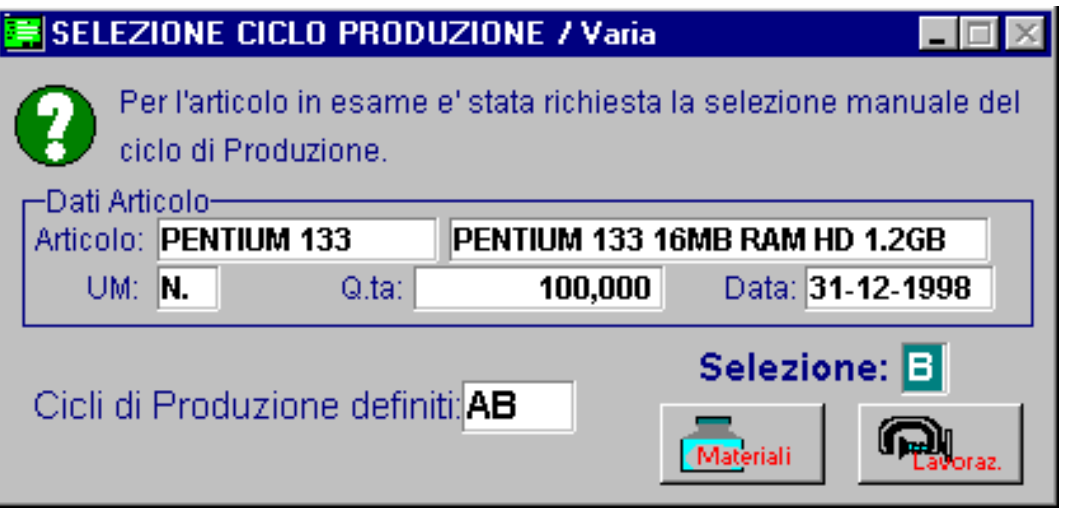

Fig. 5.23 – Selezione manuale del ciclo

#### **<sup>
∕</sup> Materiali**

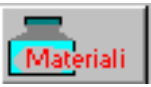

fabbisogno da convertire in ODL, può controllare i materiali occorrenti e le fasi di lavorazione All'operatore viene proposta una finestra di scelta ciclo in cui, oltre ai dati relativi al necessarie per ogni ciclo proposto. L'elenco materiali che appare nella finestra seguente, attivata col bottone, si riferisce solo al ciclo scelto.

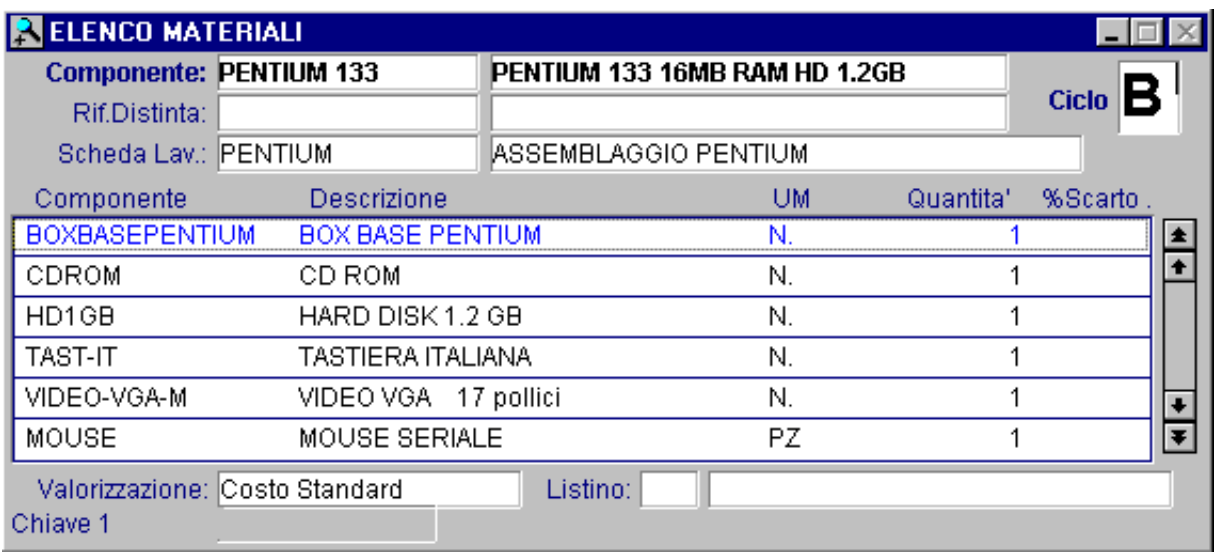

Fig. 5.24 - Elenco materiali del ciclo scelto

#### Lavorazioni

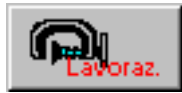

Anche le lavorazioni che appaiono nella finestra seguente, attivata col bottone si riferiscono solo al ciclo scelto.

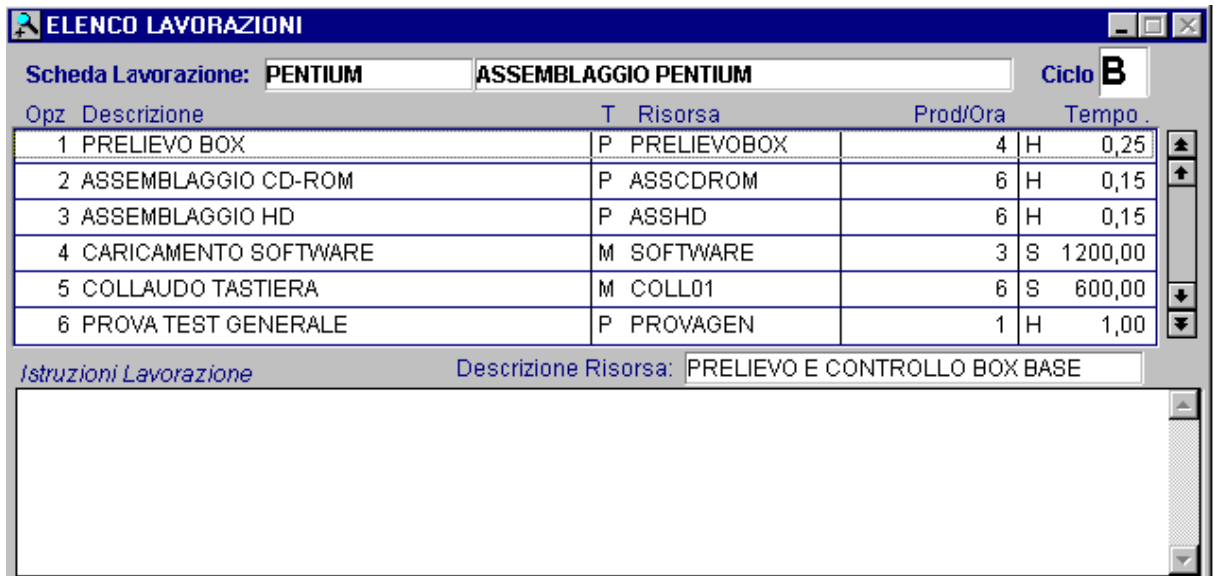

Fig. 5.25 - Lavorazioni relative al ciclo scelto

~ MRP Conversazionale

Ad ogni livello elaborato il programma mostra all'utente il risultato.

L'utente può confermare l'elaborazione oppure apportare degli interventi con una normale funzione di manutenzione.

Se l'operatore non conferma l'elaborazione, con le eventuali modifiche, l'elaborazione dell'MRP si interrompe.

| <b>A MRP CONVERSAZIONALE</b>    |                                    |                 |                              |                                  |                               |       |          | $\cdot$                    |                  | $\Box$ $\square$ $\times$ |               |
|---------------------------------|------------------------------------|-----------------|------------------------------|----------------------------------|-------------------------------|-------|----------|----------------------------|------------------|---------------------------|---------------|
| Sviluppo Livello Numero:   0    |                                    |                 |                              |                                  |                               |       |          |                            |                  |                           |               |
| Articolo                        | Descrizione                        |                 |                              | <b>UM</b>                        | Quantita'                     | Cicli | Sel.     | Data Prod.                 | Data Rich.       | Mag                       |               |
| BOXBASEPENTIUM BOX BASE PENTIUM |                                    |                 |                              | N.                               | 30,000                        | l AB  | Α        | 19-06-1998                 | 19-06-1998       | AU                        | $\frac{1}{1}$ |
| BOXBASEPENTIUM BOX BASE PENTIUM |                                    |                 |                              | N.                               | 10,000                        | l AB. | Α        | 28-12-1998                 | $\sim$ $\sim$    | AU                        |               |
| KIT-IMBALLO                     | KIT IMBALLO PC COMPLETO            |                 |                              | N.                               | 370,000                       | AB    | <b>B</b> | 10-12-1998                 | $\sim$ $\sim$    | AU                        |               |
| KIT-IMBALLO                     | KIT IMBALLO PC COMPLETO            |                 |                              | N.                               | 50,000                        | l AB. | <b>R</b> | 28-12-1998                 | $\sim$ $\sim$    | AU                        |               |
|                                 |                                    |                 |                              |                                  |                               |       |          | - -                        | $ -$             |                           |               |
|                                 | MRP - DATI ODL PROVVISORIO / Varia |                 |                              |                                  |                               |       |          | $\Box$                     | $ -$             |                           |               |
|                                 |                                    |                 |                              |                                  |                               |       |          |                            | $ -$             |                           |               |
| Livello:                        | 2 <sup>  </sup>                    |                 | <b>Articolo: PENTIUM 133</b> |                                  | PENTIUM 133 16MB RAM HD 1.2GB |       |          |                            | $ -$             |                           |               |
|                                 |                                    |                 |                              | Data Fine: 28-12-1998 Ore: 10,00 | Cod.ODL: L000001 / 99         |       |          |                            | $ -$             |                           |               |
|                                 |                                    |                 |                              |                                  |                               |       |          |                            | $ -$             |                           |               |
| -Dati Articolo-                 |                                    |                 |                              |                                  |                               |       |          |                            | $ -$             |                           |               |
|                                 | UM: N.                             | Q.ta Richiesta: |                              | $\sim$ 10,00                     | Q.ta Produzione:              |       |          | 50,00                      | $ -$             |                           |               |
|                                 | Mag.: AU MAGAZZINO CENTRALE AULLA  |                 |                              |                                  |                               |       |          |                            | $ -$             |                           |               |
|                                 | -Ciclo Produzione-                 |                 |                              |                                  |                               |       |          |                            | $ -$             |                           |               |
|                                 | Elenco Ciclo Definiti: AB          |                 |                              | Ciclo Selezionato: B             | (Materiali                    |       |          |                            | $ -$             |                           |               |
|                                 |                                    |                 |                              |                                  |                               |       |          |                            | $\sim$ $\sim$    |                           |               |
|                                 |                                    |                 |                              |                                  |                               |       |          | - -                        | $ -$             |                           |               |
|                                 |                                    |                 |                              |                                  |                               |       |          | $ -$                       | $ -$             |                           | $\frac{1}{1}$ |
| LLC+Articolo                    |                                    |                 |                              |                                  |                               |       |          | $\sqrt{\frac{F^{10}}{0k}}$ | $X_{\text{esc}}$ |                           |               |

Fig. 5.26 - MRP conversazionale con intervento

### Magazzino e causali

Occorre indicare in quale magazzino devono essere aggiornati i saldi ordinato (per gli articoli da produrre) e impegnato (per i componenti necessari) degli articoli oggetto degli ODL provvisori generati.

La procedura richiede inoltre le causali di magazzino da utilizzare per gli ordini di produzione, gli impegni per produzione, gli ordini conto lavoro e gli impegni conto lavorazione.

Precisiamo che per ogni ordine di lavorazione, sia relativo a prodotti finiti che a semilavorati, viene anche creato un ordine di produzione nel file ordini (del modulo ordini) che avrà una causale di magazzino distinta rispetto agli ordini in conto lavoro.

Inoltre per i semilavorati e le materie prime utilizzati nelle lavorazioni vengono generati degli Impegni da Produzione nel file ordini (del modulo ordini) con causale distinta rispetto agli impegni da produzione per conto lavoro.

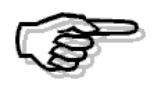

Durante l'elaborazione dell'MRP il programma elabora gli eventuali componenti, non semilavorati, che serviranno alla produzione, ma che attualmente non sono disponibili per il periodo di entrata in produzione del relativo prodotto finito e genera delle richieste di acquisto.

Rimandiamo alla parte relativa alle richieste di acquisto per i dettagli sui dati, ma ricordiamo che i componenti comunque indisponibili (perché manca il tempo materiale per riceverli), vengono evidenziati con carattere rosso.

Vediamo un esempio del risultato dell'elaborazione della pianificazione fabbisogni ovvero un elen co di ODL :

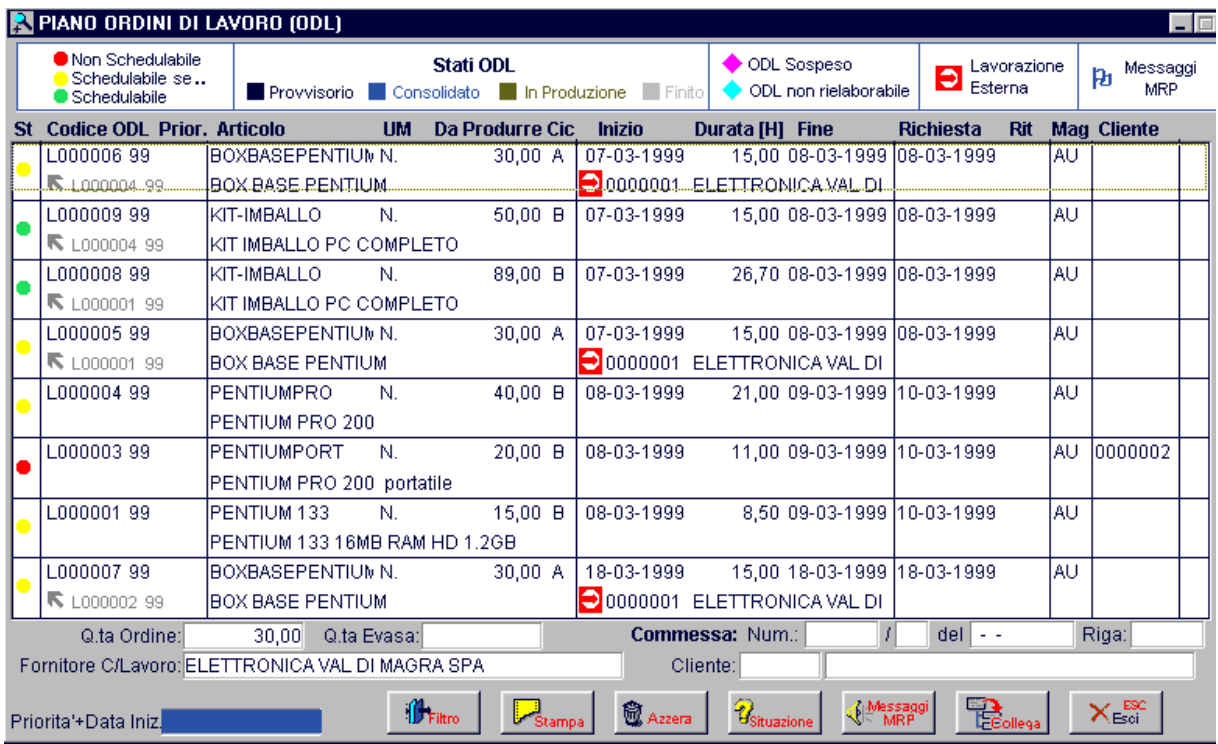

Fig. 5.27 - ODL provvisori

La generazione degli ODL provvisori avviene attraverso le seguenti operazioni:

- Determinazione dei fabbisogni netti per periodo
- Determinazione delle quantità da ordinare (eventuale lottizzazione)
- Determinazione della data di emissione degli ordini (calcolo tempi)
- Determinazione dei fabbisogni lordi di componenti e inserimento di questi nella catena di attività del relativo livello

Il Fabbisogno Netto è dato dal Fabbisogno Lordo - Scorta Disponibile

Dove la scorta disponibile è data dall'esistenza fisica dell'articolo diminuita della scorta di sicurezza e della quantità già prenotata.

La scorta di sicurezza ha la funzione di proteggere il sistema, entro certi limiti, da variazioni impreviste dei suoi elementi.

Nel caso di fabbricazione interne se il fabbisogno netto è superiore a zero, il sistema propone l'emissione di un nuovo ordine di lavorazione. Occorre stabilire:

- quantità da ordinare (nel rispetto delle politiche d'ordine specificate sull'articolo)
- data di prevista fine lavorazione (tempo anticipo...)
- data di previsto inizio lavorazione (lead time)

Le date di emissione degli ordini vengono determinate sottraendo dalla data di richiesta disponibilità dei materiali, il tempo di attraversamento delle distinte base associate ai materiali stessi.

Tempo di attraversamento = tempo di preparazione + LTF + tempo anticipo

dove LTF (lead time di fabbricazione) può essere "tecnico" o "gestionale".

Una volta determinata la quantità da ordinare, per gli articoli di produzione interna occorre determinare i fabbisogni lordi dei componenti.

Ciò avviene mediate esplosione della distinta base associata all'articolo da produrre e successivo inserimento dei componenti nelle "catene" di attività ordinate per codice di ultimo livello (LLC). Tali fabbisogni lordi verranno analizzati e trasformati in netti solo al momento dell'elaborazione della "catena" di livello alla quale appartengono.

Il risultato dell'elaborazione MRP produce:

- un piano di ODL provvisori
- un piano di richieste di materiali (RDA)

# **PI ANO ODLPROVVISORI**

- $\sqrt{2}$  **Manutenzione**
- **Stampa**
- **Azzeramento Piano ODL**
- **Verifica Carico Risorse**

## Introduz ione

Questa gestione ha lo scopo di visualizzare l'elenco dei ordini di lavorazione provvisori necessari a soddisfare il piano principale di produzione e generati dalla procedura di pianificazione fa bbisogni.

Attraverso la manutenzione degli ordini di lavorazione è possibile controllare lo stato degli ODL ed intervenire sugli stessi per modificarli/cancellarli o per caricarne manualmente alcuni. Gli ordini di lavorazione sono distinti in automatico dalla procedura in tre categorie:

- non schedulabili
- schedulabili se....
- schedulabili

completo e la funzione di verifica del carico delle risorse, ovvero la verifica se il previsto impiego Il menu di gestione deli ODL permette anche la stampa degli stessi, la fase di azzeramento di unità operative supera il carico giornaliero previsto.

Mostriamo di seguito il menu della procedura, ogni scelta viene trattata nel rispettivo paragrafo.

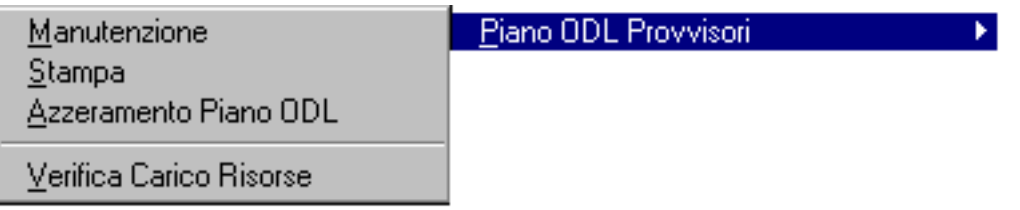

Fig. 5.28 – Menu Piano ODL Provvisori

## **Manutenzione**

Nella finestra di manutenzione, che è la stessa utilizzata per la manutenzione degli ODL definitivi, appare l'elenco degli ODL elaborati dalla procedura di pianificazione fabbisogni (MRP) e di quelli inseriti o modificati manualmente con l'apposita funzione di manutenzione.

La procedura di manutenzione di questo menu visualizza, appena la si esegue, solo gli ODL provvisori. Attraverso il bottone di filtro è possibile cambiare la tipologia di dati visualizzati. Alcuni simboli colorati aiutano l'operatore nell'identificare alcune caratteristiche degli ODL. Ad esempio la prima colonna (Stato), nel caso di ODL provvisori, può contenere i seguenti valori:

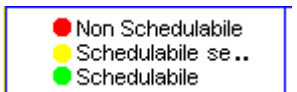

- cerchietto rosso per identificare ODL non schedulabili
- cerchietto giallo per identificare ODL schedulabili se
	- cerchietto verde per identificare ODL schedulabili

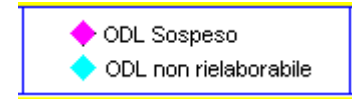

Le righe degli ODL provvisori possono contenere, nell'ultima colonna a destra, un rombo di colore rosa (sospeso) oppure azzurro (rielaborabile).

Il colore dei caratteri delle righe può identificare i seguenti stati degli ODL:

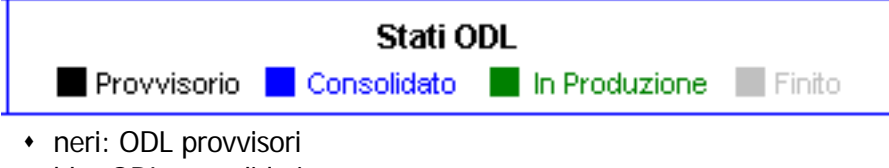

- blu: ODL consolidati
- 
- verde: ODL in produzione
- grigi: ODL terminati (produzione finita)

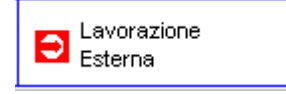

Gli ODL su reparti esterni vengono identificati da un simbolo rosso e riportano le informazioni del fornitore (codice e ragione sociale).

La colonna Ritardo accoglie, per gli ODL provvisori in ritardo, un rettangolo rosso con il numero dei giorni di ritardo).

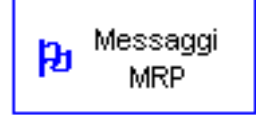

La procedura identifica con questo simbolo eventuali ODL sui quali ha memorizzato dei messaggi di suggerimento per l'operatore e controllabili dalla consultazione dell'apposito bottone.

E' possib ile variare gli ODL, inserirne di nuovi o eliminarne.

In caso d i eliminazione il programma chiede una conferma avvisando che all'ODL ci sono dei dati collegati che saranno eliminati di conseguenza.

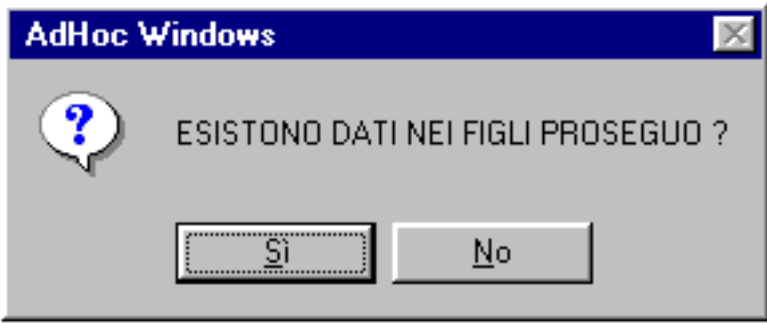

Fig. 5.29 – Annullamento ODL collegati

Questi dati sono l'elenco dei materiali e delle lavorazioni relative all'ODL che il programma inserisce in automatico, ma che l'operatore può aver modificato per il singolo ODL.

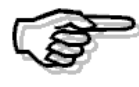

Inserendo degli ODL o andando in variazione occorre tener conto del fatto che tutti gli ODL provvisori presenti e senza flag "non rielaborare" verranno cancellati in caso di rielaborazione di MRP.

|     | PIANO ORDINI DI LAVORO (ODL)<br>Non Schedulabile<br>Schedulabile se |                                | Stati ODL        |                        |                            |                 | ODL Sospeso                 | Ð                | Lavorazione           | l – I E<br>Messaggi<br>Þı |
|-----|---------------------------------------------------------------------|--------------------------------|------------------|------------------------|----------------------------|-----------------|-----------------------------|------------------|-----------------------|---------------------------|
|     | Schedulabile                                                        | Provvisorio Consolidato        |                  |                        | In Produzione Finito       |                 | ODL non rielaborabile       | Esterna          |                       | <b>MRP</b>                |
| St. | <b>Codice ODL Prior, Articolo</b>                                   |                                | <b>LIM</b>       | <b>Da Produrre Cic</b> | <b>Inizio</b>              | Durata [H] Fine |                             | <b>Richiesta</b> | Rit                   | <b>Mag Cliente</b>        |
|     | L000006 99                                                          | <b>BOXBASEPENTIUM N.</b>       |                  | 30.00 A                | 07-03-1999                 |                 | 15,00 08-03-1999 08-03-1999 |                  | AU                    |                           |
|     | $R_{1.000004.99}$                                                   | IBOX BASE PENTIUM              |                  |                        | O0000001 ELETTRONICAMAL DI |                 |                             |                  |                       |                           |
|     | L000009 99                                                          | IKIT-IMBALLO                   | N.               | $50,00$ B              | 07-03-1999                 |                 | 15,00 08-03-1999 08-03-1999 |                  | <b>AU</b>             |                           |
|     | $\mathbb{R}$ L000004 99                                             | IKIT IMBALLO PC COMPLETO       |                  |                        |                            |                 |                             |                  |                       |                           |
|     | L000008 99                                                          | IKIT-IMBALLO                   | N.               | $89,00$ B              | 07-03-1999                 |                 | 26,70 08-03-1999 08-03-1999 |                  | AU                    |                           |
|     | $\mathbb{R}$ LO00001 99                                             | IKIT IMBALLO PC COMPLETO       |                  |                        |                            |                 |                             |                  |                       |                           |
|     | L000005 99                                                          | IBOXBASEPENTIUM N.             |                  | 30,00 A                | 07-03-1999                 |                 | 15,00 08-03-1999 08-03-1999 |                  | AU.                   |                           |
|     | $R$ L000001 99                                                      | <b>BOX BASE PENTIUM</b>        |                  |                        | 0000001 ELETTRONICA VAL DI |                 |                             |                  |                       |                           |
|     | L000004 99                                                          | <b>IPENTIUMPRO</b>             | N.               | 40.00 B                | 08-03-1999                 |                 | 21.00 09-03-1999 10-03-1999 |                  | <b>AU</b>             |                           |
|     |                                                                     | <b>IPENTIUM PRO 200</b>        |                  |                        |                            |                 |                             |                  |                       |                           |
|     | L000003 99                                                          | IPENTIUMPORT                   | N.               | 20.00 B                | 08-03-1999                 |                 | 11.00 09-03-1999 10-03-1999 |                  | AU.                   | 10000002                  |
|     |                                                                     | PENTIUM PRO 200 portatile      |                  |                        |                            |                 |                             |                  |                       |                           |
|     | L000001 99                                                          | <b>IPENTIUM 133</b>            | N.               | 15.00 B                | 08-03-1999                 |                 | 8,50 09-03-1999 10-03-1999  |                  | <b>AU</b>             |                           |
|     |                                                                     | IPENTIUM 133 16MB RAM HD 1.2GB |                  |                        |                            |                 |                             |                  |                       |                           |
|     | L000007 99                                                          | <b>BOXBASEPENTIUM N.</b>       |                  | 30,00 A                | 18-03-1999                 |                 | 15,00 18-03-1999 18-03-1999 |                  | <b>AU</b>             |                           |
|     | ■ L000002 99                                                        | <b>IBOX BASE PENTIUM</b>       |                  |                        | 0000001 ELETTRONICA VAL DI |                 |                             |                  |                       |                           |
|     | Q.ta Ordine:                                                        | 30,00<br>Q.ta Evasa:           |                  |                        |                            | Commessa: Num.: |                             | $del$ -          |                       | Riga:                     |
|     | Fornitore C/Lavoro: ELETTRONICA VAL DI MAGRA SPA                    |                                |                  |                        |                            | Cliente:        |                             |                  |                       |                           |
|     | Priorita'+Data Iniz.                                                |                                | <b>ID</b> Filtro | Stampa                 | <b>窗</b> Azzera            | Bituazione      | Messaggi<br>MRP             |                  | <b>Ta</b><br>Ecollega | ×ਛੰ                       |

Fig. 5.30 - Piano ODL provvisori

La visualizzazione del piano ODL provvisori può avvenire con uno dei seguenti ordinamenti:

- numero ODL
- codice articolo + data evasione
- priorità più data di inizio

## **Significato bottoni videata Piano ODL**

Vediamo il significato dei bottoni posti in fondo alla videata:

 $\sqrt{m}$  Filtro

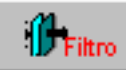

Impostazione filtro di visualizzazione degli ODL: attivando questo bottone la procedura mostra la seguente videata che permette di indicare: articolo, estremi documento, cliente, fornitore, intervallo di date, tipo di ODL e tipo articoli.

Alla conferma la procedura mostrerà solo gli ODL che soddisfano le selezioni.

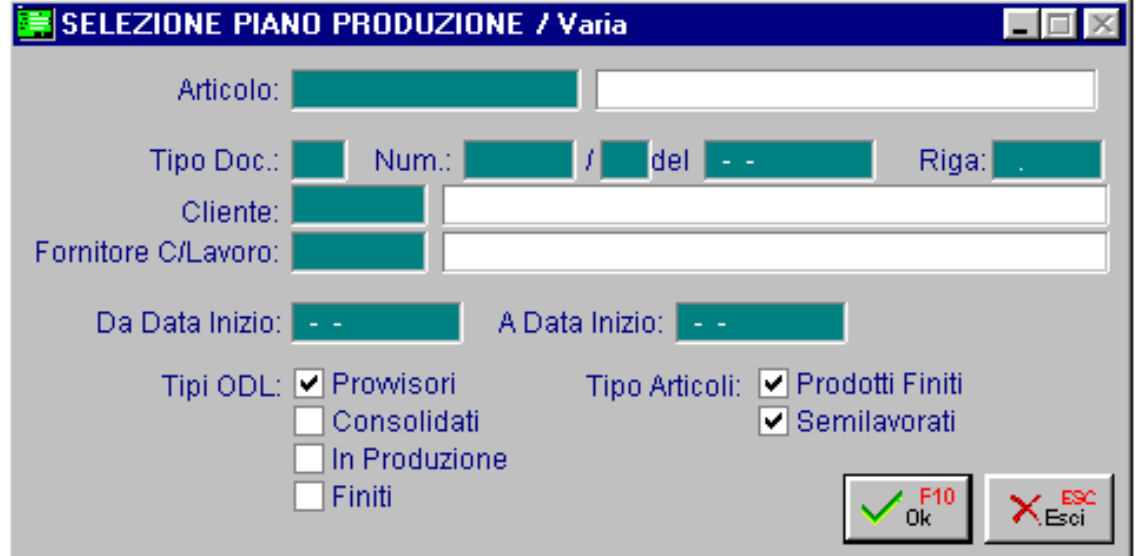

Fi g. 5.31 - Filtro selezione ODL

#### <sup></sub>
<u></u>
Stampa</sup>

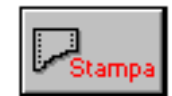

Permette di ottenere la stampa del piano degli ODL, vediamo la maschera di selezione che si attiva con questo bottone.

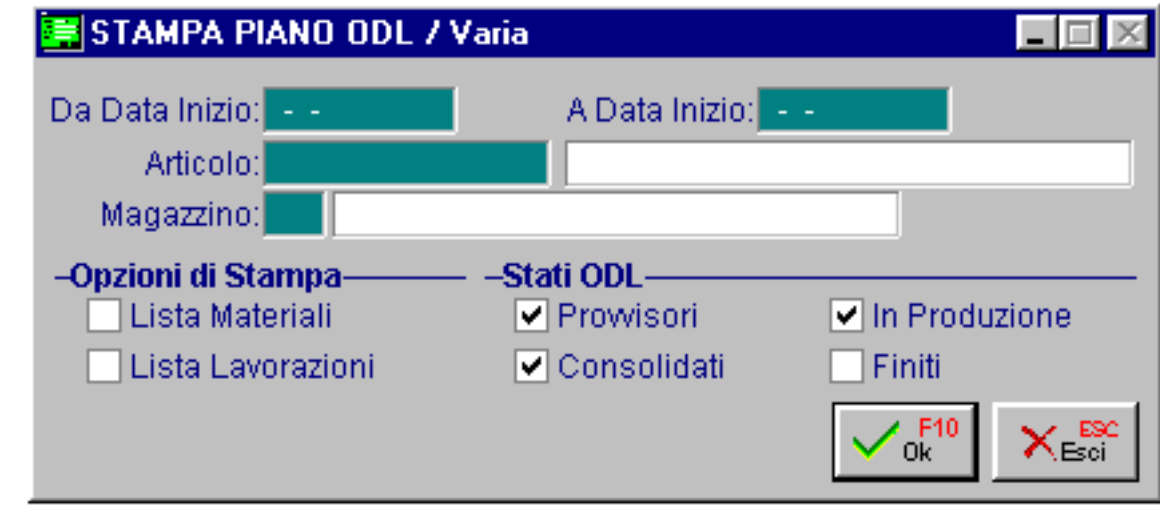

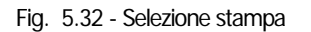

Vediamo un esempio della stampa risultante:

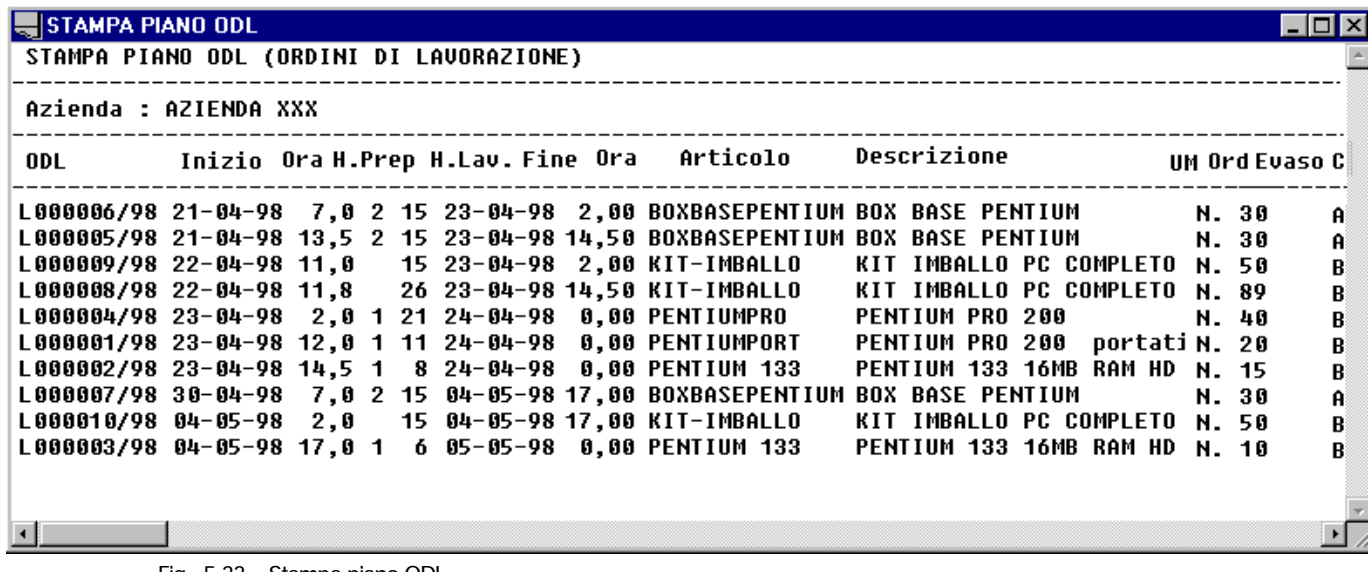

Fig. 5.33 – Stampa piano ODL

**∕** Azzera

**電** Azzera

Azzeramento piano ODL.

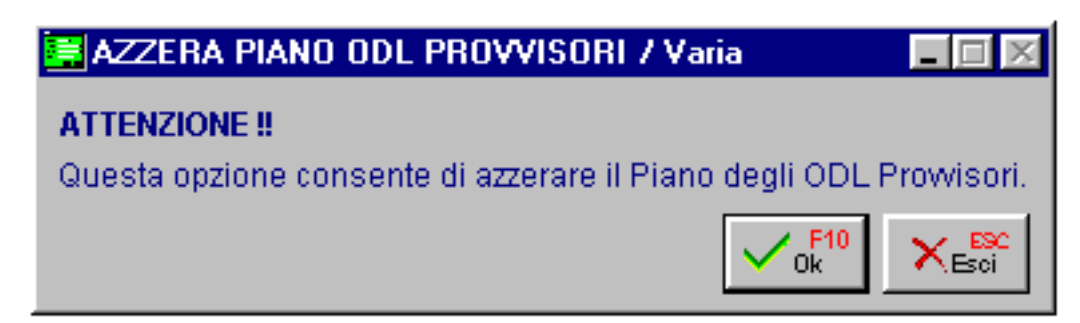

Fig. 5.34 – Azzera piano ODL provvisori

#### **个 Situazione**

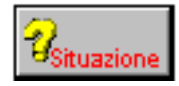

Situazione risultante dall'analisi di tutti gli ODL.

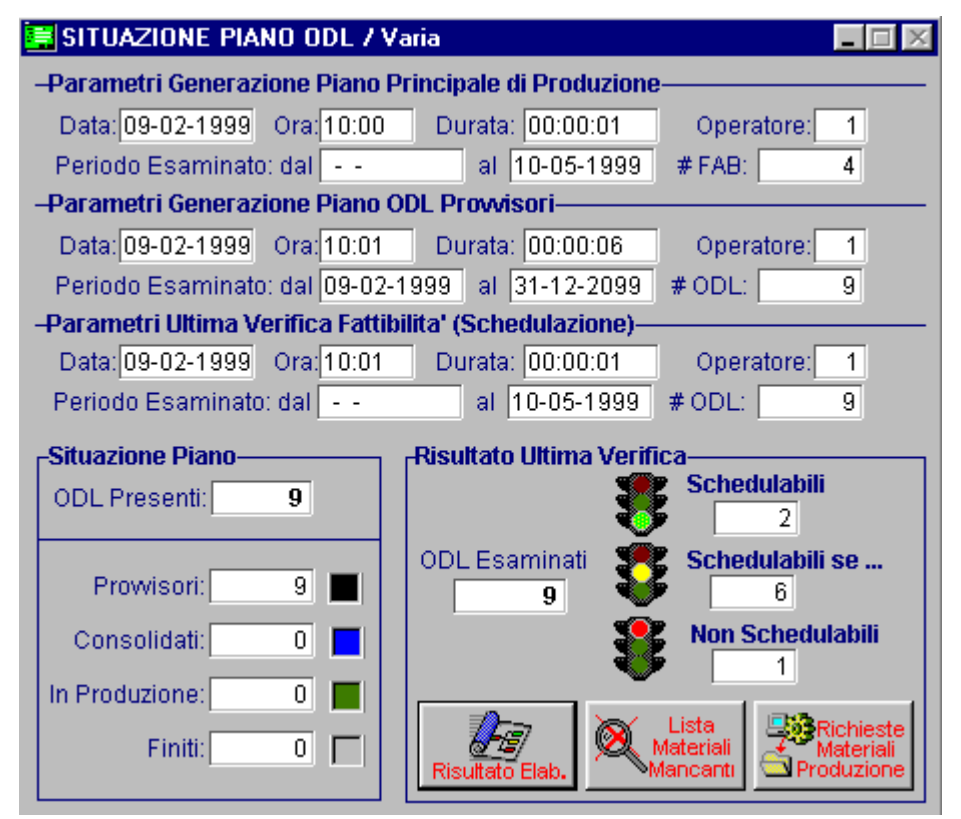

Fig. 5.35 – Situazione evasioni

In questa videata sono presenti i seguenti bottoni:

#### **<sup></sub>** Risultato Elaborazione</sup>

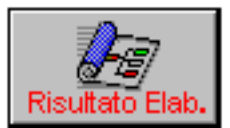

Risultato dell'elaborazione sottoforma di stampa.

Premendo questo bottone la procedura visualizza la seguente maschera di filtro per la conseguente stampa.

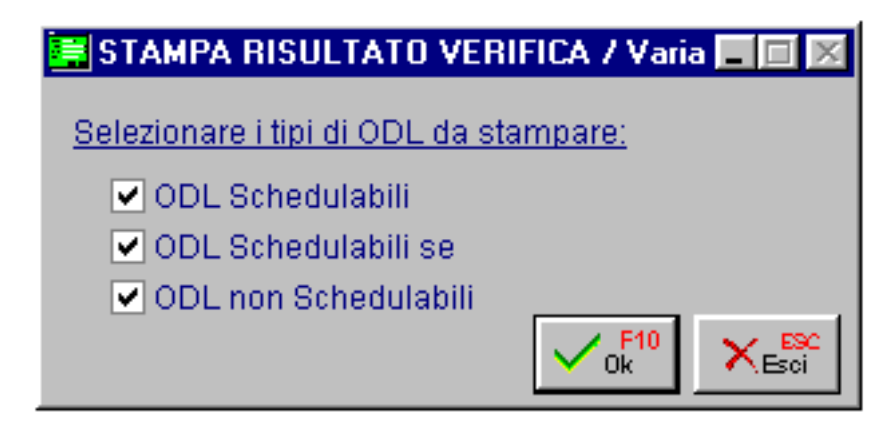

Fig. 5.36 – Risultato elaborazione eseguita

Vediamo nella figura seguente un esempio della stampa.

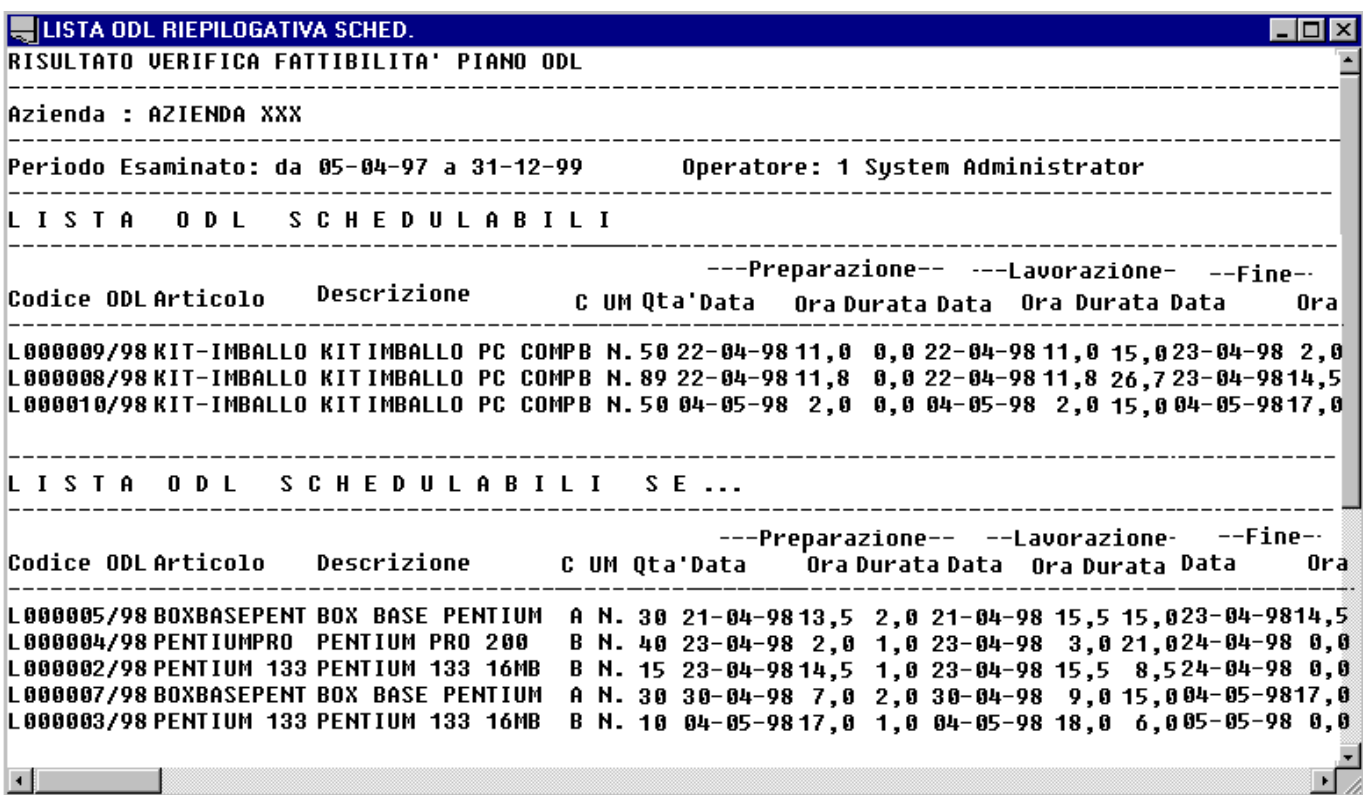

Fig. 5.37 – Verifica fattibilità

### **<sup>®</sup>** Lista materiali mancanti

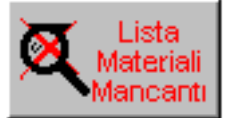

Stampa materiali mancanti derivanti da ODL non schedulabili.

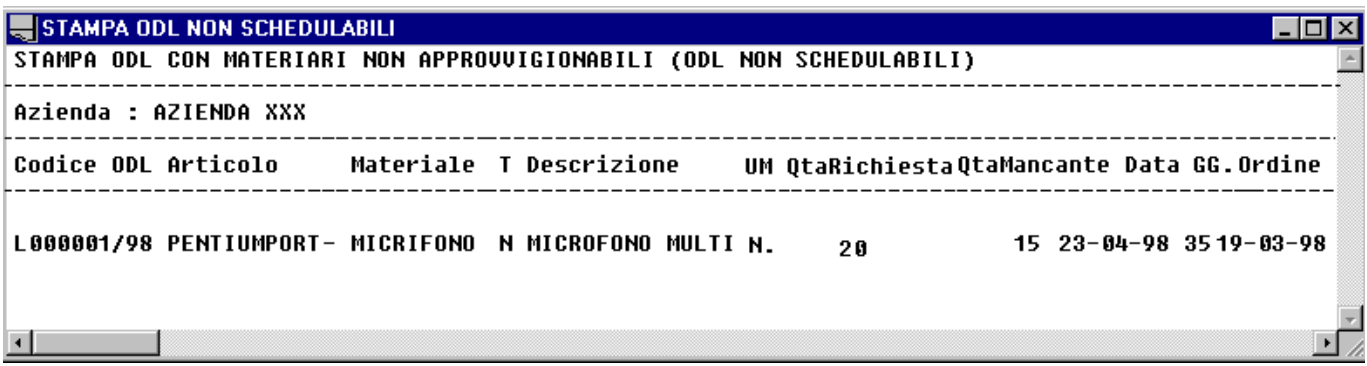

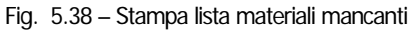

#### **<sup>®</sup>** Richiesta materiali produzione

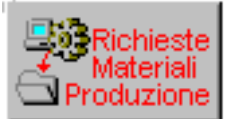

Richiesta materiali alla produzione: elenco materie prime.

| <b>WIRICHIESTE MATERIALI PRODUZIONE</b><br>I - I 0 I |                                                                                               |                 |        |                                                                                                    |  |                                                                                                    |  |  |  |  |      |
|------------------------------------------------------|-----------------------------------------------------------------------------------------------|-----------------|--------|----------------------------------------------------------------------------------------------------|--|----------------------------------------------------------------------------------------------------|--|--|--|--|------|
| STAMPA RICHIESTE MATERIALI PRODUZIONE (RDM)          |                                                                                               |                 |        |                                                                                                    |  |                                                                                                    |  |  |  |  |      |
| Azienda : AZIENDA XXX                                |                                                                                               |                 |        |                                                                                                    |  |                                                                                                    |  |  |  |  |      |
|                                                      | Articolo Descrizione UM Quantita' DataRic.GGa DataOrd.Rif.ODL Data/Ora Emiss.Operatore        |                 |        |                                                                                                    |  |                                                                                                    |  |  |  |  |      |
| ALIM                                                 | ALIMENTATORE                                                                                  | N.<br>Ν.<br>Ν.  | 30     | 30 21-04-98 5 16-04-98 L000005/98 26-03-98 13:12 1 System Adm<br>29 21-04-98 5 16-04-98 L000006/98 26-03-98 13:12 1 System<br>30-04-98    5 25-04-98    L000007/98 26-03-98    13:12    1    System Adm |  |                                                                                                    |  |  |  |  | Adm: |
|                                                      | Totale Periodo: 89                                                                            |                 | . د د. |                                                                                                    |  |                                                                                                    |  |  |  |  |      |
|                                                      | <b>CABINETDESK CABINET DESK</b>                                                               | N.,<br>Ν.<br>Ν. | 30 -   | $30 \quad 21 - 04 - 98$<br>29 21-04-98 5 16-04-98 L000006/98 26-03-98 13:12 1 System Adm:<br>30-04-98                                                                                                   |  | 5 16-04-98 L000005/98 26-03-98 13:12 1 System Adm<br>5 25-04-98 L000007/98 26-03-98 13:12 1 System Adm |  |  |  |  |      |
|                                                      | Totale Periodo: 89                                                                            |                 | $- -$  |                                                                                                    |  |                                                                                                    |  |  |  |  |      |
| MOUSE                                                | <b>MOUSE SERIALE PZ</b><br>Totale Periodo: 10                                                 |                 |        | 10 04-05-98 10 24-04-98 L000003/98 26-03-98 13:12 1 System Adm                                                                                                    |  |                                                                                                    |  |  |  |  |      |
|                                                      | SCHEDAAUDIO SCHEDA AUDIO  N.  40, 23-04-98 10 13-04-98 L000004/9826-03-98  13:12 1 System Adm |                 | $  -$  |                                                                                                    |  |                                                                                                    |  |  |  |  |      |
|                                                      | Totale Periodo: 40                                                                            |                 |        |                                                                                                    |  |                                                                                                    |  |  |  |  |      |
|                                                      |                                                                                               |                 |        |                                                                                                    |  |                                                                                                    |  |  |  |  |      |

Fig. 5.39 – Stampa richiesta materiali alla produzione

#### *<sup>n</sup>* Messaggi MRP

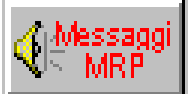

Questo bottone permette di entrare nel dettaglio dei suggerimenti che la procedura ha generato in automatico.

La gestione dei suggerimenti MRP, nasce dalla necessità di segnalare gli ODL 'schedulabili' o 'schedulabili se ...' che utilizzano materiali (materie prime) disponibili per effetto di ordini a fornitore scaduti (cioè con data evasione inferiore alla data di elaborazione).

Tali materiali vengono considerati disponibili ed i relativi ODL schedulabili (o schedulabili se ...), ma per tali ODL (qui e' la novità) vengono generati dei "Messaggi MRP" (o suggerimenti) che indicano i materiali che sono stati dichiarati "disponibili" ma che, non considerando gli ordini a fornitore inevasi, non lo sarebbero stati.

La gestione dei suggerimenti gestisce anche altri tipi di messaggi come l'indicazione di sottoscorta che però non portano ad una disponibilità negativa.

La gestione dei suggerimenti potrà essere in futuro utilizzata per fornire ulteriori messaggi di particolari anomalie al pianificatore.

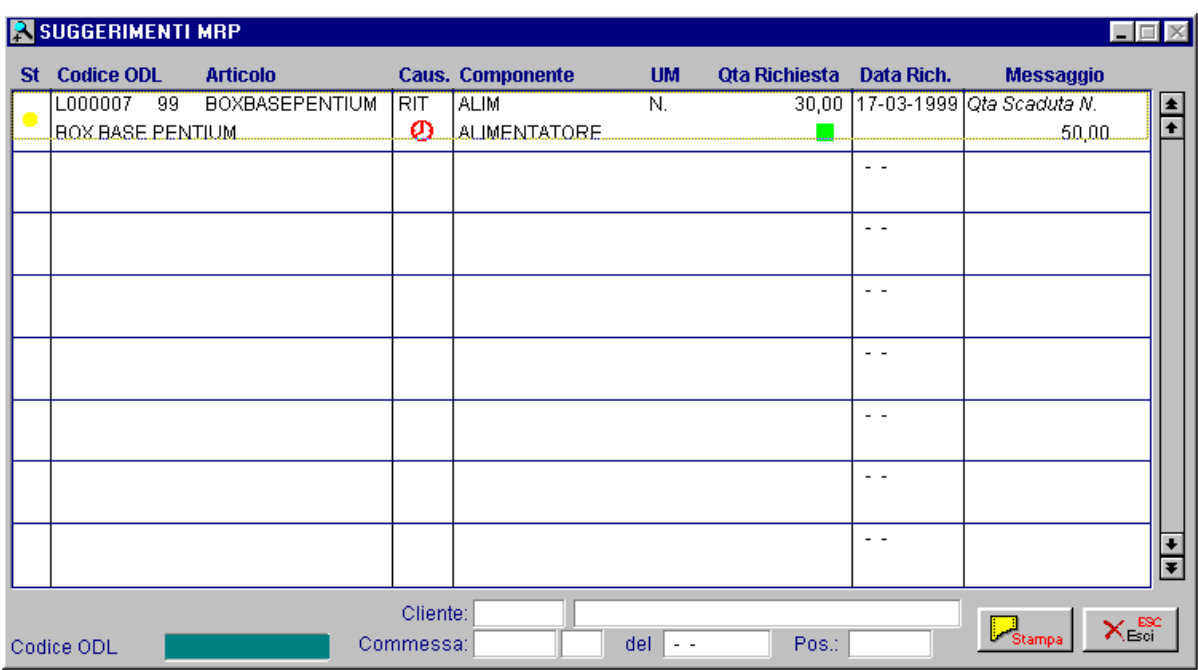

Fig. 5.40 - Suggerimenti MRP

Vediamo un esempio della stampa.

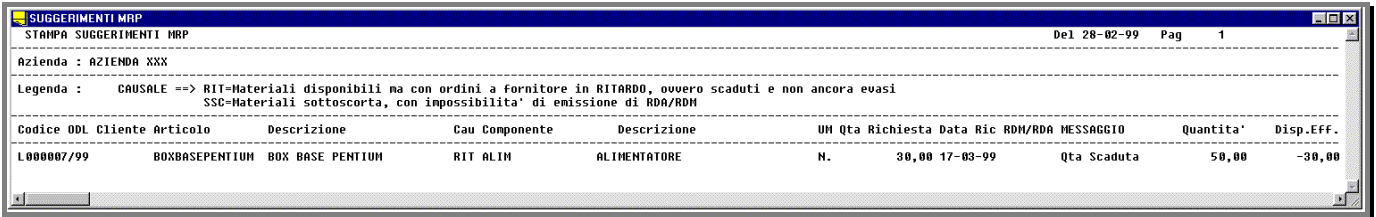

Fig. 5.41 - Stampa suggerimenti

## **<sup></sub>** Collega</sup>

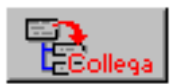

Questo bottone attiva la selezione della stampa dei collegamenti tra gli ODL. Vediamo di seguito la maschera di selezione della stampa.

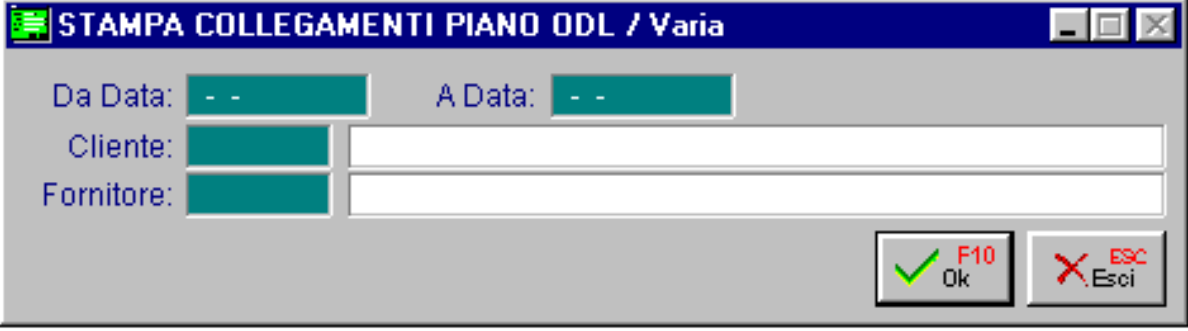

Fig. 5.42 - Selezione collegamenti

La procedura produce un elenco degli ODL e degli eventuali ODL collegati al principale suddivisi per livello di appartenenza.

| STAMPA ESPLOSIONE PIANO ODL                                                                      |                       |                                                                                                    |  |
|--------------------------------------------------------------------------------------------------|-----------------------|----------------------------------------------------------------------------------------------------|--|
| STAMPA COLLEGAMENTI PIANO ODL                                                                    |                       |                                                                                                    |  |
| Azienda : AZIENDA XXX                                                                            |                       |                                                                                                    |  |
|                                                                                                  |                       | Liv. Codice ODLArticolo     Descrizione     UM Ord Ev Fornit Inizio Fine<br>Stato                                                                                      |  |
|                                                                                                  |                       | 00000098L000001 PENTIUMPORT     PENTIUM PRO 200   N.   20               23–04–9824–04–98 Non Schedulabile                                                              |  |
| 00000098L000002 PENTIUM 133 PENTIUM 133 16MB N. 15<br>000001.98L000008KIT-IMBALLO KIT IMBALLO PC |                       | 23-04-9824-04-98Schedulabile se<br>000001.98L000005BOXBASEPENTIUMBOXBASE PENTIUMN. 30 000000121-04-9823-04-98Schedulabile se<br>N. 89<br>22-04-9823-04-98 Schedulabile |  |
| 000001.98L000010KIT-IMBALLO                                                                      | KIT IMBALLO PC N. 50  | 04-05-9805-05-98Schedulabile se<br>000001.98L000007BOXBASEPENTIUM BOX BASE PENTIUM N. 30 000000130-04-9804-05-98Schedulabile se<br>04-05-98 04-05-98 Schedulabile      |  |
| 000001.98L000009KIT-IMBALLO KIT IMBALLO PC                                                       | PENTIUM PRO 200 N. 40 | 23-04-9824-04-98Schedulabile se<br>000001 .98L000006 BOXBASEPENTIUM BOX BASE PENTIUM N. 30 0000001 21-04-98 23-04-98<br>N. 50<br>22-04-9823-04-98 Schedulabile         |  |
|                                                                                                  |                       |                                                                                                    |  |

Fig. 5.43 – Esempio stampa collegamenti

#### **√<sup>m</sup>** Esci

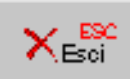

Bottone di uscita dalla visualizzazione degli ODL.

## **Caricamento/variazione ODL**

Descriviamo ora le funzionalità di caricamento/variazione ODL.

## Carica

La procedura attiva la finestra di caricamento come da immagine della pagina seguente. E' possibile anche inserire un ODL nuovo indicando tutti i dati richiesti compreso il riferimento eventuale ad una commessa di un cliente.

## Varia

La variazione dei dati di un ODL provvisorio si attiva cliccando sulla riga dell'ODL da modificare (oppure si usa il tasto invio) sullo zoom che riepiloga i vari ODL.

E' possibile modificare la descrizione dell' ODL , la priorità, il flag Non rielaborare ed il flag Sospeso, la quantità da produrre, l'eventuale fornitore e deposito, il giorno e l'ora di prevista evasione ed i riferimenti alla commessa.

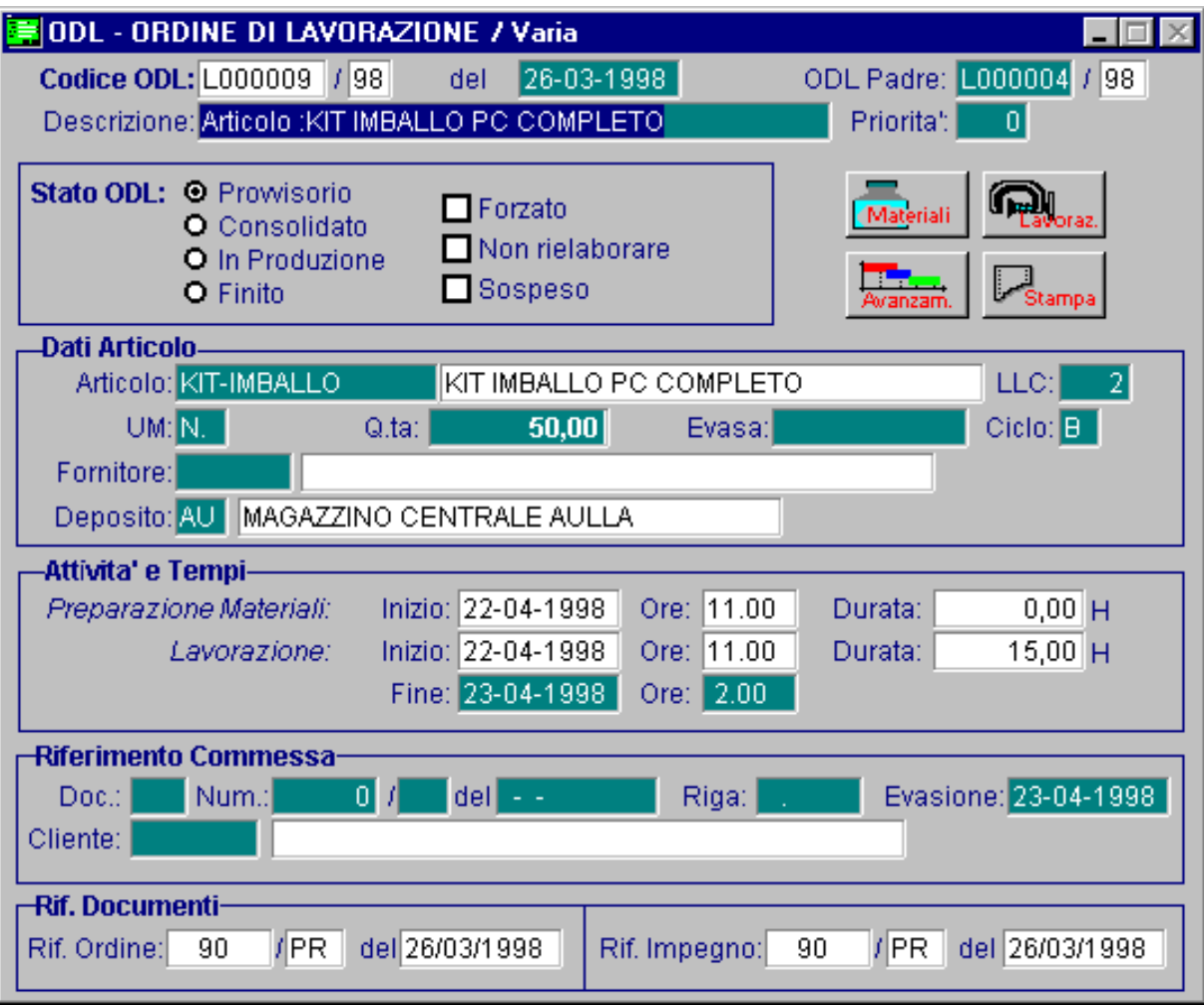

Fig. 5.44 - Inserimento / Variazione ODL provvisori

Ecco di seguito l'elencazione dei campi richiesti ed il loro significato.

#### **■ Codice ODL**

Viene proposto dal programma e non è possibile variarlo.

#### Data ODL

Data di inserimento o creazione ODL.

#### **■ ODL padre**

Viene compilato dalla procedura in automatico per gli ODL generati.

#### **■ Descrizione**

Descrizione dell'ODL.

#### **■ Priorità**

Serve per determinare se certi ODL sono più importanti degli altri.

#### Stato ODL

Situazione dell'ordine di lavorazione. Vediamo quali valori può assumere.

- ~ **Provvisorio:** possono essere annullati o modificati in quanto sono solo degli ordini non definitivi.
- **Consolidato:** possono essere sospesi o annullati. ~
- ~ **In Produzione**: possono essere sospesi o annullati.
- ~ **Finito**: possono essere sospesi o annullati.

#### $\boxtimes$  Forzato

Serve solo per gli ODL consolidati per indicare un ODL schedulabile se. che è stato forzato in produzione anche se non erano stati ordinati i componenti mancanti.

#### $\boxtimes$  Non rielaborare:

Per ogni ODL provvisorio sono già stati impegnati i materiali e i semilavorati, ma non è stata ancora verificata la loro disponibilità.

Per questo motivo possono ancora essere modificati sia nella quantità che nella data di prevista evasione.

Questi ODL modificati restano nel file Piano ODL provvisori fino a quando non vengono consolidati o fino a quando non viene generato un nuovo MRP.

Se vogliamo mantenere in vita un ODL provvisorio modificato occorre segnarlo col flag "non rielaborare"

#### ⊠ Sospeso

Questo flag si usa per ignorare un ODL provvisorio durante la fase di verifica della fattibilità prima di consolidarlo.

#### **■ Articolo**

Articolo cui si riferisce l'ODL.. La procedura riporta la unità di misura e la descrizione dell'articolo.

#### **AUM**

Unità di misura dell'articolo.

#### **■ Quantità**

Quantità da produrre.

#### **■ Evasa**

Quantità eventualmente evasa.

#### **■ Ciclo**

Ciclo di produzione scelto.

#### **■ Fornitore**

Fornitore che eseguirà la lavorazione esterna.

#### **圖** Magazzino

Magazzino su cui sono stati fatti i movimento di ordinato.

### Attività e tempi

La procedura mostra i tempi di preparazione dei materiali e della lavorazione e richiede la data e l'ora di fine produzione.

## Riferime nto commessa

Vediamo i vari bottoni messi a disposizione. Estremi della commessa.

#### **<sup>√</sup>Materiali**

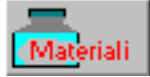

Attivando questo bottone la procedura mostra l'elenco dei materiali necessari per l'ODL.

| <b>BullISTA MATERIALI ODL / Varia</b> |                                                                                                    |     |                              |       |   |                 |  |           |                                    |  |
|---------------------------------------|----------------------------------------------------------------------------------------------------|-----|------------------------------|-------|---|-----------------|--|-----------|------------------------------------|--|
|                                       | Lista Materiali ODL: L000008 /98<br>Data Richiesta Disponibilita": 22-04-1998<br>Ore: 11,80                              |     |                              |       |   |                 |  |           |                                    |  |
|                                       | N.Rig. <sub>I</sub> Articolo                                                                                             | UM. | Coeff.Impiego %Scarto (Oper) |       |   | Qta Richiesta + |  |           | Qta Prelevata (Mag) Tipo Materiale |  |
|                                       | <b>CARTONE</b>                                                                                                    | MQ  | 5,000                        | 12,00 |   | 498,400         |  | AU        | Materiale Ausiliario               |  |
| 1002                                  | <b>NASTRO</b>                                                                                                    | MT  | 4,500                        | 2,00  | 2 | 408,510         |  | <b>AU</b> | Materiale Ausiliario               |  |
|                                       |                                                                                                    |     |                              |       |   |                 |  |           |                                    |  |
|                                       |                                                                                                    |     |                              |       |   |                 |  |           |                                    |  |
|                                       |                                                                                                    |     |                              |       |   |                 |  |           |                                    |  |
|                                       |                                                                                                    |     |                              |       |   |                 |  |           |                                    |  |
|                                       |                                                                                                    |     |                              |       |   |                 |  |           |                                    |  |
|                                       |                                                                                                    |     |                              |       |   |                 |  |           |                                    |  |
|                                       |                                                                                                    |     |                              |       |   |                 |  |           |                                    |  |
|                                       |                                                                                                    |     |                              |       |   |                 |  |           |                                    |  |
|                                       | Operazione Ciclo Lavorazione<br>Articolo<br>TAGLIO CARTONE<br>GG Approwigionamento:<br>10 <sup>1</sup><br>CARTONE GREZZO |     |                              |       |   |                 |  |           |                                    |  |

Fig. 5.45 - Materiali necessari

### *<u>A</u>* Lavorazioni

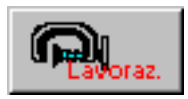

Elenco delle lavorazioni associate allo stesso ODL.

L'elenco dei materiali e delle lavorazioni sono una duplicazione della distinta base orginaria e della scheda di lavorazione. In questo modo è possibile modificarli e personalizzarli per un particolare ODL.

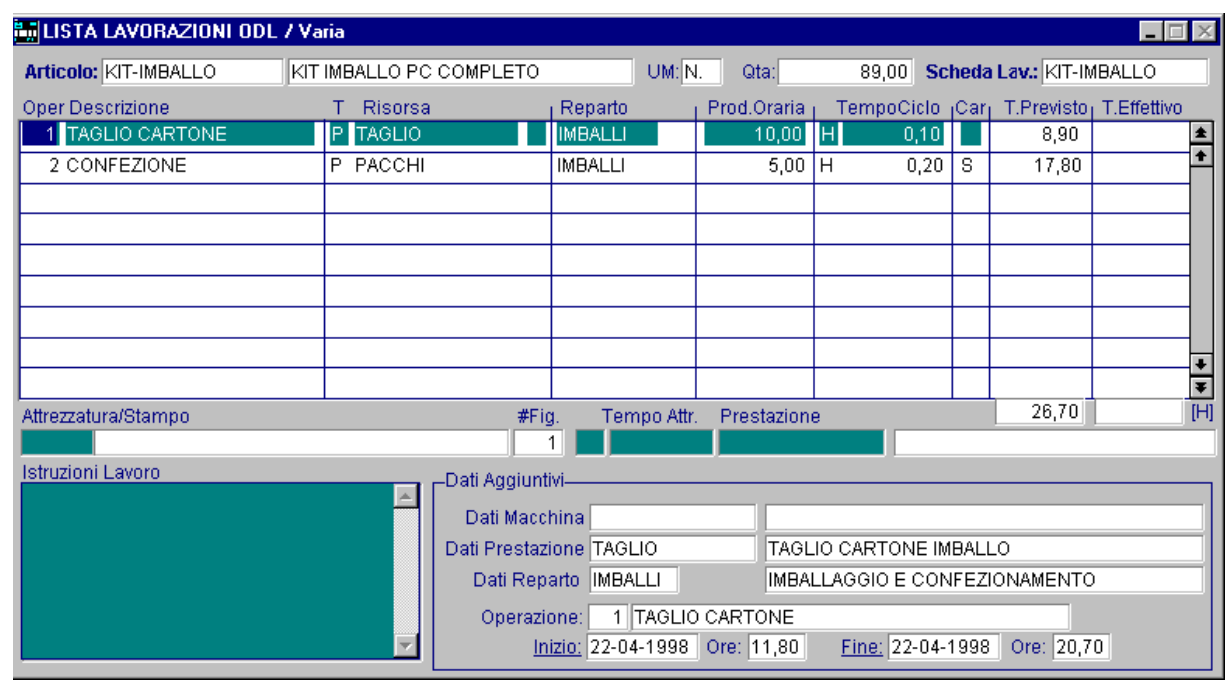

Fig. 5.46 - Elenco lavorazioni

#### **<sup>∕</sup>™** Avanzamento

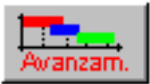

Avanzamento delle lavorazioni. Vengono evidenziate con colori differenti le lavorazioni fatte (blu) e da fare (verdi).

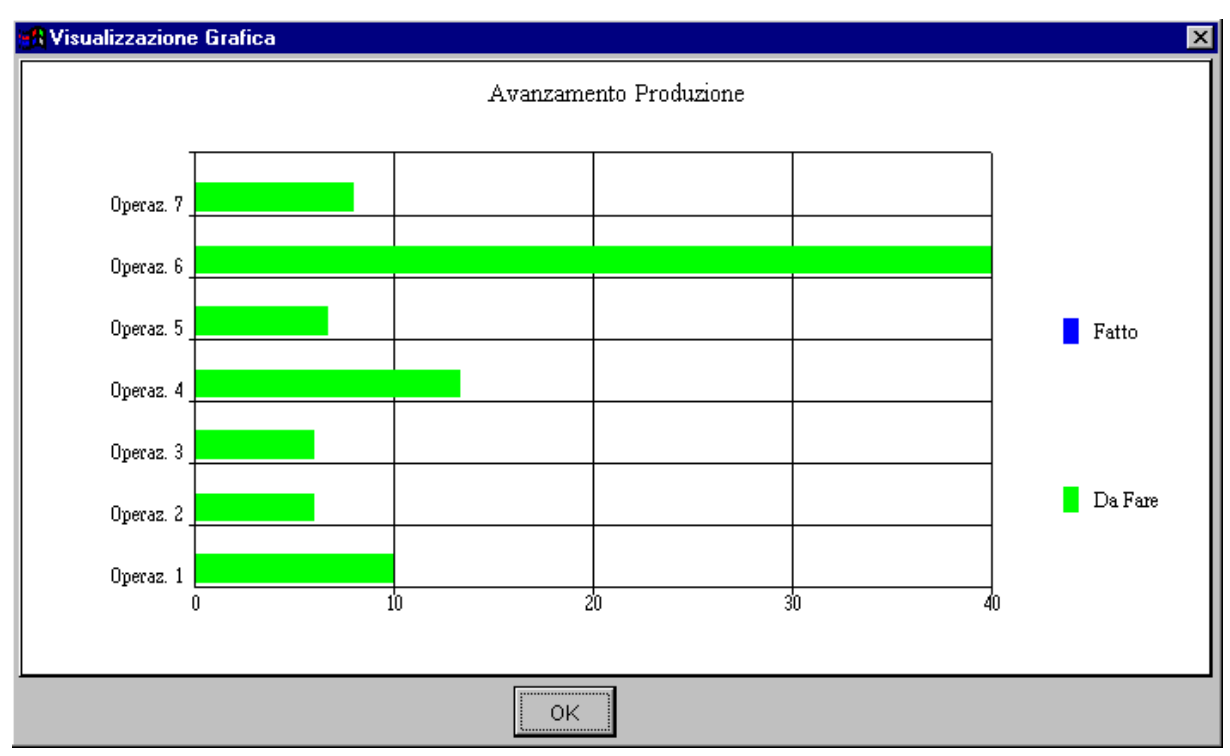

Fig. 5.47 - Avanzamento produzione

## <sup></sup> Stampa

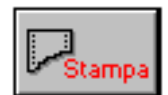

Stampa ordine di lavorazione, la procedura produce un modulo di stampa contenente le istruzioni per ogni fase di lavorazione. In pratica viene prodotta una pagina per ogni fase riga della lista lavorazioni.

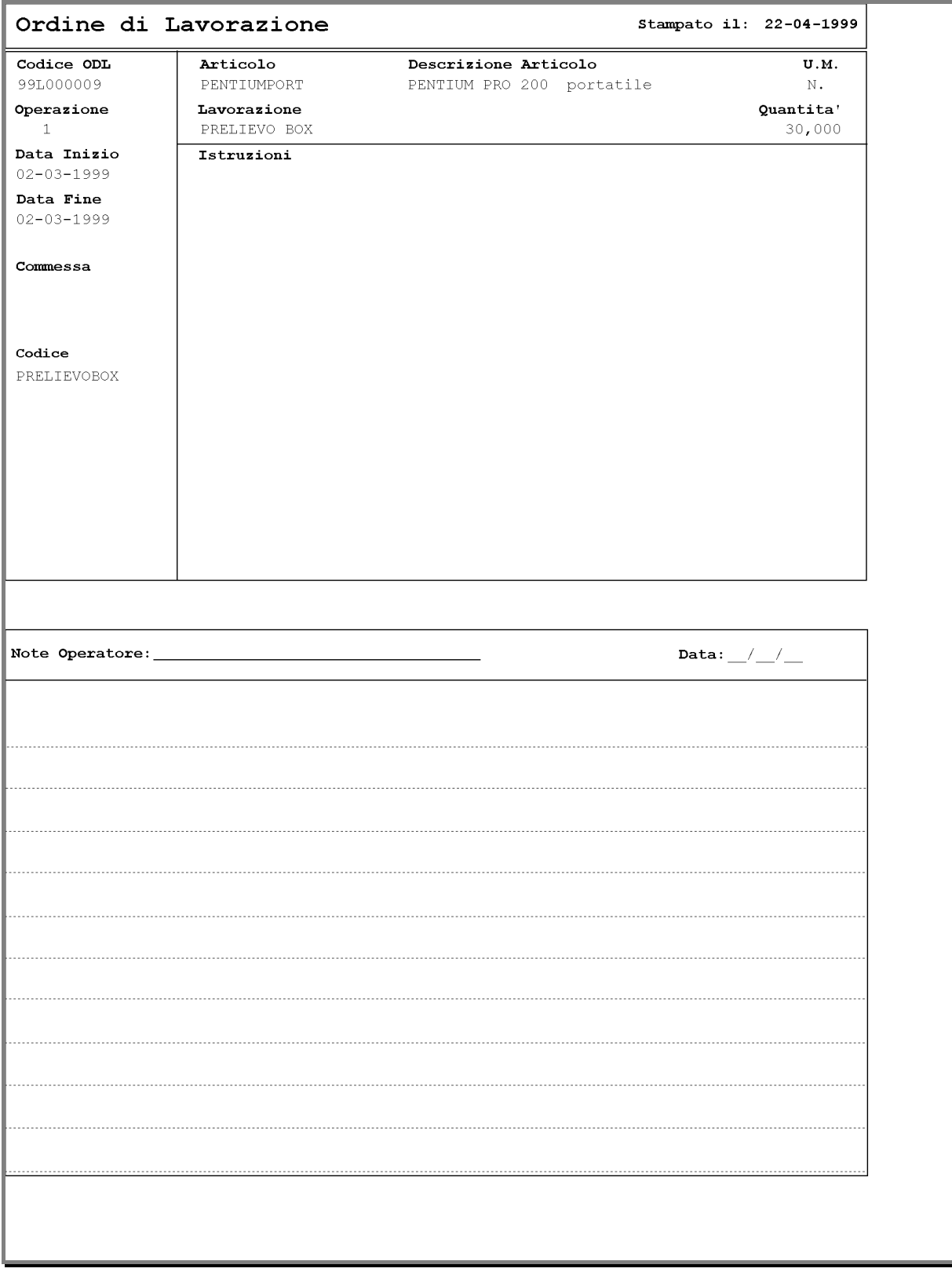

Fig. 5.48 - Esempio stampa ordine di lavorazione

Nel caso di lavorazione esterna la stampa dell'ODL produce la stampa di un ordine al terzista.

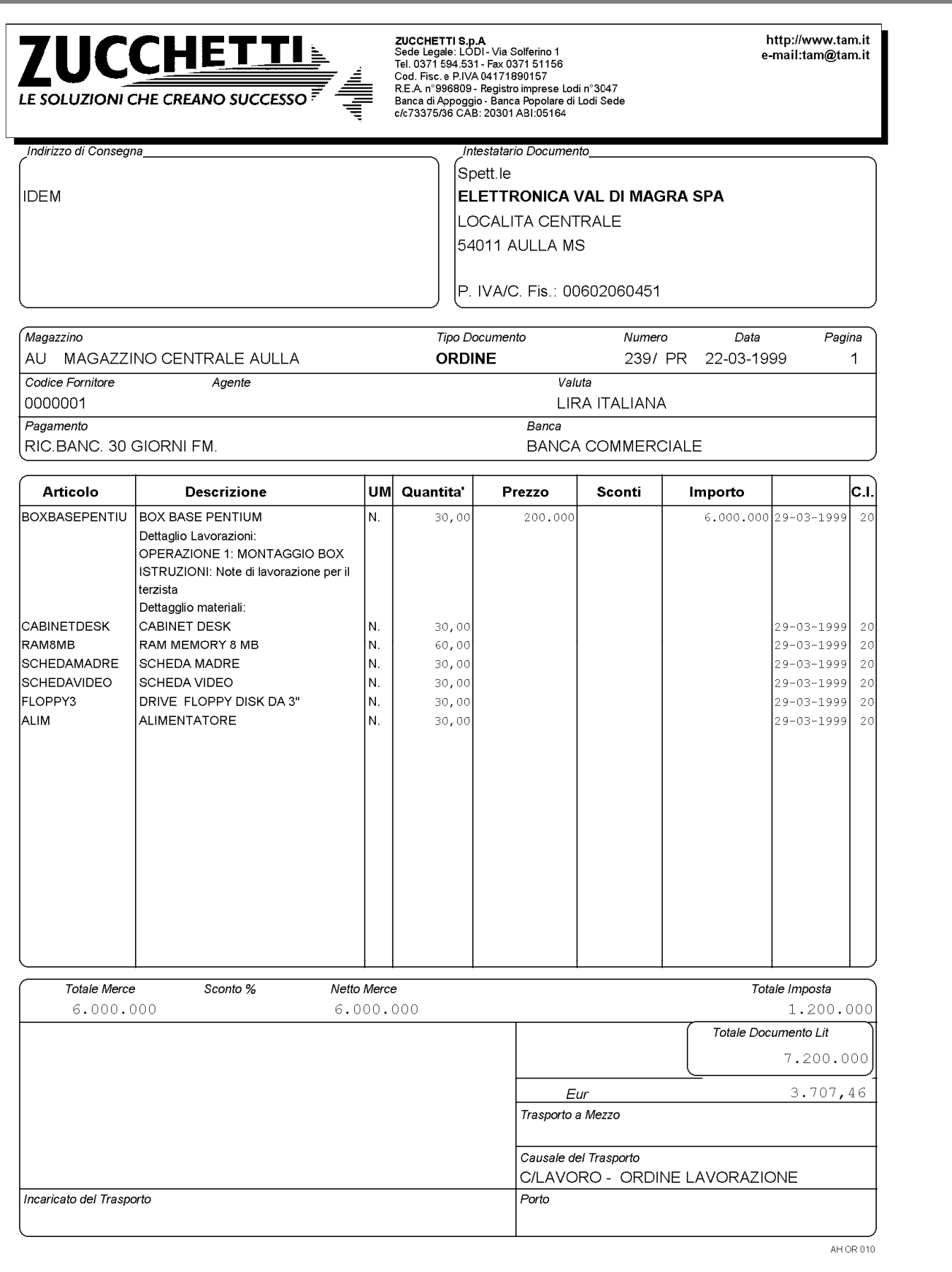

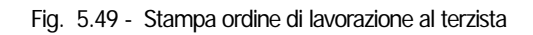

## **S tampa**

Questa opzione, attivabile anche all'interno della visualizzazione ODL per mezzo dell'apposito bottone, riporta l'elenco degli ODL che soddisfano la seguente maschera di selezione: intervallo di date inizio lavorazione, codice articolo, codice magazzino, tipo di ODL (provvisori, consolidati, in produzione e finiti) e permette di indicare se riportare anche la lista dei materiali e la lista delle lavorazioni.

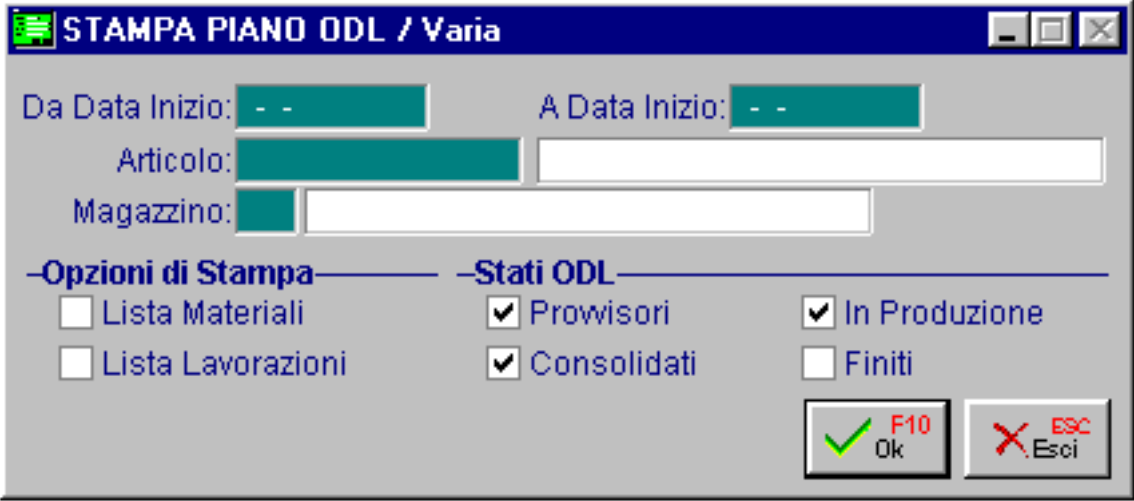

Fig. 5.50 - Selezione stampa

Vediamo un esempio della stampa risultante, per ogni ODL vengono riportati: codice, data e ora di inizio, tempo di preparazione e lavorazione, data e ora di fine lavorazione, codice e descrizione articolo, unità di misura, quantità in ordine, quantità evasa e ciclo.

| STAMPA PIANO ODL                                                                            |       |                       |   |
|---------------------------------------------------------------------------------------------|-------|-----------------------|---|
| STAMPA PIANO ODL (ORDINI DI LAVORAZIONE)                                                    |       |                       |   |
| Azienda : AZIENDA XXX                                                                       |       |                       |   |
| ODL      Inizio Ora H.Prep H.Lav. Fine Ora Articolo    Descrizione                          |       | <b>UM Ord Evaso C</b> |   |
| L000006/98 21-04-98  7,0 2 15 23-04-98  2,00 BOXBASEPENTIUM BOX BASE PENTIUM                | N. 30 |                       | A |
| L000005/98 21-04-98 13.5 2 15 23-04-98 14.50 BOXBASEPENTIUM BOX BASE PENTIUM N. 30          |       |                       | A |
| L000009/98 22-04-98 11,0  15 23-04-98 2,00 KIT-IMBALLO  KIT IMBALLO PC COMPLETO N. 50       |       |                       | в |
| KIT IMBALLO PC COMPLETO N. 89                                                               |       |                       | B |
| L000004/98 23-04-98 2.0 1 21 24-04-98 0.00 PENTIUMPRO<br>PENTIUM PRO 200                    | N. 40 |                       | в |
| L000001/98 23-04-98 12.0 1 11 24-04-98 0.00 PENTIUMPORT<br>PENTIUM PRO 200 portati N. 20    |       |                       | B |
| L000002/98 23-04-98 14.5 1 8 24-04-98 0.00 PENTIUM 133<br>PENTIUM 133 16MB RAM HD N. 15     |       |                       | B |
| L000007/98 30-04-98 7,0 2 15 04-05-98 17,00 BOXBASEPENTIUM BOX BASE PENTIUM                 | N. 30 |                       | A |
| L000010/98  04-05-98  2.0  15  04-05-98  17.00 KIT-IMBALLO<br>KIT IMBALLO PC COMPLETO N. 50 |       |                       | B |
| L000003/98 04-05-98 17.0 1 6 05-05-98 0.00 PENTIUM 133<br>PENTIUM 133 16MB RAM HD N. 10     |       |                       | R |
|                                                                                             |       |                       |   |
|                                                                                             |       |                       |   |
|                                                                                             |       |                       |   |
|                                                                                             |       |                       |   |

Fig. 5.51 – Stampa piano ODL

## *<u>Azzeramento Piano ODL</u>*

Questa opzione di menu, attivabile anche all'interno della visualizzazione ODL per mezzo dell'apposito bottone, di azzerare l'intero piano degli ODL provvisori.

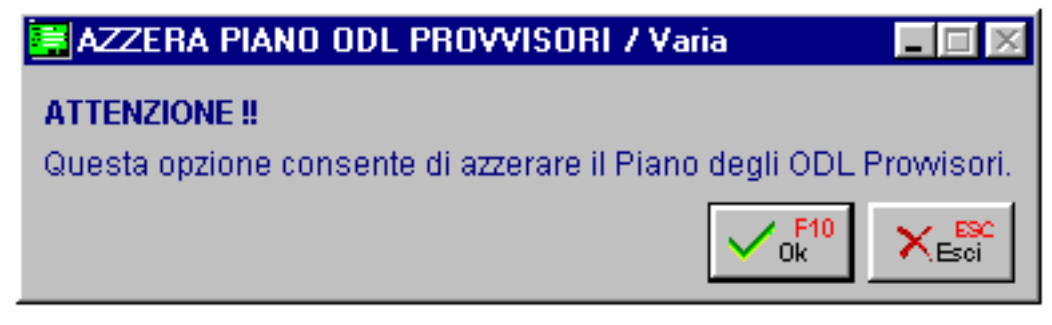

Fig. 5.52 – Selezione azzeramento intero piano ODL

## **Verifica carico risorse**

Il modulo ad hoc programmazione della produzione lavora col metodo della capacità finita per quanto riguarda le materie prime e con quello a capacità infinita per le macchine e manodopera. Questo significa che viene controllata la disponibilità delle materie prime per ogni ODL.

Per le macchine e la manodopera non c'è questo controllo in quanto si presume che questi due fattori di produzione siano sempre disponibili.

Però per le macchine, anche se il programma non prevede la ottimizzazione della risorsa, si può comunque, sempre ed in ogni momento, verificare quale sarà il carico di lavoro previsto.

La seguente videata permette di indicare il periodo per il quale effettuare tale verifica e quali tipi di ODL considerare.

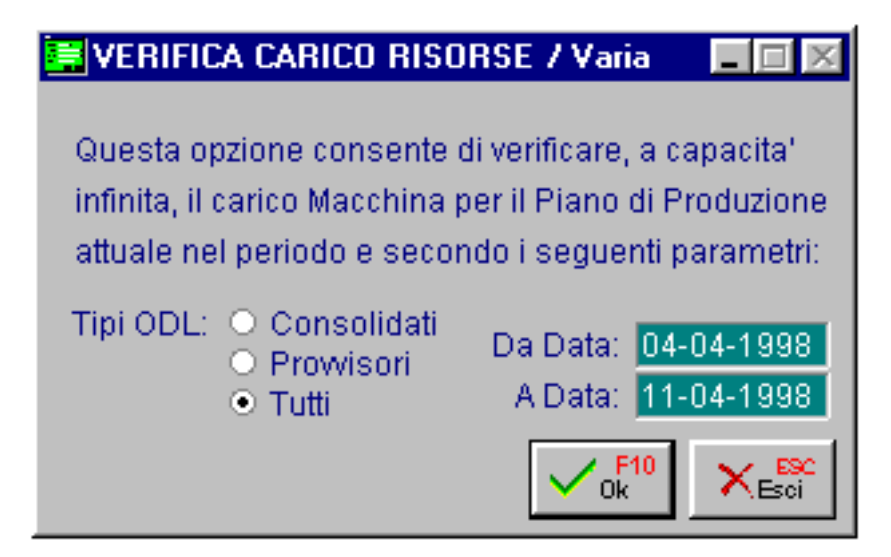

Fig. 5.53 – Selezione verifica carico risorse

Al termine dell'elaborazione l'operatore ha due possibilità di rappresentazione del risultato: sottoforma di grafico o di stampa.

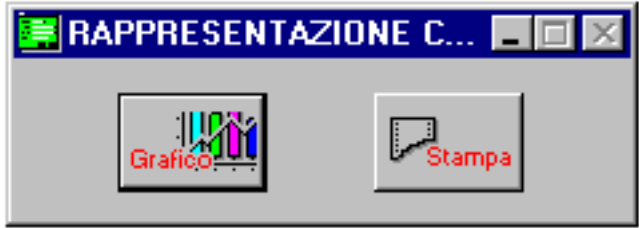

Fig. 5.54 – Tipo di rappresentazione del risultato

Selezionando il bottone grafico la procedura visualizza l'elenco delle macchine selezionando una di essa si attiva il grafico che evidenzia il carico sulla macchina stessa per il periodo selezionato. La procedura mostra per ogni macchina la percentuale di utilizzo nei vari giorni del periodo selezionato.

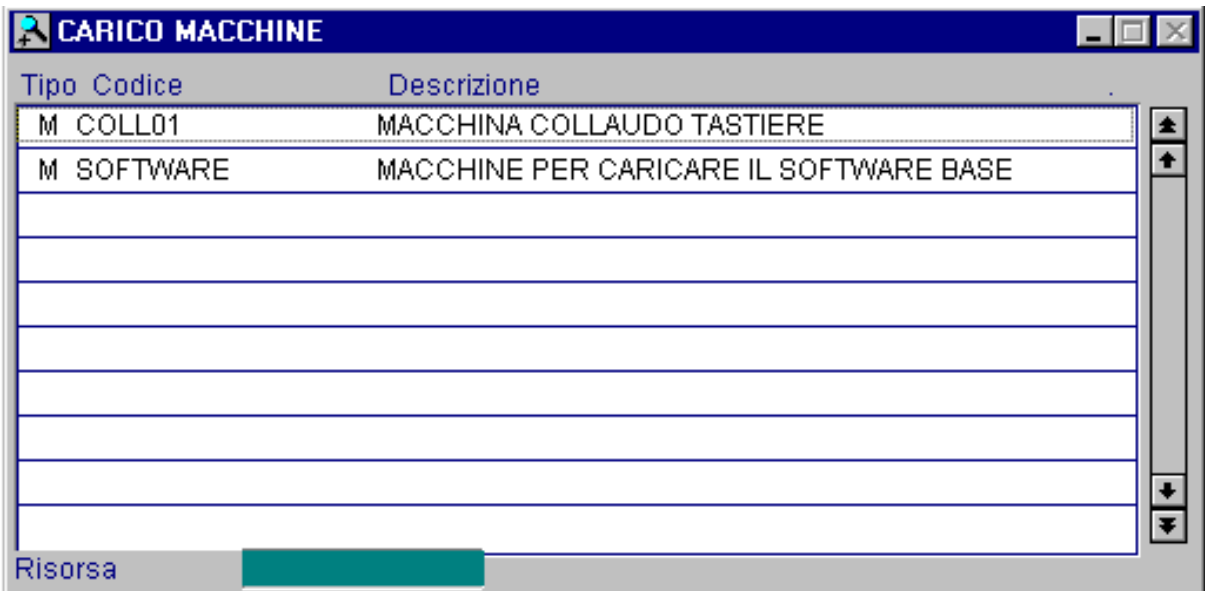

Fig. 5.55 - Elenco macchine

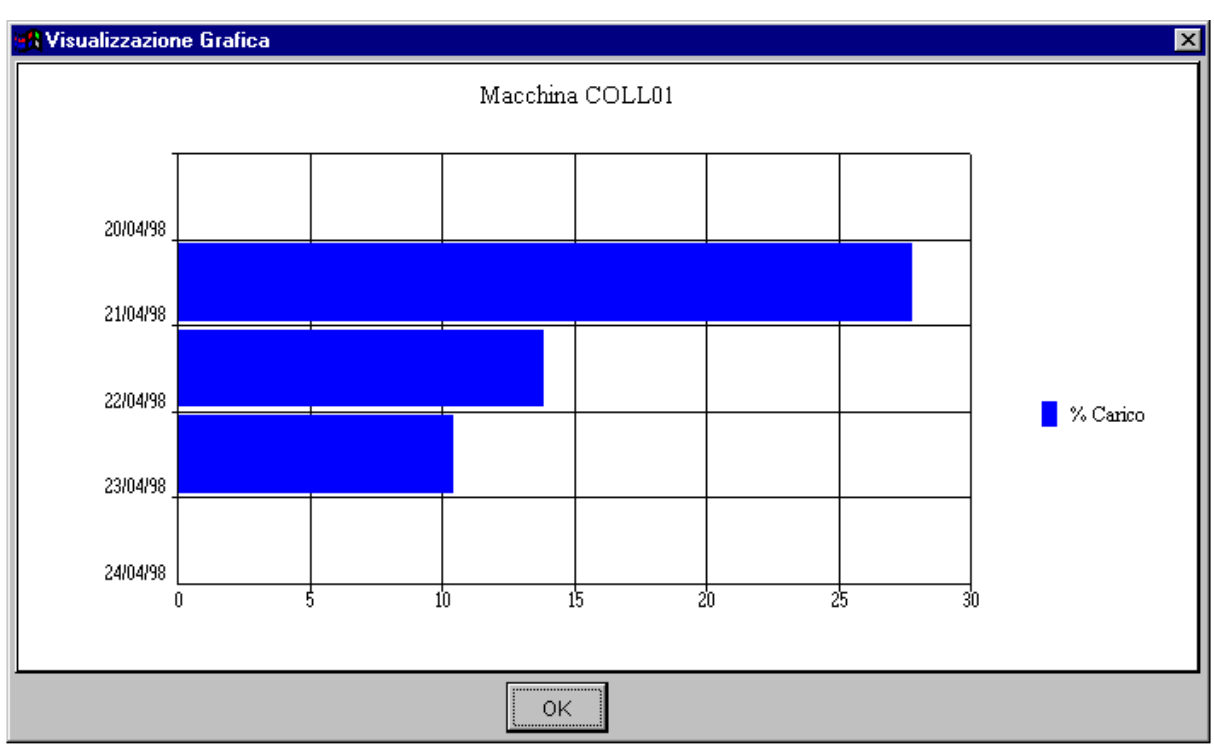

Fig. 5.56 - Grafico di verifica del carico risorse

Nel caso di scelta della stampa, la procedura richiede di selezionare il tipo di risorsa e l'eventuale codice di unità operativa o gruppo da stampare.

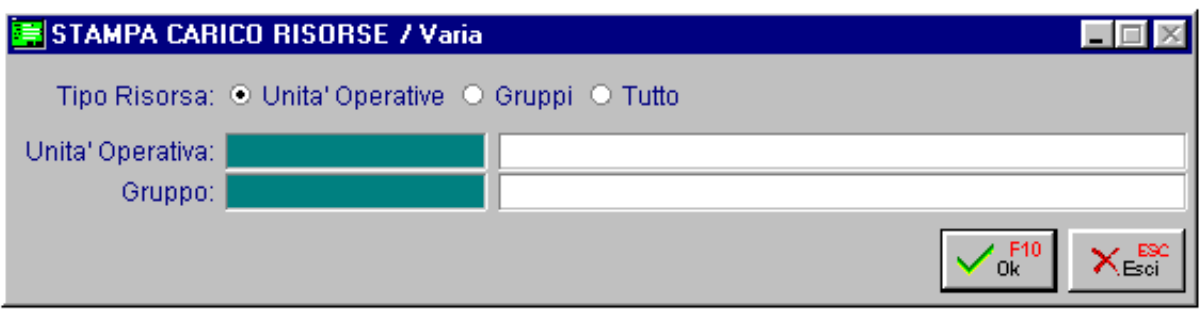

Fig. 5.57 - Seleziona stampa

La stampa riporta per ogni risorsa: codice, descrizione, data, ODL, Sequenza Operazione e Ore.

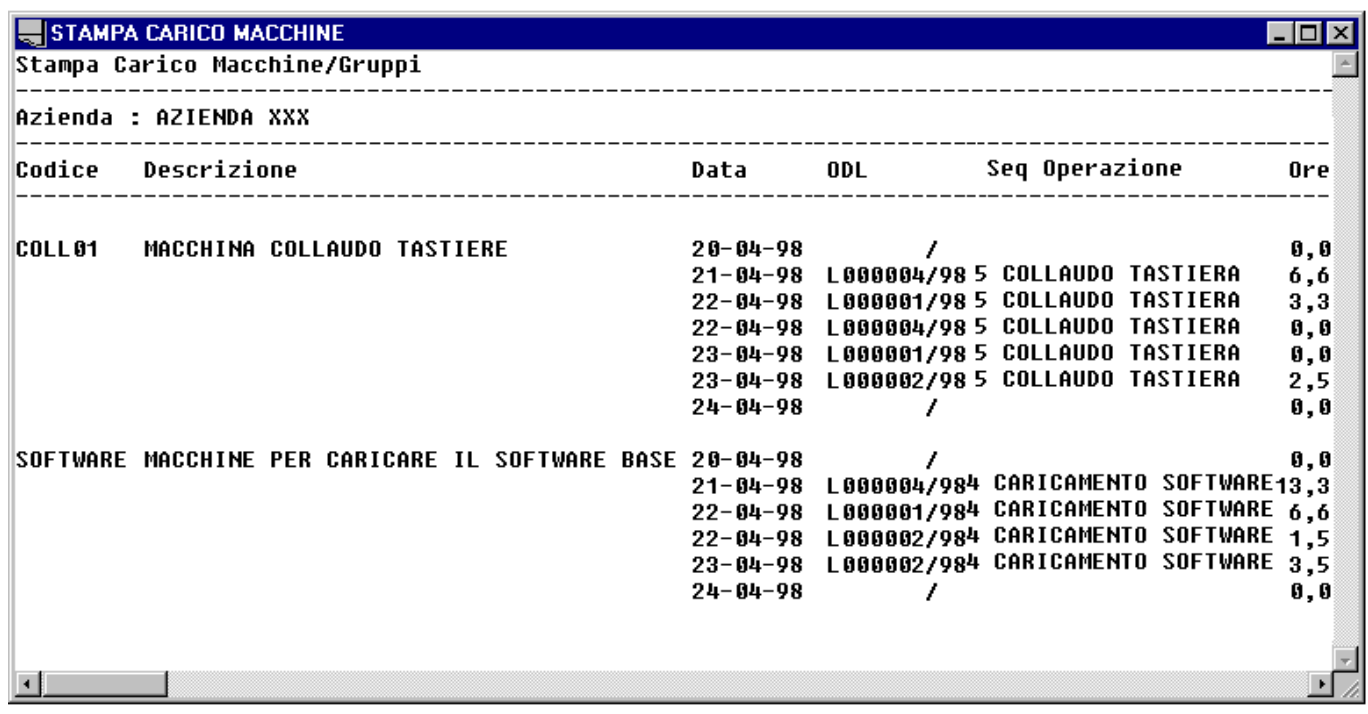

Fig. 5.58 – Esempio stampa carico risorse

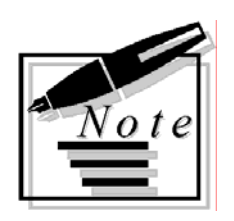

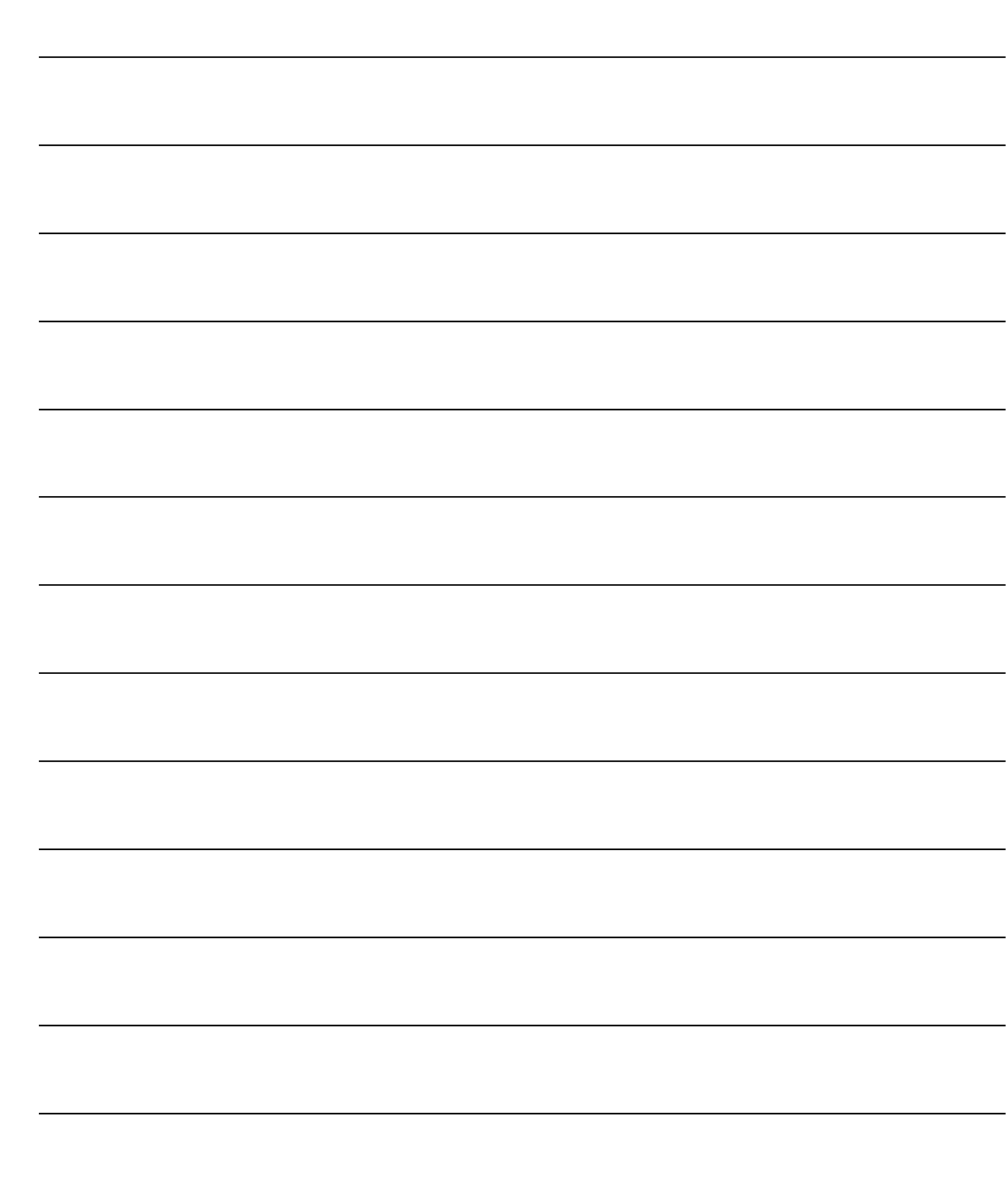

# **RICHIESTE MATERIALI PRODUZIONE**

- **Manutenzione**
- **Stampa**

## Introduz ione

Il secondo risultato delle fase di Pianificazione Fabbisogni (MRP) è il piano delle richieste di materiali per la produzione che genereranno richieste di acquisto all'apposito reparto.

Nella seguente immagine vediamo il menu del Richieste di Materiali alla Produzione.

La manutenzione permette di visualizzare, stampare, cancellare/modificare l'elenco di ciò che serve al reparto produzione per soddisfare gli ODL..

La visualizzazione può avvenire in ordine di articolo oppure in ordine di articolo e data di evasione.

Ovviamente nell'elenco prodotto troveremo solo materie prime.

Le righe in nero rappresentano il materiale che è possibile ancora ordinare e quindi le RDM possono essere trasformate in ordini a fornitore, mentre le righe in rosso identificano richieste per le quali doveva essere emesso un ordine in data antecedente a quella odierna.

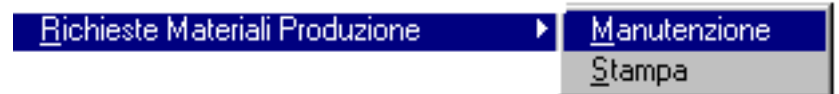

Fig. 5.59 – Menu Richieste Materiali Produzione

## **Manutenzione**

Le richieste di materiale possono essere visualizzate dall'apposita funzione di manutenzione. Sono visibili il numero, il codice articolo, l'unità di misura, la quantità, la data per la quale è richiesto il materiale, il riferimento all'ordine di lavorazione per il quale è necessario il materiale, la data e l'ora di emissione della richiesta e l'operatore che la emessa.

In basso, per ogni riga, è visibile la descrizione dell'articolo, la data limite per l'emissione dell'ordine al fornitore (viene calcolata dalla procedura in funzione del numero di giorni di approvvigionamento).

L'elenco delle richieste di materiali può essere visualizzato in due modi:

- in ordine di numero
- in ordine di codice articolo e data richiesta

Per passare da un tipo di visualizzazione all'altra occorre utilizzare i tasti F7 e F8.

L'algoritmo MRP genera delle RDM/RDA anche nel caso di sottoscorta.

Tali RDA/RDM vengono opportunamente marcate in modo da poter essere evidenziate sul piano. E' stato chiaramente considerato il caso di RDA/RDM generate per sottoscorta con data di emissione ordine antecedente alla data odierna.

Queste RDA/RDM, di fatto non traducibili in ordini, non bloccano l'ODL (come succede nel caso di RDA/RDM generate nel caso di disponibilità negativa), ma generano dei messaggi MRP per segnalare questa situazione anomala (causale SSC nei suggerimenti).

colore rosso RDA/RDM Scaduta colore blu RDA/RDM per Copertura Scorta

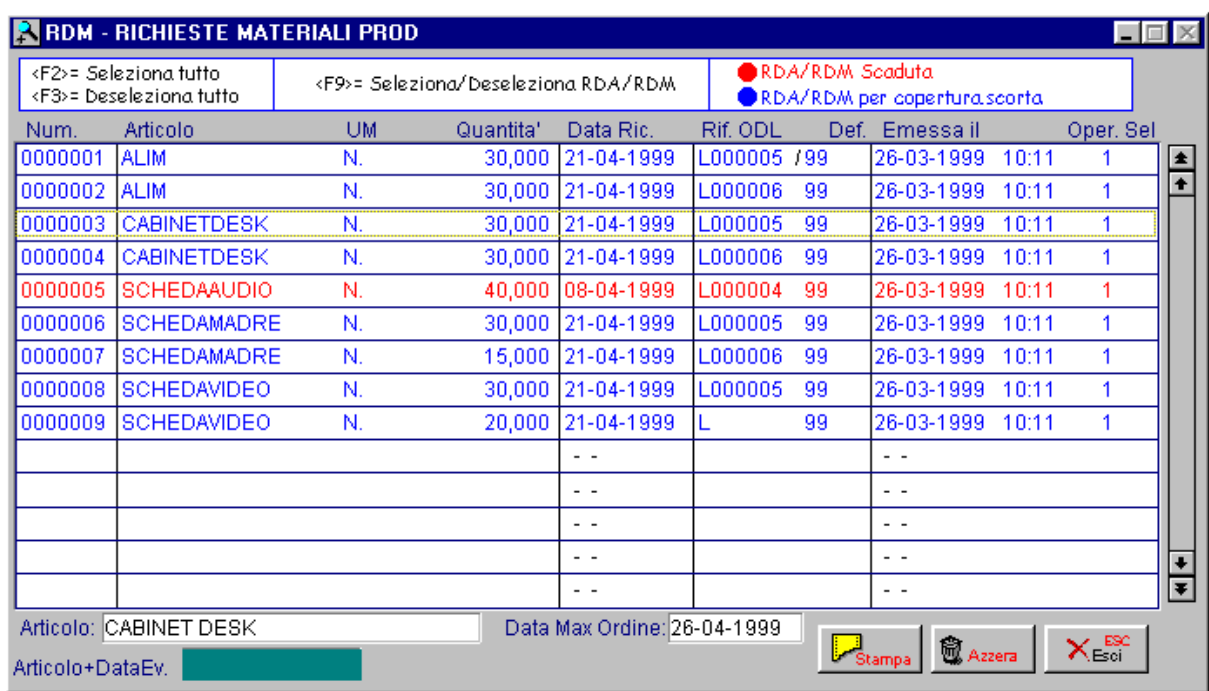

Fig. 5.60 - Richieste materiali alla produzione

E' possibile variare le richieste generate, inserirne nuove oppure eliminarne alcune. Nel momento in cui le richiesti di materiali vengono trasformate in richieste di acquisto vengono cancellate dal piano delle richieste di materiali.

### **Carica**

La procedura attiva la finestra di caricamento come da immagine alla pagina seguente.

### Varia

La variazione dei dati di una richiesta di materiali si attiva cliccando sulla riga della richiesta stessa da modificare (oppure si usa il tasto invio).

Ecco di seguito l'elencazione dei campi richiesti ed il loro significato:

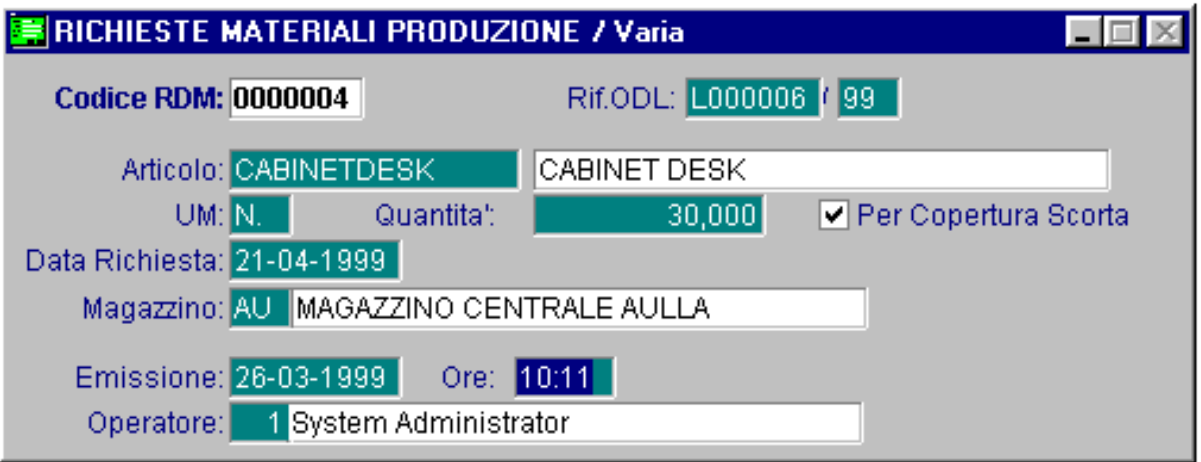

Fig. 5.61 - Richieste di materiali

#### **■ Codice RDM**

Codice richiesta materiali, la procedura propone un codice progressivo.

#### **■ Rif. ODL**

Parte alfanumerica e numerica del ODL collegato alla richiesta.

#### **■ Articolo**

Codice articolo oggetto della richiesta. La procedura visualizza la descrizione articolo.

#### **B** UM

Unità di misura nella quale viene espressa la richiesta. La procedura propone l'unità di misura principale.

#### **A** Ouantità

Quantità richiesta.
#### **■ Data Richiesta**

Data Richiesta Materiali.

## **■ Magazzino**

Codice magazzino per il quale viene emessa la richiesta. La procedura visualizza la descrizione.

## **■ Emissione**

La procedura propone la data e l'ora odierna ed il codice operatore corrente. Data, ora della richiesta ed operatore che ha emesso la richiesta. In fondo alla videata troviamo i seguenti bottoni:

## <sup></sub>
<u></u>
Stampa</sup>

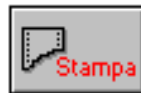

materiale per la produzione. Permettere di attivare la maschera seguente di selezione della stampa delle richieste di

La videata di selezione richiede l'intervallo di codici articolo, il codice odl e l'intervallo di emissione.

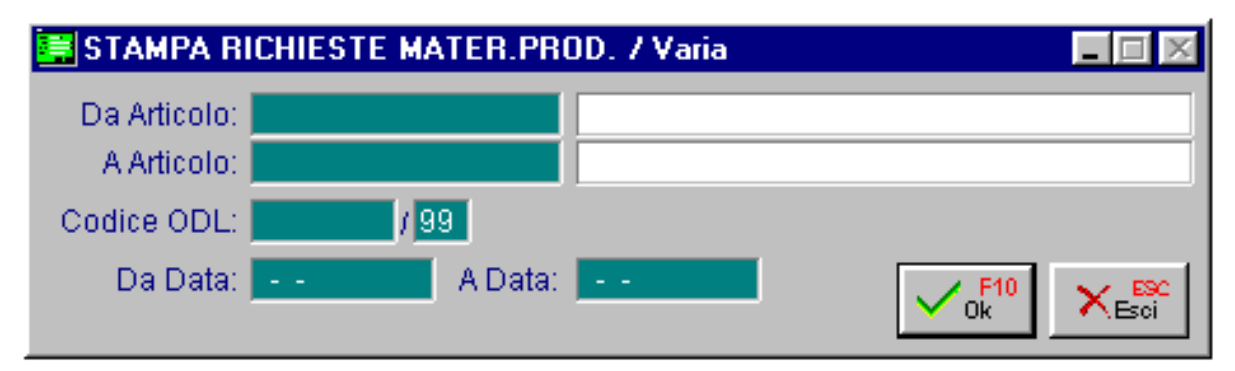

Fig. 5.62 - Stampa richieste di materiali

Esempio di stampa delle richieste di materiali.

|      | RICHIESTE MATERIALI PRODUZIONE<br>STAMPA RICHIESTE MATERIALI PRODUZIONE (RDM)        |    |        |                 |                                                                                                    |  |  |  |  |
|------|--------------------------------------------------------------------------------------|----|--------|-----------------|----------------------------------------------------------------------------------------------------|--|--|--|--|
|      | Azienda : AZIENDA XXX                                                                |    |        |                 |                                                                                                    |  |  |  |  |
|      | Articolo Descrizione UM Quantita' DataRic.GGaDataOrd. Rif.ODL Assieme Data/OraEmiss. |    |        |                 |                                                                                                    |  |  |  |  |
| ALIM | ALIMENTATORE N. 30,000 21-04-99                                                      | Ν. |        | 30,000 21-04-99 | 526-04-99 L000005/99 PENTIUM II 26-03-99 10:11 1<br>526-04-99 L000006/99 PENTIUM II 26-03-99 10:11 1                                  |  |  |  |  |
|      | Totale Periodo:                                                                      |    | 60,000 |                 |                                                                                                    |  |  |  |  |
|      | CABINETDESK CABINET DESK N.                                                          | Ν. |        | 30.000 21-04-99 | 30,000 21-04-99    526-04-99    L000005/99    PENTIUMII    26-03-99    10:11   1  <br>526-04-99 L000006/99 PENTIUMII 26-03-99 10:11 1 |  |  |  |  |
|      | <b>Totale Periodo:</b>                                                               |    | 60,000 |                 |                                                                                                    |  |  |  |  |
|      | SCHEDAAUDIO SCHEDA AUDIO N.                                                          |    |        |                 | 40,000 08-04-99 1018-04-99 L000004/99 PENTIUMII 26-03-99 10:11 1                                                                      |  |  |  |  |
|      | <b>Totale Periodo:</b>                                                               |    | 40.000 |                 |                                                                                                    |  |  |  |  |
|      |                                                                                      |    |        |                 |                                                                                                    |  |  |  |  |

Fig. 5.63 – Stampa richieste di materiali

#### *<u>Azzera</u>*

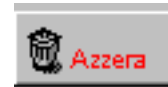

Permette di azzerare il contenuto dell'archivio delle richieste di materiali.

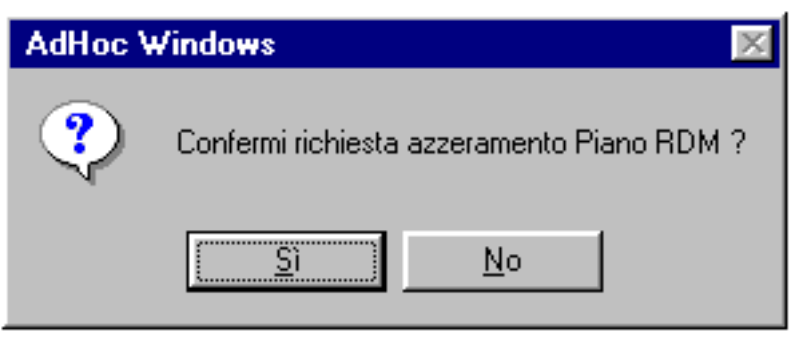

Fig. 5.64 – Azzeramento RDM

# $\neg$ <sup>m</sup> Fsci

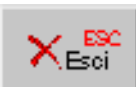

Permette di uscire dalla manutenzione richieste.

# **Stampa**

Questa scelta permettere di attivare la maschera seguente di selezione della stampa delle richieste di materiale per la produzione.

La videata di selezione richiede l'intervallo di codici articolo, il codice odl e l'intervallo di emissione.

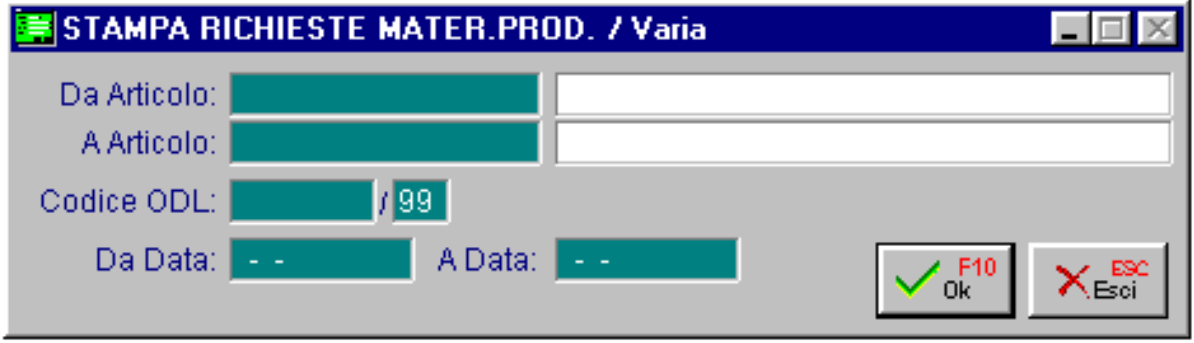

Fig. 5.65 - Selezione stampa richieste di materiali

Vediamo un esempio della stampa, per ogni articolo vengono riportati: la descrizione, l'unità di misura, la quantità, la data per la quale il materiale è richiesto, i giorni di approvvigionamento della merce, la data nella quale deve essere emesso l'ordine a fornitore, l'ordine di lavorazione, data, ora e operatore che ha emesso la richiesta.

|      | HRICHIESTE MATERIALI PRODUZIONE                                                       |    |        |                 |                                                                  |                                                  | I-I⊡I× |
|------|---------------------------------------------------------------------------------------|----|--------|-----------------|------------------------------------------------------------------|--------------------------------------------------|--------|
|      | STAMPA RICHIESTE MATERIALI PRODUZIONE (RDM)                                           |    |        |                 |                                                                  |                                                  |        |
|      | Azienda : AZIENDA XXX                                                                 |    |        |                 | __ _________________                                             |                                                  |        |
|      | Articolo Descrizione UM Quantita' DataRic.GGaDataOrd. Rif. ODL Assieme Data/OraEmiss. |    |        |                 |                                                                  |                                                  |        |
| ALIM | ALIMENTATORE N. 30,000 21-04-99 526-04-99 L000005/99 PENTIUM II 26-03-99 10:11 1      | Ν. |        | 30,000 21-04-99 |                                                                  | 526-04-99 L000006/99 PENTIUM II 26-03-99 10:11 1 |        |
|      | <b>Totale Periodo:</b>                                                                |    | 60,000 |                 |                                                                  |                                                  |        |
|      | CABINETDESK CABINET DESK N.                                                           | Ν. |        | 30.000 21-04-99 | 30,000 21-04-99 5 26-04-99 L000005/99 PENTIUMII 26-03-99 10:11 1 | 526-04-99 L000006/99 PENTIUM II 26-03-99 10:11 1 |        |
|      | <b>Totale Periodo:</b>                                                                |    | 60,000 |                 |                                                                  |                                                  |        |
|      | SCHEDAAUDIO SCHEDA AUDIO N.                                                           |    |        |                 | 40.000 08-04-99 1018-04-99 L000004/99 PENTIUMII 26-03-99 10:11 1 |                                                  |        |
|      | <b>Totale Periodo:</b>                                                                |    | 40,000 |                 |                                                                  |                                                  |        |
|      |                                                                                       |    |        |                 |                                                                  |                                                  |        |

Fig. 5.66 – Esempio stampa richieste di materiali

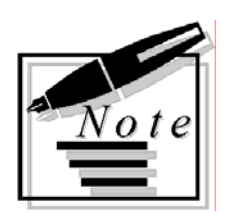

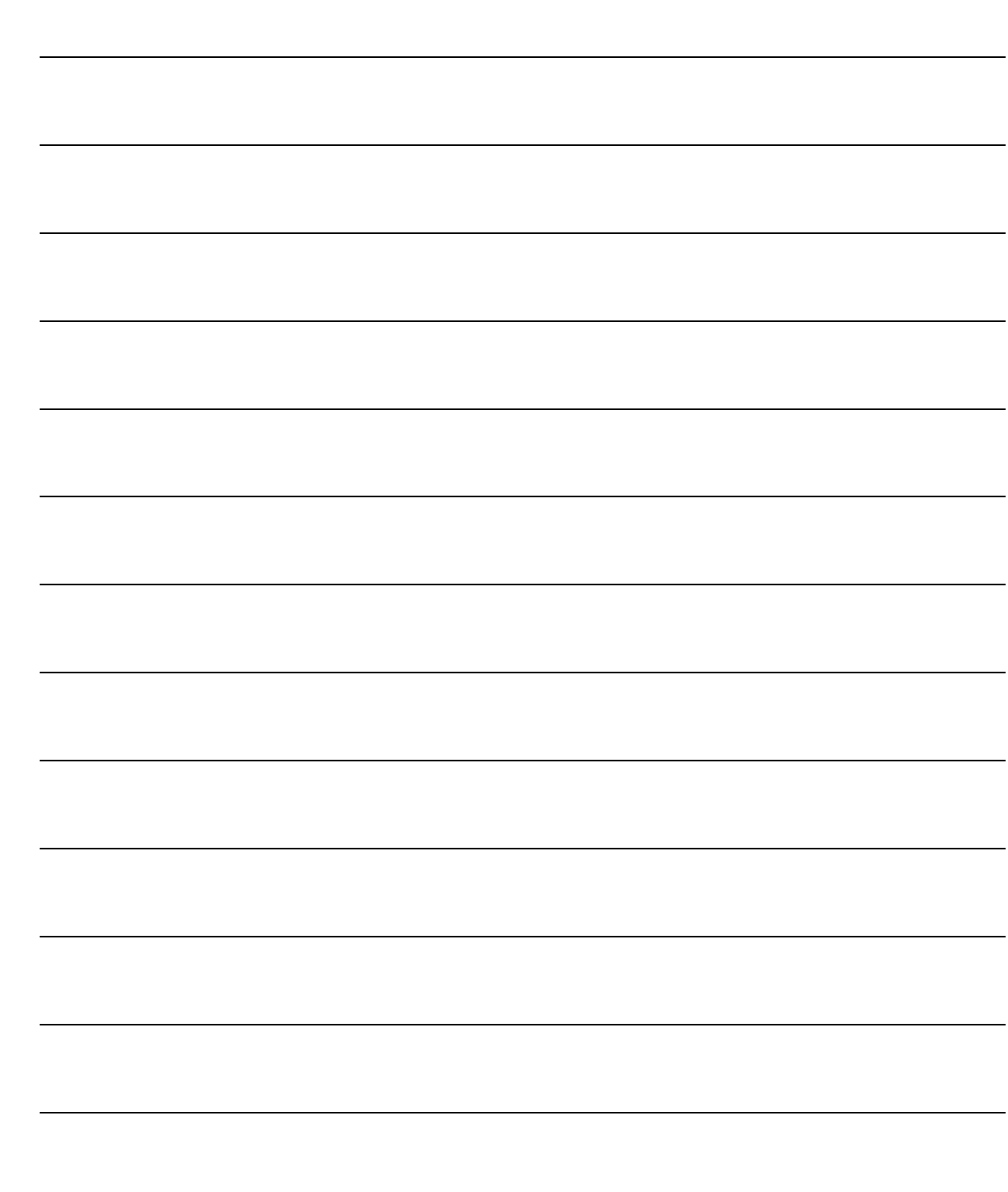

# **6 Gestione Produzione**

**SCHEDULAZIONE**

**PIANO ODL CONSOLIDATI**

**PRODUZIONE**

# Introduzione

Dopo la fase di pianificazione dei fabbisogni abbiamo visto come la procedura trasforma i programmi di produzione in semilavorati e materiali da acquistare.

Questa trasformazioni si base sulla lettura del Piano Principale di Produzione; situazione scorte e ordini, struttura dei prodotti (distinta base e cicli), lead time di fabbricazione e di acquisto, politiche di riordino e lotti, e produce in Output il Piano Ordini di Lavoro provvisori (interni/esterni) e Piano Richieste d'Acquisto, detti Piano ODL e Piano RDA.

Il piano RDA ed il piano ODL rappresentano gli ordini (di riapprovvigionamento o di fabbricazione interna) che occorre emettere per rispettare gli appuntamenti previsti nel Piano Principale di Produzione.

Sono "proposte d'ordine" che, una volta convalidate dai rispettivi enti responsabili (Ufficio Acquisti e Ufficio Programmazione della Produzione), si tramutano in ordini effettivi, dando luogo all'emissione degli ordini a fornitore da un lato, e delle bolle di lavorazione dall'altro.

In questo capitolo vedremo la fase di avvio della produzione con la fase di verifica del piano degli ODL provvisori, la loro conferma, la verifica da parte della procedura degli eventuali materiali mancanti oppure dell'interferenza con ODL successivi.

Una volta che gli ODL sono stati consolidati potremo stampare gli ordini di lavorazione da consegnare alle persone che seguiranno la produzione e verificare il carico delle risorse.

Questa funzione è necessaria per in quanto ricordiamo che questo modulo opera con il metodo di capacità finita per quanto riguarda le materie prime ed a capacità infinita per le macchine e la manodopera.

Programmare l'impiego di una risorsa tenendo conto dei vincoli di capacità della risorsa (capacità finita) nel caso dei materiali significa:

- programmare la produzione verificando la disponibilità (teorica) di un certo materiale per la data in cui esso viene richiesto
- significa dare dei suggerimenti per l'approvvigionamento dei materiali che, pur essendo indisponibili per una certa data, possono essere ancora ordinati (a produzione o a fornitore)
- significa bloccare una produzione se per certi materiali non possiamo garantire almeno la disponibilità teorica

Programmare l'impiego di una risorsa senza tenere conto dei vincoli di capacità della risorsa significa che in ad hoc tutte le unità operative (es. macchine/manodopera) vengono programmate a capacità infinita.

Ad esempio, ad hoc può "caricare" una macchina al di là della propria capacità produttiva.

Ad hoc è in grado di segnalare, tramite un diagramma di carico delle risorse, i punti critici ed eventuali aggiustamenti sulle risorse critiche sono manuali.

Sempre in questo capitolo vedremo la fase che segue la produzione ovvero quella di rilevazione dei dati ed il conseguente aggiornamento del magazzino.

# **SCHEDULAZIONE**

- **Verifica Piano ODL Provvisori**
- **Risultato Ultima Verifica**
- **Consolidamento ODL**

# Introduzione

La schedulazione consiste nella verifica della fattibilità degli ODL provvisori, quindi nell'indicare quali sono fattibili, quali possono esserlo dopo aver ordinato certi materiali e quali non sono più fattibili perché manca il tempo materiale per approvvigionarsi.

Al termine dell'elaborazione è possibile consolidare, cioè rendere definitivi gli ODL schedulabili.

La seguente immagine mostra il menu schedulazione:

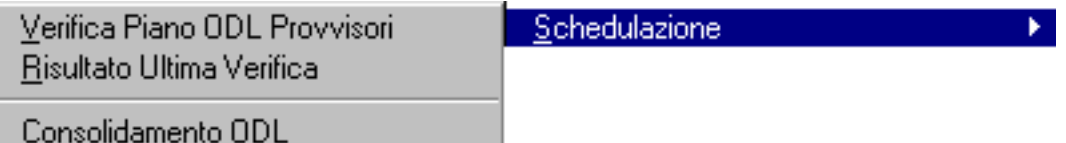

Fig. 6.1 – Menu schedulazione

# **Verifica Piano ODL Provvisori**

Il piano ODL Provvisori, controllato ed eventualmente modificato, deve essere verificato nella sua fattibilità prima di essere consolidato, cioè reso definitivo.

Questa procedura è già incorporata all'interno della funzione di Pianificazione Fabbisogni (MRP) ma può essere necessario eseguirla in un secondo momento se l'operatore ha variato il piano degli ODL provvisori, oppure se ha trasformato delle richieste di materiali in ordini, se ha effettuato degli acquisti o in generale delle operazioni che possano influenzare quanto pianificato in precedenza.

La selezione richiede il periodo di elaborazione (intervallo di date).

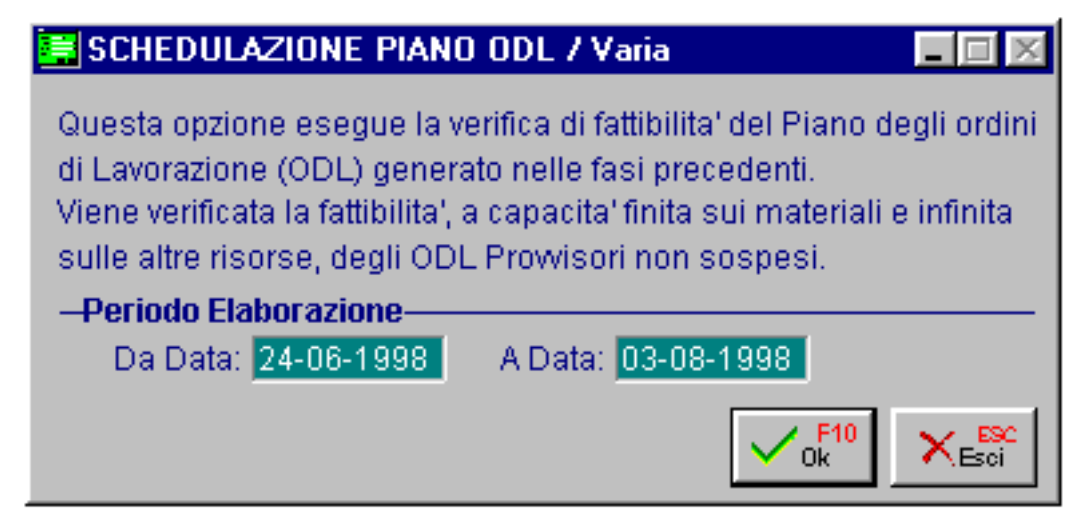

Fig. 6.2 -Verifica Piano ODL Provvisori

L'elaborazione consiste nel controllo della disponibilità delle materie prime per la data di previsto inizio della lavorazione.

In questa fase vengono ignorati gli ODL provvisori con attivato il flag sospeso.

La seguente immagine mostra la videata che propone la procedura al termine della verifica della fattibilità.

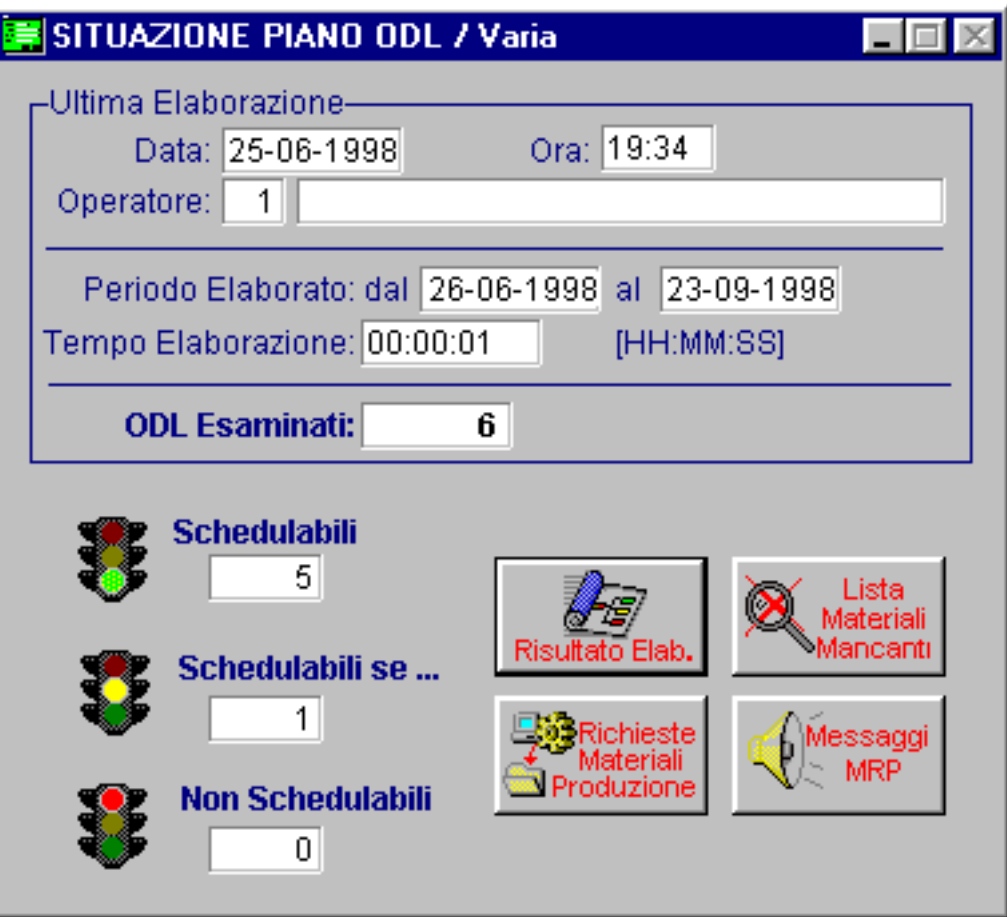

Fig. 6.3 -Risultato verifica schedulazione

Gli ODL esaminati vengono anche in questo caso suddivisi in tre categorie:

- Schedulabili: cioè fattibili, possono essere quindi consolidati (con apposita opzione da menu)
- Schedulabili se: manca del materiale, ma se si ordina ai fornitori, abbiamo ancora il tempo di procurarlo prima dell'inizio della produzione.
- manca del materiale, ma non siamo più in tempo per procurarcelo • Non schedulabili: prima dell'inizio della produzione.

In questa videata sono presenti i seguenti bottoni:

# **<sup>∕</sup> Risultato Elaborazione**

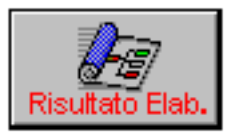

Risultato dell'elaborazione sottoforma di stampa.

Premendo questo bottone la procedura visualizza la seguente maschera di filtro per la conseguente stampa.

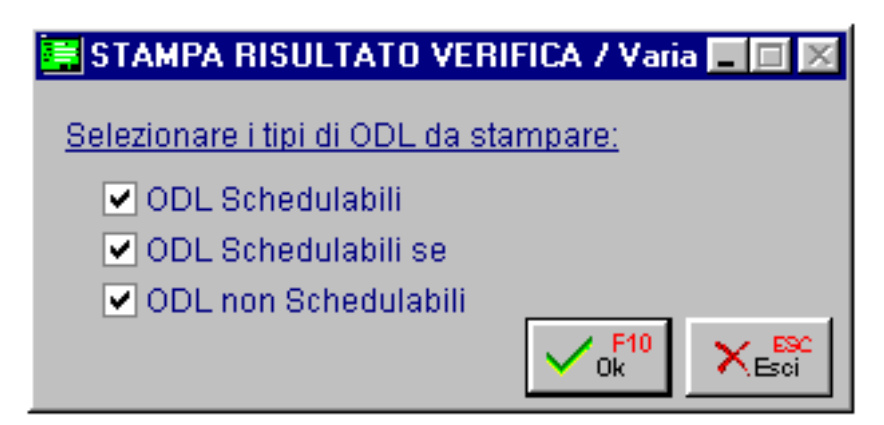

Fig. 6.4 – Risultato elaborazione eseguita

Vediamo nella figura seguente un esempio della stampa.

| LISTA ODL RIEPILOGATIVA SCHED.                                                                                                    | $-1\Box$ |
|----------------------------------------------------------------------------------------------------|----------|
| RISULTATO VERIFICA FATTIBILITA' PIANO ODL                                                                                                    |          |
| Azienda : AZIENDA XXX                                                                                                    |          |
| Periodo Esaminato: da 05-04-97 a 31-12-99<br>Operatore: 1 System Administrator                                                                                                    |          |
| S C H F D II I A R T I T<br>0 D L<br>LISTA                                                                                                    |          |
| ---Preparazione-- ---Lavorazione- --Fine-<br>Descrizione<br><b>Codice ODLArticolo</b><br>C UM Qta'Data Ora Durata Data Ora Durata Data                                                                                                    | Ora      |
| L000009/98KIT-IMBALLO KITIMBALLO PC COMPB N.5022-04-9811,0 0,022-04-9811,015.023-04-98 2,0<br> L000008/98KIT-IMBALLO KITIMBALLO PC COMPB N.89 22-04-9811,8 0,0 22-04-9811,8 26,7 23-04-9814,5 L<br>L000010/98KIT-IMBALLO KITIMBALLO PC COMPB N.5004-05-98 2,0 0,004-05-98 2,0 15.004-05-9817,0                                                                                                    |          |
| LISTA ODL SCHEDULABILI SE                                                                                                    |          |
| ---Preparazione-- --Lavorazione- --Fine-<br>Codice ODL Articolo Descrizione<br>C UM Qta'Data (Ora Durata Data (Ora Durata Data)                                                                                                    | Ora      |
| L000005/98BOXBASEPENTBOXBASEPENTIUM<br>A N. 30 21-04-9813.5 2.0 21-04-98 15.5 15.023-04-9814.5<br>L000004/98 PENTIUMPRO PENTIUM PRO 200<br>B N. 40 23-04-98 2,0 1,0 23-04-98 3,0 21,024-04-98 0,0<br>L000002/98 PENTIUM 133 PENTIUM 133 16MB<br>B N. 15 23-04-9814,5 1,0 23-04-98 15,5 8,524-04-98 0,0<br>L000007/98B0XBASEPENTB0XBASEPENTIUM<br>A N. 30 30-04-98 7,0 2,0 30-04-98 9,0 15,004-05-9817,0<br>L000003/98 PENTIUM 133 PENTIUM 133 16MB<br>B N. 10 04-05-9817,0 1,0 04-05-98 18,0 6,005-05-98 0,0 |          |
|                                                                                                    |          |

Fig. 6.5 – Verifica fattibilità

#### <sup>n</sup> Lista materiali mancanti

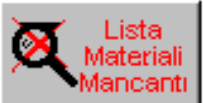

Stampa materiali mancanti derivanti da ODL non schedulabili, la procedura produce una lista dei materiali non più approvvigionabili in tempo utile per la partenza della produzione.

La mancanza della disponibilità di questi materiali ha determinato l'esclusione dei relativa ODL da quelli consolidabili.

Per ogni articolo viene indicata la quantità richiesta e quella mancante per ogni ODL con la data in cui deve essere disponibile per la produzione (evasa), i giorni di approvvigionamento e la data ultima in cui l'articolo deve essere ordinato al fornitore.

Dall'esempio seguente si vede come in data 23/04 non sia più possibile ordinare gli articoli mancanti.

| <b>SIGNAL BUDGE IN SCHEDULABILI</b>                                                                  |  |
|----------------------------------------------------------------------------------------------------|--|
| STAMPA ODL CON MATERIARI NON APPROVUIGIONABILI (ODL NON SCHEDULABILI)                                |  |
| Azienda : AZIENDA XXX                                                                                |  |
| Materiale T Descrizione<br>Codice ODL Articolo<br>UM QtaRichiestaQtaMancante Data GG.Ordine          |  |
| L000001/98 PENTIUMPORT- MICRIFONO N MICROFONO MULTI N.<br>$15$ $23 - 04 - 98$ $3519 - 03 - 98$<br>28 |  |
|                                                                                                    |  |
|                                                                                                    |  |

Fig. 6.6 - Stampa lista materiali mancanti

#### *<sup>®</sup>* Richiesta materiali produzione

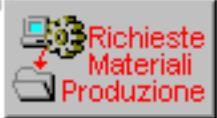

Richiesta materiali alla produzione: elenco materie prime ovvero l'elenco dei materiali da acquistare, per ogni articolo viene mostrata la quantità mancante per ogni ODL con la data in cui deve essere disponibile per la produzione (Evasione), i giorni di approvvigionamento e la data ultima in cui l'articolo deve essere ordinato al fornitore.

La trasformazione delle richieste di materiali in richieste di acquisto è collocata nel modulo ordini.

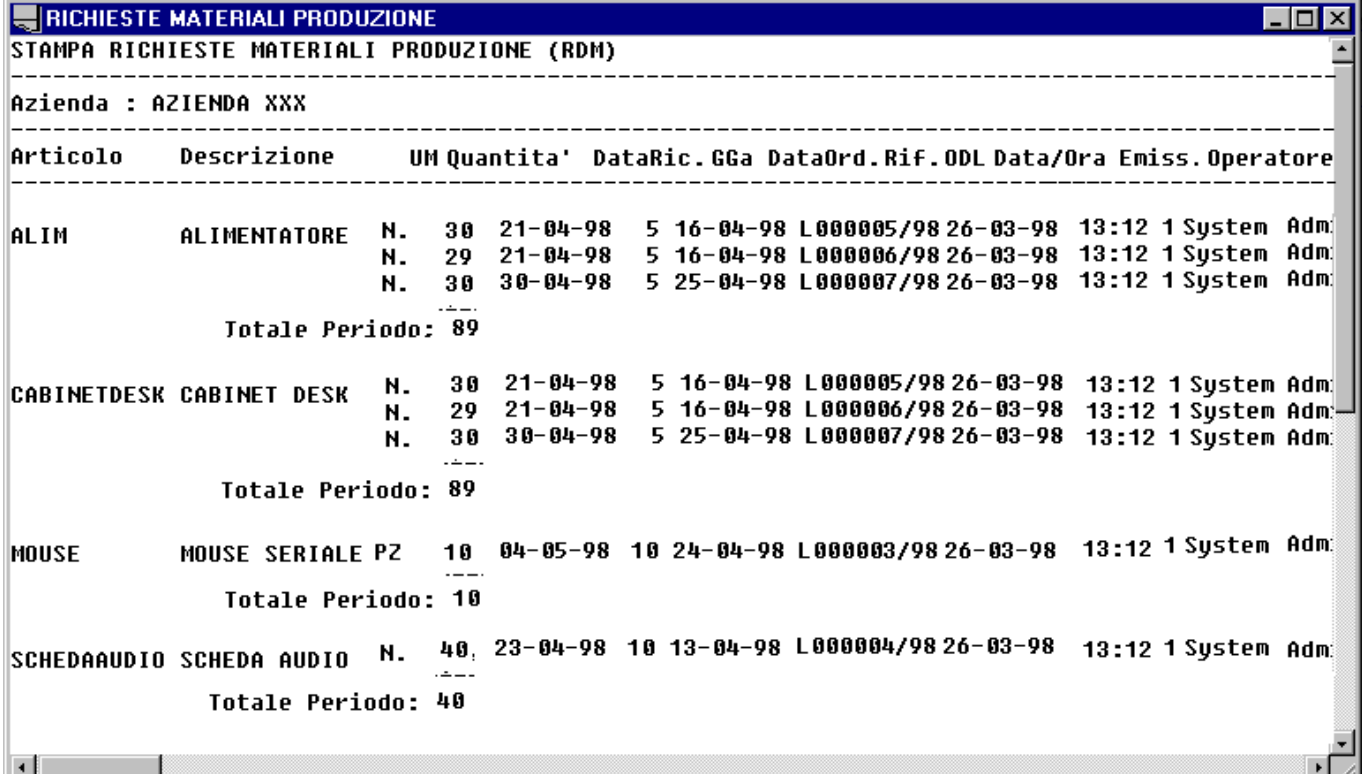

Fig. 6.7 – Stampa richiesta materiali alla produzione

#### *<sup>n</sup>* Messaggi MRP

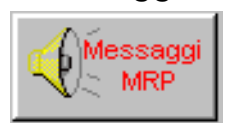

Permette di ottenere la stampa dei messaggi di suggerimento generati da parte della procedura.

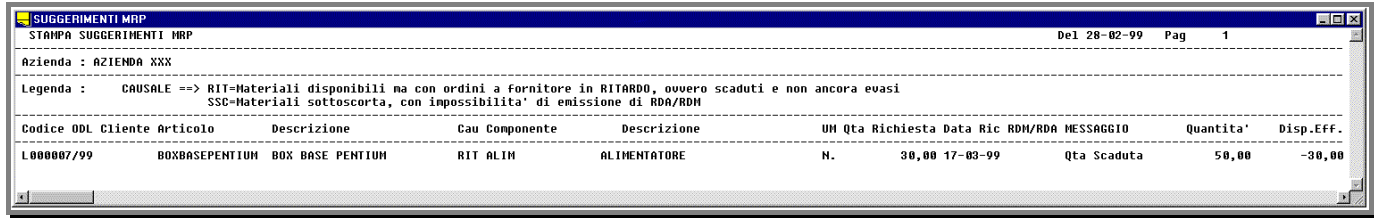

Fig. 6.8 - Stampa suggerimenti

# **Risultato Ultima Verifica**

Con questa scelta di menu possiamo rivedere i dati dell'ultima verifica effettuata e stamparne i risultati senza dover rielaborare il tutto.

Questo rappresenta un notevole risparmio di tempo in quanto la verifica della fattibilità del piano degli ODL provvisori può comportare una elaborazione abbastanza lunga.

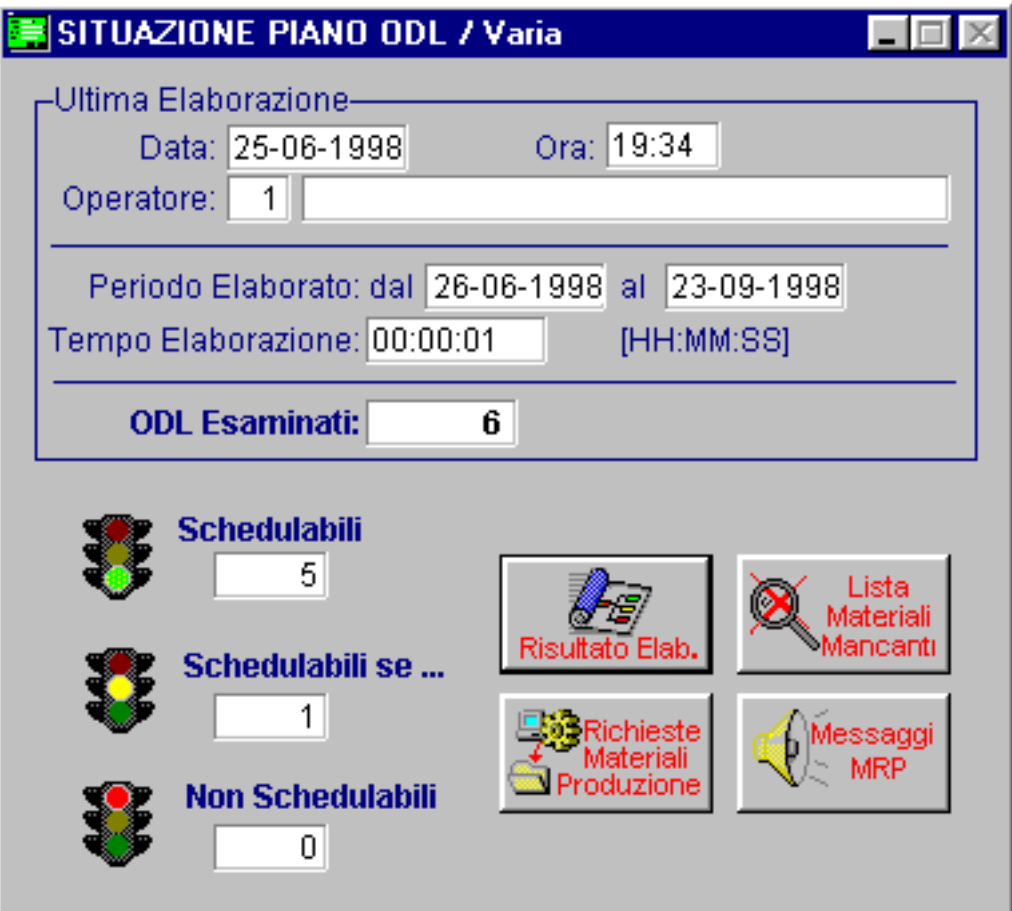

Fig. 6.9 – Risultato verifica schedulazione

# **Consolidamento ODL**

E' il passaggio definitivo dell'ODL alla produzione.

Il consolidamento non consiste però solo nel cambio di stato da ODL provvisorio a ODL definitivo.

La procedura elabora il piano degli ODL provvisori, compreso in un intervallo di tempo che viene impostato dall'operatore e ne controlla la fattibilità.

Questo è dovuto al fatto che un ODL provvisorio confermato in definitivo potrebbe disturbare un ODL già consolidato in precedenza, rubandogli il materiale occorrente.

Facciamo un esempio.

Immaginiamo di avere un ODL consolidato per il giorno 6 che prevede un consumo di 5 pezzi di un articolo che il giorno 1 aveva una disponibilità di 10 pezzi.

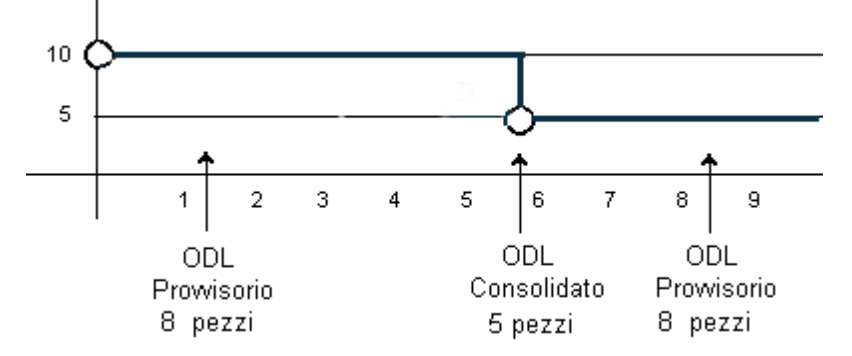

Se cerco di consolidare un ODL per il giorno 8 con consumo di 7 pezzi il programma mi dirà che non si può consolidare l'ODL perché mancano 2 pezzi.

Se cerco di consolidare lo stesso ODL per il giorno 2 il programma mi dirà che posso farlo, perché i pezzi ci sono, ma disturbo l'ODL già consolidato, cioè gli sto rubando il materiale.

Attivata l'opzione di consolidamento appare la seguente finestra in cui il programma propone, come periodo da consolidare, la stesso periodo breve utilizzato in fase di verifica piano ODL provvisori.

Se il periodo esposto non è quello desiderato basta cambiare data e giorni nella stessa maschera di consolidamento.

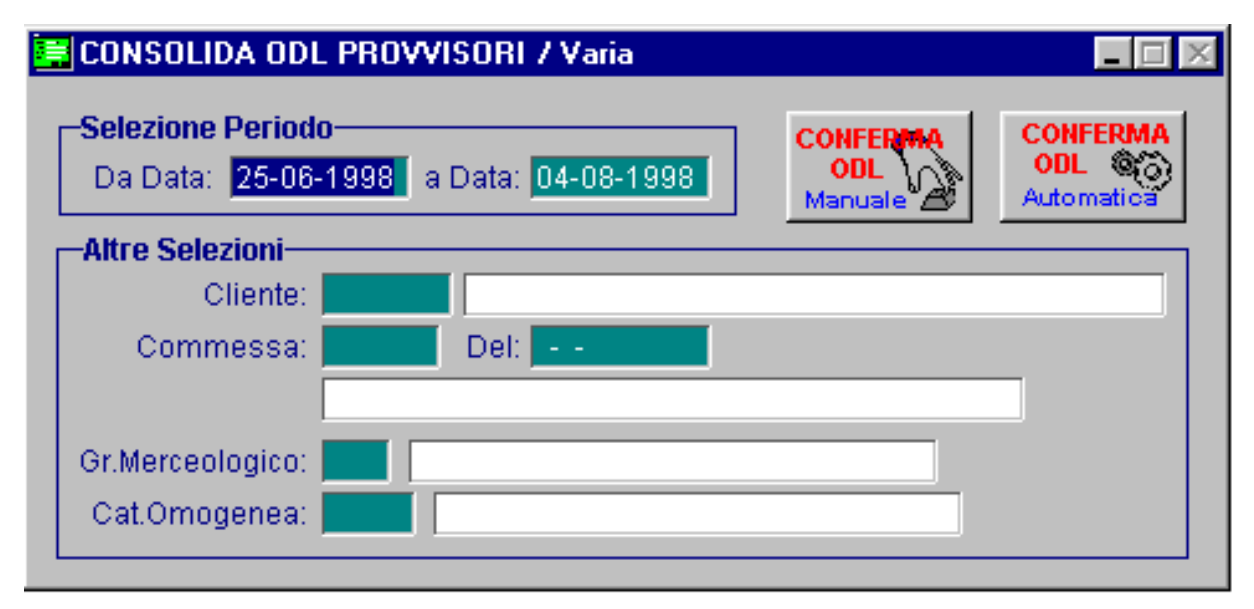

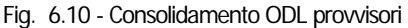

E' possibile impostare altre selezioni per filtrare gli ODL da consolidare: quelli di un cliente, di una particolare commessa, quelli relativi ad articoli appartenente a un gruppo merceologico o ad una categoria omogenea.

L'elaborazione agisce solamente sugli ODL schedulabili e quelli schedulabili se...compresi nell'intervallo digitato.

Il consolidamento può essere fatto in modo automatico o manuale agendo con gli appositi bottoni.

# <sup>n</sup> Conferma ODL Manuale

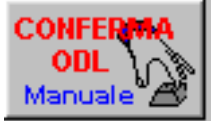

Dopo la selezione della conferma ODL viene mostrata la seguente videata che riepiloga gli ODL in ordine di data di inizio oppure in ordine codice articolo + data evasione, mostrando per ognuno lo stato, il codice dell'ODL, il codice articolo, l'unità di misura, la quantità da produrre, il ciclo, la data di inizio, la durata della lavorazione, la data di fine e

la data di richiesta delle merce e l'eventuale fornitore in caso di lavorazione esterna.

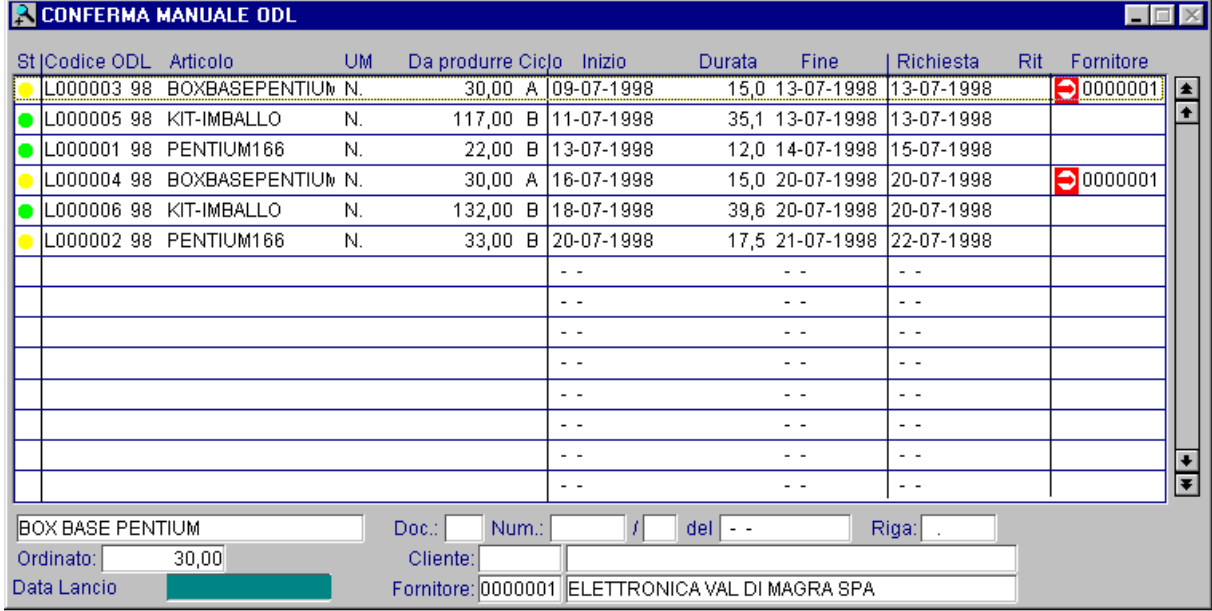

Fig. 6.11 -ODL consolidabili manualmente

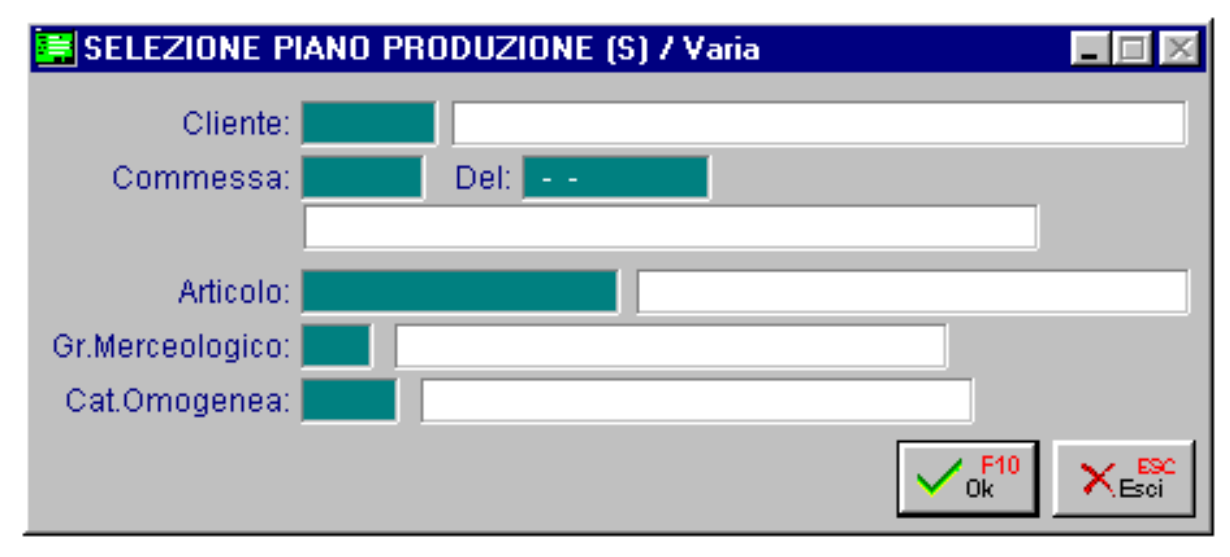

Fig. 6.12 -Filtro su ODL da consolidare

Se si vuole una visione diversa basta agire sul bottone Filtro (F4) e fare le scelte di visualizzazione nella maschera seguente.

Ogni volta che l'operatore seleziona un ODL la procedura visualizza la seguente videata di conferma:

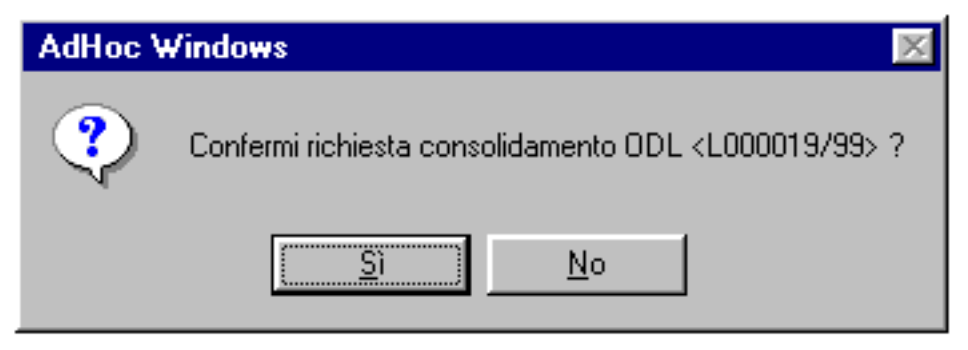

Fig. 6.13 – Conferma consolidamento

Per gli ODL *schedulabili se..* ogni volta che il programma trova dei materiali mancanti (significa che non sono stati ancora ordinati), siccome c'è ancora il tempo per ordinarli, fa apparire un messaggio come si vede nella finestra seguente.

Questa finestra appare anche nel caso che l'utilizzo di un materiale vada a disturbare un ODL consolidato con data successiva.

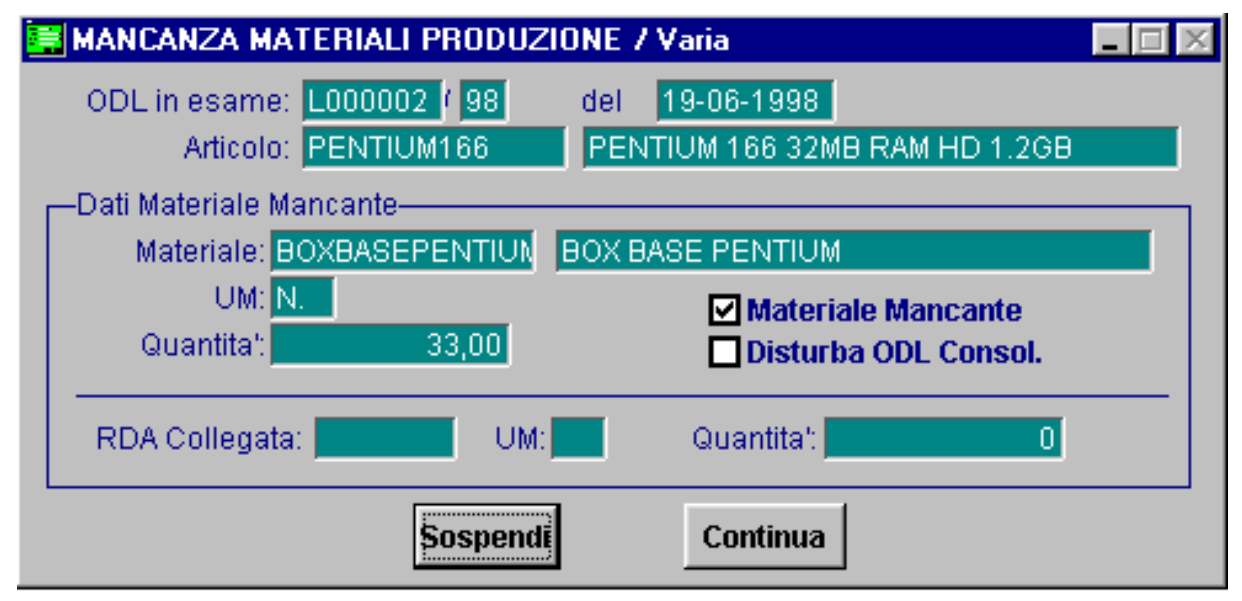

Fig. 6.14 - Segnalazione mancanza materiale

Per ogni messaggio di materiale mancante deve essere espressa la volontà di forzare il consolidamento. Per aiutare l'operatore nella decisione di forzatura o meno vengono proposti tutti i dati relativi al materiale mancante e precisamente:

Numero e data ODL, articolo da produrre, materiale mancante, quantità mancante, se questo ODL disturba uno successivo, se c'è una RDA collegata all'ODL e non ancora evasa.

L'operatore deve confermare o sospendere l'operazione attraverso l'utilizzo degli appositi bottoni. Gli ODL confermati verranno marcati come "forzati" e quelli sospesi non saranno consolidati.

# <sup>n</sup> Conferma ODL Automatica

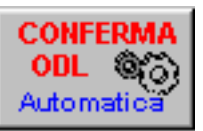

Nel caso di consolidamento automatico la procedura elabora solo gli ODL schedulabili e quelli *schedulabili se* compresi nell'intervallo digitato eventualmente mostrando gli appositi messaggi per forzare o sospendere ODL con materiale mancante o che interferiscono con ODL successivi.

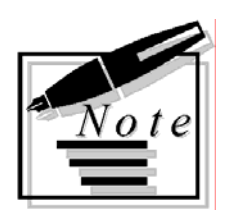

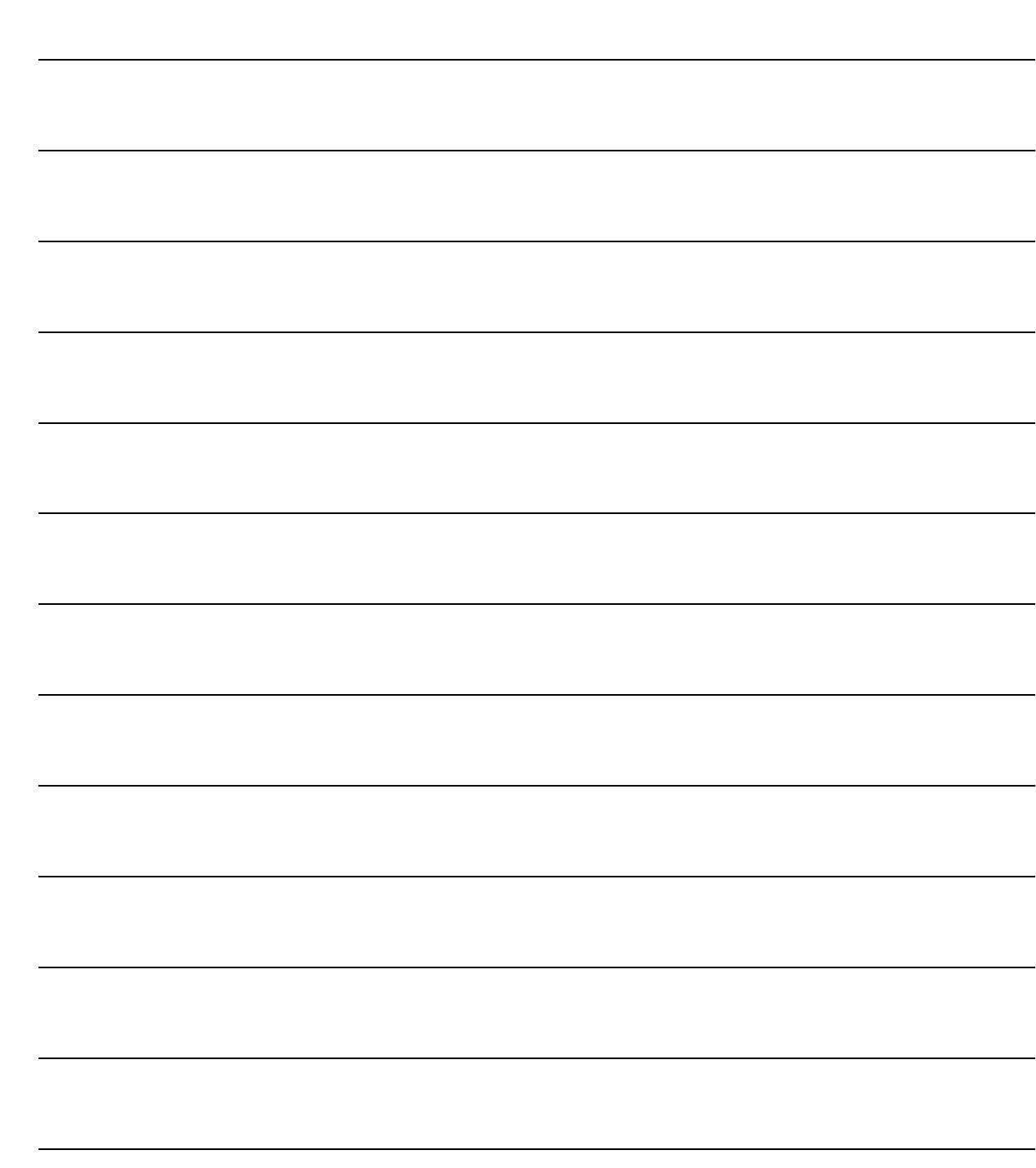

# **EDITION PRODUZIONE CONSOLIDATO**

- $\sqrt{2}$ **Manutenzione**
- $\Box$ **Stampa Piano ODL consolidati**
- **E** Stampa Ordine di Lavorazione
- **Verifica Carico Risorse**

# Introduz ione

Il piano ODL consolidati è costituito dall'insieme di tutti gli ordini di lavorazione consolidati. Questi ODL si possono visualizzare e stampare oppure annullare.

Importante funzione legata al piano consolidato è quella di poter verificare il carico macchine. Troviamo inoltre la stampa dell'ordine di lavorazione e dei buoni di prelievo.

Ecco il menù piano ODL consolidati:

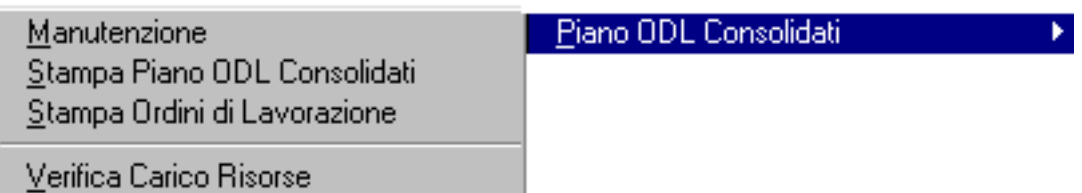

Fig. 6.15 – Menu Piano ODL consolidati

# **Manutenzione ODL consolidati**

Con questa scelta è possibile vedere tutto il contenuto del piano di produzione consolidato (o anche provvisorio).

Le varie righe possono assumere colori diversi a seconda dello stato del singolo ODL:.

Il colore dei caratteri delle righe può identificare i seguenti stati degli ODL:

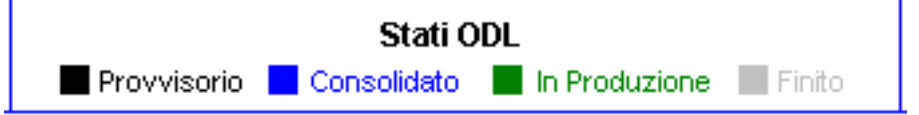

- neri: ODL provvisori
- blu: ODL consolidati
- verde: ODL in produzione
- grigi: ODL terminati (produzione finita)

Segnali che appaiono sulla sinistra della riga:

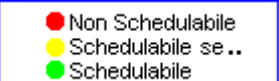

- cerchietto rosso per identificare ODL non schedulabili
- cerchietto giallo per identificare ODL schedulabili se
- cerchietto verde per identificare ODL schedulabili

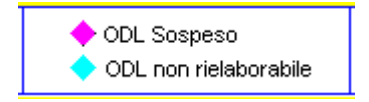

Le righe degli ODL provvisori possono contenere, nell'ultima colonna a destra, un rombo di colore rosa (sospeso) oppure azzurro (rielaborabile).

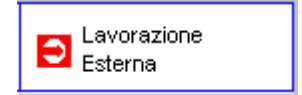

Gli ODL su reparti esterni vengono identificati da un simbolo rosso e riportano le informazioni del fornitore (codice e ragione sociale).

Quadratino rosso con il numero dei giorni di ritardo rispetto alla data di prevista evasione per ODL definitivi.

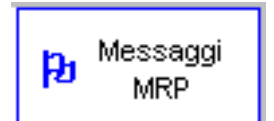

La procedura identifica con questo simbolo eventuali ODL sui quali ha memorizzato dei messaggi di suggerimento per l'operatore e controllabili dalla consultazione dell'apposito bottone.

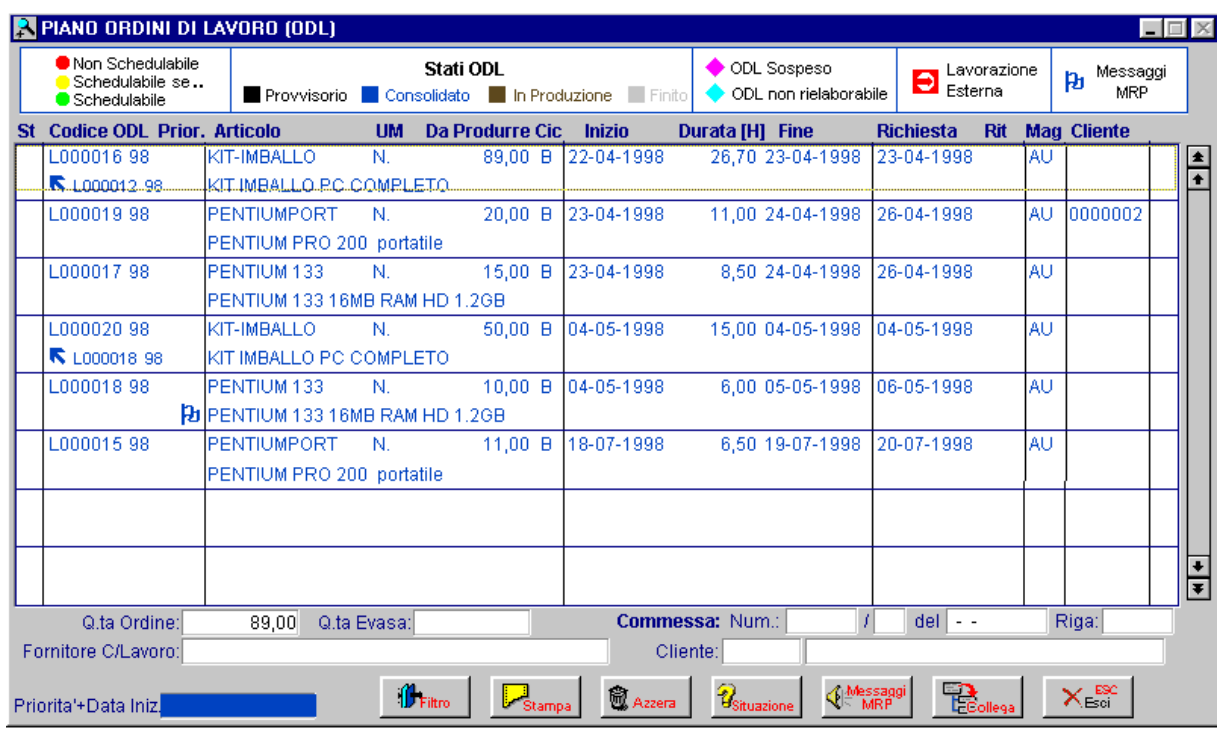

Fig. 6.16 -Piano ODL consolidati

Ovviamente vengono visualizzati solo gli ODL consolidati.

Se si vuole una visione completa o diversa basta agire sul bottone Filtro (F4) e fare le scelte di visualizzazione nella maschera seguente.

Si possono selezionare ODL di un solo articolo o di un solo periodo. ODL provvisori, consolidati, in produzione o terminati.

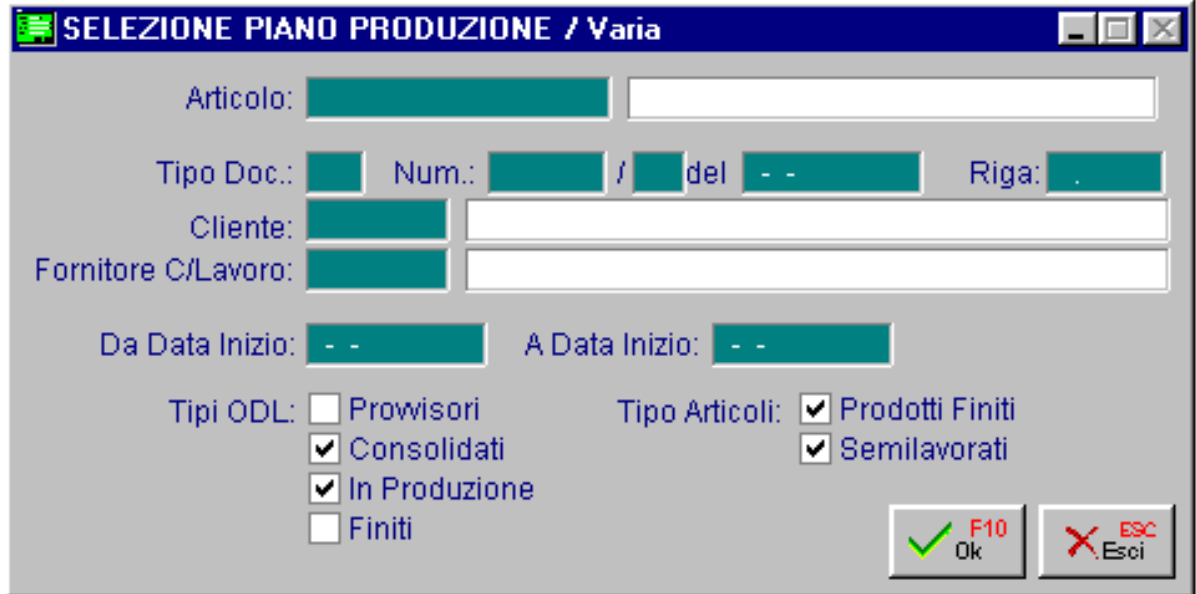

Fig. 6.17 - Filtro ODL consolidati

Esistono modi di visualizzazione della finestra del piano ODL consolidati:

- In ordine di numero ODL
- In ordine di articolo e data evasione
- In ordine priorità e data inizio lavorazione

Per passare da un tipo di visualizzazione ad un altro utilizzare i tasti F7 e F8.

Si ricorda che gli ODL consolidati possono essere annullati, ma non modificati.

Comunque il programma permette l'accesso alla finestra di manutenzione per permettere l'utilizzo dei tre bottoni presenti. La maschera di manutenzione si attiva col mouse o col tasto invio su una riga di ODL.

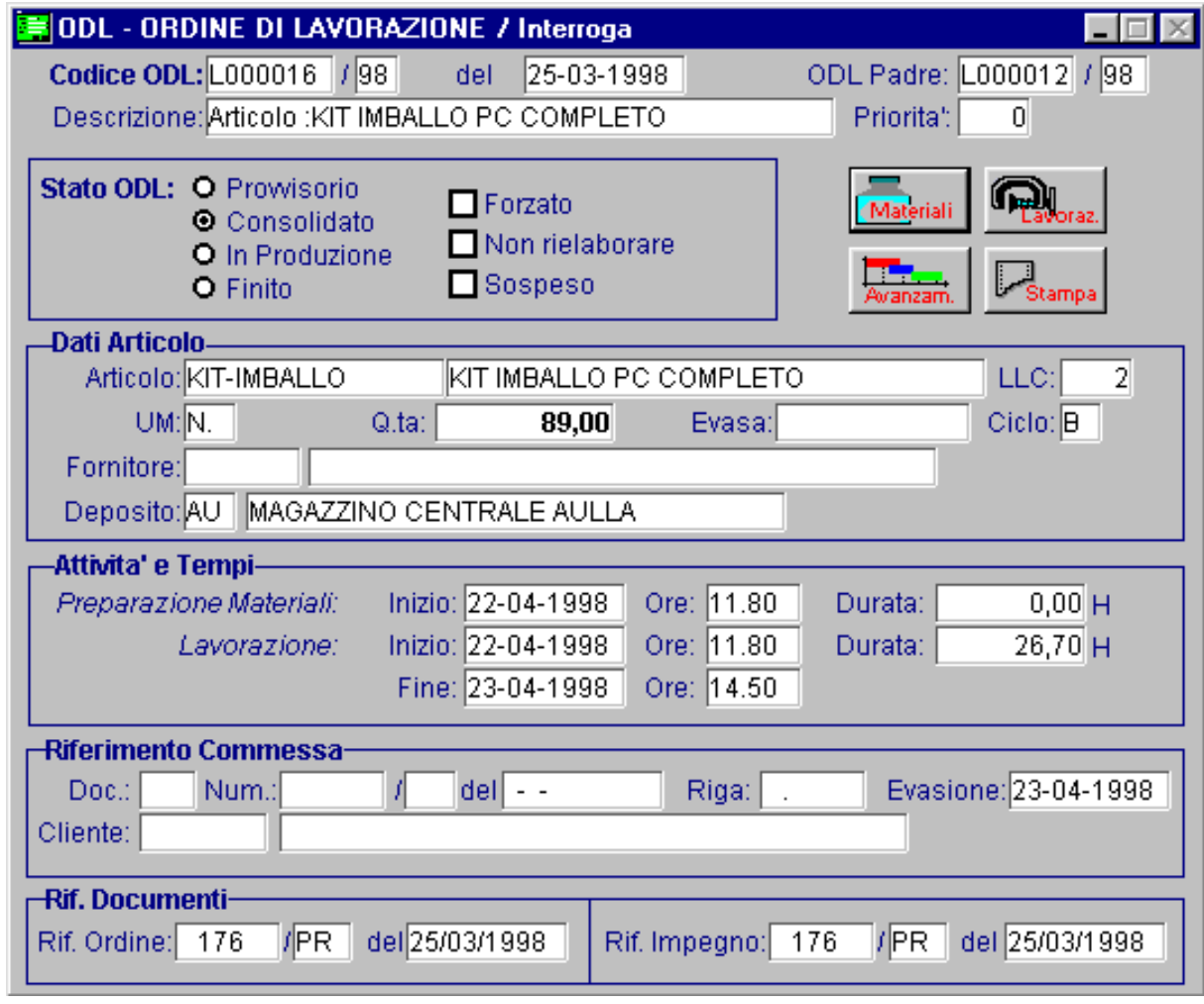

Fig. 6.18 - Manutenzione ODL

Vediamo i vari bottoni messi a disposizione.

#### **<sup>√</sup>Materiali**

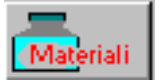

Attivando questo bottone la procedura mostra l'elenco dei materiali necessari per l'ODL.

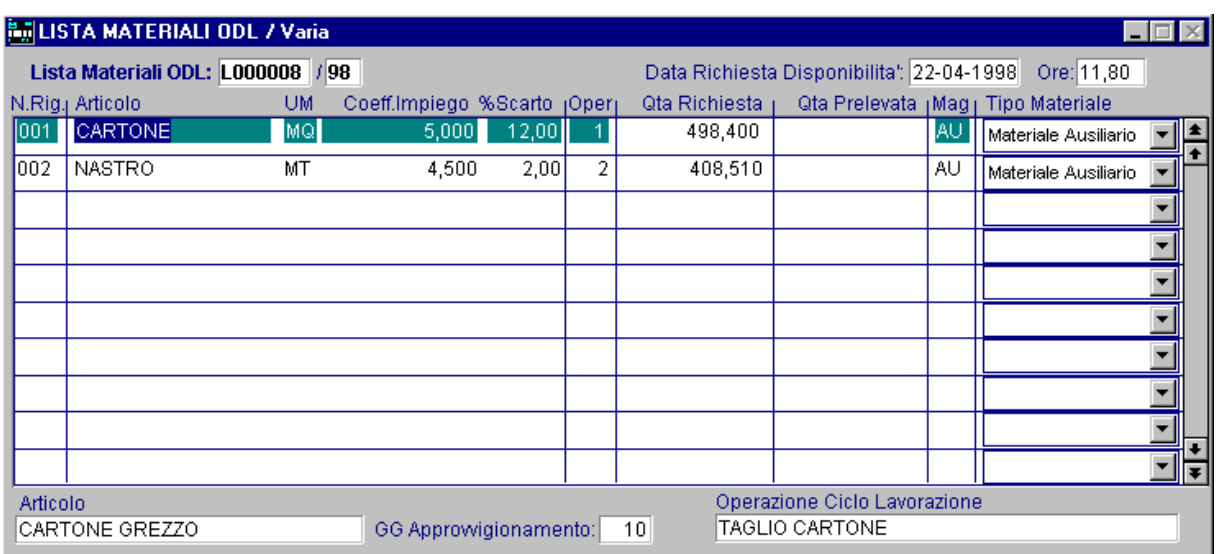

Fig. 6.19 - Materiali necessari

## <sup></sub> Lavorazioni</sup>

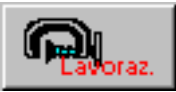

Elenco delle lavorazioni associate allo stesso ODL.

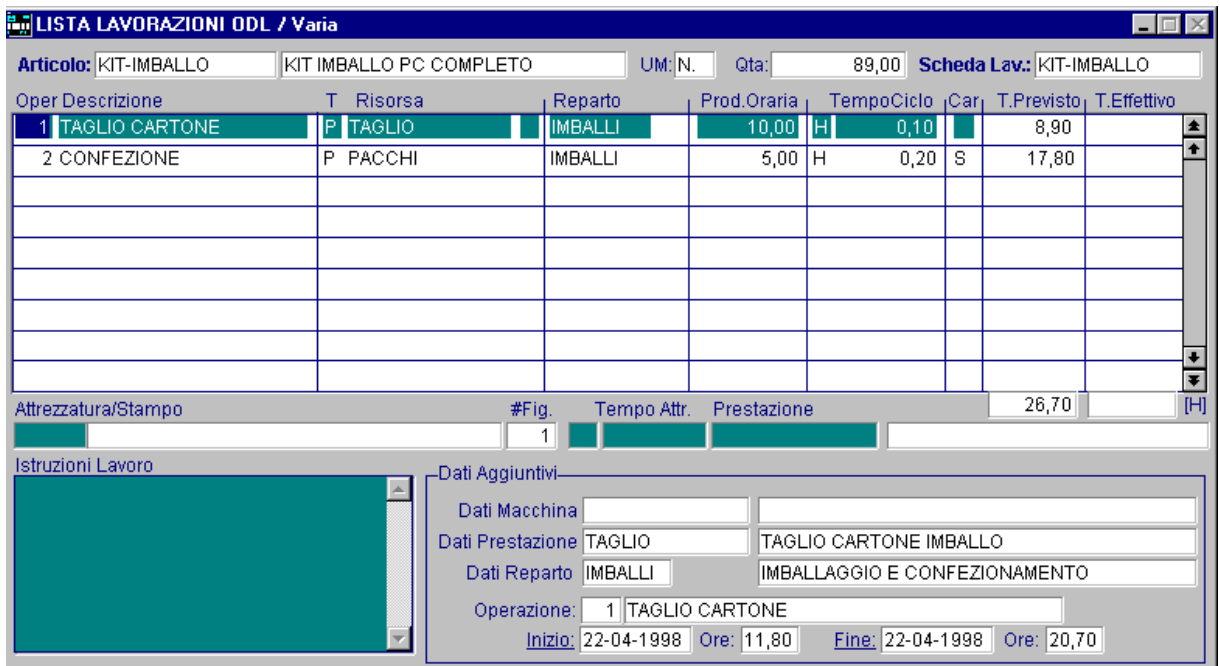

Fig. 6.20 - Elenco lavorazioni

L'elenco dei materiali e delle lavorazioni sono una duplicazione della distinta base originaria e della scheda di lavorazione.

In questo modo è possibile modificarli e personalizzarli per un particolare ODL.

# **<sup>△</sup> Avanzamento**

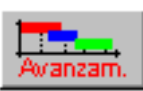

Avanzamento delle lavorazioni.

Vengono evidenziate con colori differenti le lavorazioni fatte (blu) e da fare (verdi). Inoltre si evidenziano anche eventuali lavorazioni più lunghe del previsto.

| <b>BullPRELIEVO MATERIALI / Carica</b> |        |                                     |           |         |                                       |          |           |                             |  |  |
|----------------------------------------|--------|-------------------------------------|-----------|---------|---------------------------------------|----------|-----------|-----------------------------|--|--|
| <b>Numero:</b>                         | 23     | Del: 21-08-1998                     |           |         | Magazzino: AU MAGAZZINO CENTRALE AULL |          |           |                             |  |  |
|                                        |        | Causale: SOP SCARICO PER PRODUZIONE |           |         |                                       |          | - ODL     |                             |  |  |
| Descrizione: scarico dei materiali     |        |                                     |           |         | <b>Buoni</b>                          |          | rorazione |                             |  |  |
| Articolo                               |        | Descrizione                         |           | Mag. UM | Quantita'                             | Rif. ODL |           | Riga                        |  |  |
| <b>MOUSEINC</b>                        |        | MOUSE INCORPORATO                   | ΑU        | PZ.     | 11,00                                 | L000015  | 98        | $005$ $\blacktriangleright$ |  |  |
| CARTONE                                |        | CARTONE GREZZO                      | AU        | ΜQ      | 498,40                                | L000016  | 98        | 001                         |  |  |
| NASTRO                                 |        | NASTRO PER IMBALLO                  | AU        | MT      | 408.51                                | L000016  | 98        | 002                         |  |  |
| <b>BOXBASEPORT</b>                     |        | <b>BOX BASE portatile</b>           | AU        | N.      | 20,00                                 | L000019  | 98        | 001                         |  |  |
| <b>VIDEOLCD</b>                        |        | VIDEO LCD A MATRICE ATTIVA          | AU        | N.      | 20,00                                 | L000019  | 98        | 004                         |  |  |
|                                        |        |                                     |           |         |                                       |          |           |                             |  |  |
|                                        |        |                                     |           |         |                                       |          |           |                             |  |  |
|                                        |        |                                     |           |         |                                       |          |           |                             |  |  |
|                                        |        |                                     |           |         |                                       |          |           |                             |  |  |
|                                        |        |                                     |           |         |                                       |          |           |                             |  |  |
| Esistenza:                             | 20,000 | Disponibilita':                     | $-11,000$ |         | Valore Unitario:                      |          | 75.000    | ∥Lit                        |  |  |

Fig. 6.21 - Diagramma avanzam ento produzione

# **<sup></sub>** Stampa</sup>

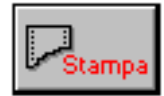

Stampa ordine di lavorazione, la procedura produce un modulo di stampa contenente le istruzioni per ogni fase d i lavorazione.

In pratica viene prodotta una pagina per ogni fase riga della lista lavorazioni.

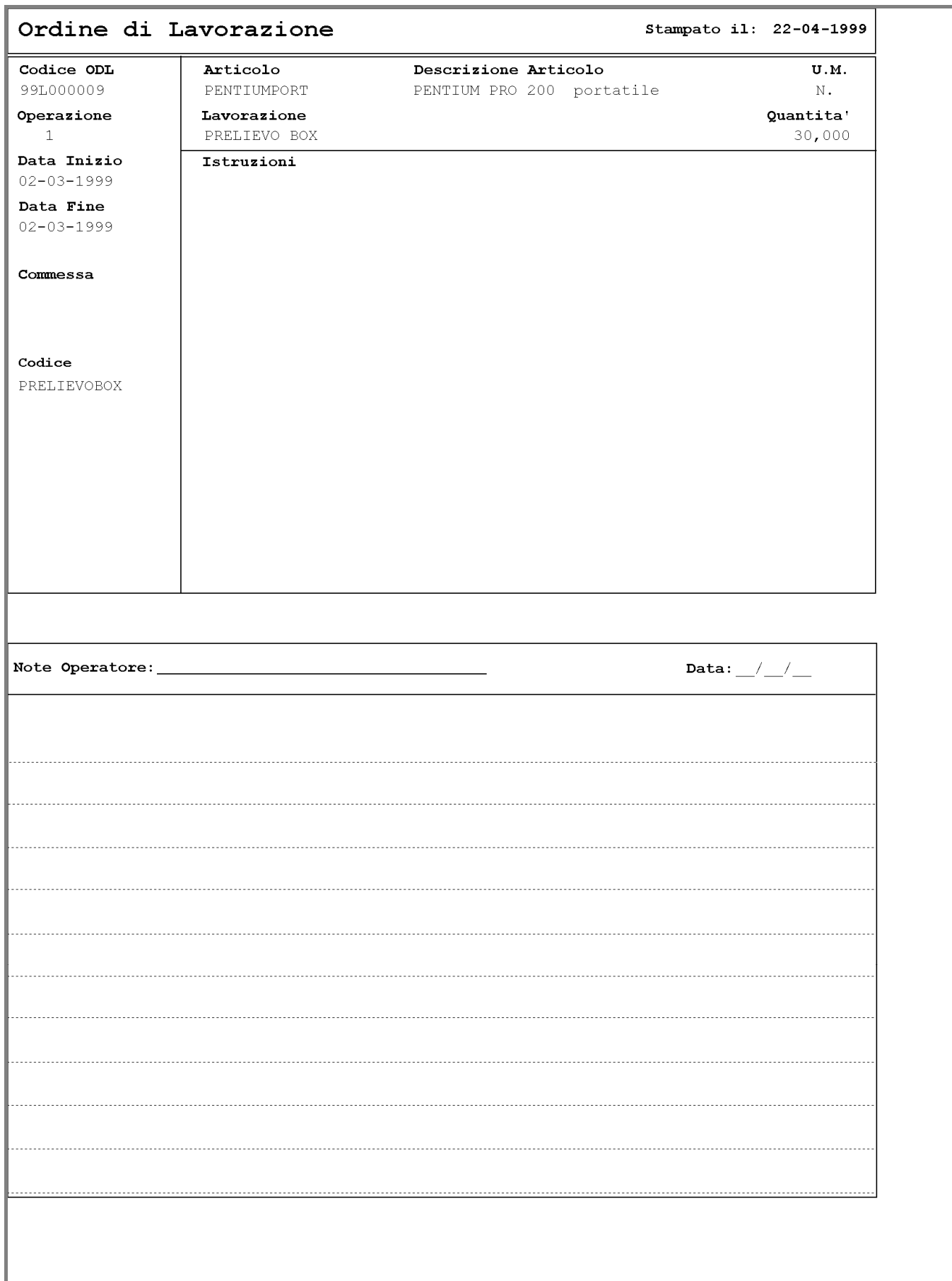

Fig. 6.22 -Esempio stampa ordine di lavorazione

Nel caso di lavorazione esterna la stampa dell'ODL produce la stampa di un ordine al terzista.

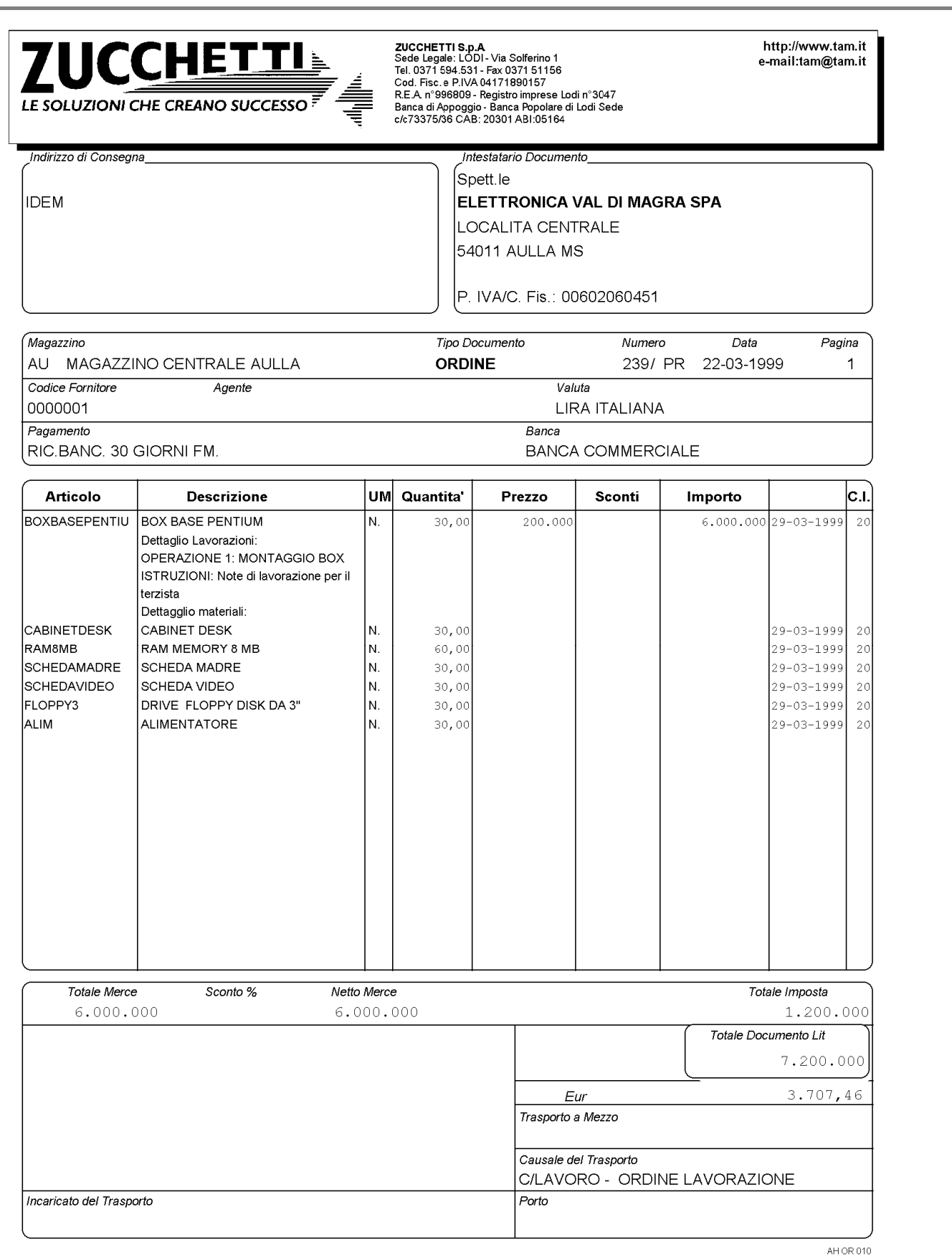

#### Fig. 6.23 - Stampa ordine di lavorazione al terzista

# **Stampa Piano ODL consolidati**

Questa opzione, attivabile anche all'interno della visualizzazione ODL per mezzo dell'apposito bottone, riporta l'elenco degli ODL che soddisfano la seguente maschera di selezione: intervallo di date inizio lavorazione, codice articolo, codice magazzino, tipo di ODL (provvisori, consolidati, in produzione e finiti) e permette di indicare se riportare anche la lista dei materiali e la lista delle lavorazioni.

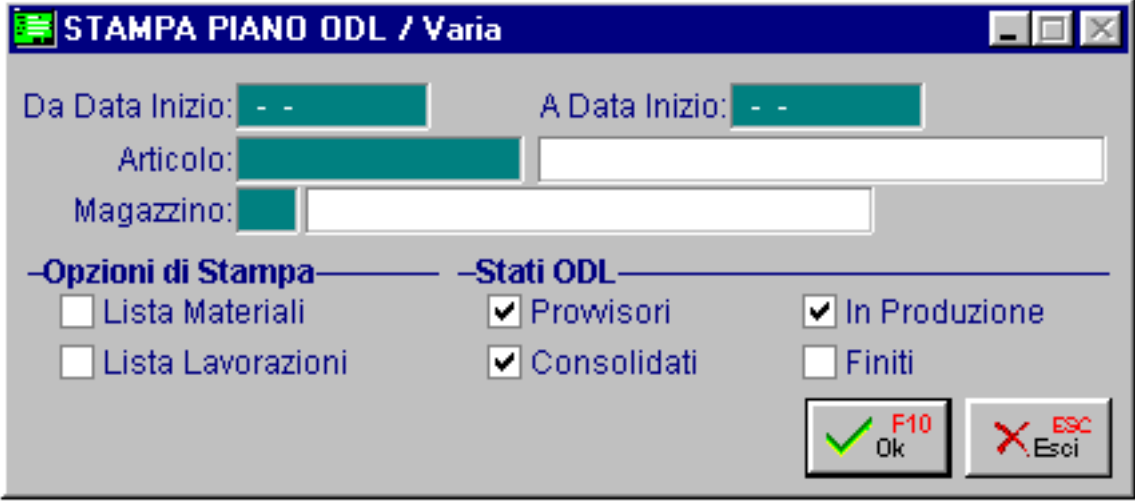

Fig. 6.24 – Selezione stampa

Vediamo un esempio della stampa risultante, per ogni ODL vengono riportati: codice, data e ora di inizio, tempo di preparazione e lavorazione, data e ora di fine lavorazione, codice e descrizione articolo, unità di misura, quantità in ordine, quantità evasa e ciclo.

| STAMPA PIANO ODL                                                                            |       |                       |   |
|---------------------------------------------------------------------------------------------|-------|-----------------------|---|
| STAMPA PIANO ODL (ORDINI DI LAVORAZIONE)                                                    |       |                       |   |
| Azienda : AZIENDA XXX                                                                       |       |                       |   |
| ODL      Inizio Ora H.Prep H.Lav. Fine Ora Articolo    Descrizione                          |       | <b>UM Ord Evaso C</b> |   |
| L000006/98 21-04-98  7,0 2 15 23-04-98  2,00 BOXBASEPENTIUM BOX BASE PENTIUM                | N. 30 |                       | A |
| L000005/98 21-04-98 13,5 2 15 23-04-98 14,50 BOXBASEPENTIUM BOX BASE PENTIUM N. 30          |       |                       | A |
| L000009/98 22-04-98 11,0 15 23-04-98 2,00 KIT-IMBALLO KIT IMBALLO PC COMPLETO N. 50         |       |                       | в |
| KIT IMBALLO PC COMPLETO N. 89                                                               |       |                       | B |
| L000004/98 23-04-98 2.0 1 21 24-04-98 0.00 PENTIUMPRO<br>PENTIUM PRO 200                    | N. 40 |                       | в |
| L000001/98 23-04-98 12.0 1 11 24-04-98 0.00 PENTIUMPORT<br>PENTIUM PRO 200 portati N. 20    |       |                       | B |
| L000002/98 23-04-98 14.5 1 8 24-04-98 0.00 PENTIUM 133<br>PENTIUM 133 16MB RAM HD N. 15     |       |                       | B |
| L000007/98 30-04-98 7.0 2 15 04-05-98 17.00 BOXBASEPENTIUM BOX BASE PENTIUM                 | N. 30 |                       | A |
| L000010/98  04-05-98  2.0  15  04-05-98  17.00 KIT-IMBALLO<br>KIT IMBALLO PC COMPLETO N. 50 |       |                       | R |
| L000003/98 04-05-98 17.0 1 6 05-05-98 0.00 PENTIUM 133<br>PENTIUM 133 16MB RAM HD N. 10     |       |                       | R |
|                                                                                             |       |                       |   |
|                                                                                             |       |                       |   |
|                                                                                             |       |                       |   |
|                                                                                             |       |                       |   |

Fig. 6.25 – Stampa piano ODL

#### **Stampa Ordini di Lavorazione**   $\sqrt{2}$

Questa scelta permette la stampa dell'ordine di lavorazione per un intervallo di date e codici reparto.

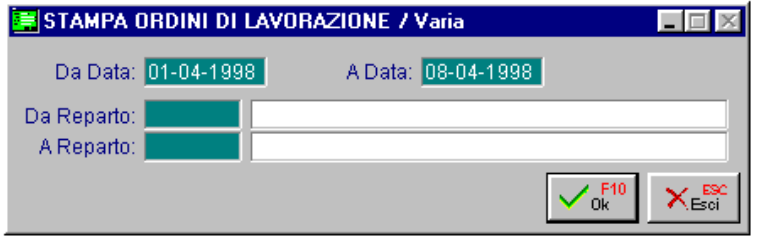

Fig. 6.26 - Selezione stampa ODL

Nella figura seguente troviamo un esempio di ODL. Viene riportato il codice dell'ODL, l'articolo da produrre, la lavorazione da eseguire con la quantità del materiale necessario, la data inizio lavorazione, la data di fine lavorazione e il codice della eventuale Commessa.

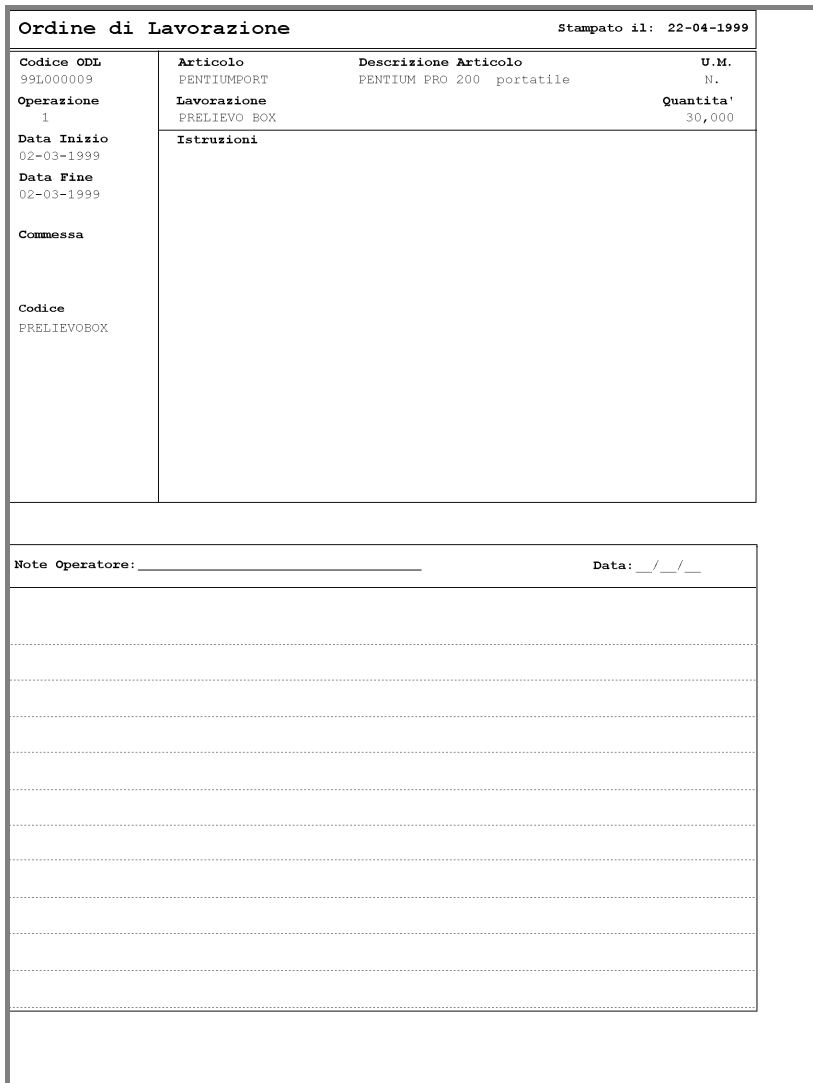

Fig. 6.27 - Esempio stampa ordine di lavorazione

# **Verifica carico risorse**

Il modulo Ad Hoc Programmazione della produzione lavora col metodo della capacità finita per quanto riguarda le materie prime e con quello a capacità infinita per le macchine e manodopera. Questo significa che viene controllata la disponibilità delle materie prime per ogni ODL.

Per le macchine e la manodopera non c'è questo controllo in quanto si presume che questi due fattori di produzione siano sempre disponibili.

Però per le macchine, anche se il programma non prevede la ottimizzazione della risorsa, si può comunque, sempre ed in ogni momento, verificare quale sarà il carico di lavoro previsto per ogni macchina.

La seguente videata permette di indicare il periodo per il quale effettuare tale verifica e quali tipi di ODL considerare.

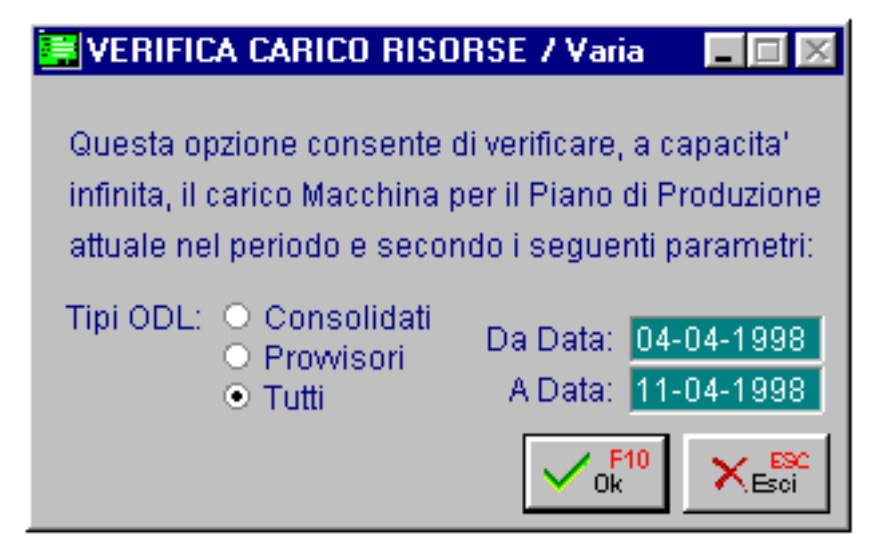

Fig. 6.28 – Seleziona verifica carico risorse

Al termine dell'elaborazione l'operatore ha due possibilità di rappresentazione del risultato: sottoforma di grafico o di stampa.

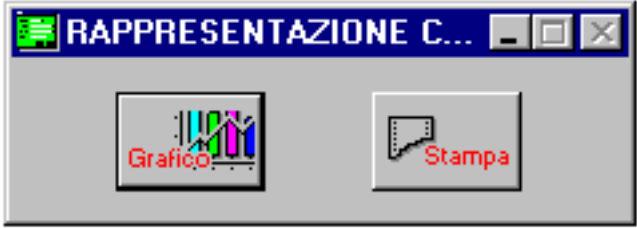

Fig. 6.29 – Tipo di rappresentazione del risultato

Selezionando il bottone grafico la procedura visualizza l'elenco delle macchine selezionando una di essa si attiva il grafico che evidenzia il carico sulla macchina stessa per il periodo selezionato. La procedura mostra per ogni macchina la percentuale di utilizzo nei vari giorni del periodo selezionato.

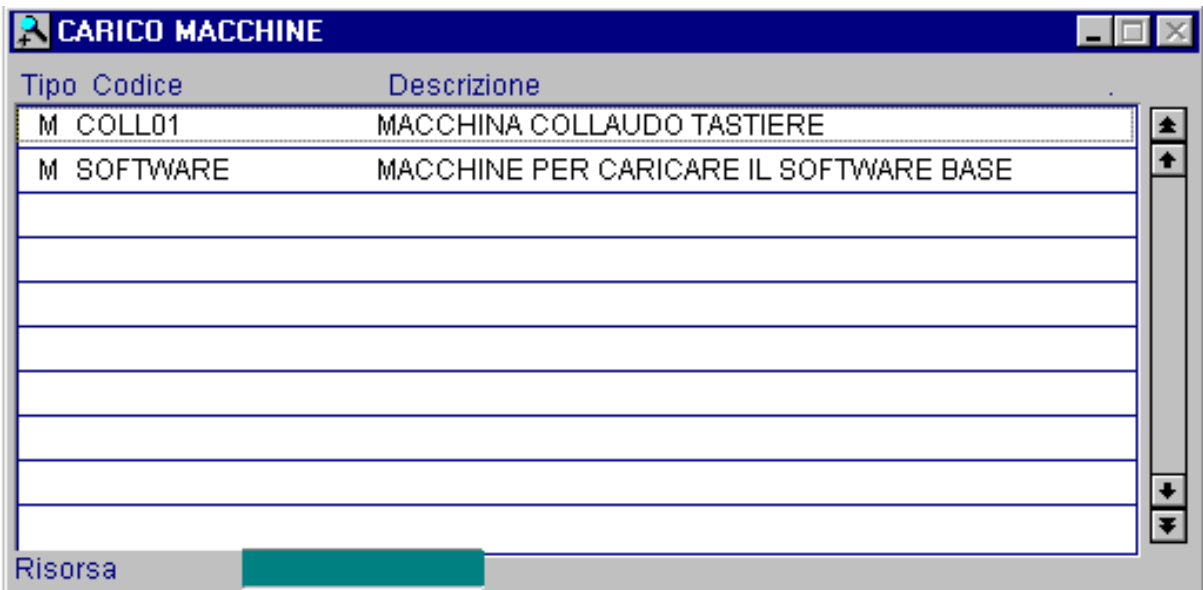

Fig. 6.30 - Elenco macchine

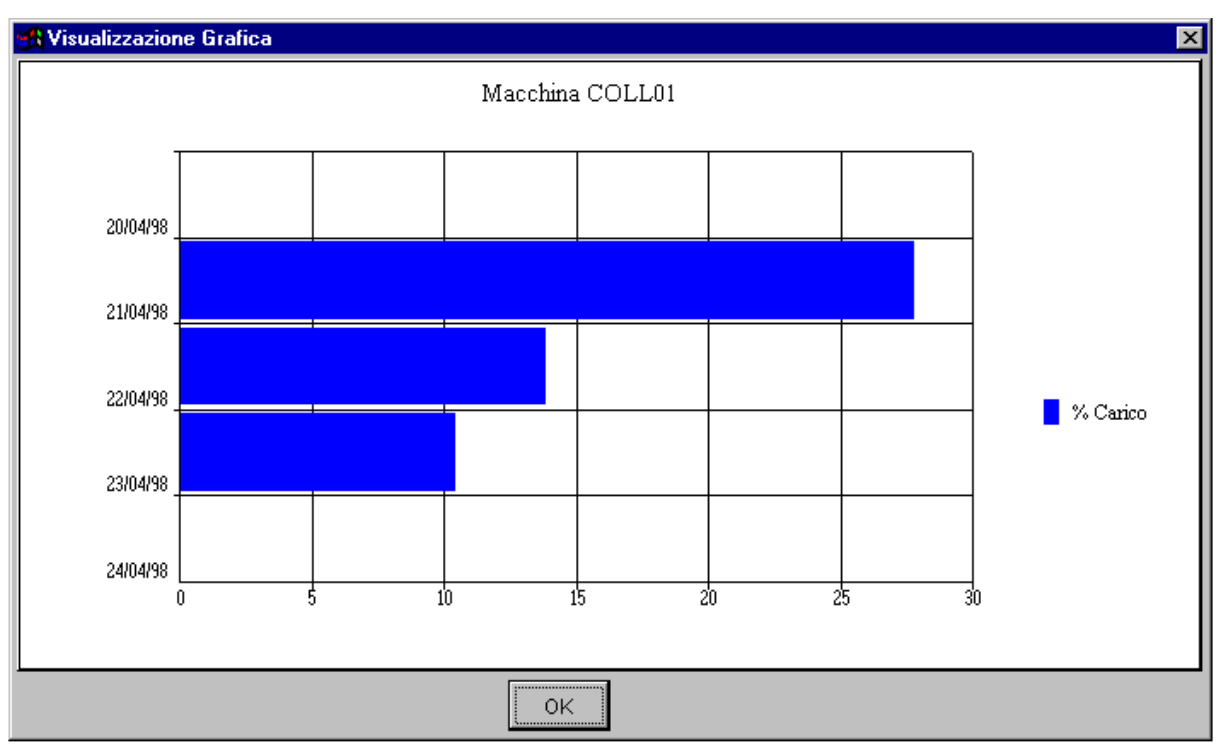

Fig. 6.31 - Grafico di verifica del carico risorse

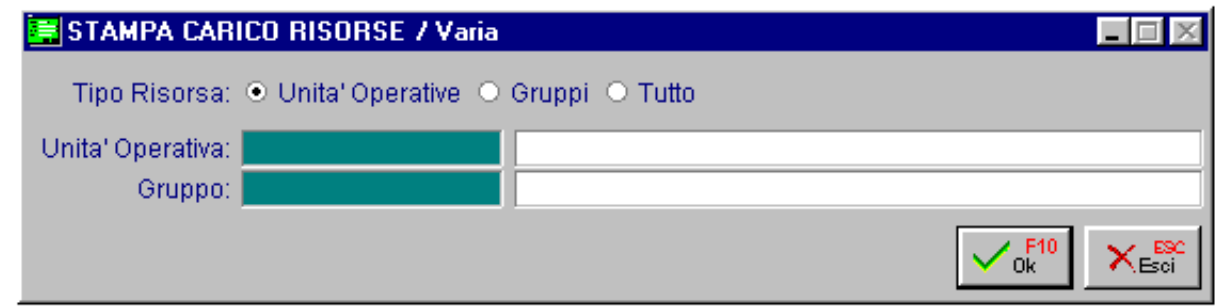

Fig. 6.32 - Seleziona stampa

Nel caso di scelta della stampa, la procedura richiede di selezionare il tipo di risorsa e l'eventuale codice di unità operativa o gruppo da stampare.

La stampa riporta per ogni risorsa: codice, descrizione, data, ODL, Sequenza Operazione e Ore.

|          | STAMPA CARICO MACCHINE<br>Stampa Carico Macchine/Gruppi  |                |                                               | I-I⊡I× |
|----------|----------------------------------------------------------|----------------|-----------------------------------------------|--------|
|          | Azienda : AZIENDA XXX                                    |                |                                               |        |
|          | <b>Codice Descrizione</b>                                |                | Seq Operazione<br>Data ODL <b>Data</b>        | Ore    |
| ICOLL 01 | MACCHINA COLLAUDO TASTIERE                               | 20-04-98       |                                               | 0,0    |
|          |                                                          |                | 21-04-98 L000004/985 COLLAUDO TASTIERA        | 6,6    |
|          |                                                          |                | 22-04-98 L000001/985 COLLAUDO TASTIERA        | 3,3    |
|          |                                                          |                | 22-04-98 L000004/985 COLLAUDO TASTIERA        | 0,0    |
|          |                                                          |                | 23-04-98 L000001/98 5 COLLAUDO TASTIERA       | 0,0    |
|          |                                                          |                | 23-04-98 L000002/98 5 COLLAUDO TASTIERA       | 2,5    |
|          |                                                          | $24 - 04 - 98$ |                                               | 0,0    |
|          | SOFTWARE MACCHINE PER CARICARE IL SOFTWARE BASE 20-04-98 |                |                                               | 0.0    |
|          |                                                          |                | 21-04-98 L000004/984 CARICAMENTO SOFTWARE13.3 |        |
|          |                                                          |                | 22-04-98 L000001/984 CARICAMENTO SOFTWARE 6.6 |        |
|          |                                                          |                | 22-04-98 L000002/984 CARICAMENTO SOFTWARE 1,5 |        |
|          |                                                          |                | 23-04-98 L000002/984 CARICAMENTO SOFTWARE 3.5 |        |
|          |                                                          | 24-04-98       |                                               | 0,0    |
|          |                                                          |                |                                               |        |
|          |                                                          |                |                                               |        |

Fig. 6.33 – Esempio stampa carico risorse

# *<u>i</u>* PRODUZIONE

- **Buoni di Prelievo**
- **Prelievo dei Materiali**
- **Rilevazione Dati**
- **Stampa Dati Rilevati**
- **Aggiornamento Magazzino**
- **Causali Avanzamento**

# Introduzione

Terminata la produzione occorre rilevare le unità prodotte con i relativi tempi.

Inoltre è importante rilevare gli eventuali fermi macchina con il motivo del fermo.

Al termine della produzione la procedura effettua un carico a magazzino per le unità prodotte e uno scarico per le materie prime impiegate.

Questo scarico può essere effettuato in automatico scaricando le materie prime calcolate dalla distinta base oppure manualmente, con una apposita opzione in cui vengono indicate le effettive quantità consumate.

Ecco il menu della scelta produzione:

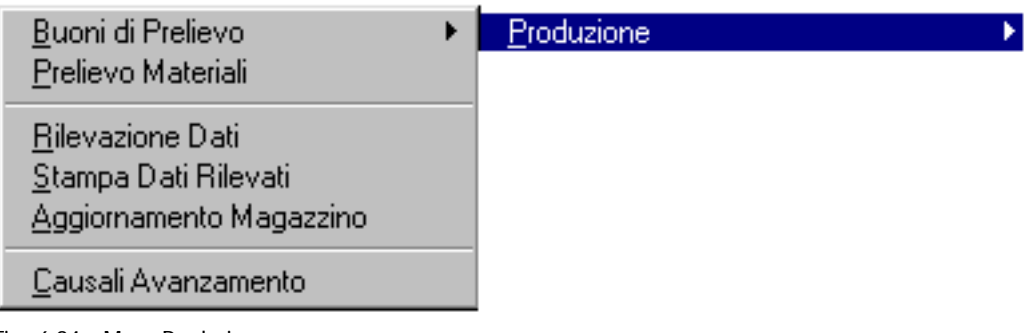

Fig. 6.34 – Menu Produzione

# **Buoni di Prelievo Manutenzione**

Attraverso questa scelta di menu è possibile compilare i buoni di prelievo sia manualmente che attingendo i dati dall'elenco degli ordini di lavorazione.

Questa scelta di menu e la successiva (prelievo materiali) sono attive sono se nella tabella parametri produzione è attivo il campo Buoni di Prelievo che risulta attivabile solo se il campo Prelievo Automatico è disattivato.

I buoni di prelievo possono essere creati in modo manuale elencando i componenti, l'unità di misura e la quantità.

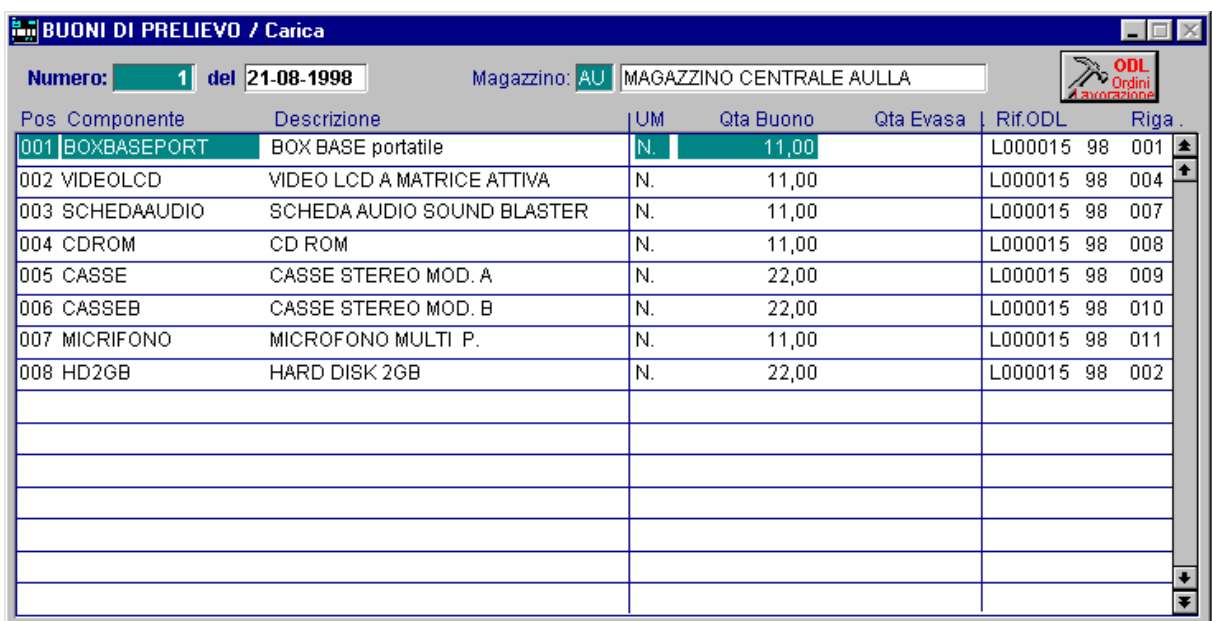

Fig. 6.35 - Inserimento buoni di prelievo

Dopo aver impostato il numero e la data del buono di prelievo e il relativo magazzino, l'operatore può caricare manualmente il buono oppure con l'apposito bottone, si può attivare la finestra seguente in cui, per ogni ODL, vengono visualizzate tutte le lavorazioni che comportano un prelievo di materiale.

Il bottone attraverso il quale si possono ricercare gli ODL è il seguente

# <sup>®</sup> ODL Ordini Lavorazione

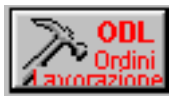

In questo modo la procedura visualizza una finestra con il riepilogo degli ordini di lavorazione (possono essere ordinati per codice ODL oppure per codice articolo). L'operatore può selezionare uno o più ordini di lavorazione.

Confermando la selezione la procedura riporta l'elenco dei materiali contenuti negli ordini di lavorazione all'interno del buono di prelievo, è quindi possibile confermare tutte le righe oppure modificarle e cancellarle.

Gli ordini di lavorazione selezionati per i buoni di prelievo vengono marcati e quindi non possono essere riselezionati.

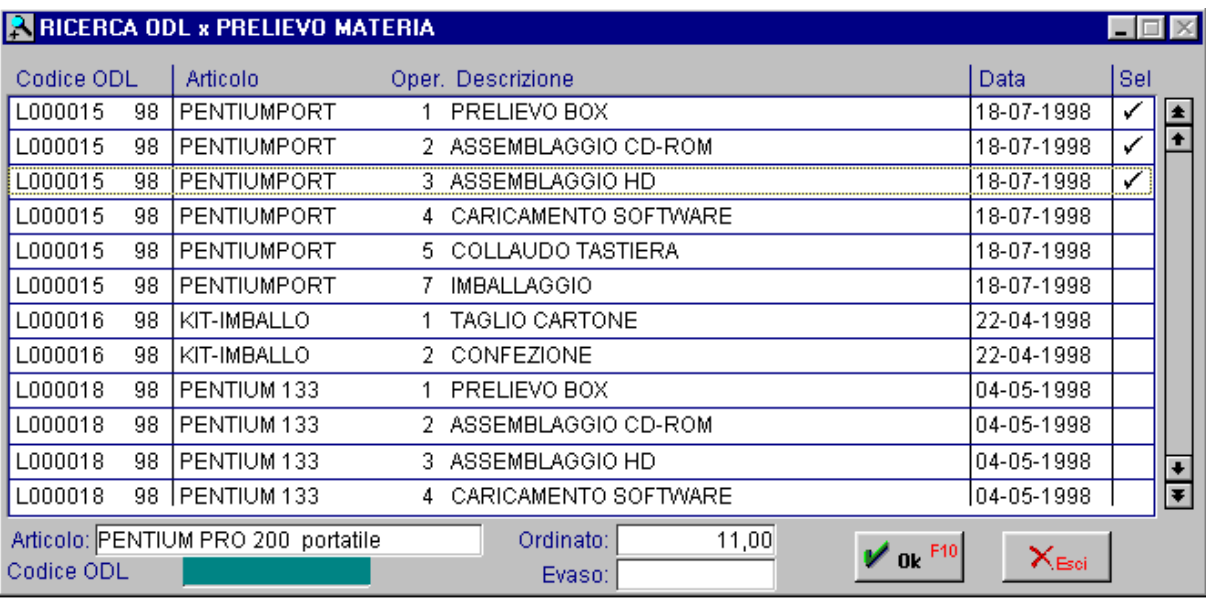

Fig. 6.36 -Ricerca ODL per effettuare prelievo materiali

Ecco di seguito l'elencazione dei campi richiesti ed il loro significato.

#### **■ Posizione**

Numero progressivo proposto dal programma

#### **■ Componente**

Codice del componente da prelevare

#### **AUM**

Unità di misura del componente da prelevare

# **A** Quantità

Quantità da prelevare.

Può essere inferiore o superiore alla quantità richiesta da una lavorazione.

In caso di prelievo di una quantità inferiore la parte non prelevata rimane in carico alla singola lavorazione per un buono di prelievo futuro.

La procedura visualizza, se i dati sono stati selezionati dagli ordini di lavorazione, il riferimento al numero di ordine di lavorazione e la relativa riga.

# Ricerca

La ricerca dei buoni di prelievo è possibile attraverso il tasto F9 zoom e mostra l'elenco dei buoni in ordine di data e numero.
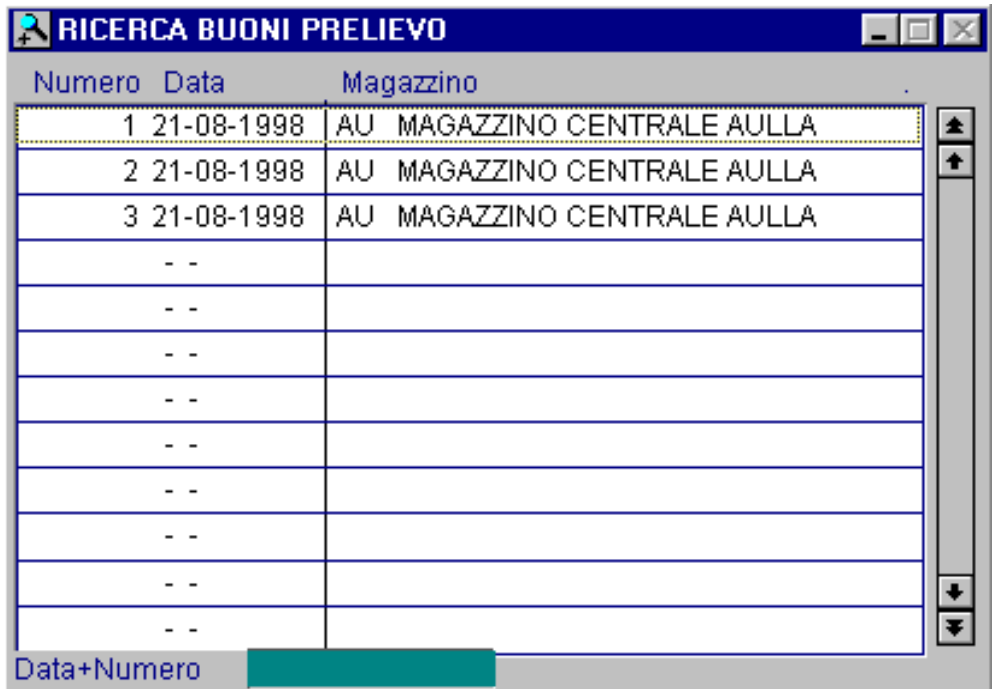

Fig. 6.37 -Zoom ricerca buoni di prelievo

# *C* Stampa Buoni di Prelievo

E' possibile stampare i Buoni di Prelievo relativi ad un certo periodo, la selezione permette di indicare l'intervallo di date e numero di buoni ed il codice del magazzino.

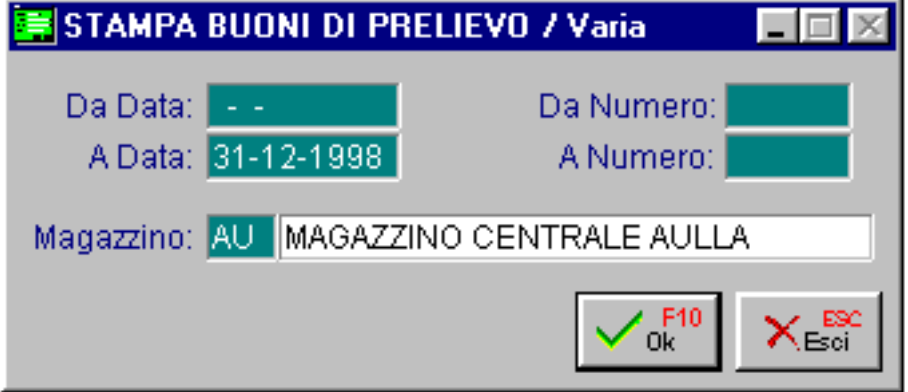

Fig. 6.38 – Selezione stampa buoni di prelievo

La stampa riporta per ogni buono di prelievo la posizione, il codice e la descrizione dell'articolo, l'unità di misura e la quantità, l'ubicazione ed il riferimento all'ordine di lavorazione, l'operatore ha lo spazio per indicare il momento del prelevamento dei materiali.

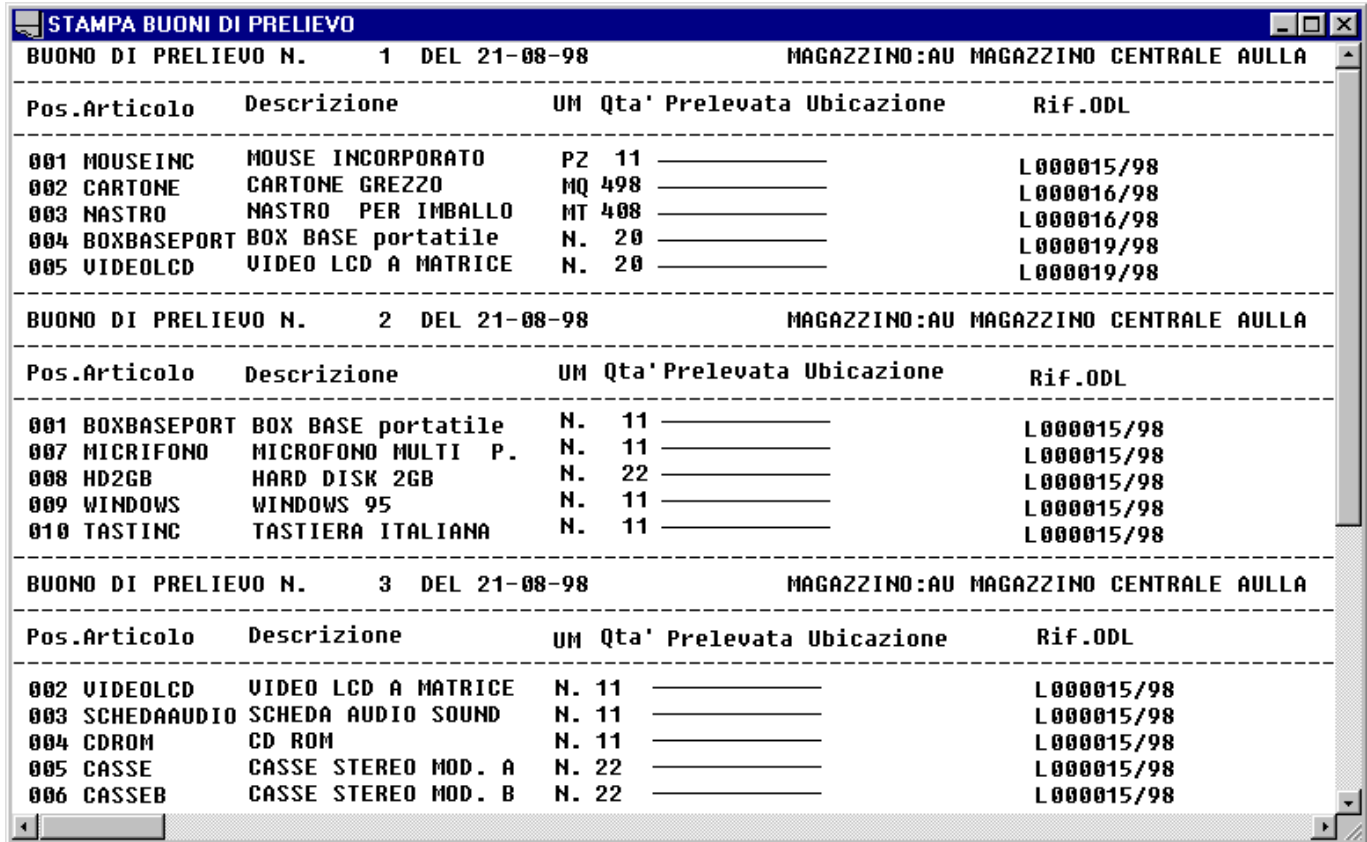

Fig. 6.39 – Esempio stampa buoni di consegna

# **Prelievo Materiali**

Il prelievo dei materiali può essere eseguito in modo automatico, scaricando le materie prime calcolate dalla distinta base oppure manualmente, con questa apposita opzione in cui vengono indicate le effettive quantità consumate.

Movimentando manualmente i materiali si ottiene un magazzino più corretto in quanto si scaricano le quantità effettivamente utilizzate.

Il movimento può essere digitato manualmente oppure è possibile usare uno dei due bottoni presenti nella videata.

# **<sup>∞</sup> Buoni Prelievo**

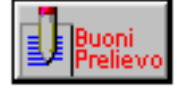

Mostra l'elenco dei materiali prelevati. L'operatore attraverso la seguente videata può selezionare il buono di prelievo.

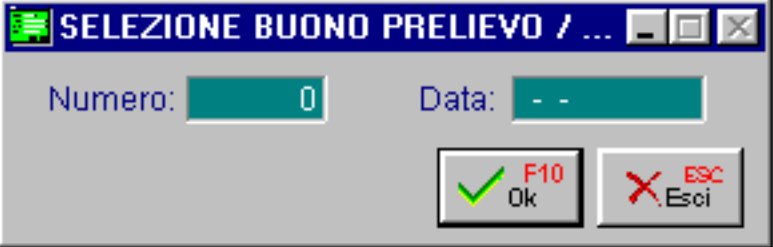

#### Fig. 6.40 – Selezione buoni di prelievo

La procedura mette a disposizione lo zoom di ricerca.

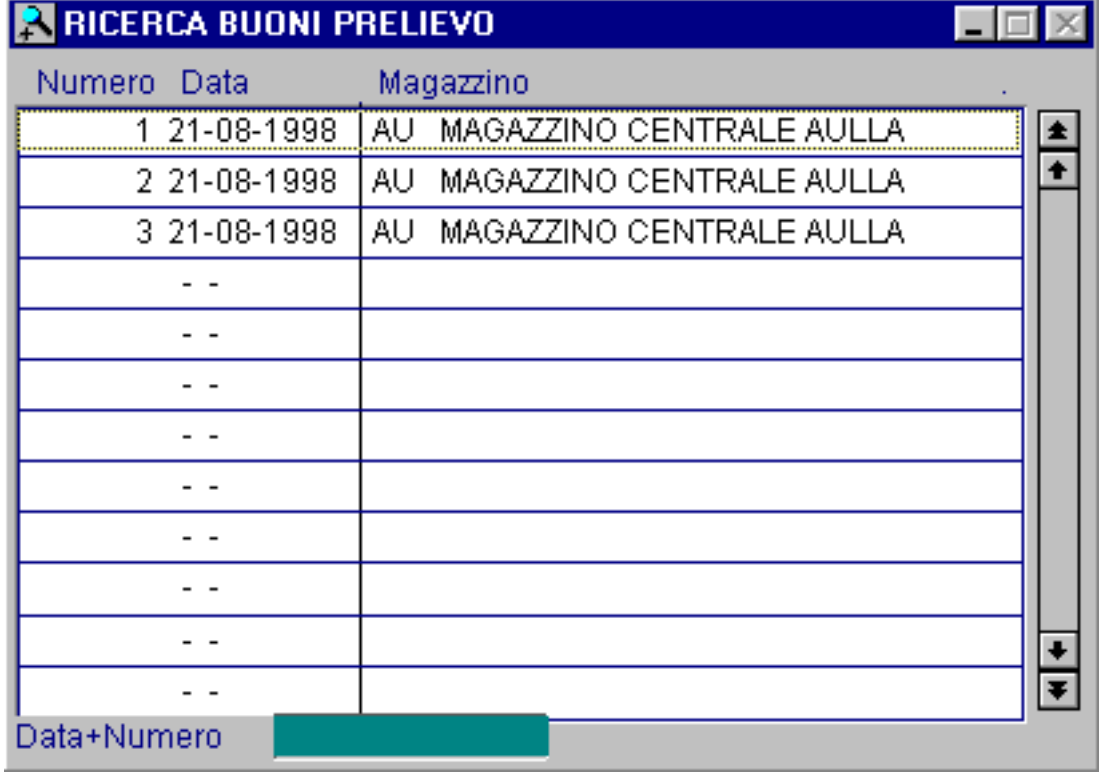

Fig. 6.41 – Ricerca buoni di prelievo

Dopo la selezione la procedura riporta i materiali all'interno del movimento.

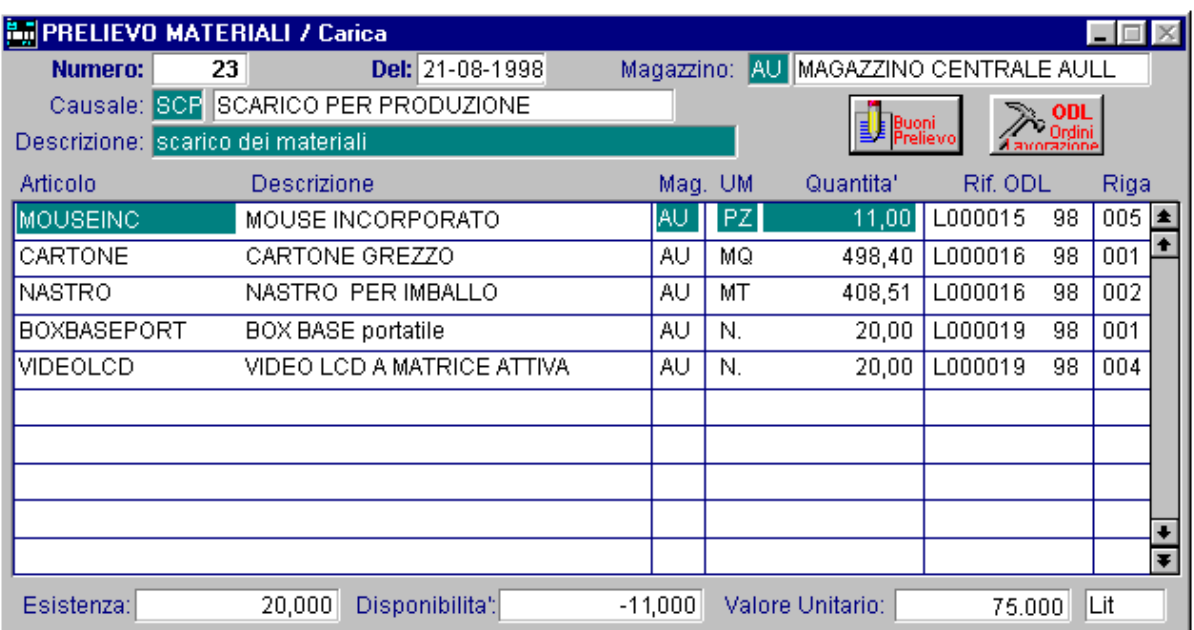

Fig. 6.42 - Manutenzione movimenti di prelievo materiale

# <sup>n</sup> ODL Ordini Lavorazione

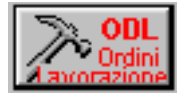

Permette di visualizzare tutti gli ODL da cui selezionare quello, o quelli terminati. Questo bottone è attivabile solo se nei parametri di funzionamento del modulo è stata disabilitata la gestione dei buoni di prelievo.

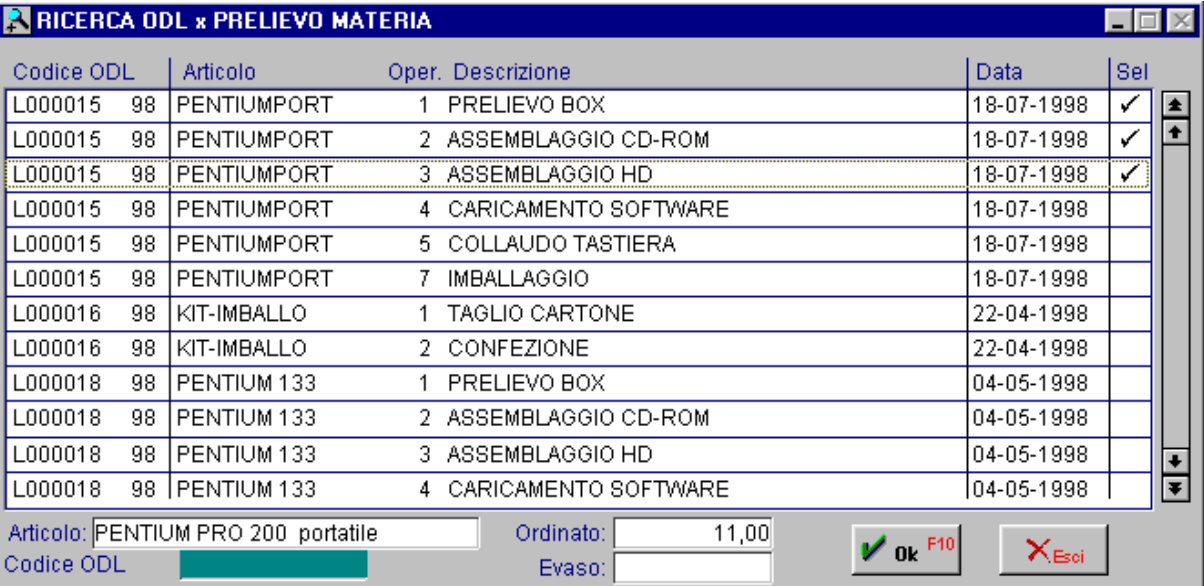

Fig. 6.43 - Ricerca degli ODL

L'operatore può selezionare uno o più ODL per i quali registrare il prelievo dei materiali. Alla conferma la procedura compila le righe di movimentazione del prelievo.

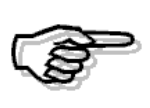

In entrambe i modi di stesura del prelievo dei materiali, al termine della conferma del prelievo viene creato un movimenti di magazzino con la causale impostata in testata del movimento. In pratica viene eseguito uno scarico dei componenti per produzione e vengono evasi gli ordini gli impegni dei materiali per produzione.

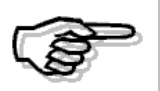

Se l'operatore cancella un prelievo di materiali la procedura richiede se si vogliono cancellare anche le evasioni dei materiali associati

# **Rilevazione Dati**

Ogni movimento di rilevazione dati della produzione è contraddistinto dal numero e dalla data della rilevazione e dall'identificazione dell'operatore, che può essere un dipendente o un gruppo di dipendenti (squadra).

Ogni riga di movimento è contraddistinto da una causale tipica della rilevazione che identifica la produzione, un fermo macchina o la rilevazione di uno scarto.

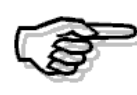

La rilevazione dei dati della produzione è stata progettata in modo da poter importare i file derivanti da sistemi di rilevazione automatica dei dati. Per questo l'aggiornamento dei movimenti di magazzino avviene in una seconda fase con apposita scelta Aggiornamento Magazzino.

|                        |                       |          |       |                    | Microsoft PRODUZIONE / Varia |                           |                              |     |         |     |    |                              |                 |                      |    |                         | $\Box$               |
|------------------------|-----------------------|----------|-------|--------------------|------------------------------|---------------------------|------------------------------|-----|---------|-----|----|------------------------------|-----------------|----------------------|----|-------------------------|----------------------|
|                        | Numero:               |          | 71    |                    | Del: 21-08-1998 Venerdi      |                           |                              |     |         |     |    |                              |                 | Magazzino Aggiornato |    | Mov.Carico:             |                      |
| Operatore: VERDIALVARO |                       |          |       | VERDI GEOM. ALVARO |                              |                           |                              |     |         |     |    |                              | Mov.Scarico:    |                      |    |                         |                      |
|                        | Rigaj Cau             | Dalle    | Alle  |                    | %Pres   Articolo             |                           | Rif. ODL                     |     |         |     |    | MC MS C   Oper T Macc/Prest. |                 |                      |    | UM Qta Prodotta Car S/A |                      |
|                        | loo1 IPRO.            | $6.00 -$ | 10,00 |                    | 100,00 PENTIUMPORT           |                           | L000015 98                   |     | AU AU   |     | B  |                              | 2 P ASSCDROM    |                      | N. | 11,00                   |                      |
|                        |                       |          |       |                    | PENTIUM PRO 200 portatile    |                           |                              |     |         |     |    |                              |                 |                      |    |                         | $\sqrt{\frac{1}{2}}$ |
|                        | 002 PRO               | 10,00    |       |                    | 12,00 100,00 KIT-IMBALLO     |                           | L000016 98                   |     | AU.     | AU. | B. |                              | 2 P. PACCHI     |                      | N. | 89,00 S                 | A                    |
|                        |                       |          |       |                    | KIT IMBALLO PC COMPLETO      |                           |                              |     |         |     |    | Caus, Scarto                 |                 | Ota Scarto           |    |                         | 500                  |
| 1003                   | <b>PRO</b>            | 12,00    | 14,00 |                    | 100,00 PENTIUM 133           |                           | L000018                      | -98 | AU.     | AU. | B  |                              | 4 M SOFTWARE    |                      | N. | 10,00                   |                      |
|                        |                       |          |       |                    |                              |                           | PENTIUM 133 16MB RAM HD 1.2G |     |         |     |    | Caus, Scarto                 |                 | Ota Scarto           |    |                         |                      |
| 004                    |                       |          |       |                    |                              |                           |                              | 98  |         |     |    |                              |                 |                      |    |                         |                      |
|                        |                       |          |       |                    |                              |                           |                              |     |         |     |    | Caus, Scarto                 |                 | Qta Scarto           |    |                         | <b>STOP</b>          |
|                        |                       |          |       |                    |                              |                           |                              |     |         |     |    |                              |                 |                      |    |                         |                      |
|                        |                       |          |       |                    |                              |                           |                              |     |         |     |    | Caus, Scarto                 |                 | Ota Scarto           |    |                         | $\circledcirc$       |
|                        |                       |          |       |                    |                              |                           |                              |     |         |     |    |                              |                 |                      |    |                         |                      |
|                        |                       |          |       |                    |                              |                           |                              |     |         |     |    | Caus, Scarto                 |                 | Ota Scarto           |    |                         | ▥                    |
|                        | <b>-Descrizioni</b> - |          |       |                    |                              | <b>Magazzini e Ciclo-</b> |                              |     |         |     |    |                              |                 | -Tempi [H]-          |    |                         |                      |
|                        | Causale:              |          |       |                    |                              |                           |                              |     | Carico: |     |    |                              |                 |                      |    | Effettivo:              | 0,00                 |
| Articolo:              |                       |          |       |                    | Scarico:                     |                           |                              |     |         |     |    |                              | Standard:       | 0,00                 |    |                         |                      |
|                        | Operaz.:              |          |       |                    |                              |                           |                              |     | Ciclo:  |     |    |                              | Cicli Definiti: |                      |    |                         |                      |

Fig. 6.44 - Manutenzione Rilevazione Dati

# Ricerca

Può essere effettuata mediante la chiave predisposta e composta da:

numero + data

Su questo campo sono disponibili le funzioni di navigazione standard sull'archivio (F7= indietro, F8= avanti) e il superzoom.

La videata di selezione dello superzoom permette di indicare un intervallo di date e l'operatore. Se non si indica nessun valore sui campi richiesti, la procedura non tiene conto dei parametri di selezione.

Dopo aver mostrato impostato il tipo di ricerca desiderato, occorre premere F10 per confermarlo, la procedura mostrerà a video i movimenti che soddisfano le condizioni indicate.

Premendo invio su uno dei movimenti si entra direttamente in interrogazione dello stesso e quindi a scelta in variazione o cancellazione.

Nelle figure seguenti sono mostrate le videate di selezione dello superzoom ed un esempio di visualizzazione.

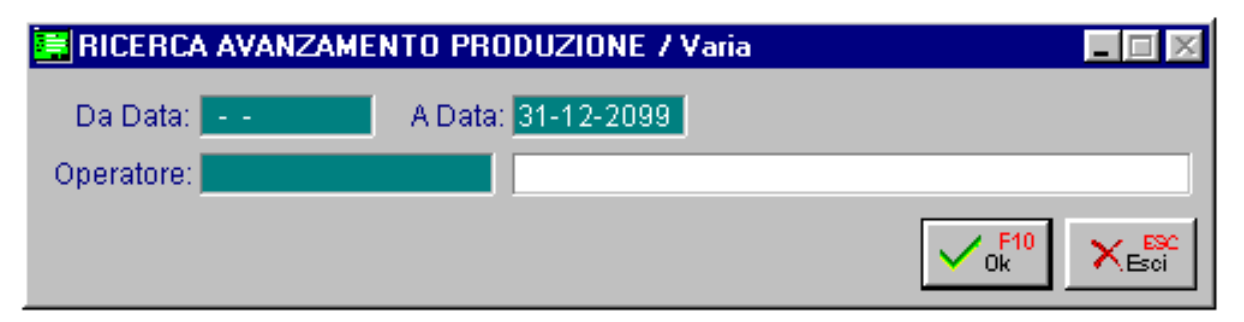

Fig. 6.45 - Selezione ricerca rilevazione dati

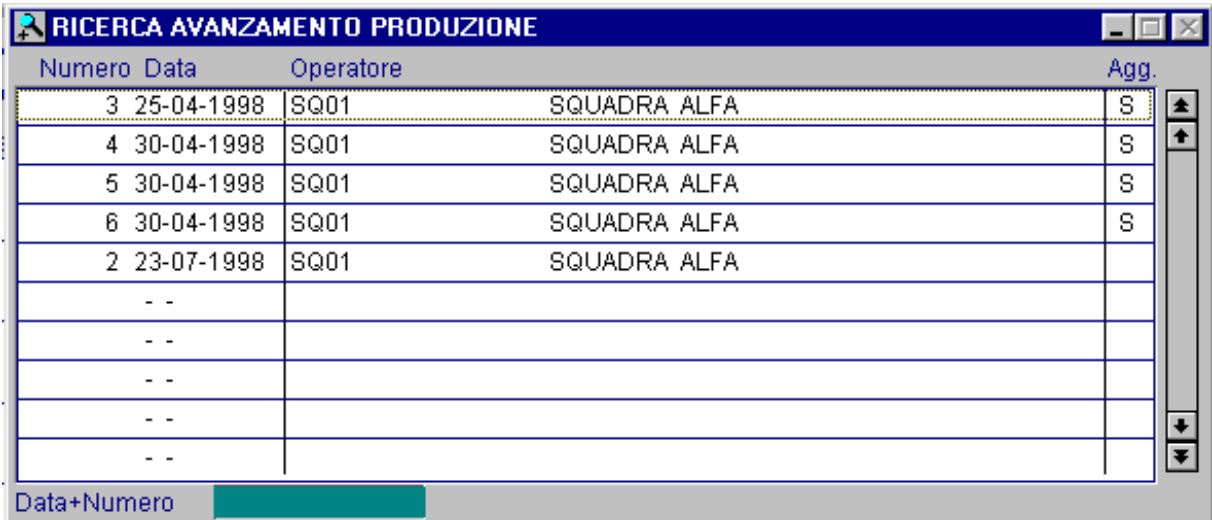

Fig. 6.46 - Esempio visualizzazione rilevazione dati

# **Carica**

La procedura richiede come primo campo il numero del movimento. Ecco di seguito l'elencazione dei campi richiesti ed il loro significato.

#### **Alumero**

Viene proposto dal programma e si consiglia di confermarlo.

### **■** Del

Data di inserimento movimento.

# **图 Operatore**

Chi ha effettuato la lavorazione. Può essere un singolo operatore o una squadra

### **■ Causale**

Identifica la produzione, un fermo macchina o la rilevazione di uno scarto.

## **■ Dalle ore alle ore**

Ora di inizio e fine lavoro o fermo macchina.

### **■ Articolo**

Articolo prodotto. Non viene richiesto ovviamente in caso di rilevamento di fermo macchina.

# Rifer. e ODL

L'ODL è composto da due parti, l'esercizio di riferimento e il numero propriamente detto. E' disponibile lo zoom che permette all'operatore di scegliere l'ODL fra quelli esistenti. Dopo la selezione la procedura visualizza il codice dell'ODL, il magazzino di scarico e carico ed il ciclo.

## MC e MS e C

Codice magazzino carico produzione, codice magazzino scarico produzione e ciclo di produzione usato.

Questi dati vengono richiesti solo se la causale non è legata ad un ODL.

# **■ Operazione**

Un ODL può prevedere più lavorazioni o sequenze per cui occorre indicare quale sequenza è stata eseguita.

Anche qui uno zoom viene in aiuto all'operatore visualizzando tutte le sequenze previste per l'ODL.

Con l a sequenza l'operatore sceglie anche la macchina o la prestazione collegata.

Se la sequenza prevede il consumo di materiale la riga diventa colorata in rosso.

#### ■ Quantità Prodotta

Digitare la quantità prodotta o di sfrido a seconda della causale avanzamento utilizzata.

#### **■ Carico Magazzino**

Se valorizzato a S indica che con questa rilevazione dei dati la procedura effettua il carico dell'articolo a magazzino (produzione terminata).

# ■ Stato di avanzamento

Questo campo serve per indicare se la quantità prodotta è a saldo o in acconto.

#### Scarto - causale, unità di misura e quantità

Eventuale registrazione di scarti, l'operatore deve indicare la causale, l'unità di misura e la quantità.

### **■ Fermo macchina**

Nella stessa riga di rilevazione dati è possibile rilevare oltre alla quantità prodotta e scartata, i fermi macchina avvenuti durante la lavorazione.

Agendo sul bottone in fondo alla riga si attiva la finestra seguente dove su digitano i dati del fermo macchina: causale, ora inizio e ora fine ed eventuali note.

|             | <b>EM FERMI MACCHINA</b> |          |       |                                      |  |
|-------------|--------------------------|----------|-------|--------------------------------------|--|
| Cau         | Inizio                   | Fine     | Tempo | Note Fermo                           |  |
| <b>IFEM</b> | 13,00                    | [13, 10] | 0,10  | Mancanza energia elettrica           |  |
|             |                          |          |       |                                      |  |
|             |                          |          |       |                                      |  |
|             |                          |          |       | Causale: FERMOPER MANCANZA MATERIALE |  |

Fig. 6.47 – Registrazione fermo macchina

# **Stampa Dati Rilevati**

dei fermi macchina, l'operatore, la macchina, l'articolo oppure una causale. Questa scelta permette di stampare le registrazioni di rilevazione dati. La selezione permette di indicare un intervallo di date, il tipo di movimenti (da elaborare, già elaborati oppure tutti), i dati

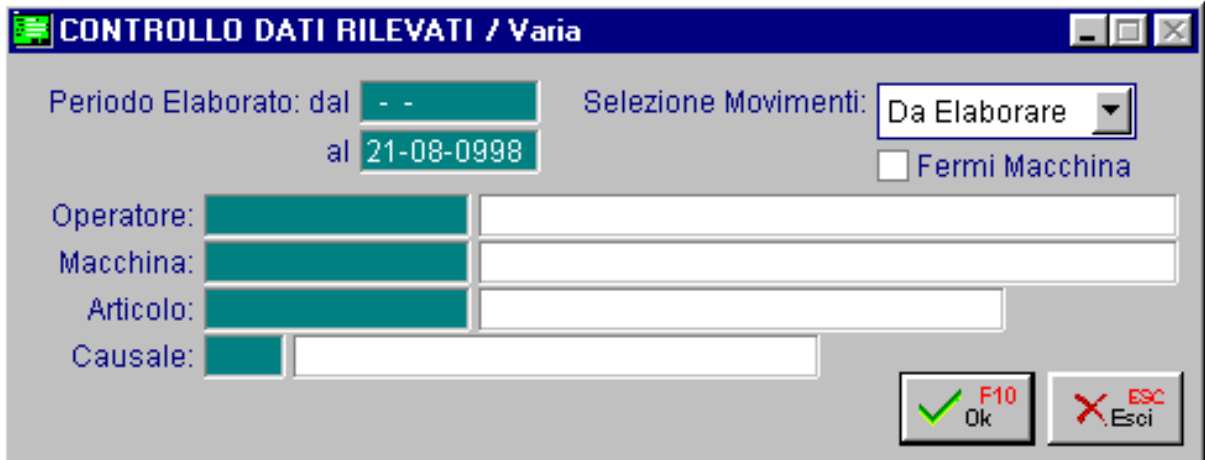

Ecco di seguito un esempio di stampa.

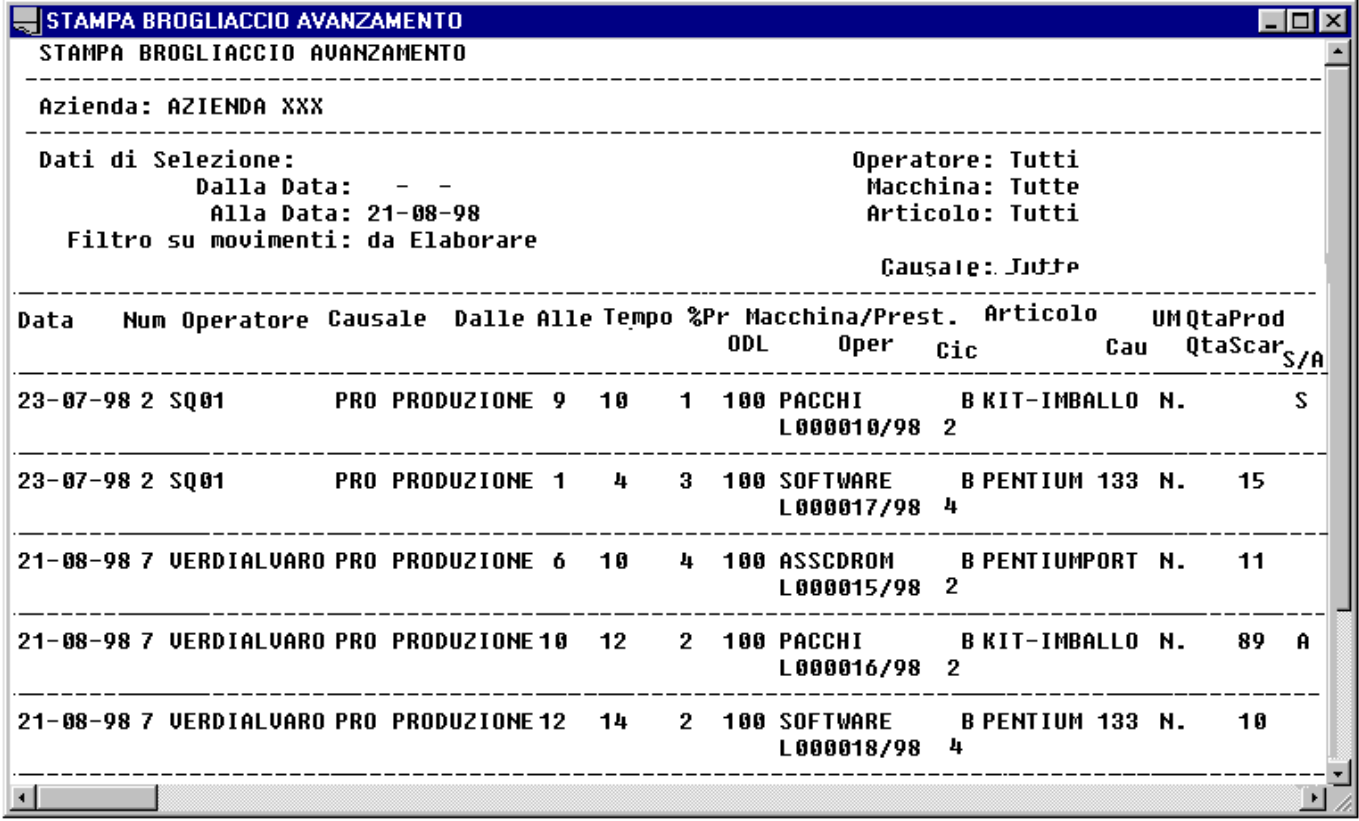

Fig. 6.49 – Esempio stampa dati rilevazione

Fig. 6.48 - Selezione stampa dati rilevati

# **Aggiornamento Magazzino**

Il carico prodotti finiti e lo scarico componenti non avviene contestualmente alla rilevazione dell'avanzamento di produzione dove viene aggiornato un file transitorio dei movimenti da usare come file di partenza per l'aggiornamento del magazzino.

Questo file può essere riempito anche da procedure esterne di rilevazione dati produzione con strumenti automatici.

Con questa opzione avviene l'aggiornamento dei saldi magazzino.

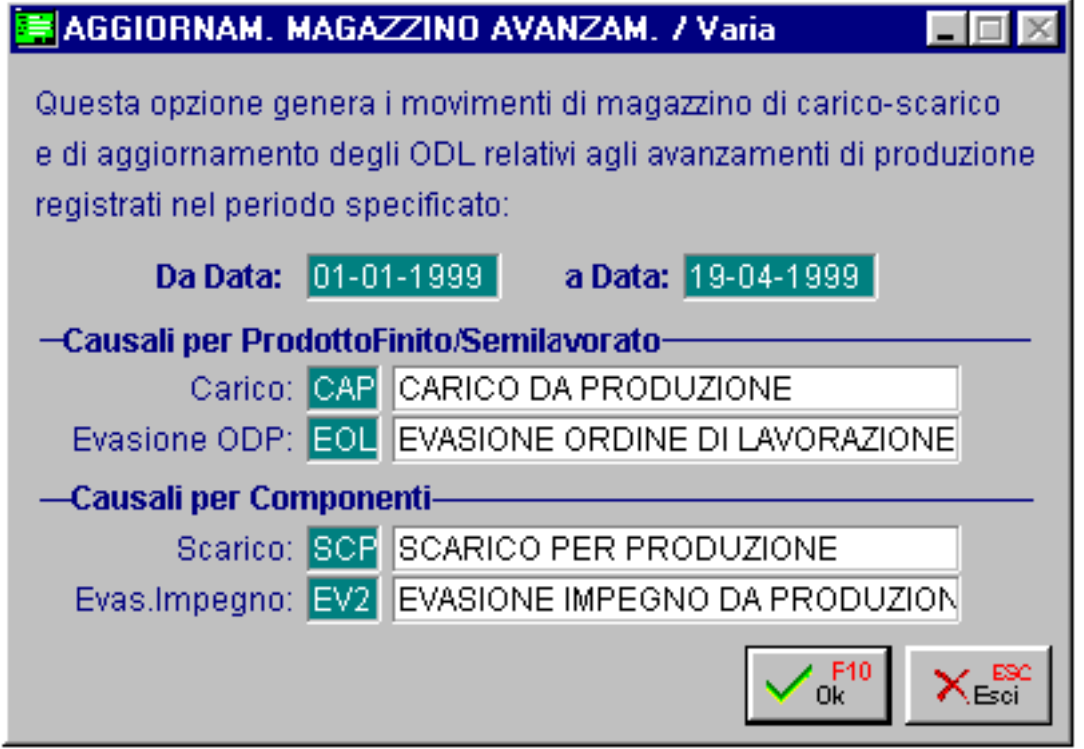

Fig. 6.50 – Selezione aggiornamento magazzino

Appare la finestra dove deve essere impostato il periodo da contabilizzare e dove sono riportate le causali che userà il programma:

- il carico del prodotto finito
- l'evasione dell'ODL
- lo scarico del materiale
- . l'evasione impegno materiale

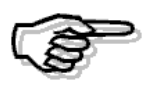

La scelta relativa allo scarico materiale e evasione impegno è abilitata solo nel caso che sia stato scelto il prelievo automatico dei componenti.

# **C ausaliAvanzamento**

Per la rilevazione dei dati della produzione dobbiamo disporre di apposite causali per distinguere i movimenti di produzione, di rilevazione fermi macchina e di rilevazione degli scarti. L'impostazione di queste causali è molto semplice in quanto è presente una descrizione ed un flag per distinguere il tipo di causale.

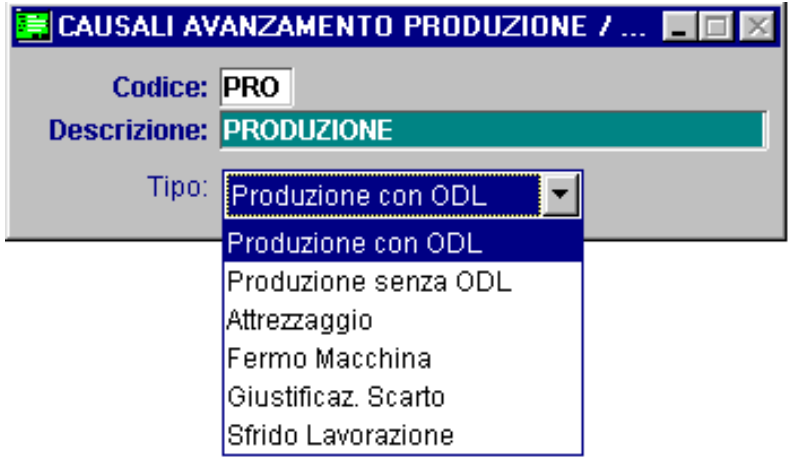

Fig. 6.51 -Anagrafica causali avanzamento

# Ricerca

Può essere effettuata mediante la chiave predisposta e composta da:

codice

descrizione

Su questo campo sono disponibili le funzioni di navigazione standard sull'archivio (F7= indietro, F8= avanti) e il visual zoom.

# **Carica**

La procedura richiede come primo campo il codice della causale.

Vediamo di seguito i campi richiesti.

#### **■ Codice**

Codice della causale.

# Descriz ione

Descrizione della causale.

# **□ Tipo**

Tipologia della causale, ovvero se è una produzione legata a ODL oppure no, sfrido oppure fermo macchina, attrezzaggio.

# **7 Richieste D'Acquisto**

- **<b>fill** GENERAZIONE RDA
- **MANUTENZIONE**
- **STAMPA**
- **STAMPA OR/IM/RDA PER ARTICOLO**
- **GENERAZIONE ORDINI**

# Introduzione

La gestione delle richieste di acquisto viene inserita nel modulo ordini, al momento dell'installazione del modulo produzione.

Le richieste di acquisto consistono in un elenco del materiale mancante nel magazzino selezionato e quindi da ordinare ai fornitori.

La fase di generazione delle RDA avviene automaticamente dal modulo produzione durante la fase di pianificazione fabbisogni ed il risultato è visibile accedendo alla scelta manutenzione.

Il menu Richieste d'Acquisto mette a disposizione una fase di generazione alternativa, nella quale le RDA sono elaborate prendendo come riferimento un periodo digitato dall'operatore e vengono calcolate considerando il fabbisogno determinato dagli ODL al netto dell'esistenza in magazzino e degli ordini ai fornitori.

Le richieste di acquisto possono essere generate per tipologia di merce (materie prime, materiali ausiliari, materiale di consumo, semilavorati e prodotti finiti) ed è possibile eseguire un'analisi completa al fine di elaborare tutti gli articoli di magazzino al fine di portare l'esistenza al livello di scorta minima.

Le richieste generate possono essere stampate o modificate e poi possono servire come base per la generazione degli ordini ai fornitori.

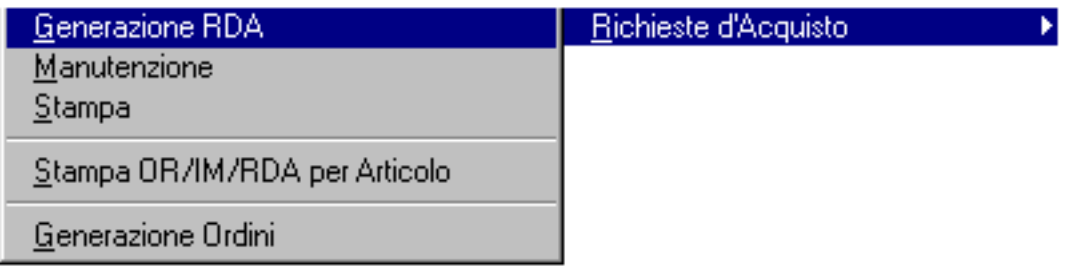

Fig. 7.1 – Menu Richieste di Acquisto

# **E** GENERAZIONE RICHIESTE DI ACQUISTO

disattivata la selezione sulla tipologia di articoli già analizzati dal modulo produzione. Vediamo una sequenza logica di operazioni per meglio comprendere il flusso dei dati, aiutati da uno schema. Le richieste di acquisto consistono in un elenco del materiale mancante da ordinare ai fornitori. La possibilità di generazione RDA offerta da questa scelta di menu funziona in alternativa alla possibilità di generazione contestuale alla Pianificazione fabbisogni (MRP) ed alla Verifica Piano ODL provvisorio (vedi capitolo schedulazione), infatti la maschera di selezione riporta come

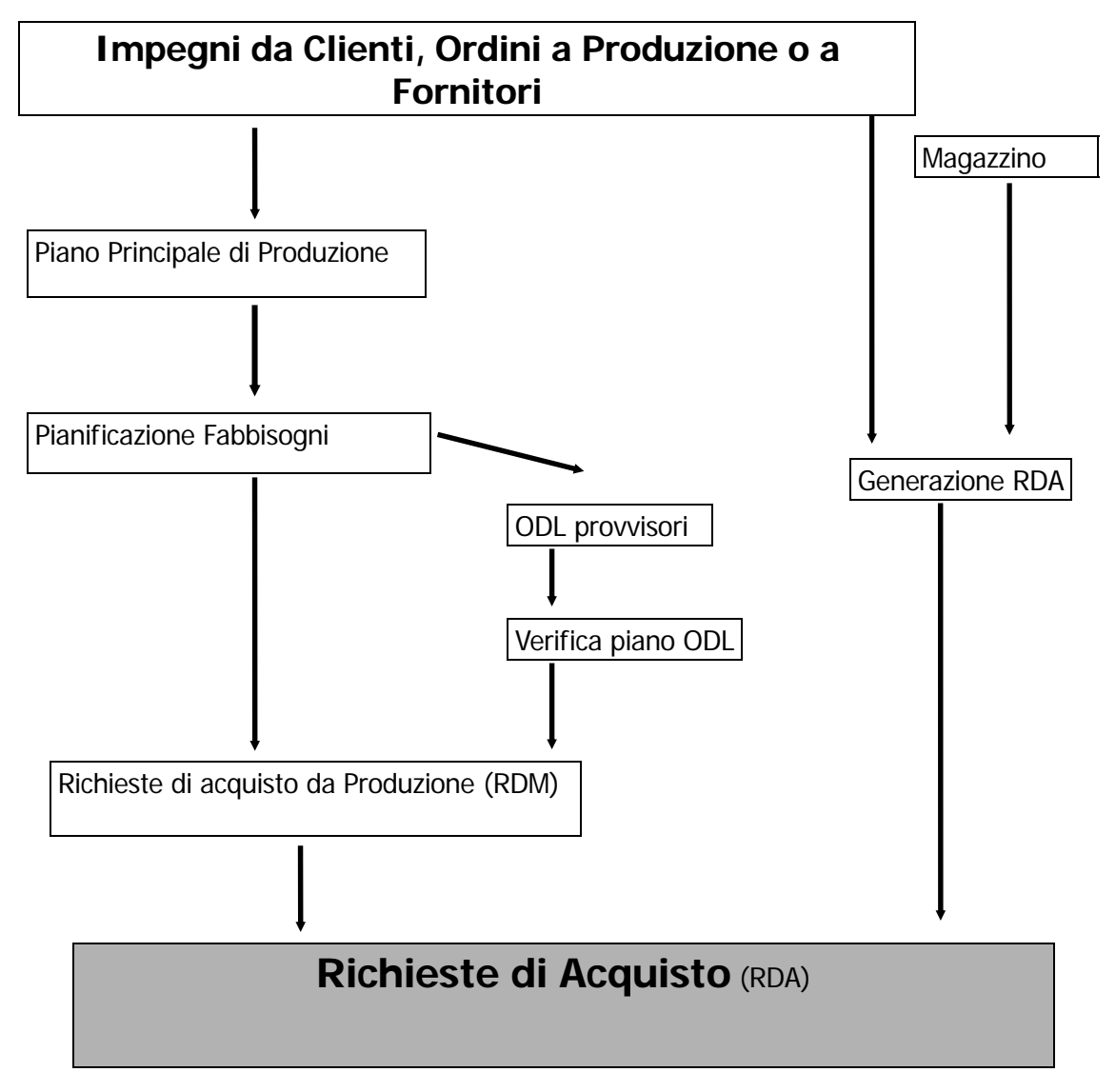

La scelta pianificazione fabbisogni elabora gli ODL provvisori e genera delle richieste di materiale alla produzione che dovranno poi essere trasformate in richieste di acquisto attraverso la manutenzione richieste di acquisto (attraverso i parametri di definizione del funzionamento del modulo produzione è possibile fare generare subito le richieste di acquisto senza la generazione delle RDM).

L'ufficio acquisti controlla le RDA e si predispone per gli ordini ai fornitori.

Nella successiva fase di Verifica fattibilità degli ODL, se gli ordini ai fornitori sono stati fatti tutti gli ODL dovrebbero essere fattibili; se gli ordini ai fornitori non sono ancora completati il programma segnalerà la non disponibilità di alcuni articoli.

Questa lista di articoli necessari alla produzione e non disponibili non vanno a confluire sull'archivio RDA, ma su di un archivio Richieste da Produzione (RDM).

Quando l'ufficio acquisti andrà in manutenzione delle RDA potrà vedere quelle generate dall'MRP. . clienti al netto dell'esistenza in magazzino e degli ordini alla produzione e ai fornitori Le richieste di acquisto vengono elaborate considerando il fabbisogno determinato dagli impegni

l'operatore deve indicare il periodo da prendere in considerazione e il codice di un magazzino sui cui verranno aggiornati i campi quantità e valore in ordine al momento della generazione dell'ordine al fornitore. Nella finestra elaborazione RDA vengono riportati gli estremi dell'ultima generazione eseguita e

E' possibile anche eseguire l'analisi completa del sottoscorta di tutti gli articoli di magazzino per portare l'esistenza al livello di scorta minima.

La generazione delle richieste di acquisto elimina tutte quelle eventuali richieste di acquisto che fossero ancora in essere, cioè non trasformate in ordine a fornitore.

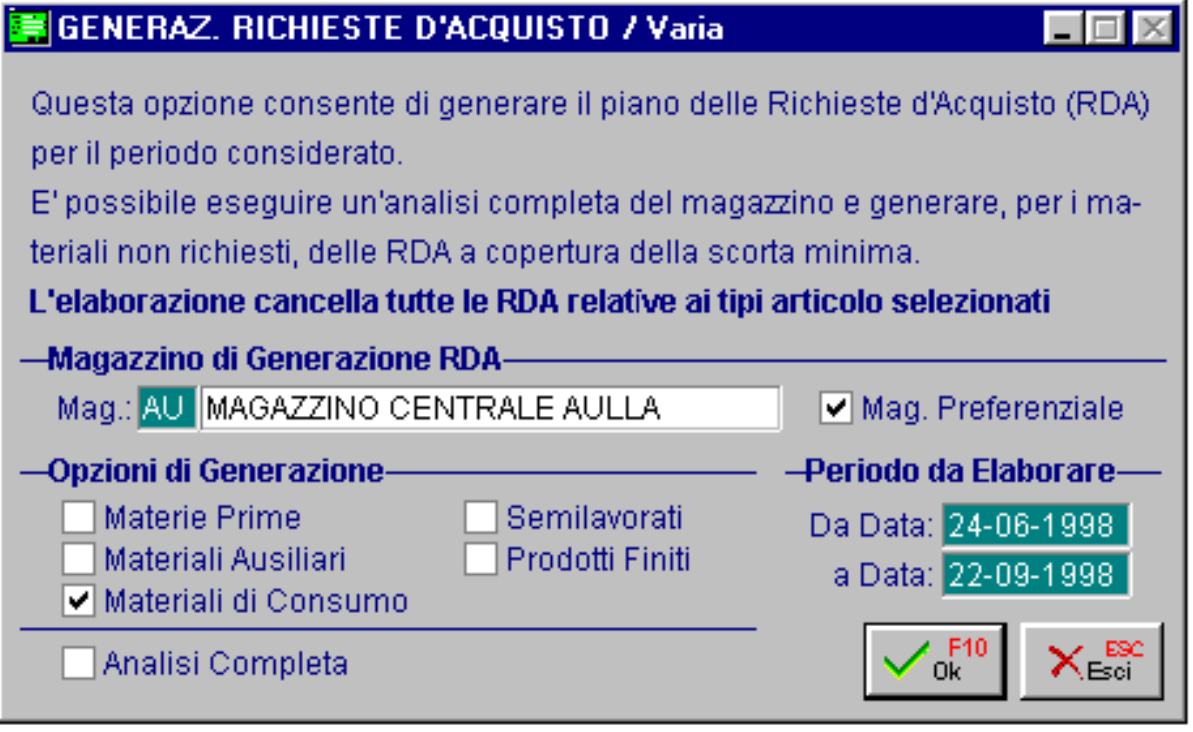

Fig. 7.2 – Generazione RDA

# **MANUTENZIONE**

Questa scelta si possono verificare tutte le richieste di acquisto indipendentemente dal momento e dal modo in cui sono state generate.

La finestra che appare all'operatore è la seguente dove figurano tutti gli articoli da ordinare con la relativa quantità, la data in cui il materiale deve essere disponibile, la data ultima utile per fare l'ordine considerando il tempo di approvvigionamento, l'ODL relativo (solo se le richieste di acquisto sono generate contestualmente alla schedulazione), il fornitore abituale (se c'è nella anagrafica articolo) e un flag per selezionare le richieste che devono essere considerate nella fase successiva di generazione automatica degli ordini ai fornitori.

Le richieste di acquisto che non si possono più evadere in tempo appaiono in rosso.

| R RDA - RICHIESTE D'ACQUISTO<br>$ \Box$ $\times$                                                                                                 |           |           |                                          |            |                                                 |                 |      |                  |  |  |
|----------------------------------------------------------------------------------------------------|-----------|-----------|------------------------------------------|------------|-------------------------------------------------|-----------------|------|------------------|--|--|
| <f2>= Seleziona tutto<br/><f3>= Deseleziona tutto</f3></f2>                                                                                      |           |           | <f9>= Seleziona/Deseleziona RDA/RDM</f9> |            | RDA/RDM Scaduta<br>RDA/RDM per copertura.scorta |                 |      |                  |  |  |
| Articolo<br>Num.                                                                                                    | <b>UM</b> | Quantita' | Richiesta                                | Ordine     | Rif. ODL                                        | Def., Fornitore | Sel. |                  |  |  |
| 0000001<br><b>ALIM</b>                                                                                                    | N.        | 30,00     | 09-07-1998                               | 04-07-1998 |                                                 | 0000001         |      | $\blacktriangle$ |  |  |
| 0000002<br><b>ALIM</b>                                                                                                    | N.        | 30,00     | 16-07-1998                               | 11-07-1998 |                                                 | 0000001         | ✓    |                  |  |  |
| CABINETDESK<br>0000003                                                                                                    | N.        | 30,00     | 09-07-1998                               | 04-07-1998 |                                                 | 0000001         | ✓    |                  |  |  |
| CABINETDESK<br>0000004                                                                                                    | N.        | 30,00     | 16-07-1998                               | 11-07-1998 |                                                 | 0000001         | ✓    |                  |  |  |
| 0000005<br>RAM8MB                                                                                                    | N.        | 120,00    | 20-07-1998                               | 10-07-1998 |                                                 | 0000001         | ✓    |                  |  |  |
| 0000006<br><b>SCHEDAMADRE</b>                                                                                                    | N.        | 15,00     | 09-07-1998                               | 04-07-1998 |                                                 | 0000001         | ✓    |                  |  |  |
| SCHEDAMADRE<br>0000007                                                                                                    | N.        | 30,00     | 16-07-1998                               | 11-07-1998 |                                                 | 0000001         | ✓    |                  |  |  |
| 0000008<br>SCHEDAVIDEO                                                                                                    | N.        | 20,00     | 09-07-1998                               | 04-07-1998 |                                                 | 0000001         | ✓    |                  |  |  |
| 0000009<br>SCHEDAVIDEO                                                                                                    | N.        | 30,00     | 16-07-1998                               | 11-07-1998 |                                                 | 0000001         | ✓    |                  |  |  |
| 0000010<br><b>TAST-IT</b>                                                                                                    | N.        | 30,00     | 20-07-1998                               | 10-07-1998 |                                                 | 0000005         | ✓    |                  |  |  |
|                                                                                                    |           |           |                                          |            |                                                 |                 |      |                  |  |  |
|                                                                                                    |           |           | - -                                      | . .        |                                                 |                 |      |                  |  |  |
|                                                                                                    |           |           |                                          | . .        |                                                 |                 |      |                  |  |  |
|                                                                                                    |           |           | $ -$                                     | - -        |                                                 |                 |      | ౹∓               |  |  |
| Articolo: CABINET DESK                                                                                                    |           |           |                                          |            |                                                 |                 |      |                  |  |  |
| <b>Signal Richieste</b><br><b>Paul Materiali</b><br>MAA Produz.<br><b>D</b> Filtro<br><b>窗</b> Azzera<br>Fornitore: ELETTRONICA VAL DI MAGRA SPA |           |           |                                          |            |                                                 |                 |      |                  |  |  |
| Fornitore+Articolo                                                                                                    |           |           |                                          |            |                                                 |                 |      |                  |  |  |

Fig. 7.3 - Manutenzione richieste di acquisto

Esistono quattro modi di visualizzazione della finestra richieste di acquisto:

- In ordine di numero richiesta di acquisto
- In ordine di codice articolo
- In ordine di numero eventuale ODL
- In ordine di Fornitore + codice articolo (vedi immagine)

Per passare da un tipo di visualizzazione ad un altro utilizzare i tasti F7 e F8

I tasti f unzione F2, F3 e F9 permettono rispettivamente di Selezionare tutte le richieste visualizza te, deselezionarle tutte, selezionare o deselezionare la RDA sulla quale siamo posizionati.

Il passo successivo alla visualizzazione delle RDA è la stesura degli ordini ai fornitori, come si vedrà nell'apposito paragrafo a cui si rimanda.

Gli ordini a fornitori possono essere fatti contemporaneamente per tutte le RDA, o solo per una parte.

Occorre quindi selezionare le RDA da trasformare in ordini.

Il programma mette il flag di selezione a tutte le richieste generate, quindi l'operatore potrà deselezionare quelle che non vuole ordinare o vuol ordinare con la procedura manuale.

Per selezionare o deselezionare si usa il tasto F9.

E' possibile variare le RDA, inserirne di nuove o eliminarne.

# Carica

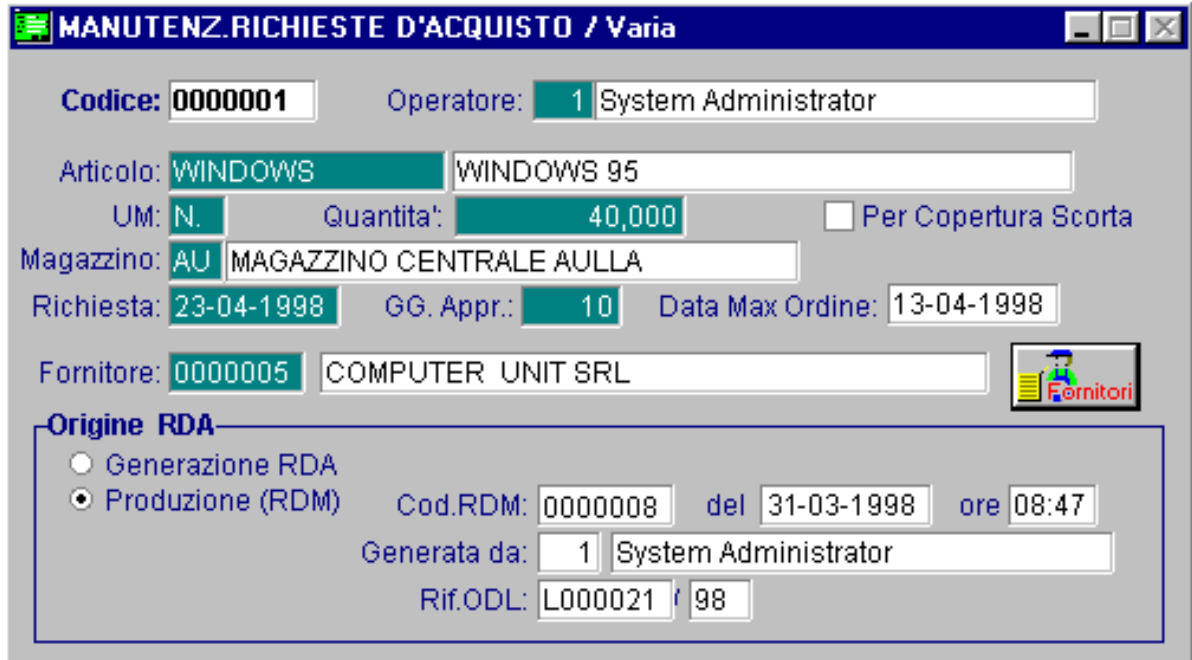

Fig. 7.4 - Manutenzione richieste di acquisto

La procedura attiva la finestra di caricamento come da immagine seguente, è possibile anche inserire una RDA nuova indicando tutti i dati richiesti compreso il riferimento al fornitore a cui ordinare l'articolo. Vediamo di seguito i campi richiesti ed il loro significato.

#### **■ Codice**

Codice proposto dal programma. Si consiglia di confermarlo.

#### **■ Operatore**

Codice dell'operatore che ha generato la RDA.

# **■ Articolo**

Articolo richiesto.

# **■ UM**

Unità di misura dell'articolo.

## **A** Ouantità

Quantità richiesta.

# **■ Magazzino**

Magazzino su cui aggiornare l'ordinato al momento dell'ordine fornitore.

# **■ Richiesta**

Data per il quale il materiale è richiesto.

## **■ Giorni**

Giorni di approvvigionamento dell'articolo.

La procedura visualizza la data ultima nella quale deve essere emesso l'ordine a fornitore per fare in modo che la merce arrivi in tempo per la data in cui è richiesta.

## **<sup>∞</sup>** Fornitore

Fornitore a cui ordinare l'articolo. Occorre considerare tre possibilità.

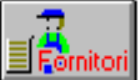

Il fornitore può essere scelto fra quelli che hanno già fornito l'articolo in passato.

Questo si ottiene agendo sul bottone Fornitori e la finestra di scelta che appare è quella della figura seguente.

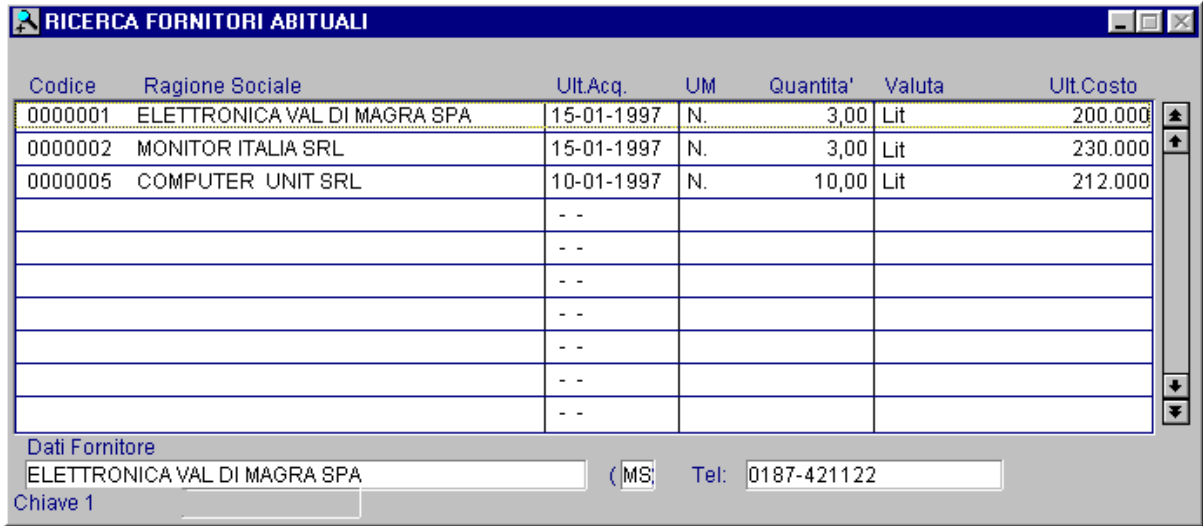

Fig. 7.5 - Dettaglio fornitori abituali

# **Ø Origine RDA**

Dati di origine o provenienza della RDA, ovvero se è stata ottenuta dalla trasformazione di una RDM in RDA oppure se è stata generata dalla generazione RDA.

Nel caso provenga da una RDM sono riportati gli estremi della richiesta di materiali alla produzione, l'operatore che l'ha eseguita, e i riferimenti all'ordine di lavorazione.

Vediamo il significato e l'utilizzo dei bottoni posti in fondo alla videata.

#### $\sqrt{m}$  Filtro

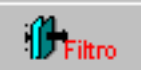

nella seguente videata. Attraverso questo bottone è possibile vedere le RDA filtrate in base a dei parametri richiesti

La maschera di selezione richiede di selezionare le RDA relative ad un articolo, un fornitore ad un fornitore e comprese in un intervallo di date.

La finestra filtro può anche essere utilizzata per selezionare o deselezionare per gruppi di RDA.

Si possono ad esempio deselezionare tutte le RDA attivando il flag deseleziona e lasciando i bianco gli altri campi.

Si può selezionare solo le RDA di un fornitore attivando il flag seleziona e indicando il fornitore ed il periodo da considerare.

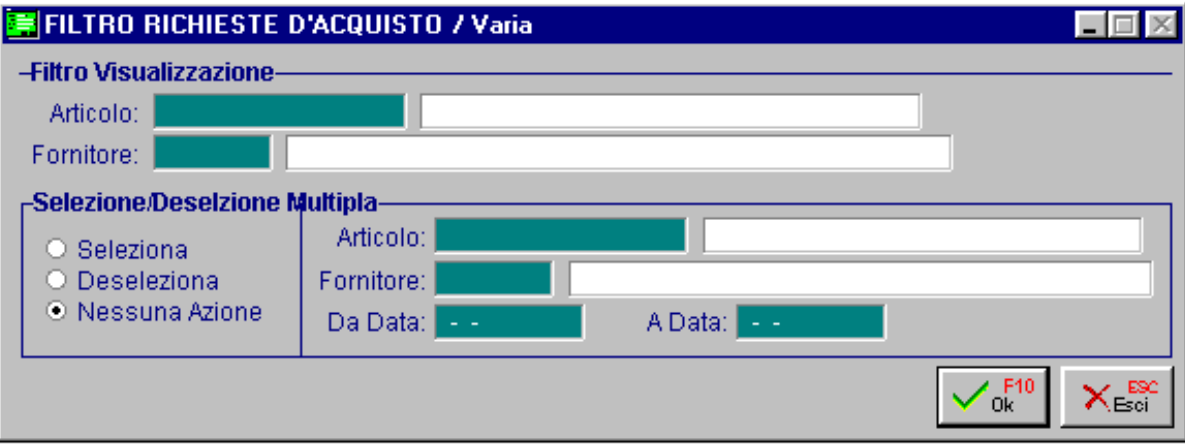

Fig. 7.6 - Filtro richieste di acquisto

#### **→ Stampa**

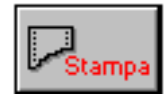

Questo bottone attiva la maschera di selezione della stampa richieste di acquisto. La videata richiede un intervallo di articoli, un codice fornitore ed un codice ODL.

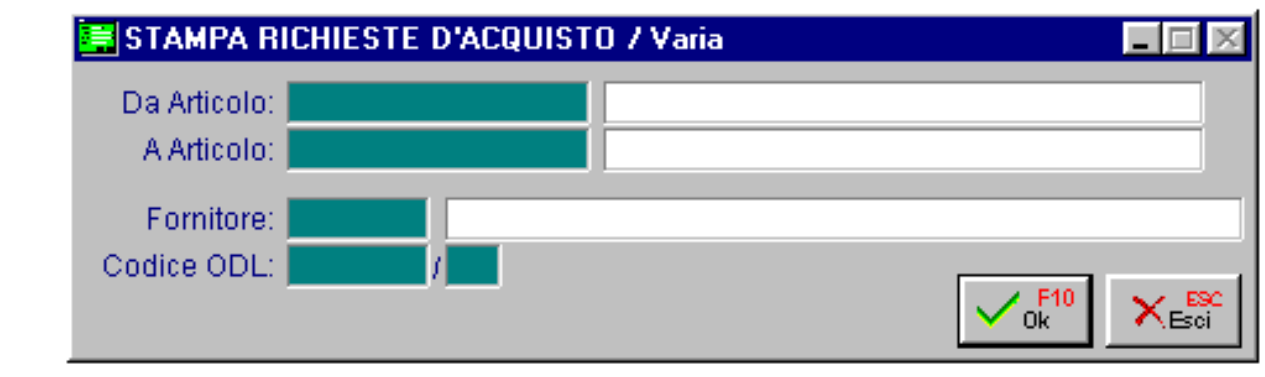

Fig. 7.7 -Selezione stampa richieste di acquisto

Vediamo un esempio della stampa risultante.

| <b>E</b> RICHIESTE D'ACQUISTO | STAMPA RICHIESTE D'ACQUISTO (RDA) |          |          | 1 - 1 0 <b>1</b>                                                                                                    |  |
|-------------------------------|-----------------------------------|----------|----------|----------------------------------------------------------------------------------------------------|--|
|                               |                                   |          |          |                                                                                                    |  |
| Azienda : AZIENDA XXX         |                                   |          |          |                                                                                                    |  |
| Prodotto                      |                                   |          |          | Descrizione UM Quant Rif.ODLEvasione GG.DataOrd.Fornit. Rag.Sociale                                                            |  |
| <b>ALIM</b>                   | ALIMENTATORE                      | Ν.       |          | N. 30 / 09-07-98 5 04-07-98 0000001 ELETTR VALDIMAGRA<br>ELETTR VALDIMAGRA<br>30 / 16-07-98 5 11-07-98 0000001                 |  |
|                               | <b>Totale Periodo:</b>            |          | 60       |                                                                                                    |  |
|                               | <b>CABINETDESK CABINET DESK</b>   | Ν.       |          | N. 30 / 09-07-98 5 04-07-98 0000001<br>ELETTR VALDIMAGRA<br><b>ELETTR VALDIMAGRA</b><br>$30$ / $16-07-98$ 5 $11-07-98$ 0000001 |  |
|                               | <b>Totale Periodo:</b>            |          | 60       |                                                                                                    |  |
| <b>RAM8MB</b>                 | RAM MEMORY 8 MB N.                |          |          | 120 / 20-07-98 10 10-07-98 0000001<br><b>ELETTR VALDIMAGRA</b>                                                                 |  |
|                               | <b>Totale Periodo:</b>            |          | 120      |                                                                                                    |  |
|                               | SCHEDAMADRE SCHEDA MADRE          | Ν.       | 30 —     | N. 15 / 09-07-98 5 04-07-98 0000001<br>ELETTR VALDIMAGRA<br>$/16 - 07 - 98$ 5 11-07-98 0000001<br>ELETTR VALDIMAGRA            |  |
|                               | <b>Totale Periodo:</b>            |          | 45       |                                                                                                    |  |
|                               | SCHEDAVIDEO SCHEDA VIDEO          | Ν.<br>Ν. | 20<br>30 | / 09-07-98 5 04-07-98 0000001<br>ELETTR VALDIMAGRA<br>$/16 - 07 - 98$ 5 11-07-98 0000001<br>ELETTR VALDIMAGRA                  |  |
|                               | <b>Totale Periodo:</b>            |          | 50       |                                                                                                    |  |

Fig. 7.8 – Esempio stampa richieste di acquisto

# Richieste materiali produzione

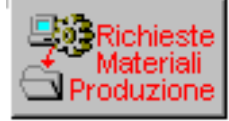

Ecco come appare la finestra con le richieste di acquisto provenienti dalla produzione.

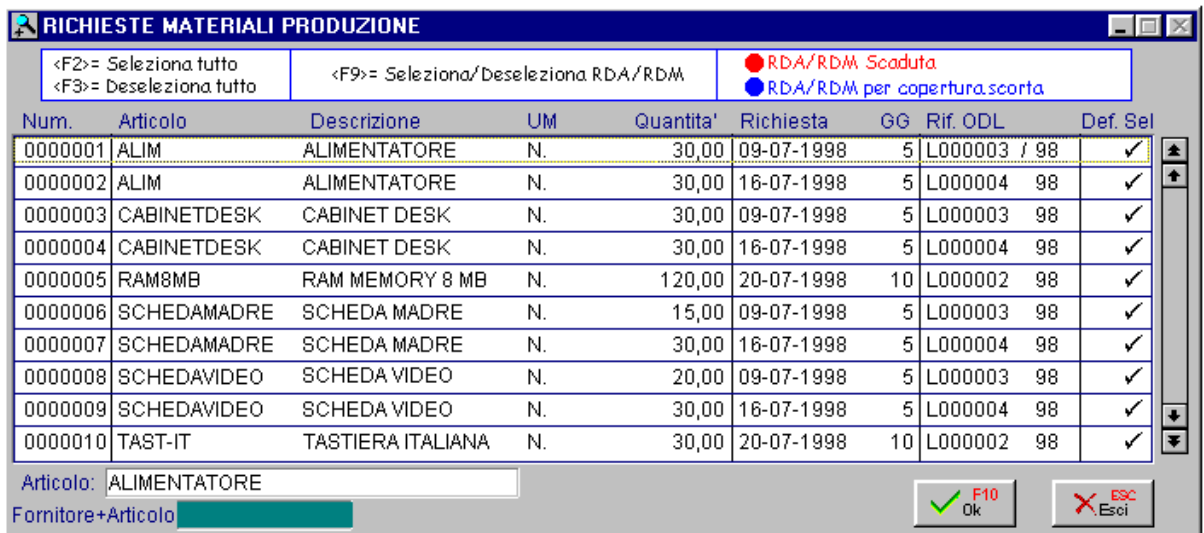

Fig. 7.9 - Richieste di acquisto da produzione

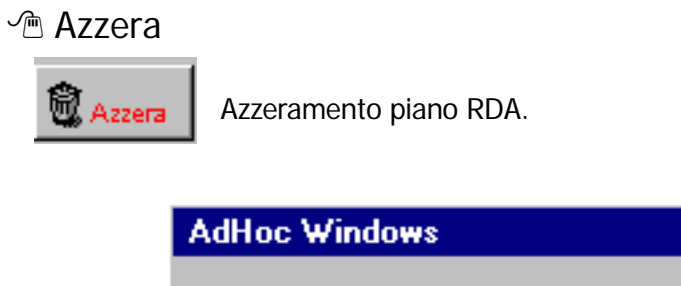

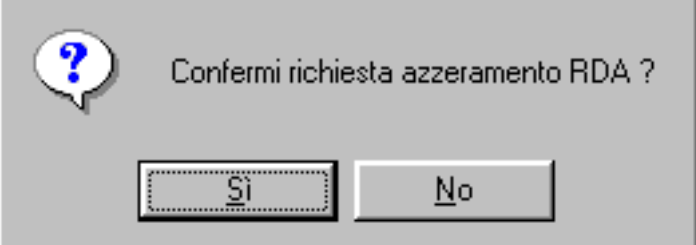

 $\times$ 

Fig. 7.10 – Azzeramento piano RDA

**个Esci** 

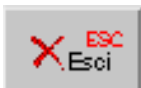

Uscita dalla gestione delle richieste di acquisto.

# **STAMPA**

Questa scelta permette di ottenere la stampa delle richieste di acquisto, cioè l'elenco dei materiali da acquistare.

Si può selezionare un intervallo di articoli, un fornitore o un codice ODL.

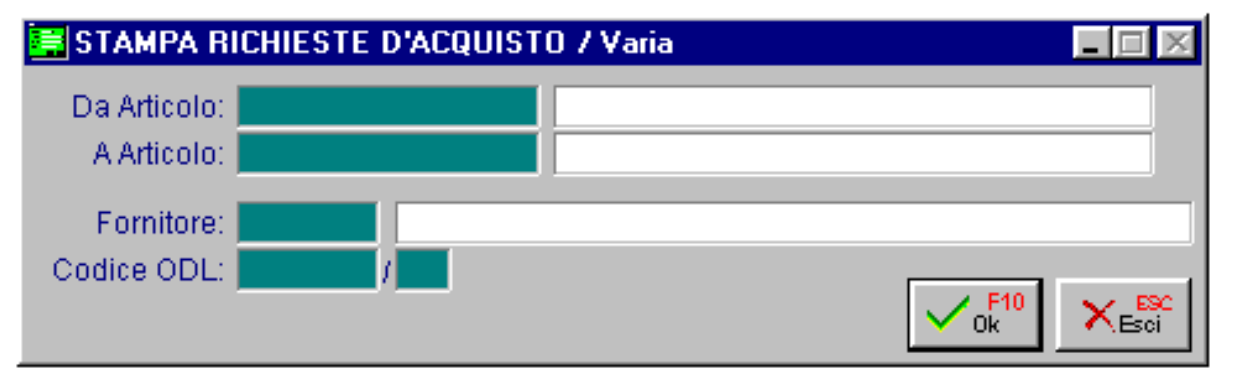

Fig. 7.11 - Stampa richieste di acquisto

Per ogni articolo mancante viene indicata la quantità mancante per ogni ODL con la data in cui deve essere disponibile per la produzione (Evasione), i giorni di approvvigionamento e la data ultima in cui l'articolo deve essere ordinato al fornitore.

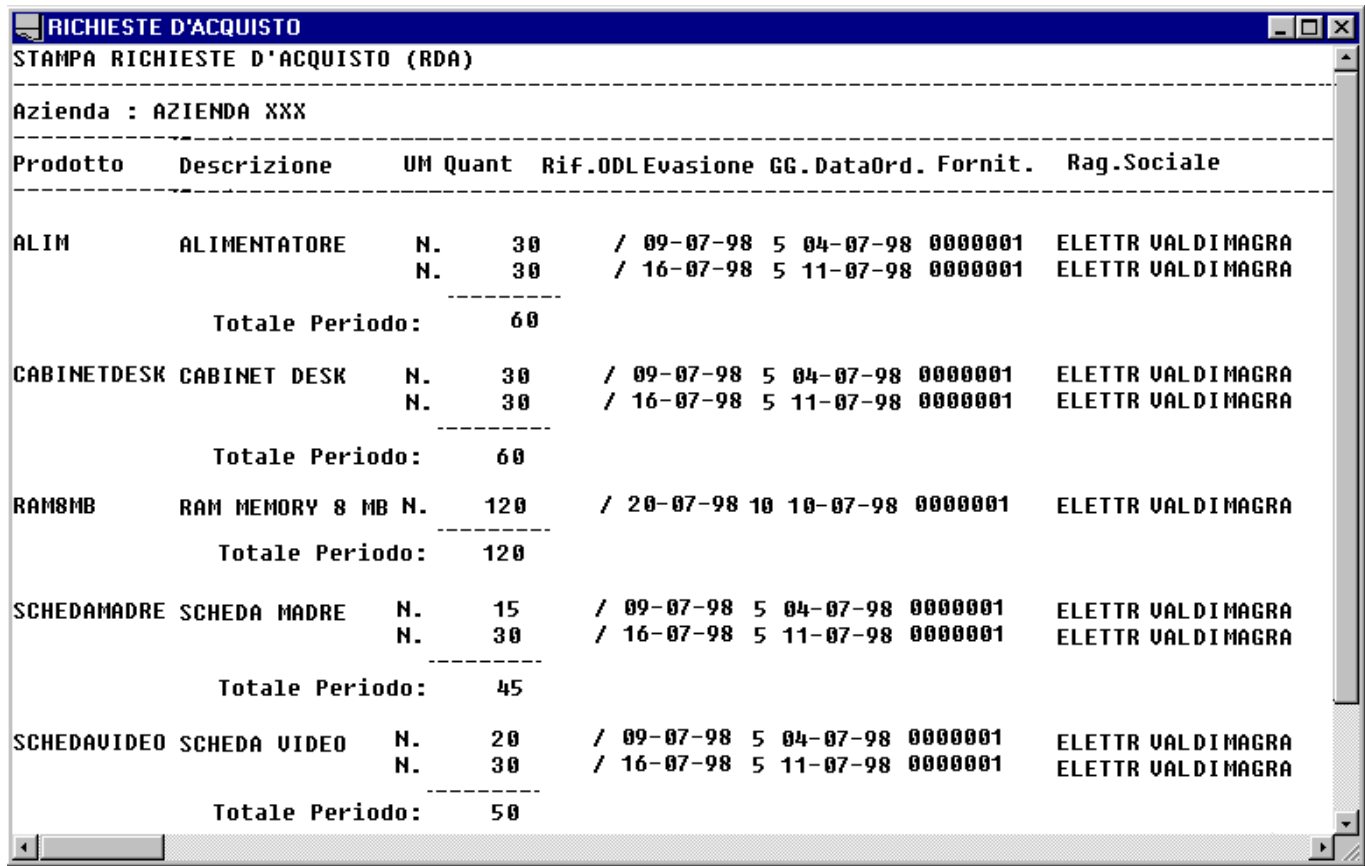

Fig. 7.12 – Esempio stampa richieste di acquisto

# **STAMPA OR/IM/RDA PER ARTICOLO**

Questa elaborazione permette di ottenere la situazione dei vari articoli selezionati con l'indicazione della situazione ordini/impegni/richieste di acquisto e delle relative evasione.

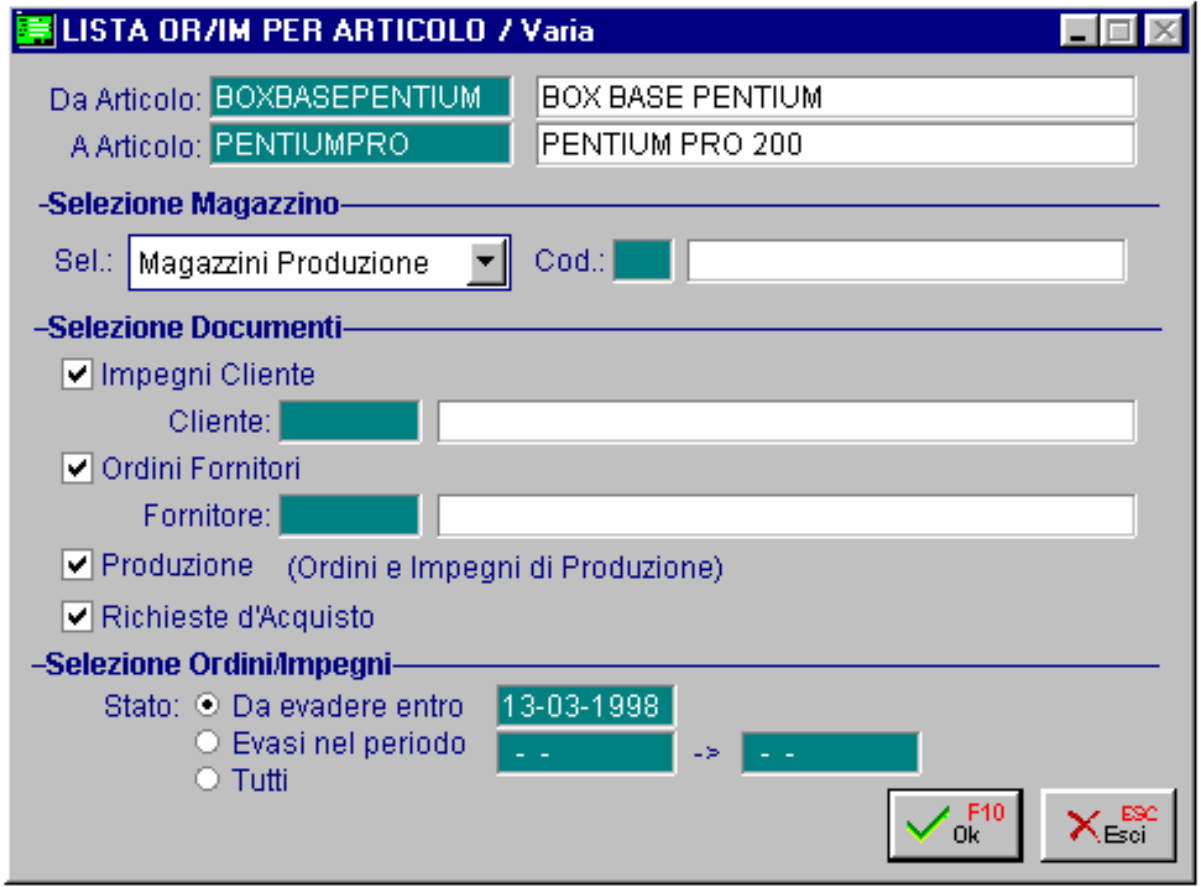

Fig. 7.13 - Stampa Lista OR/IM

La selezione permette di impostare l'intervallo di codici, il tipo di magazzino, i vari documenti (impegni cliente, ordini a fornitore, ordine e impegni per produzione e richieste di acquisto) selezionandoli oltre che per tipo anche in base all'evasione.

La stampa riporta per ogni articolo, il codice, la descrizione, l'elencazione dei vari documenti che rientrano nella selezione.

Ecco un esempio di stampa.

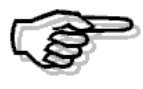

Attenzione! Questa stampa occupa 132 colonne e pertanto deve essere eseguita in modalità compressa.

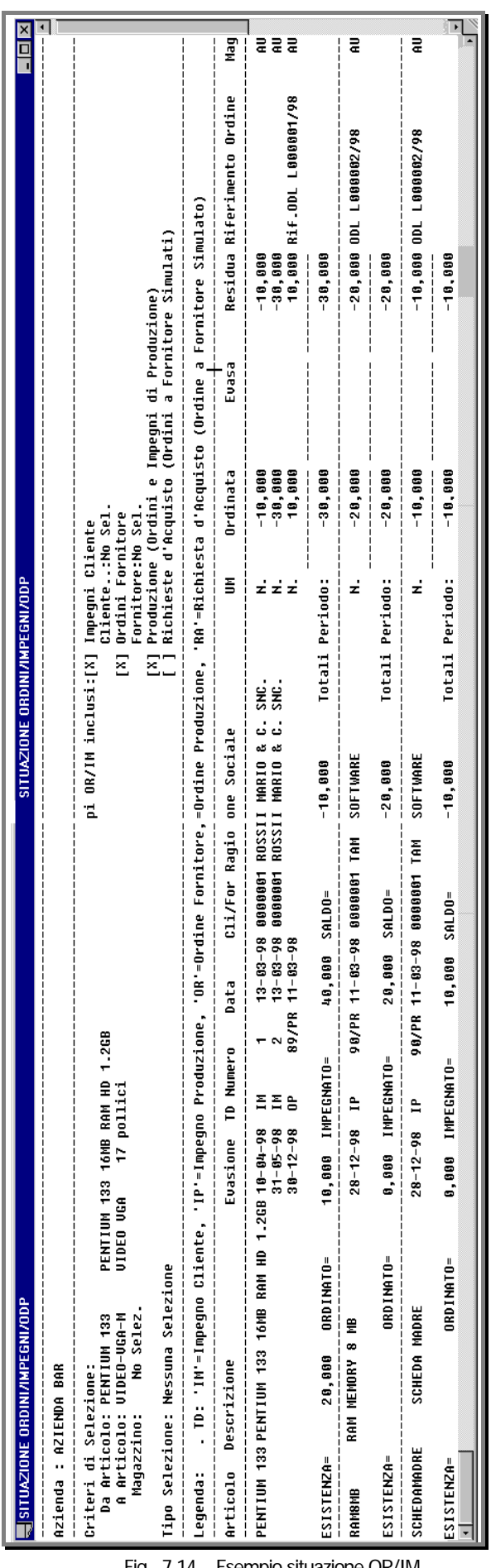

Fig. 7.14 – Esempio situazione OR/IM

# **<b>fill** GENERAZIONE ORDINI

Con questa scelta è possibile trasformare le richieste di acquisto in ordini a fornitori. Gli ordini possono essere generati dopo aver selezionato il codice del fornitore nella seguente videata che mostra l'elenco dei fornitori per i quali sono presenti RDA.

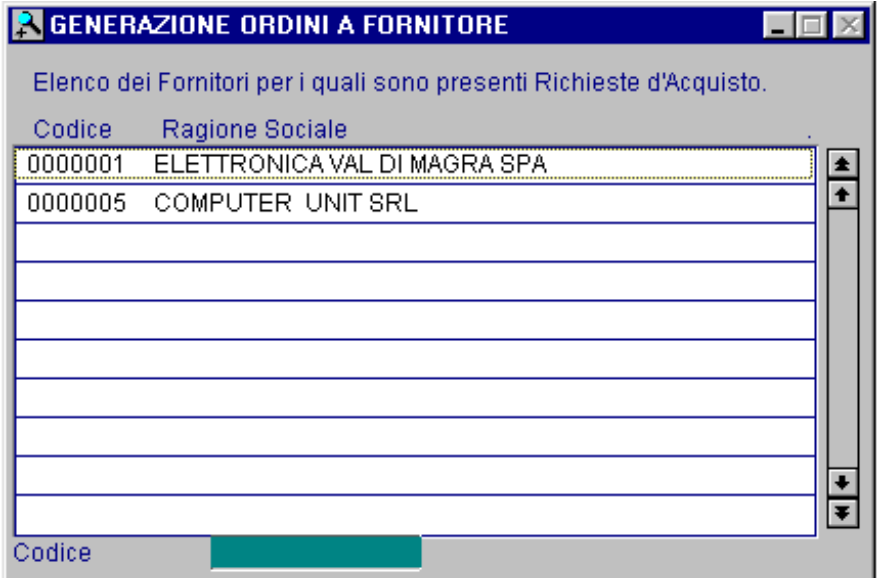

Fig. 7.15 – Generazione ordini

Dopo aver confermato la selezione la procedura mostra alcune impostazioni da usare negli ordini che verranno generati.

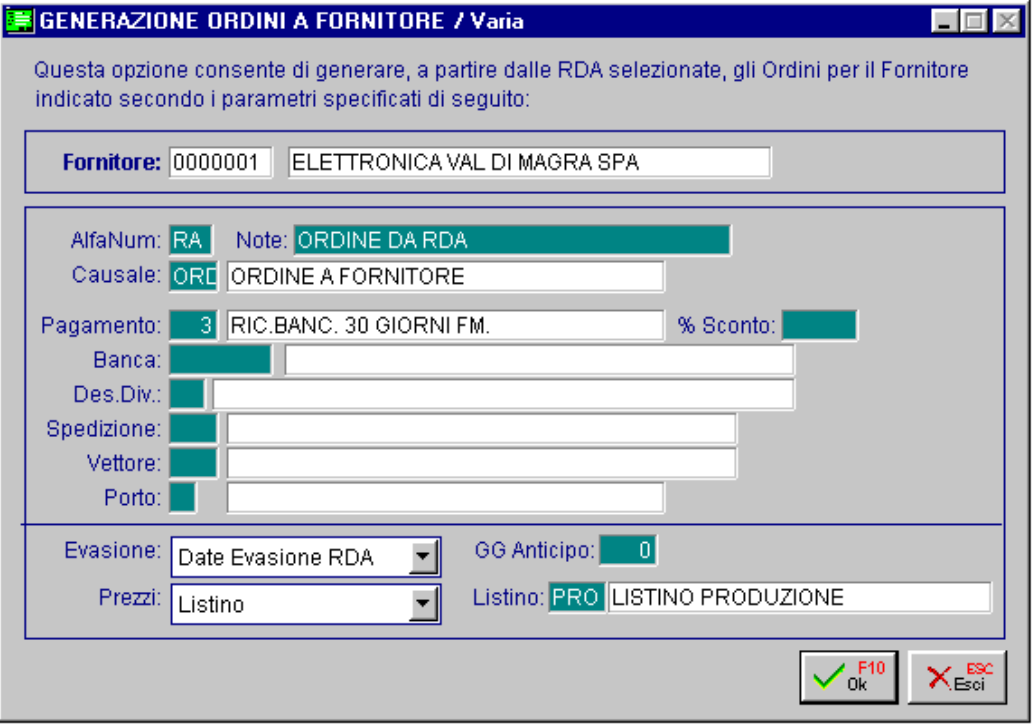

Fig. 7.16 – Estremi ordine

Da tenere in considerazione il campo Evasione in quanto gli ordini creati possono avere la data di evasione calcolata in tre modi:

- Raggruppate a parità di stessa data RDA
- Se ci sono più richieste di acquisto per lo stesso articolo la data di evasione è uguale per tutti alla data della prima richiesta di acquisto

dati possono essere confermati o modificati a piacere. La finestra propone all'operatore diversi dati utili e necessari alla produzione dell'ordine, questi

Una completa gestione delle RDA, necessita di un controllo più stretto sulla procedura di trasformazione delle RDA in ordini a fornitore.

In particolare accade che, nel caso di applicazione di criteri di lottizzazione sulle materie prime, può esistere una differenza tra la q.tà indicata sulla RDA (al netto di politiche di riordino) e la quantità generata automaticamente sull'ordine a fornitore.

Una volta lanciata la generazione di un ordine a partire da certe RDA di un certo fornitore, viene mostrata (tramite apposito zoom) un'anteprima delle righe di ordine che stanno per essere generate. Da tale zoom e' possibile:

- sospendere la generazione dell'ordine (mantenendo le RDA relative)
- stampare l'anteprima dell'ordine (in forma di tabulato)
- procedere con la generazione definitiva dell'ordine (con eliminazione delle relative RDA)

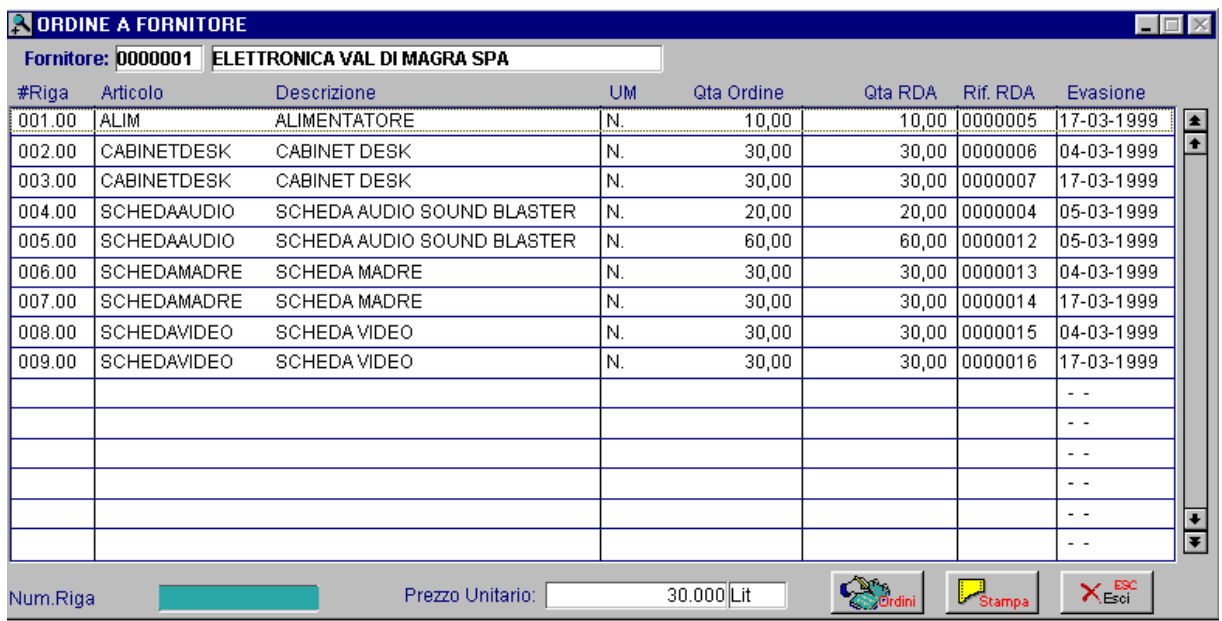

Fig. 7.17 - Richiesta conferma generazione

# **<u>∕</u><sup>™</sup>** Ordini

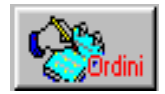

Trasformazione richieste di acquisto in ordine.

# **AdHoc Windows**

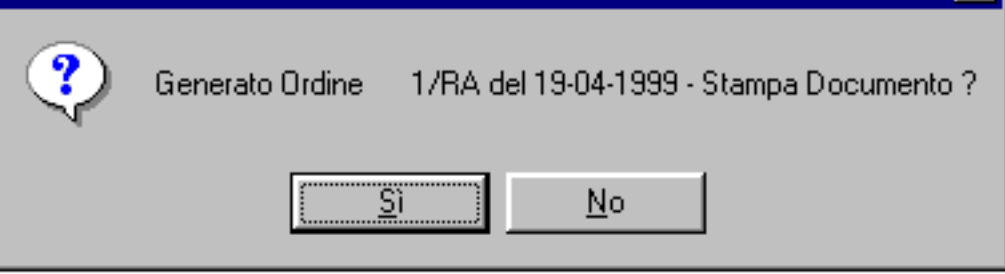

Fig. 7.18 – Richiesta conferma generazione

# $\neg$ <sup>m</sup> Fsci

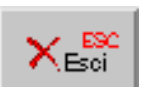

Uscita dalla gestione degli ordini ed abbandono trasformazione rda in ordini.

# **<sup></sub>** Stampa</sup>

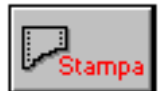

Questo bottone attiva la maschera di selezione della stampa di un tabulato contenente l'anteprima della trasformazione delle rda in ordine.

×

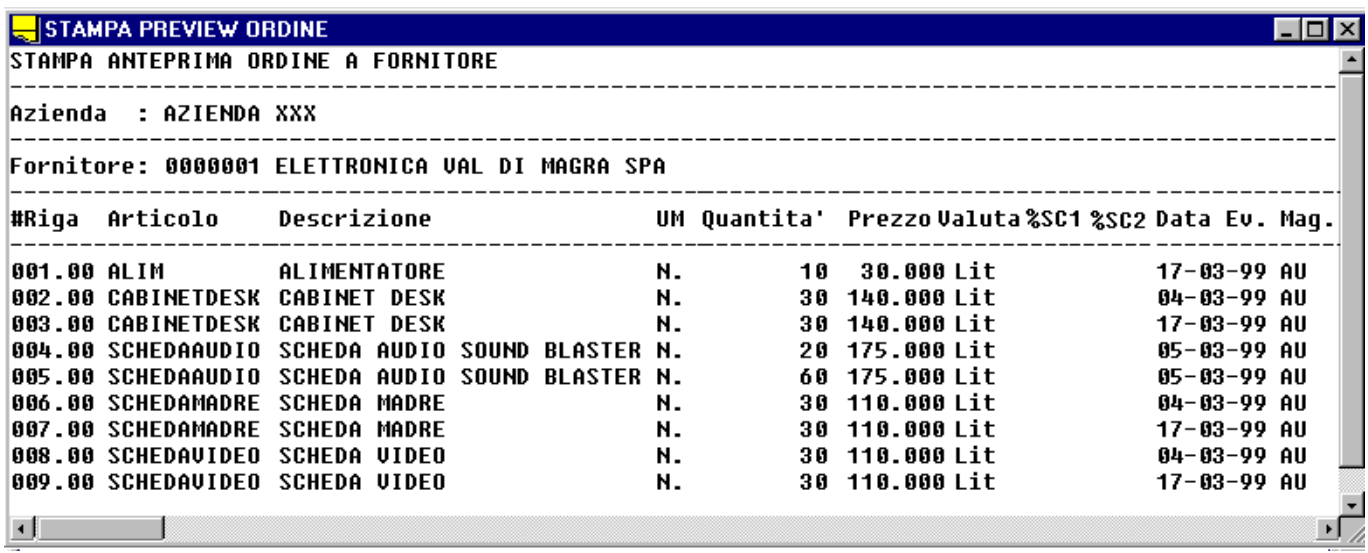

Fig. 7.19 – Esempio stampa preview ordini

Gli ordini possono essere consultati, modificati e ristampati dalla procedura Modulo Ordini.

# **8 Utility**

- **VARIAZIONE COMPONENTI**
- **DUPLICAZIONE DISTINTE**
- **AGGIORNAMENTO COSTI ARTICOLI**
- **AGGIORNAMENTO LISTINI**
- **AGGIORNAMENTO LOW LEVEL CODE**
- **CANCELLAZIONE ODL FINITI**
- **PROGRESSIVI**

# Introduzione

In questa scelta sono raggruppate diverse funzioni di utilità messe a disposizione dalla procedura.

Sono previste le funzioni di variazione di un componente nelle distinte base in cui è presente, la duplicazione delle distinte, l'aggiornamento costi articoli e l'aggiornamento listini e l'aggiornamento del Low Level Code degli articoli.

Sono inoltre previste alcune scelte per controllare le numerazioni utilizzate dalla procedura.

Ecco qui di seguito il menu utilità, ogni voce sarà dettagliatamente spiegata nel relativo paragrafo.

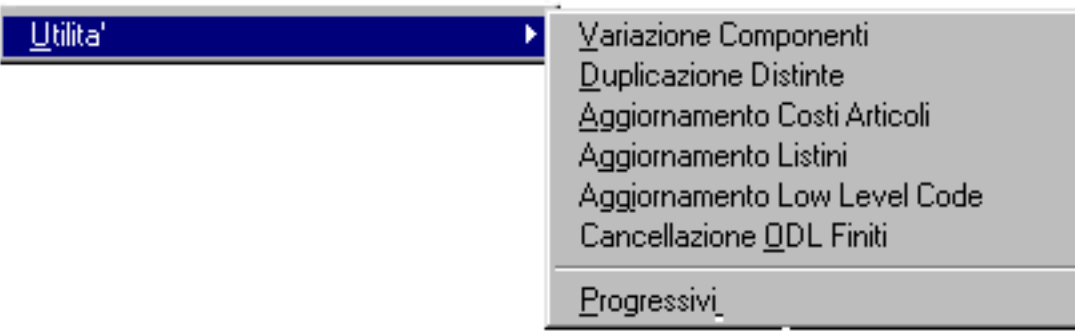

Fig. 8.1 – Menù Utility

# **III VARIAZIONE COMPONENTI**

Questa opzione permette di sostituire un componente con un altro su tutte le Distinte Base in cui esso è contenuto.

E' un opzione utilissima nel caso che un componente non venga più utilizzato e debba essere sostituito con un altro.

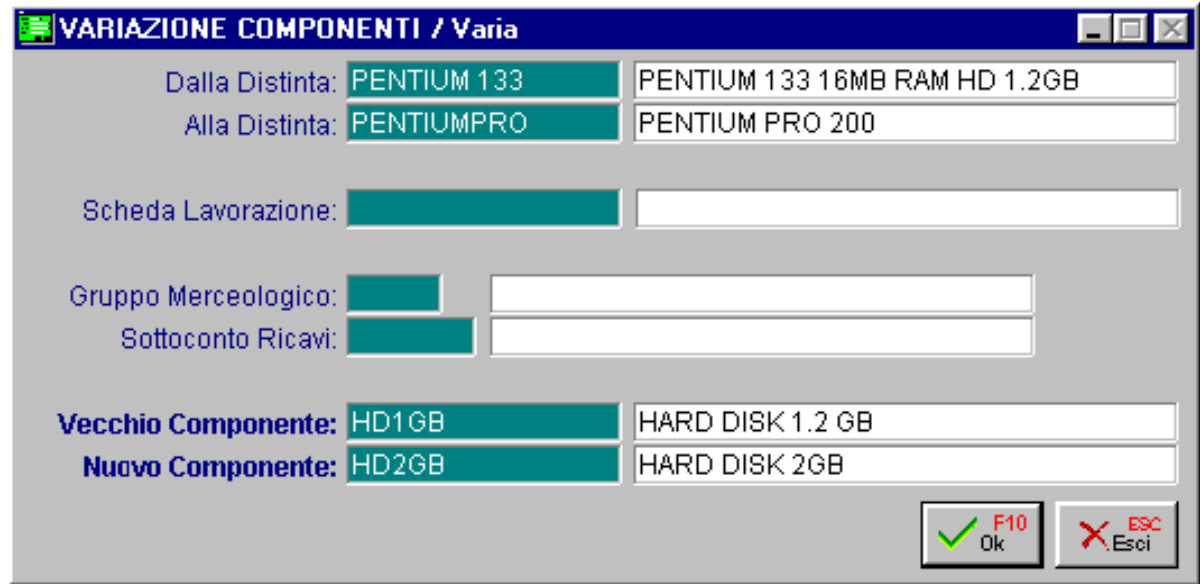

Fig. 8.2 - Variazione componenti

La selezione permette di ottenere la variazione di un Componente in una o più distinte selezionando quelle comprese tra due codici.

Si possono inoltre scegliere tutte le distinte che fanno riferimento ad una stessa scheda di lavorazione, ad uno stesso gruppo merceologico o quelle che hanno il medesimo sottoconto ricavi.

La videata richiede quindi il codice del vecchio componente e quello del nuovo con il quale verrà sostituito.

# **DUPLICAZIONE DISTINTE**

Questa scelta di menu permette la creazione automatica di una distinta base partendo da una esistente.

E' possibile così semplificare il caricamento delle distinte simili fra loro.

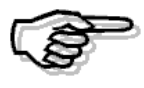

Raccomandiamo per sicurezza di eseguire le copie degli archivi prima di eseguire tale operazione.

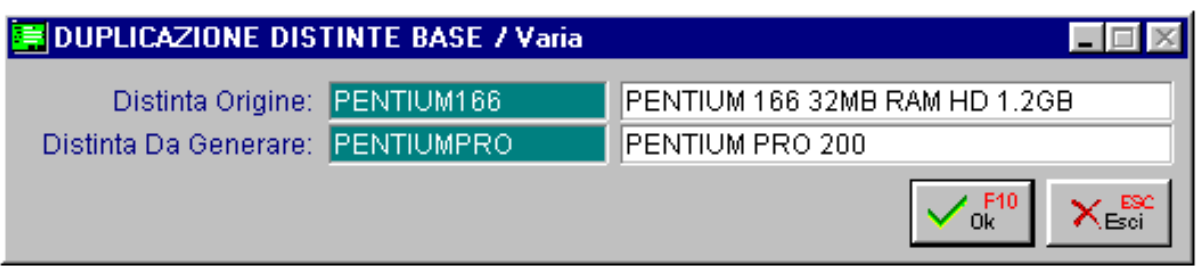

Fig. 8.3 - Duplicazione distinte

# **AGGIORNAMENTO COSTI ARTICOLI**

Abbiamo visto come alla fine della valorizzazione di una distinta fosse possibile aggiornare i dati dell'articolo in distinta, attraverso questa scelta è possibile fare l'aggiornamento per tutti gli articoli che sono collegati ad una distinta.

I campi aggiornabili sono:

- Costo standard
- Valorizzazione a costo standard, ultimo costo o costo medio
- Peso netto o peso materie prime di base.

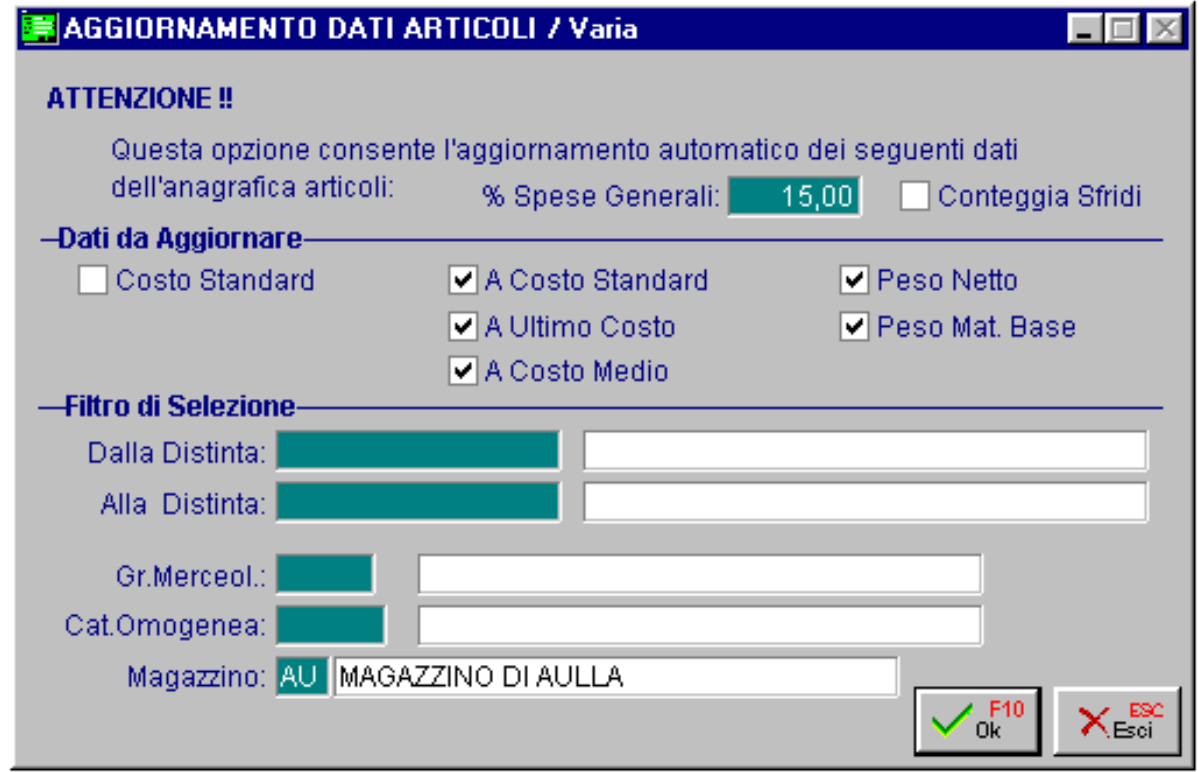

Fig. 8.4 - Aggiornamento costi

Si può aggiungere una percentuale di ricarico per spese generali e includere o meno gli importi relativi agli eventuali sfridi.

E' possibile aggiornare tutti gli articoli o fare una selezione per un gruppo di articoli, per gli articoli di un gruppo merceologico, categoria omogenea o per articoli presenti in un magazzino.

# **AG GIORNAMENTO LISTINI**

Questa scelta di menu permette, partendo dalla valorizzazione delle distinte di aggiornare due listini legati agli articoli con distinta.

Il valore di partenza è dato dal valore ottenuto valorizzando i componenti a costo standard, oppure a costo medio oppure ad ultimo costo.

Possono essere aggiornati due tipi di listini.

Il primo è a costo pieno, cioè il costo comprende tutto, materiale e lavorazione.

Il secondo rappresenta solo il costo di trasformazione escludendo quindi il costo della materia prima di base.

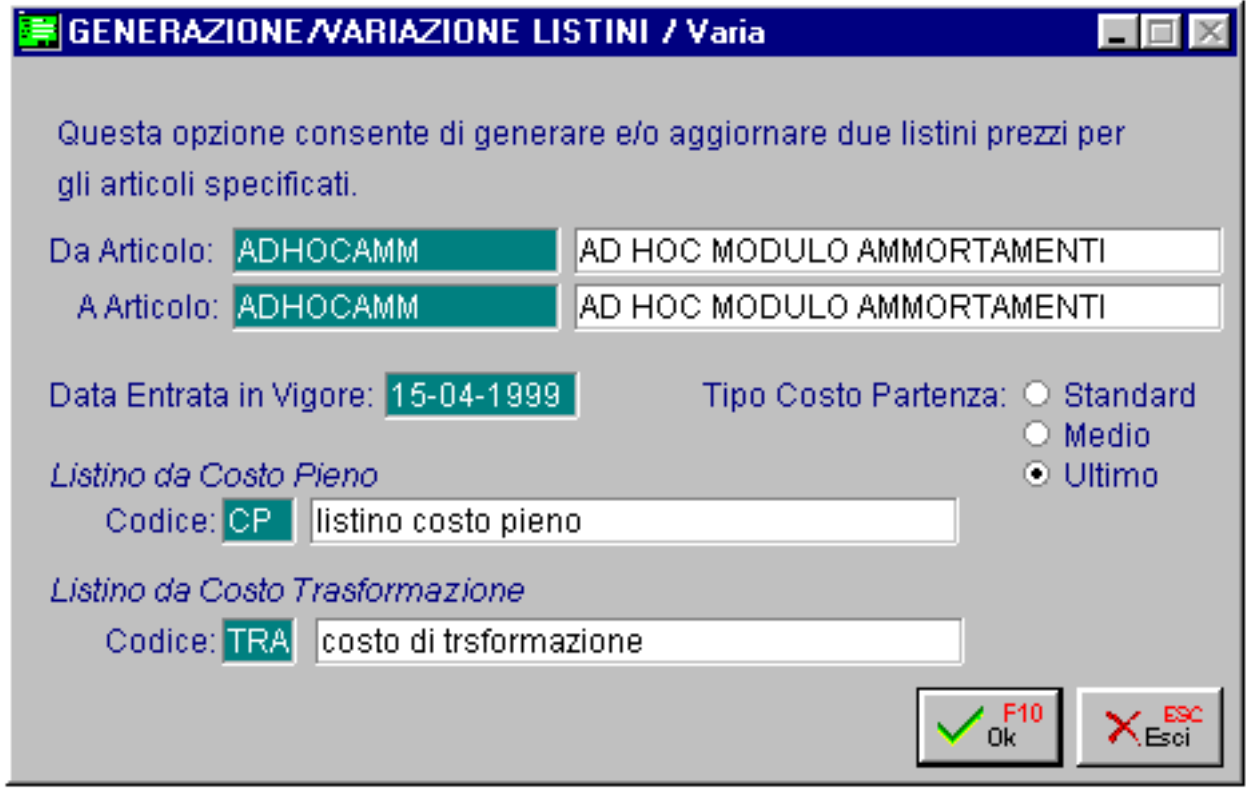

Fig. 8.5 – Aggiornamento listini

# **AGGIORNAMENTO LOW LEVEL CODE**

serve per elaborare il fabbisogno netto di un componente presente in diverse distinte e a livelli Il Low Level Code rappresenta il livello massimo in cui l'articolo è presente nelle distinte basi e diversi.

Questa scelta permette di ricalcolarlo per tutti gli articoli presenti nelle varie distinte base.

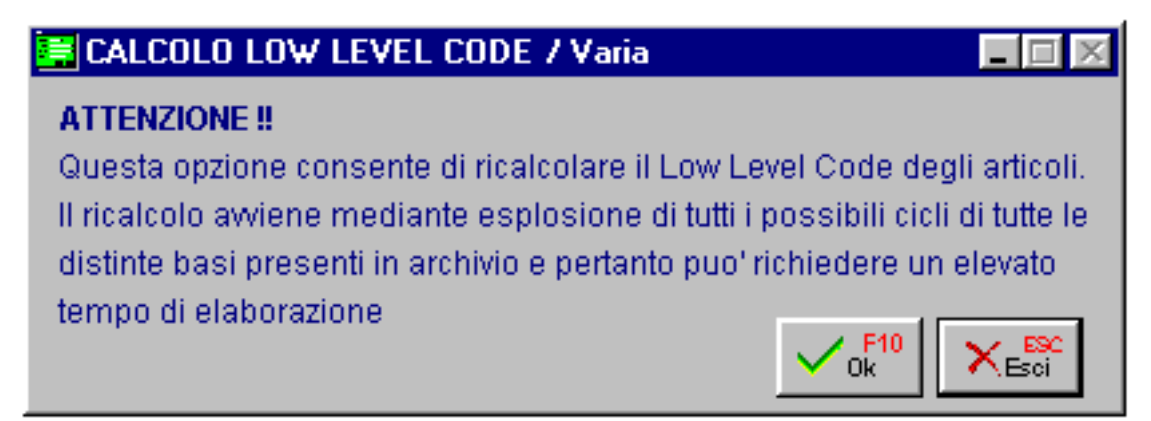

Fig. 8.6 – Calcolo Low Level Code

Il low level code è un dato fondamentale per le procedure di pianificazione fabbisogni. Consente di analizzare ed esplodere gli articoli una sola volta (indipendentemente dal numero degli impieghi che essi hanno come componenti di assiemi di livello superiore) a partire dai rodotti finiti verso i componenti elementari, consentendo pertanto di trasferire tutti i fabbisogni p degli articoli di livello superiori su quelli di livello inferiore, prima di procedere alla loro analisi.

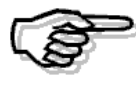

Questa operazione è molto importante, l'elaborazione può richiedere tempo e deve essere eseguita ad ogni variazione di struttura di distinte base.

# *CANCELLAZIONE ODL FINITI*

eliminando inoltre i riferimenti agli ODL finiti in tutti i database collegati. Questa scelta di menù permette la cancellazione di tutti gli ODL Finiti fino alla data specificata

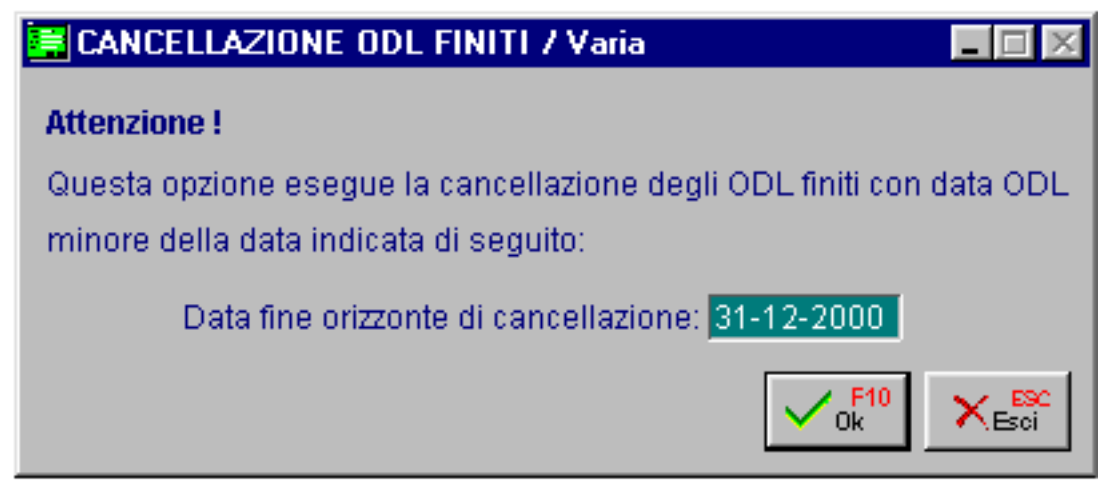

Fig. 8.7 – Cancellazione ODL Finiti
# **PROGRESSIVI**

Questa tabella contiene il numero progressivo delle commesse, dei movimenti di rilevazione dati ed il numero progressivo dei buoni di prelievo utilizzati. Questi dati sono aggiornati automaticamente dalla procedura.

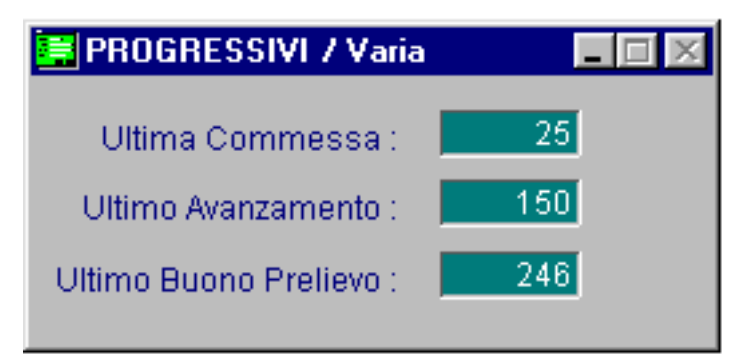

Fig. 8.8 - Progressivi

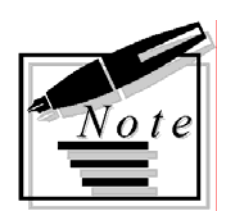

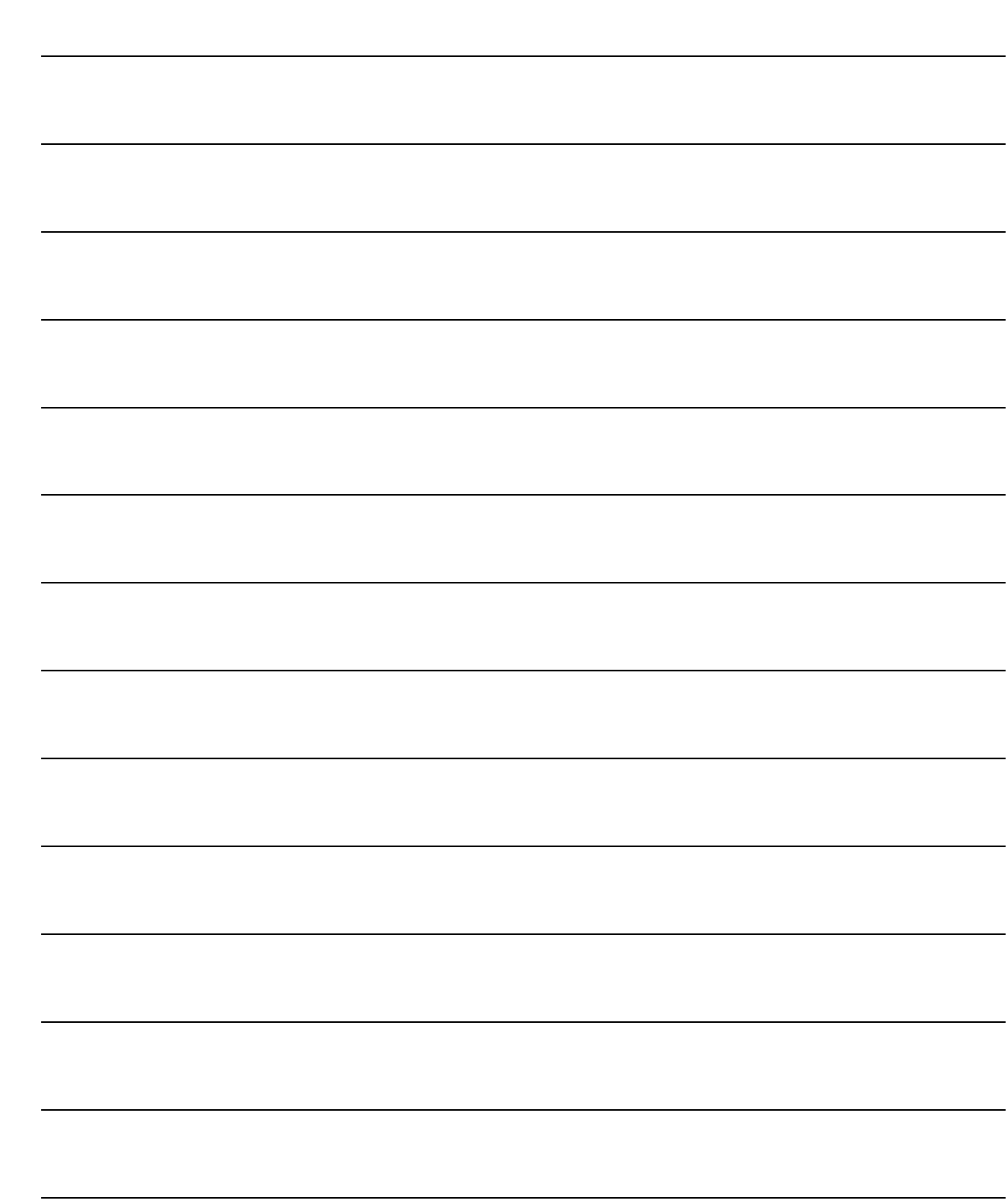

# **9 Quesiti**

- **GESTIONE CONTO LAVORAZIONE ESTERNO**
- **FLUSSO DATI NELLE VARIE PROCEDURE**
- **IMPOSTAZIONE CAUSALI DI MAGAZZINO**
- **IMPOSTAZIONE CAUSALI DI AVANZAMENTO PRODUZIONE**

### **GESTIONE CONTO LAVORAZIONE ESTERNO**

L'azienda che affida lavori a terzi fornisce a questi le materie prime, oppure dei semilavorati, con l'incarico di trasformarli svolgendo alcune fasi o l'intero ciclo della produzione. Molto spesso le aziende affidano a terzi l'esecuzione di particolari lavorazioni.

Vediamo come occorre predisporre la procedura per poter gestire le lavorazioni esterne.

**a) Anagrafica Fornitori:** nell'anagrafica di ogni "terzista" (Anagrafica Fornitori), è necessario associare un deposito di c/lavoro ed un codice listino con il quale è possibile valorizzare gli ordini di c/lavoro.

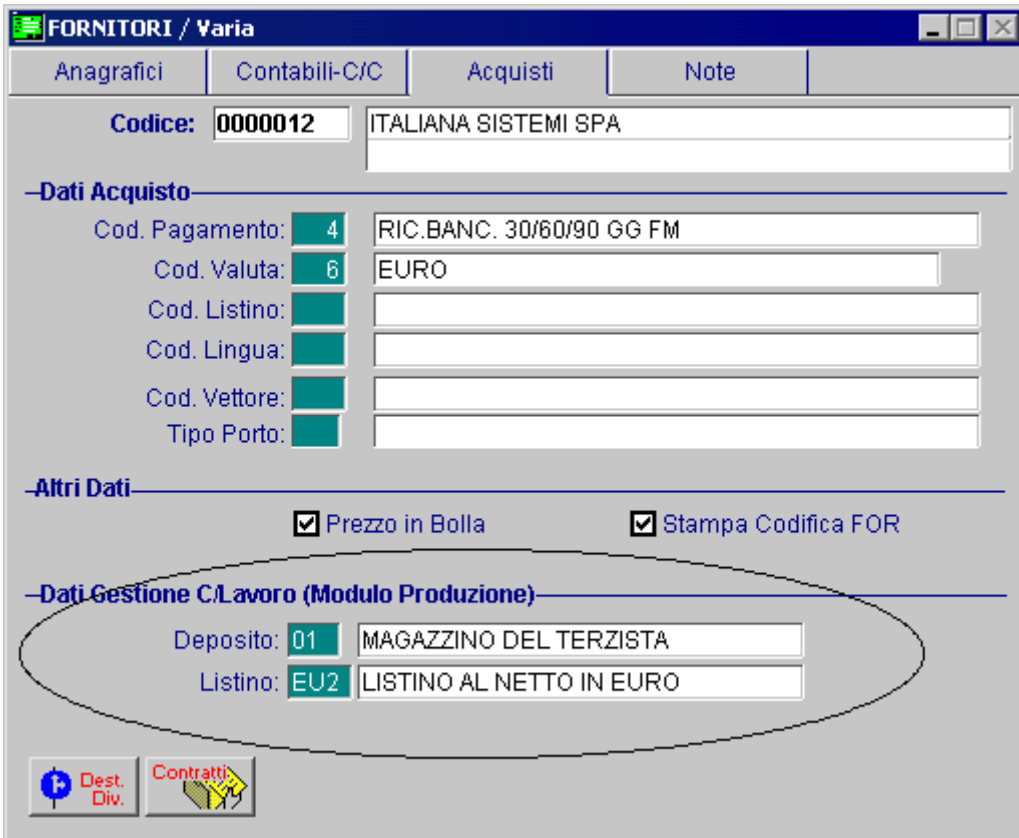

Fig. 9.1 – Dati Anagrafici Terzista

**b) Anagrafica Centri di Lavoro/Reparti:** per ogni terzista è necessario definire il Centro di Lavoro/Reparto Esterno.

| Centro di Lavoro: ESTERNO MONTAGGIO BOX BASE |
|----------------------------------------------|
| Tipo: O Interno @ Esterno                    |
| Fornitore: 0000111   ITALIANA SISTEMI SPA    |
| Deposito: AB MAGAZZINO TERZISTA              |
| Calendario: 0002006 CALENDARIO ANNO 2006     |

Fig. 9.2 – Reparto Esterno

Come indicato anche nel paragrafo relativo ai Centri di Lavoro/Reparti, il Reparto va indicato sia sulle Prestazioni/Lavorazioni che nell'anagrafica delle eventuali Unità Operative.

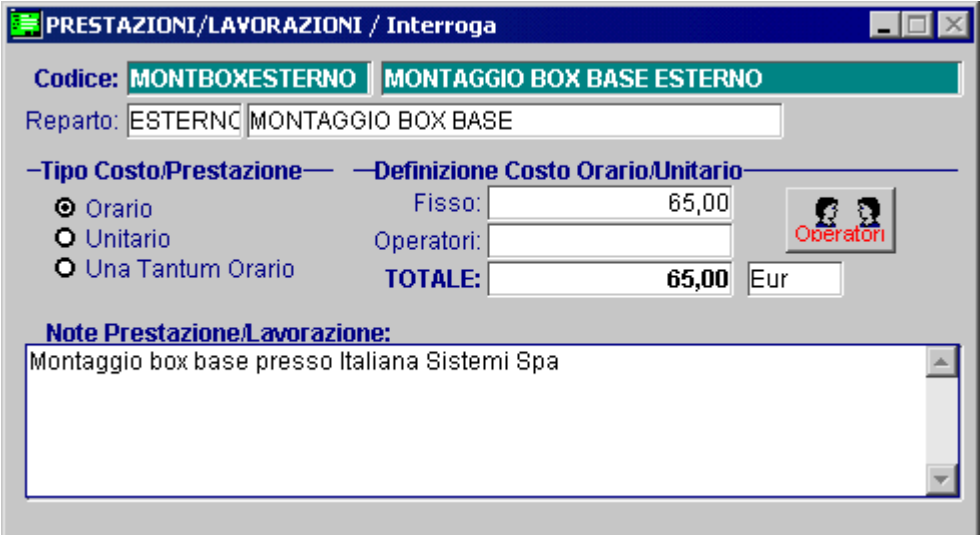

Fig. 9.3 – Lavorazione Esterna

**c) Schede di Lavorazione:** nella scheda di lavorazione è necessario specificare sia le operazioni del ciclo effettuate internamente che quelle effettuate esternamente.

Nell'immagine sotto riportata è mostrato un esempio nel quale un semilavorato viene lavorato esternamente mentre altre volte internamente.

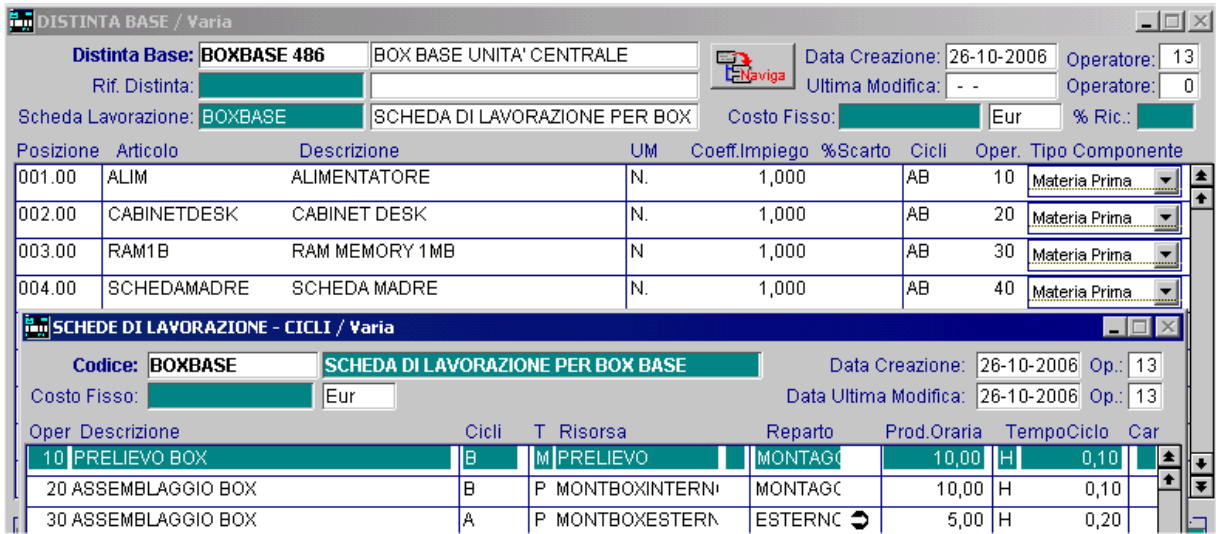

Fig. 9.4 – Distinta Base collegata a Scheda di Lavorazione con Cicli Esterni

#### **Produzione Esterna ed Interna**

Quando alcune operazioni legate alla produzione o lavorazione di un semilavorato o di un prodotto finito, possono venir effettuate sia internamente che esternamente, nella distinta base del semilavorato e/o prodotto finito, occorre indicare i due cicli di lavorazione (ad esempio A e B).

Sulla scheda di lavorazione questa operazioni viene indicata 2 volte (una per ciclo) e in un caso fa riferimento ad un reparto interno (prima riga della figura) mentre nel secondo caso fa riferimento ad un reparto di lavorazione esterna.

Nella gestione del piano degli ODL è possibile vedere il codice del terzista di c/lavoro ed in qualsiasi momento l'operatore può decidere se spostare un ordine di lavoro interno su un centro di lavoro esterno.

Per quanto riguarda l'invio dei materiali al terzista, la procedura è in grado di generare la lista dei materiali occorrenti da inviare al fornitore.

In pratica lMRP genera un

Essendo un **c/lavoro pieno**, si suppone di fornire sempre tutti i materiali occorrenti al terzista.

Per la generazione del documento accompagnatorio dei materiali, si crea un documento di materiale conto lavorazione" associati a quel terzista e si esegue la loro evasione. vendita DDT/BD intestata al terzista e, tramite il bottone <IMPEGNI> si cercano gli "impegni di

Nelle immagini sotto riportate vendiamo un esempio di impegno materiali per conto lavoro generato dall'MRP e l'evasione di questo impegno con ddt.

Ricordiamo che prima di procedere ad evedere l'impegno di conto lavoro è necessario effettuare il consolidamento dell'ODL.

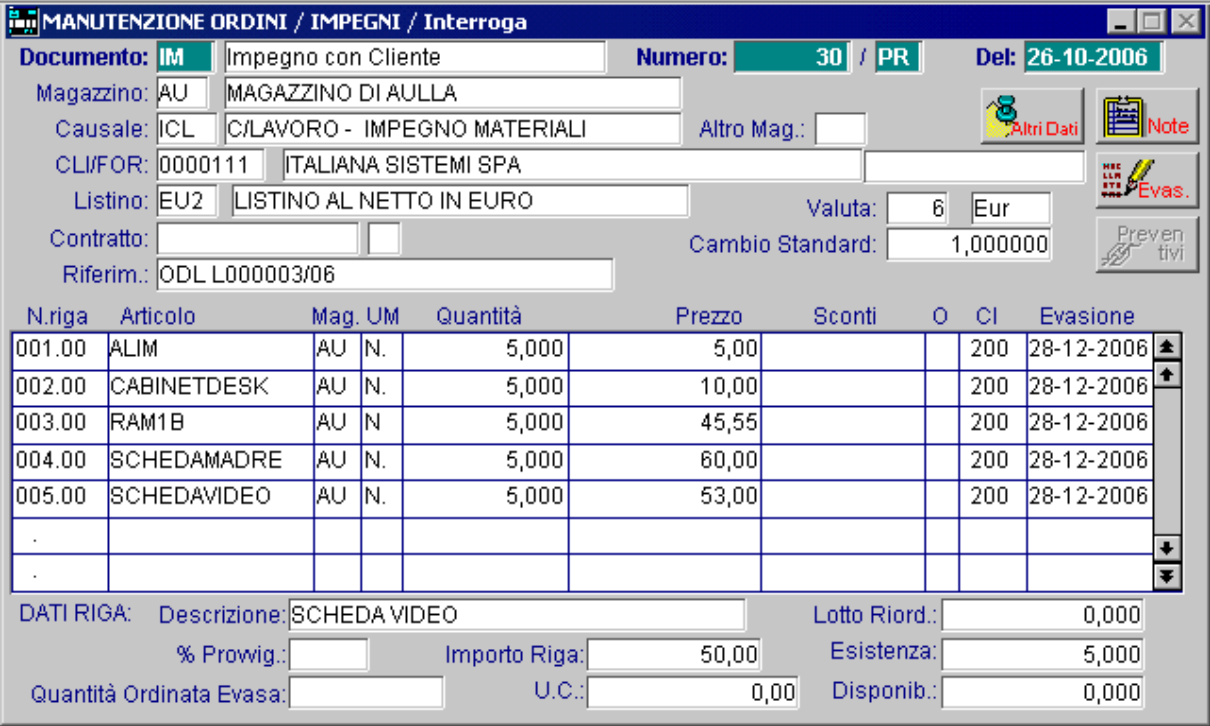

Fig. 9.5 – Impegno materiali per c/lavoro

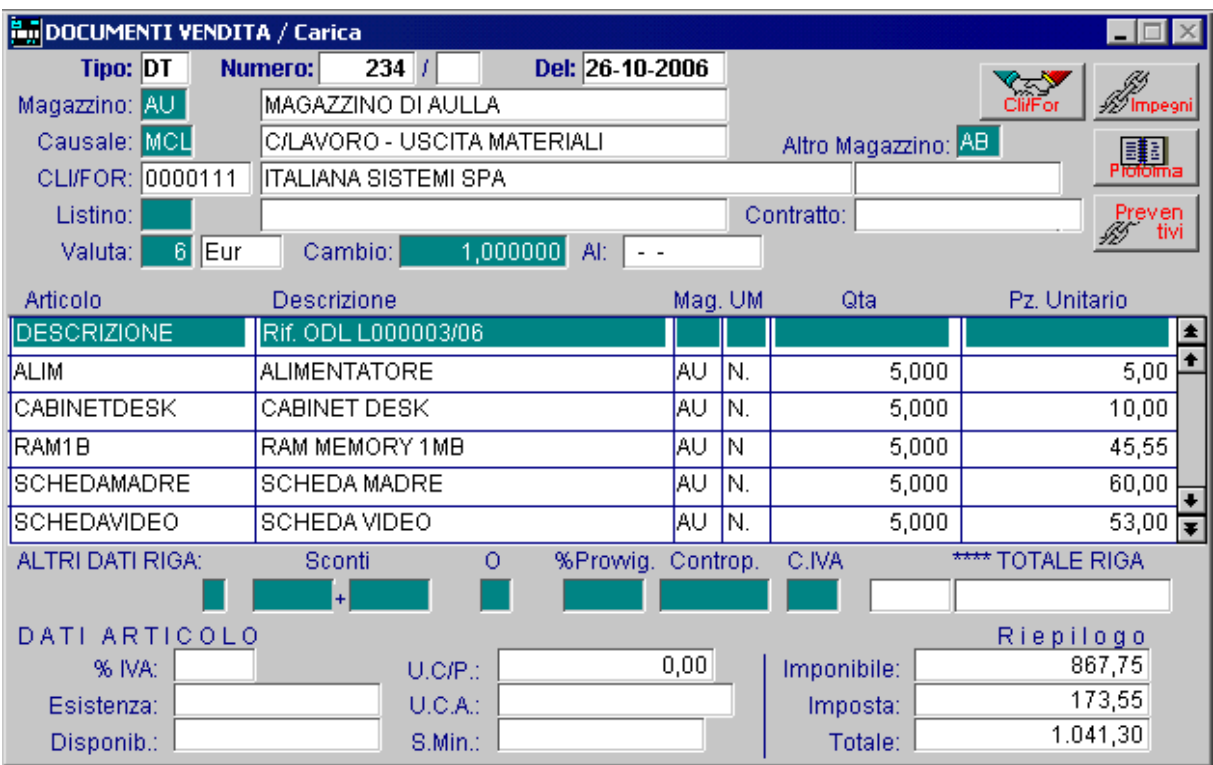

Fig. 9.6 – DDT per uscita materiali in Conto Lavoro

Con questa operazione i materiali **vengono trasferiti dai magazzini interni dell'azienda al magazzino di c/lavoro associato al terzista.** 

Per quanto riguarda **la fase di rientro da C/lavoro** del prodotto lavorato, l'operazione avviene con un semplice movimento di magazzino di carico per Rientro C/lavoro che, oltre a caricare il magazzino ed evadere l'ODL di c/lavoro, esegue in automatico lo scarico dei materiali utilizzati dal magazzino di c/lavoro associato al terzista. Lo scarico avviene in proporzione a quanto effettivamente prodotto e consegnato dal terzista.

Sia per l'uscita dei materiali per c/lavoro che per il loro rientro, occorre utilizzare delle causali di magazzino strutturate come segue:

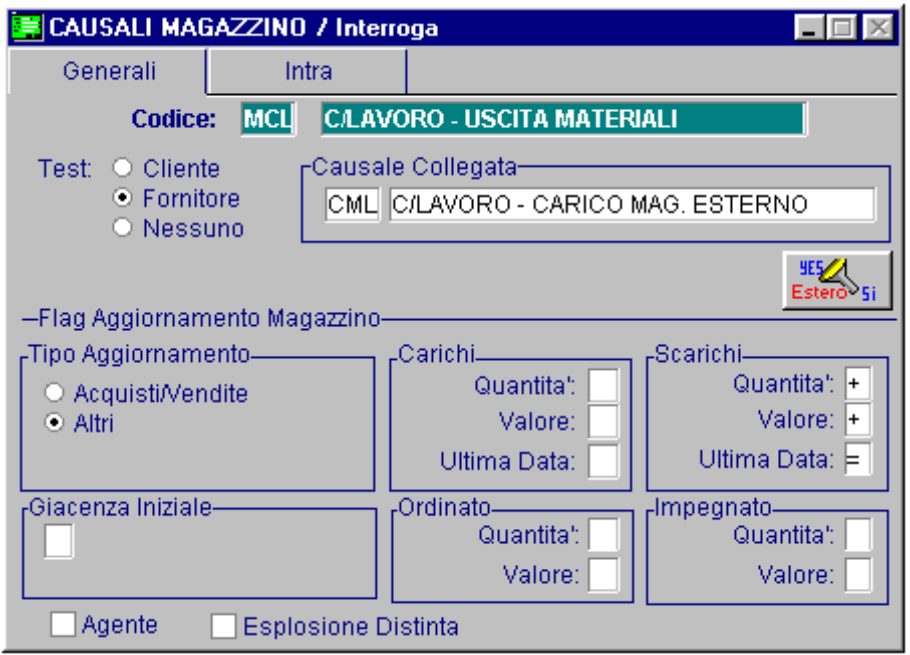

Fig. 9.7 – Causale di uscita materiali

Uscita materiali per c/lavoro: causale di scarico collegata ad una causale di carico di materiali nel magazzino del terzista.

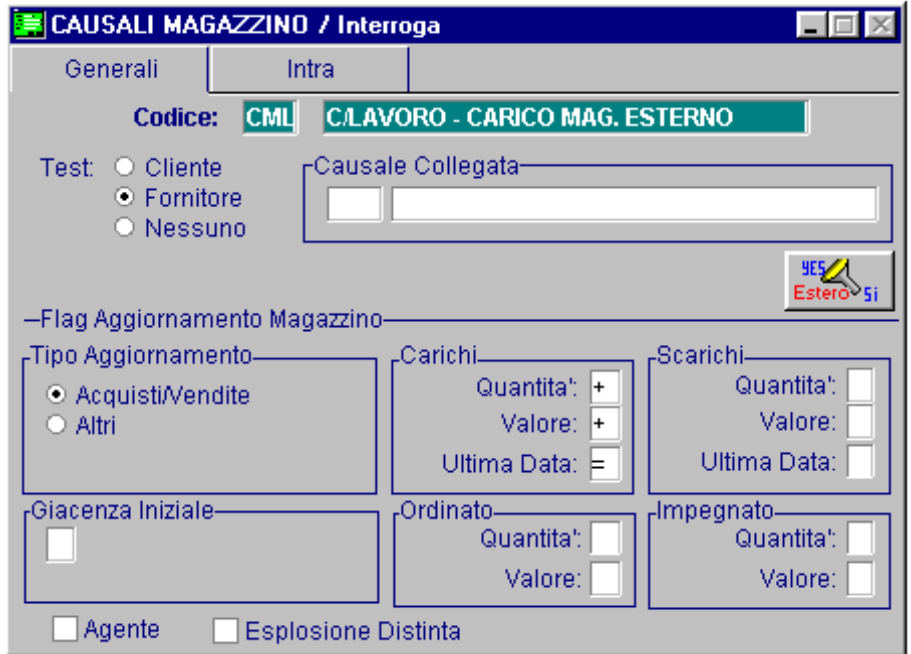

Fig. 9.8 – Carico merce nel magazzino del terzista

CAUSALI MAGAZZINO / Interroga  $\blacksquare$   $\blacksquare$   $\times$ Generali Intra **CCL CLAVORO - CARICO X RIENTRO** Codice: Test: O Cliente <sub>E</sub>Causale Collegata— ⊙ Fornitore SCL C/LAVORO - SCARICO DA MAG.EST. O Nessuno **HESZA**<br>Esterő<sup>5</sup>i -Flag Aggiornamento Magazzino--Tipo Aggiornamento Carichi<sub>-</sub> -Scarichi-Quantita': Quantita:  $\boxed{+}$ O Acquisti/Vendite Valore: Valore:  $+$ ⊙ Altri Ultima Data: Ultima Data: = rGiacenza Iniziale-<sub>r</sub>Ordinato-Impegnato-Quantita': Quantita": Valore: Valore:  $\Box$  Agente ☑ Esplosione Distinta

Rientro materiali per c/lavoro: causale di carico con collegata causale di scarico

Fig. 9.9 – Causale di carico per rientro

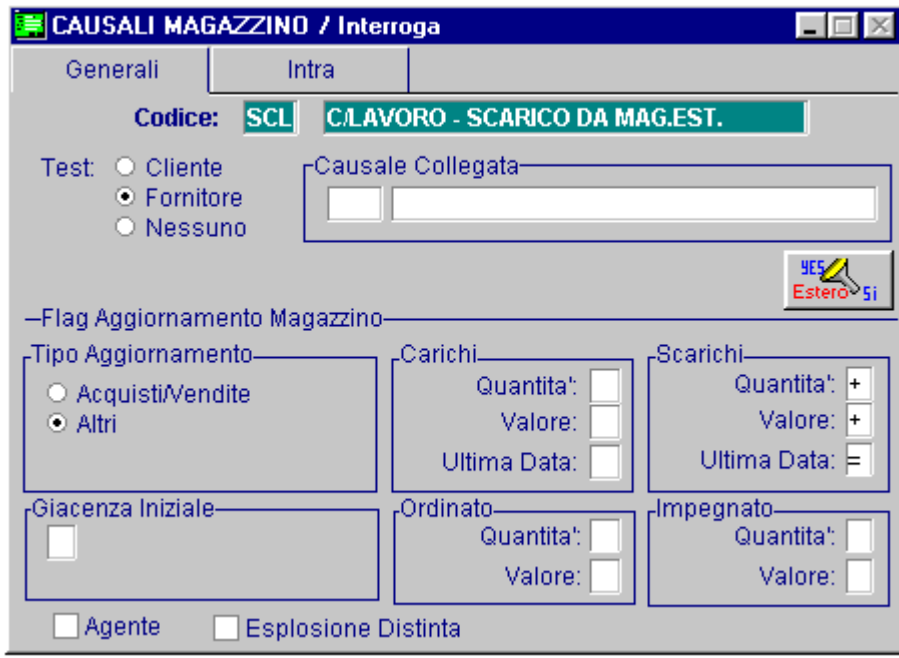

Fig. 9.10 – Causale di scarico merce dal magazzino del terzista

### **FLUSSO DATI NELLE VARIE PROCEDURE**

#### **G enerazionePPP**

generare i fabbisogni di produzione dei prodotti finiti e/o semilavorati. Come già spiegato in precedenza, la generazione del Piano Principale di Produzione consente di

Tecnicamente consiste nella generazione dell'archivio fabbisogni (FAB\_PROD) attraverso la lettura di tutte le commesse generate e non ancora passate in produzione, tutti gli impegni di clienti che non sono confluiti in commesse.

#### **Esempio:**

Un cliente ordina 10 PENTIUM 133.

In magazzino non ne abbiamo.

La procedura crea una riga di fabbisogno per questo articolo pari a 10 pezzi (solo se l'articolo non è disponibile a magazzino).

Precisiamo che per articoli inseriti in commessa il fabbisogno viene creato comunque senza la verifica se l'articolo è disponibile o meno a magazzino.

#### **P ianificazione fabbisogni**

- Marca gli articoli del PPP come elaborati.
- Crea ordini di lavorazione per il prodotto finito ed i semilavorati (solo per quelli non disponibili a magazzino). Questo tipo di operazione aumenta la quantità ed il valore ordinato degli articoli movimentati.
- Crea ordini di lavorazione esterna per i semilavorati collegati a lavorazioni presso terzisti (solo per quelli disponibili a magazzino). Questo tipo di operazione aumenta la quantità ed il valore ordinato degli articoli movimentati.
- Crea impegno per produzione dei semilavorati e delle materie prime (li crea comunque anche se la merce è disponibile a magazzino). Questo tipo di operazione aumenta la quantità ed il valore impegnato degli articoli movimentati.
- Genera richieste di materiale da produzione o direttamente richieste di acquisto per le materie prime non disponibili a magazzino.
- **Esempio**
- Ordine di produzione di 15 pezzi di PENTIUM 133 (viene portato a 15 perchè l'articolo deve avere una scorta minima di 5 pezzi).
- Ordine di produzione per i semilavorati.
- Impegno per produzione per semilavorati e materie prime.
- Generazione richieste di materiale da produzione/richieste di acquisto.

#### **Trasformazione richieste di acquisto in ordini a fornitori**

Questa fase può essere preceduta dalla fase di trasformazione delle richieste di materiale alla produzione in richieste di acquisto.

Quindi è possibile generare gli ordini a fornitore. Questa fase incrementa la quantità ed il valore ordinato degli articoli movimentati.

#### **Esempio**

Creazione ordine a fornitore per le materie prime non disponibili a magazzino e necessarie al processo produttivo.

#### **Consolidamento ODL provvisori**

Trasformazione degli ordini di lavorazione da provvisori a consolidati (sia quelli visibili nella manutenzione ODL) che quelli vibisibili dal modulo ordini.

Vengono marcati come definitivi anche gli impegni per produzione dei semilavorati e delle materie prime.

#### **P roduzione**

In questa fase è rilevante come l'operatore ha predisposto i parametri azienda.

**A)** Se il campo prelievo automatico è attivato l'operatore esegue la rilevazione dei dati della produzione di semilavorati e prodotti finiti.

La procedura con la fase di aggiornamento magazzino:

- genera movimento di carico a magazzino per i semilavorati ed i prodotti finiti
- genera movimento di scarico per i semilavorati e materie prime
- storna il valore e la quantità ordinato dei prodotti finiti e semilavorati ed aggiorna i corrispondenti ordini
- storna il valore e la quantità impegnata (disimpegna) per i semilavorati e le materie prime

Ricordiamo che vengono scaricati le materie prime/semilavorati legati all'operazione (della scheda di lavorazione) che è stata registrata.

Ricordiamo che i semilavorati/prodotti finiti vengono caricati a magazzino solo se è stata registrata l'operazione che Flag carico attivato (vedere scheda di lavorazione).

**B)** Se il campo prelievo automatico è disattivato possiamo o meno attivare il flag di gestione dei buoni di prelievo ed in fase di prelievo materiali l'operatore indica quali materie prime e semilavorati sono stati prelevati dal magazzino per essere impiegati in magazzino. Dopo questa registrazione la procedura:

- genera movimento di scarico per gli articoli movimentati
- storna il valore e la quantità impegnata (disimpegna) per i semilavorati e le materie prime ed aggiorna i corrispondenti ordini

A questa fase deve seguire la fase di rilevazione dati (per prodotti finiti e semilavorati) e l'aggiornamento magazzino, in questo modo la procedura:

- genera movimento di carico per produzione per semilavorati e prodotti finiti
- storna il valore e la quantità ordinati di prodotti finiti e semilavorati ed aggiorna i corrispondenti ordini

### **IMPOSTAZIONI CAUSALI DI MAGAZZINO**

Vediamo alcuni esempi di funzionamento delle causali di magazzino coinvolte dal modulo programmazione della produzione e richieste dalla procedura in fase di definizione dei parametri del modulo.

#### **Carico da Produzione**

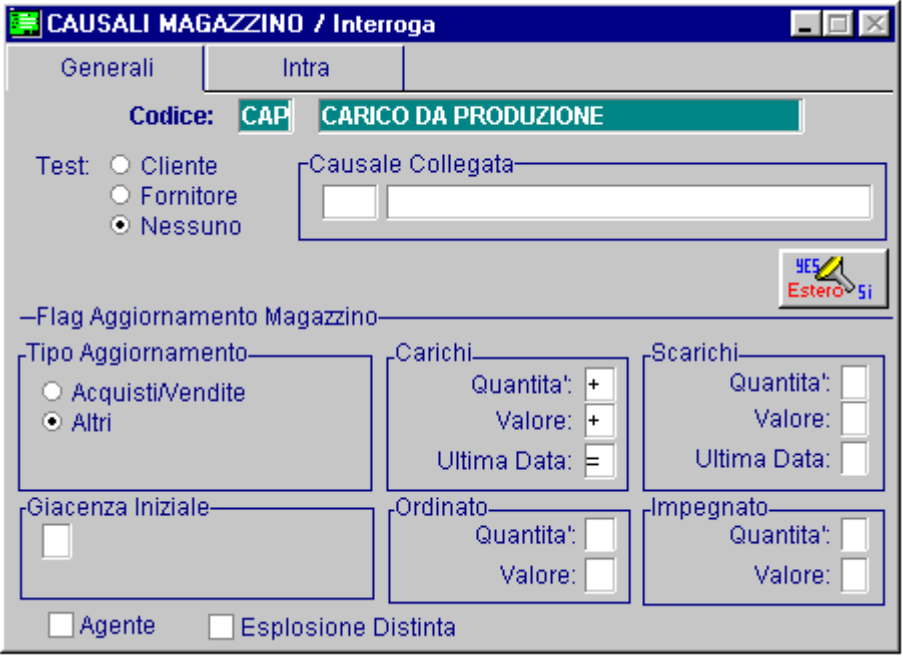

Fig. 9.11 – Carico da produzione

### **Scarico per Produzione**

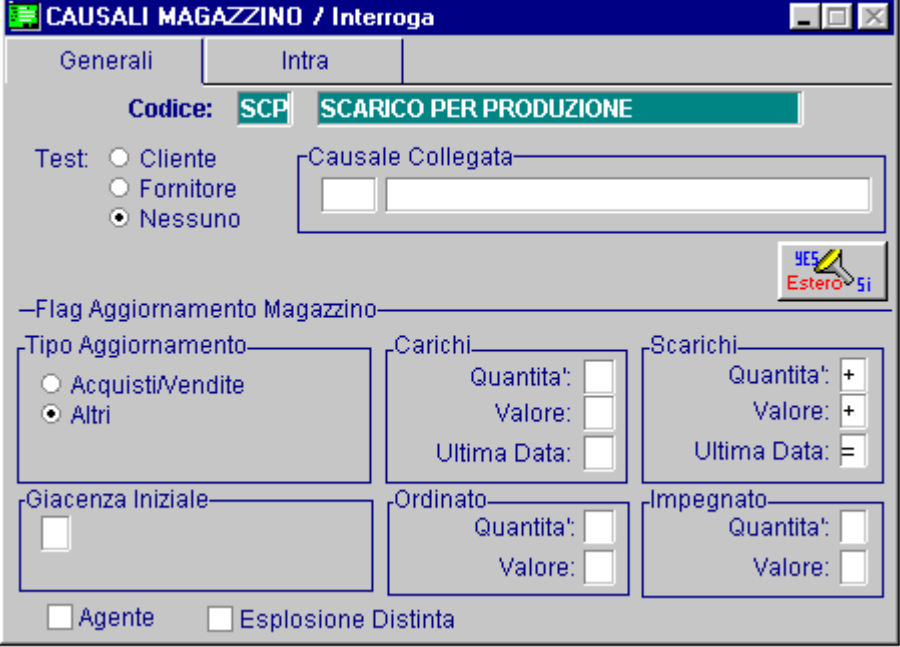

Fig. 9.12 – Scarico per produzione

### **Impegno per Produzione**

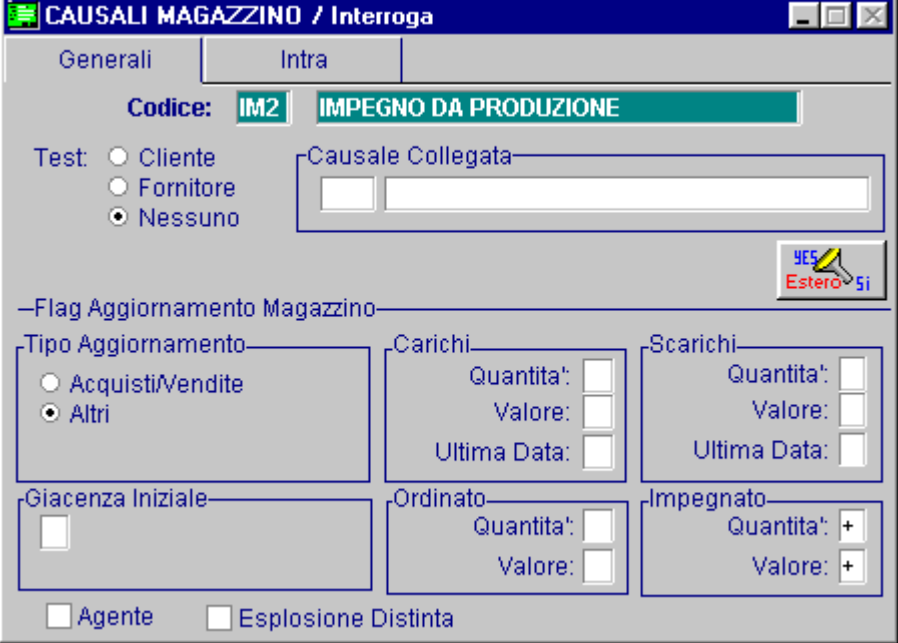

Fig. 9.13 – Impengo di produzione

### **Evasione Impegni da Produzione**

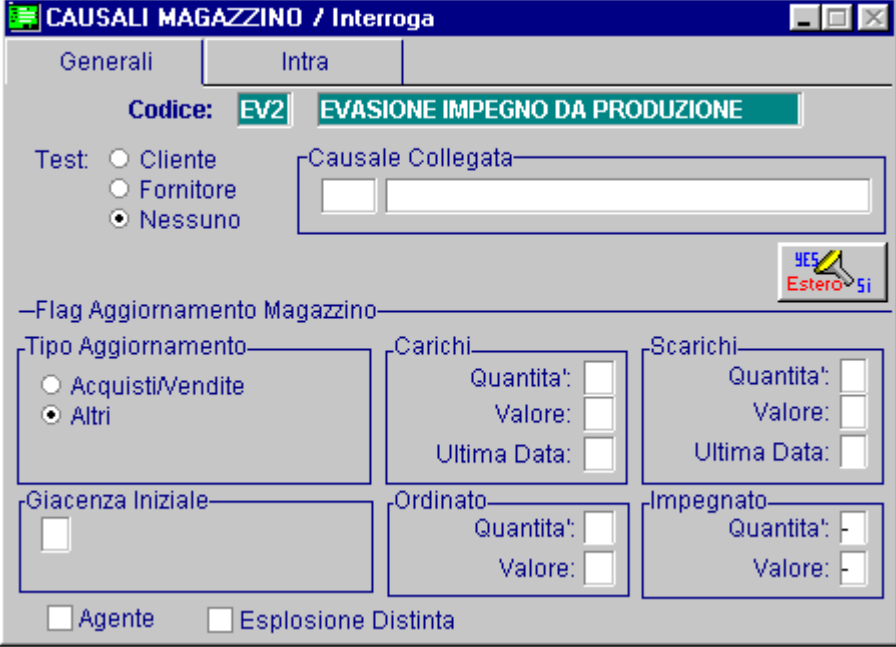

Fig. 9.14 – Evasione impegni da produzione

### **Ordini di Produzione**

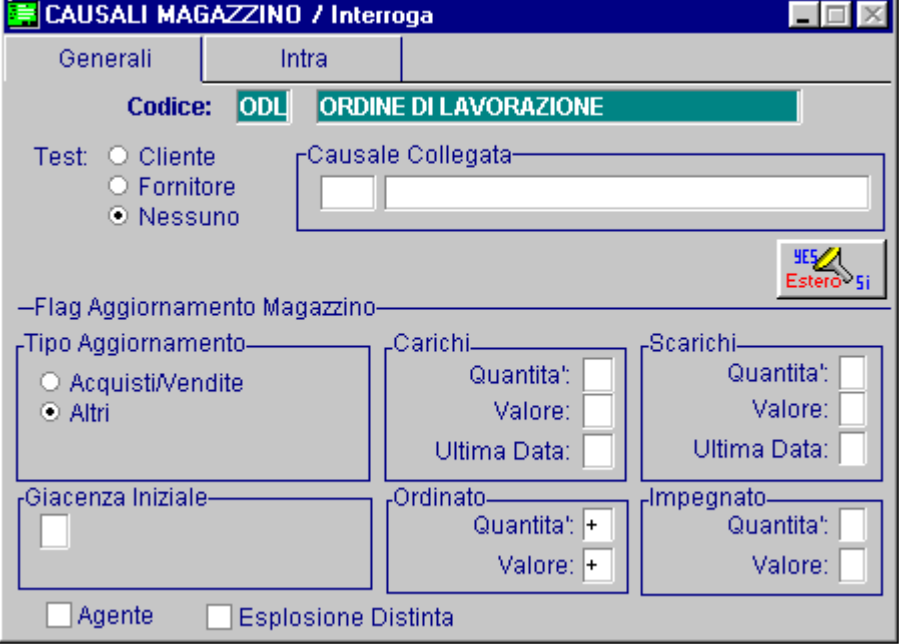

Fig. 9.15 – Ordine di produzione

#### **Evasione Ordini di Produzione**

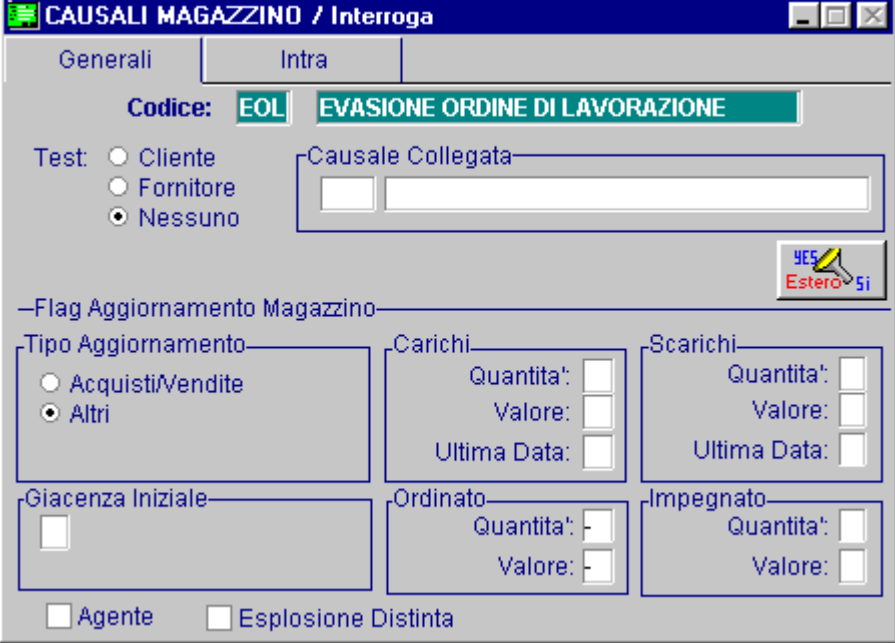

Fig. 9.16 – Evasione ordine di produzione

#### **OrdiniContoLavorazione a Terzi**

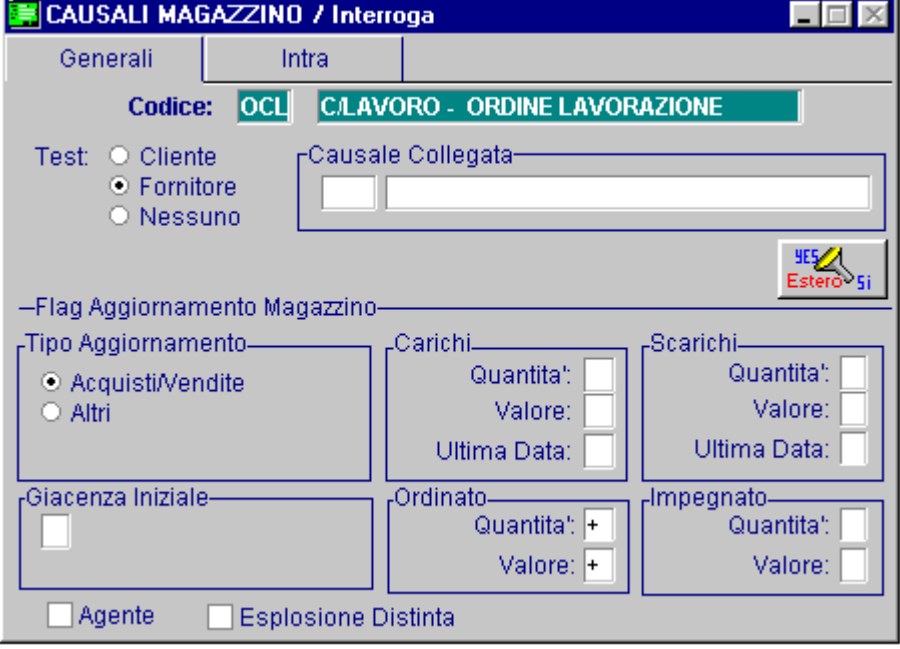

Fig. 9.17 – Ordine conto lavorazione a terzi

### **ImpegniContoLavorazione a Terzi**

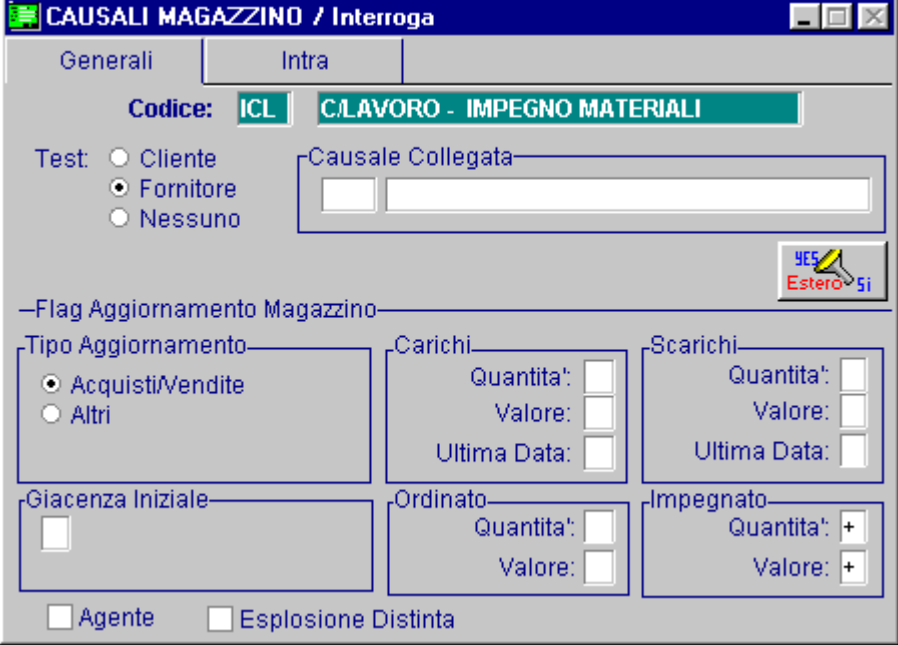

Fig. 9.18 – Impegno conto lavorazione a terzi

# **CAUSALI DI AVANZAMENTO PRODUZIONE**

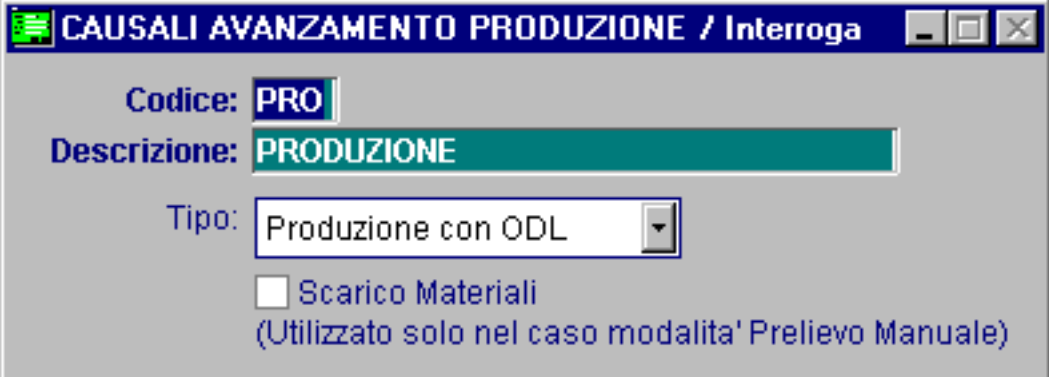

Fig. 9.19 – Rilevazione produzione con ODL

Aggiorna il magazzino con carico delle merce rilevata (i dati dei materiali e delle operazioni sono connesse all'ordine di lavorazione).

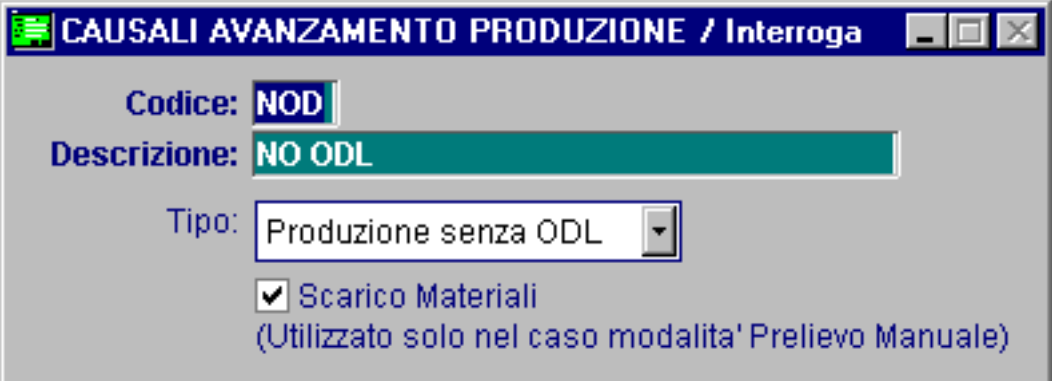

Fig. 9.20 – Produzione senza ODL

Nel caso in cui sia stato impostato nei Parametri "Prelievo manuale" aggiorna il magazzino con il carico della merce rilevata e l'eventuale scarico dei semilavorati e delle materie prima. La lista dei materiali e delle operazioni viene letta direttamente dalla distinta base e dalla scheda di lavorazione.

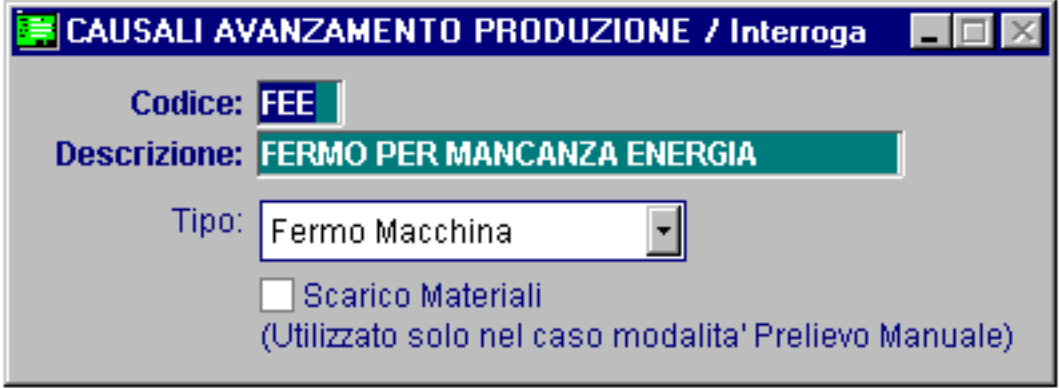

Fig. 9.21 – Fermo macchina

Rilevazione fermo macchina.

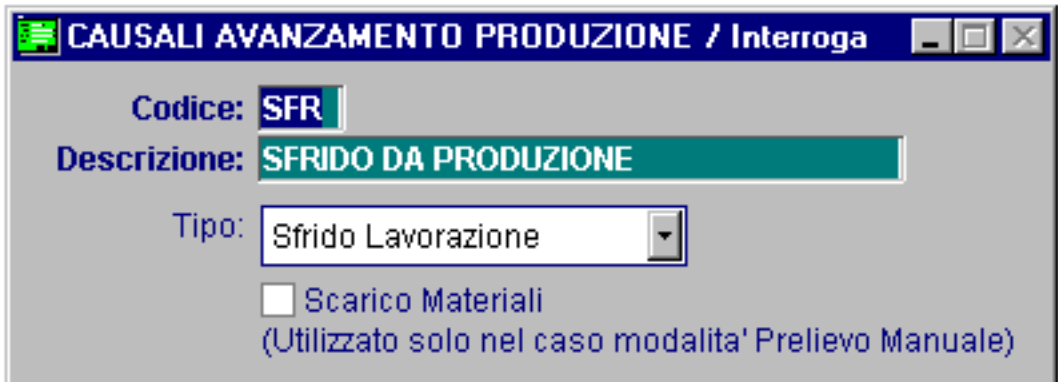

Fig. 9.22 – Sfrido da produzione

Questo movimento fa il carico del materiale inserito con questa causale.

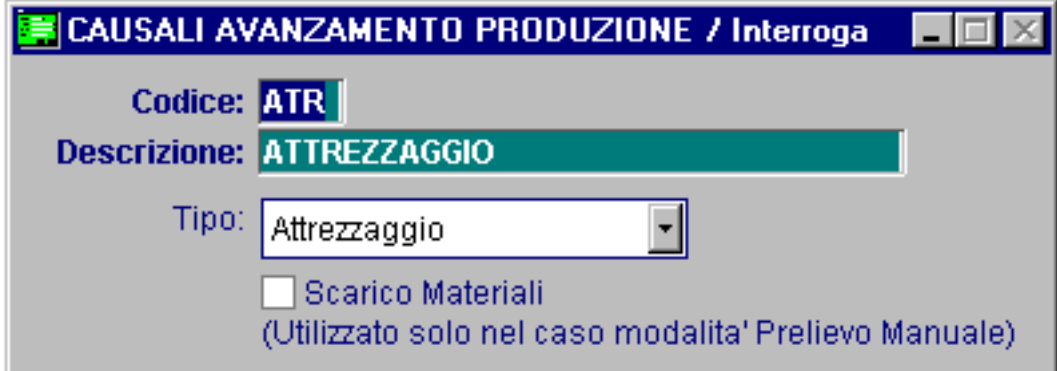

Fig. 9.23 – Attrezzaggio

Attrezzaggio, in questo caso si possono selezionare solo operazioni di attrezzaggio.

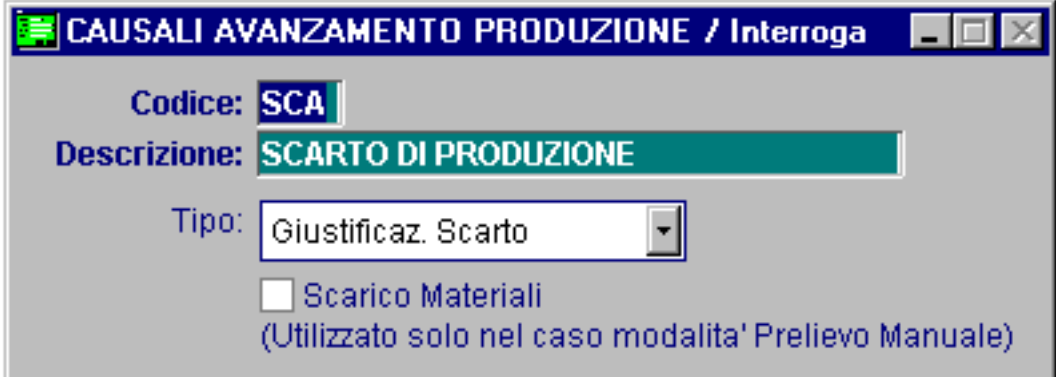

Fig. 9.24 – Giustificazione scarto

Giustificazione, da usare solamente contestualmente alla registrazione di una operazione di rilevazione produzione.

Questa causale genera un movimento di carico della merce rilevata al netto della quantità scartata che viene movimentata sull'articolo di scarto collegato a quello prodotto.

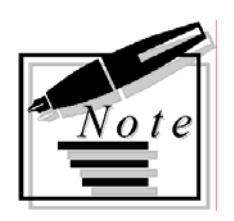

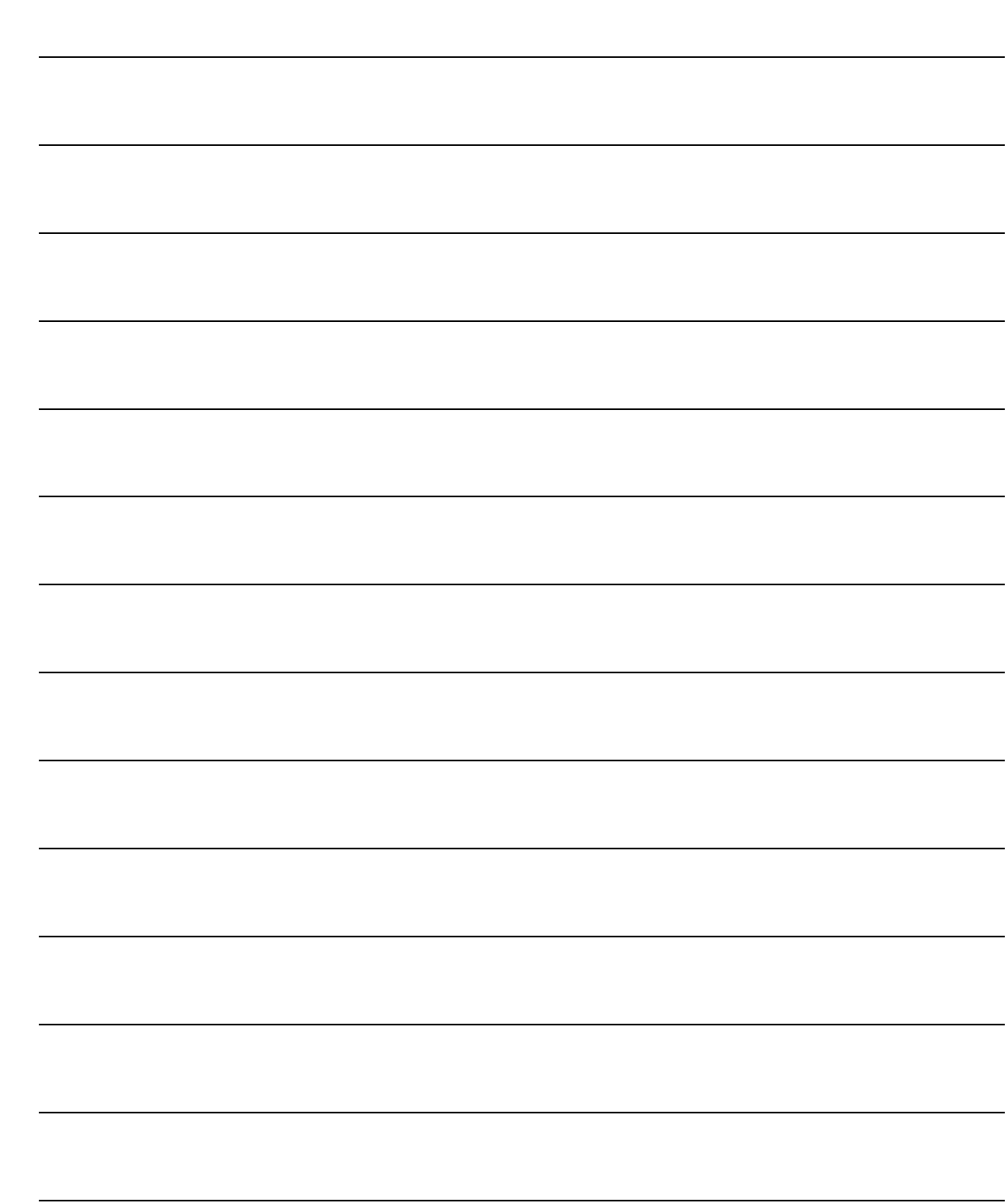